# **FVS338 ProSafe VPN Firewall 50 Reference Manual**

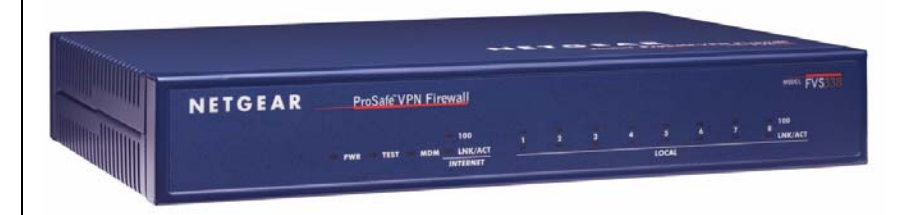

# NETGEAR

**NETGEAR**, Inc. 4500 Great America Parkway Santa Clara, CA 95054 USA

March 2008 202-10046-06 v1.0

© 2007 by NETGEAR, Inc. All rights reserved.

#### **Trademarks**

NETGEAR, the NETGEAR logo and ProSafe are trademarks and/or registered trademarks of NETGEAR, Inc.

Microsoft, Windows, and Windows NT are registered trademarks of Microsoft Corporation.

Other brand and product names are registered trademarks or trademarks of their respective holders.

#### **Statement of Conditions**

In the interest of improving internal design, operational function, and/or reliability, NETGEAR reserves the right to make changes to the products described in this document without notice.

NETGEAR does not assume any liability that may occur due to the use or application of the product(s) or circuit layout(s) described herein.

#### **Federal Communications Commission (FCC) Compliance Notice: Radio Frequency Notice**

This equipment has been tested and found to comply with the limits for a Class B digital device, pursuant to part 15 of the FCC Rules. These limits are designed to provide reasonable protection against harmful interference in a residential installation. This equipment generates, uses, and can radiate radio frequency energy and, if not installed and used in accordance with the instructions, may cause harmful interference to radio communications. However, there is no guarantee that interference will not occur in a particular installation. If this equipment does cause harmful interference to radio or television reception, which can be determined by turning the equipment off and on, the user is encouraged to try to correct the interference by one or more of the following measures:

- Reorient or relocate the receiving antenna.
- Increase the separation between the equipment and receiver.
- Connect the equipment into an outlet on a circuit different from that to which the receiver is connected.
- Consult the dealer or an experienced radio/TV technician for help.

#### **EU Regulatory Compliance Statement**

ProSafe VPN Firewall 50 is compliant with the following EU Council Directives: 89/336/EEC and LVD 73/23/EEC. Compliance is verified by testing to the following standards: EN55022 Class B, EN55024 and EN60950-1.

#### **Bestätigung des Herstellers/Importeurs**

Es wird hiermit bestätigt, daß das ProSafe VPN Firewall 50 gemäß der im BMPT-AmtsblVfg 243/1991 und Vfg 46/1992 aufgeführten Bestimmungen entstört ist. Das vorschriftsmäßige Betreiben einiger Geräte (z.B. Testsender) kann jedoch gewissen Beschränkungen unterliegen. Lesen Sie dazu bitte die Anmerkungen in der Betriebsanleitung.

Das Bundesamt für Zulassungen in der Telekommunikation wurde davon unterrichtet, daß dieses Gerät auf den Markt gebracht wurde und es ist berechtigt, die Serie auf die Erfüllung der Vorschriften hin zu überprüfen.

#### **Certificate of the Manufacturer/Importer**

It is hereby certified that the ProSafe VPN Firewall 50 has been suppressed in accordance with the conditions set out in the BMPT-AmtsblVfg 243/1991 and Vfg 46/1992. The operation of some equipment (for example, test transmitters) in accordance with the regulations may, however, be subject to certain restrictions. Please refer to the notes in the operating instructions.

Federal Office for Telecommunications Approvals has been notified of the placing of this equipment on the market and has been granted the right to test the series for compliance with the regulations.

#### **Voluntary Control Council for Interference (VCCI) Statement**

This equipment is in the second category (information equipment to be used in a residential area or an adjacent area thereto) and conforms to the standards set by the Voluntary Control Council for Interference by Data Processing Equipment and Electronic Office Machines aimed at preventing radio interference in such residential areas.

When used near a radio or TV receiver, it may become the cause of radio interference.

Read instructions for correct handling.

#### **Additional Copyrights**

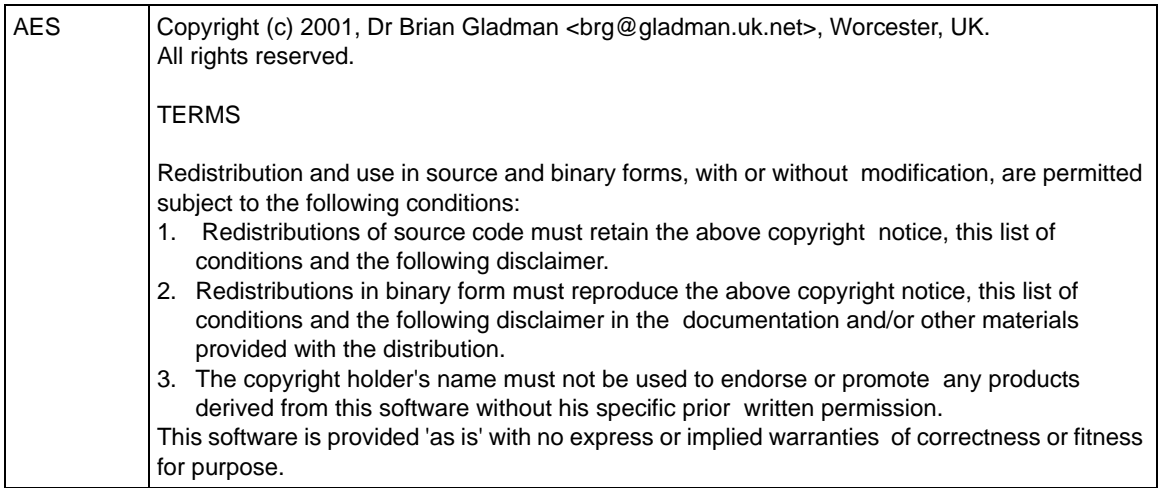

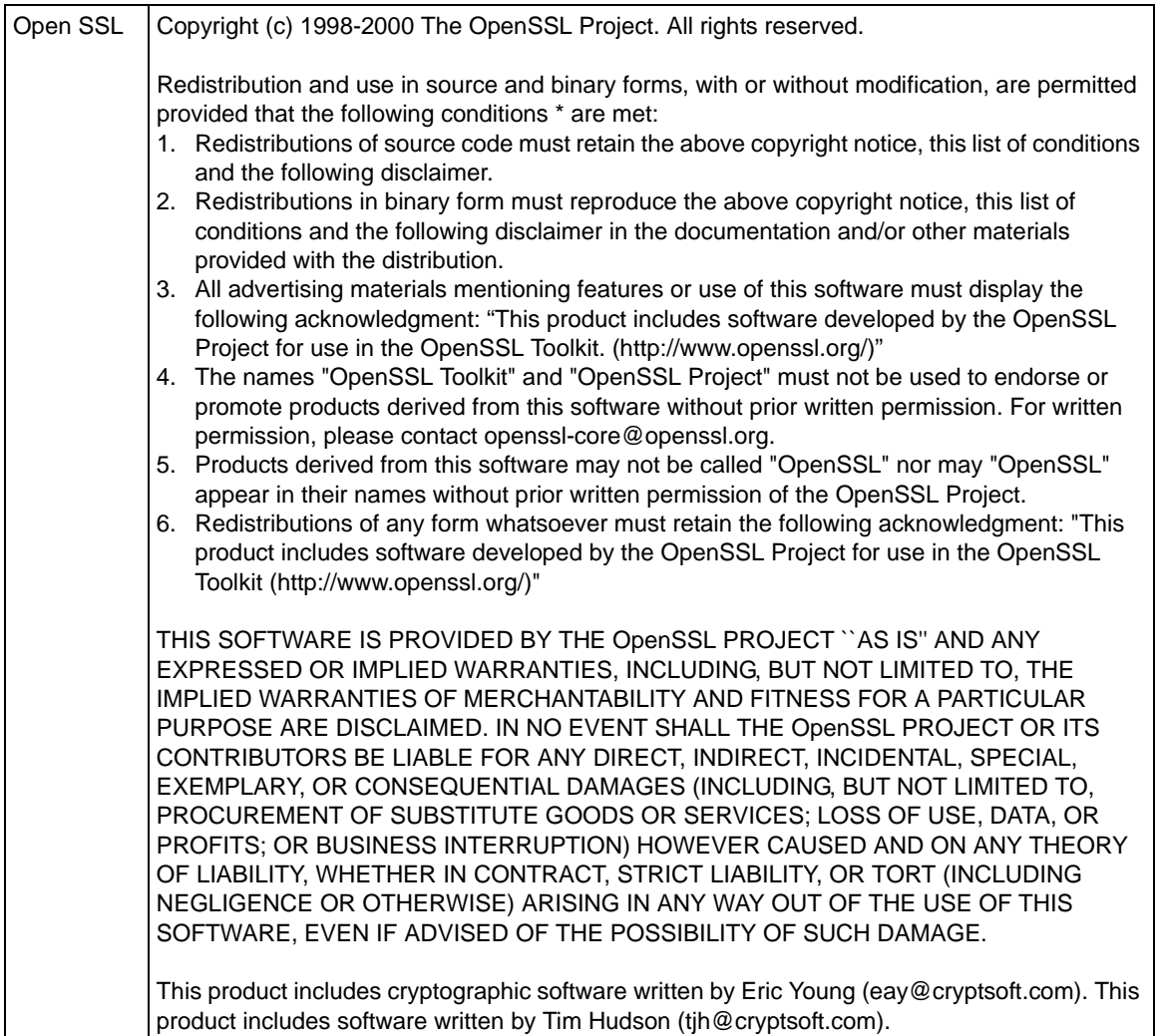

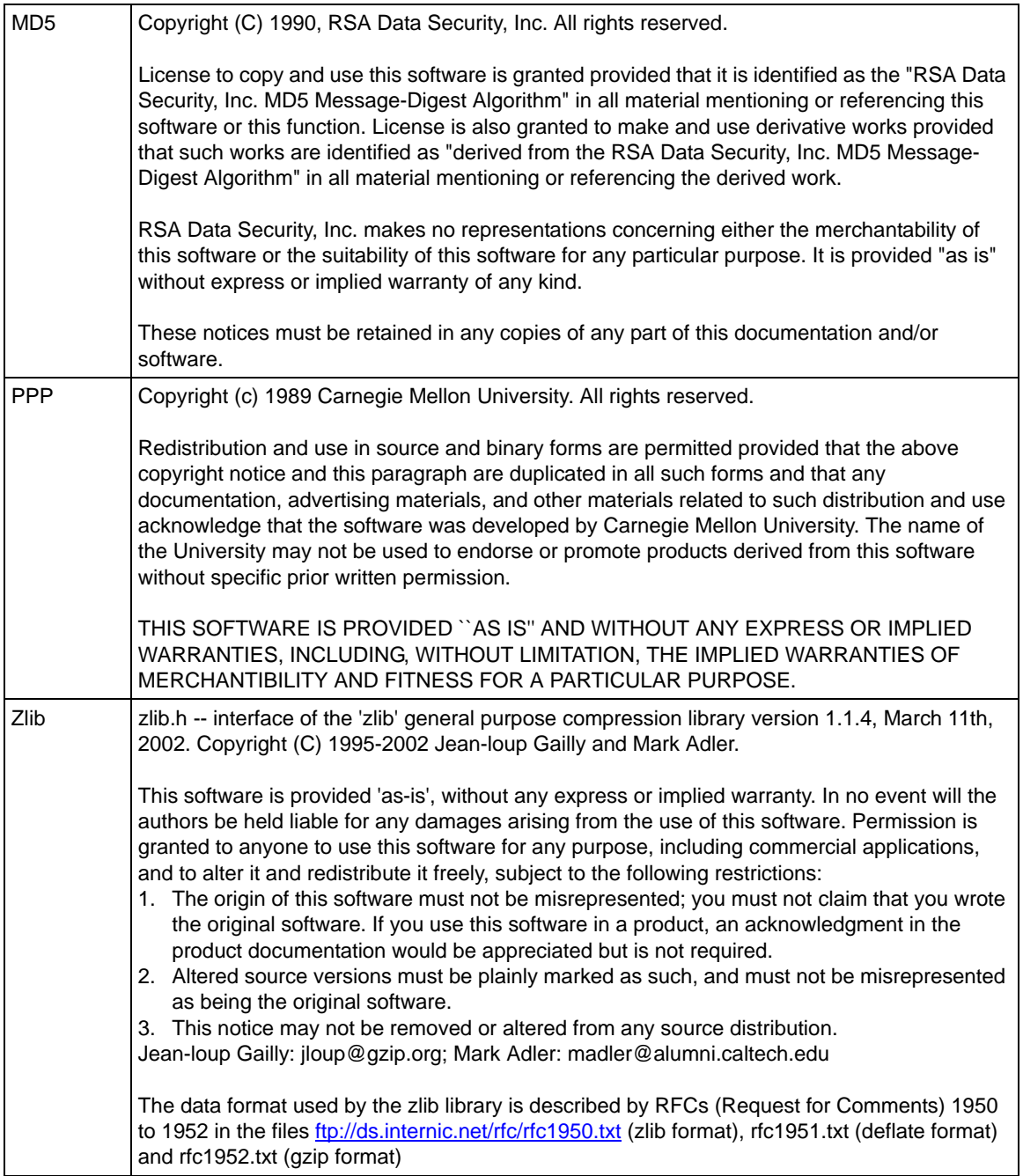

#### **Product and Publication Details**

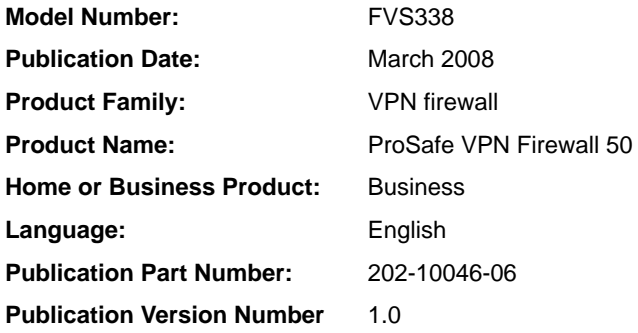

## **Contents**

#### **About This Manual**

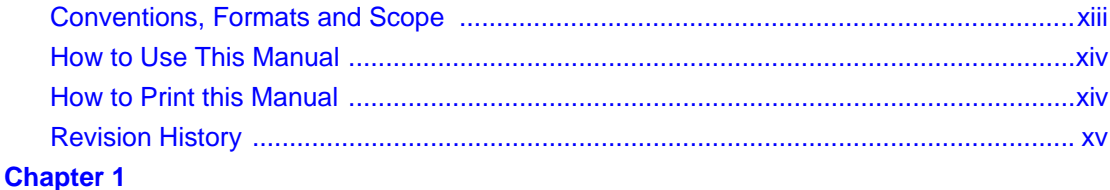

#### **Introduction**

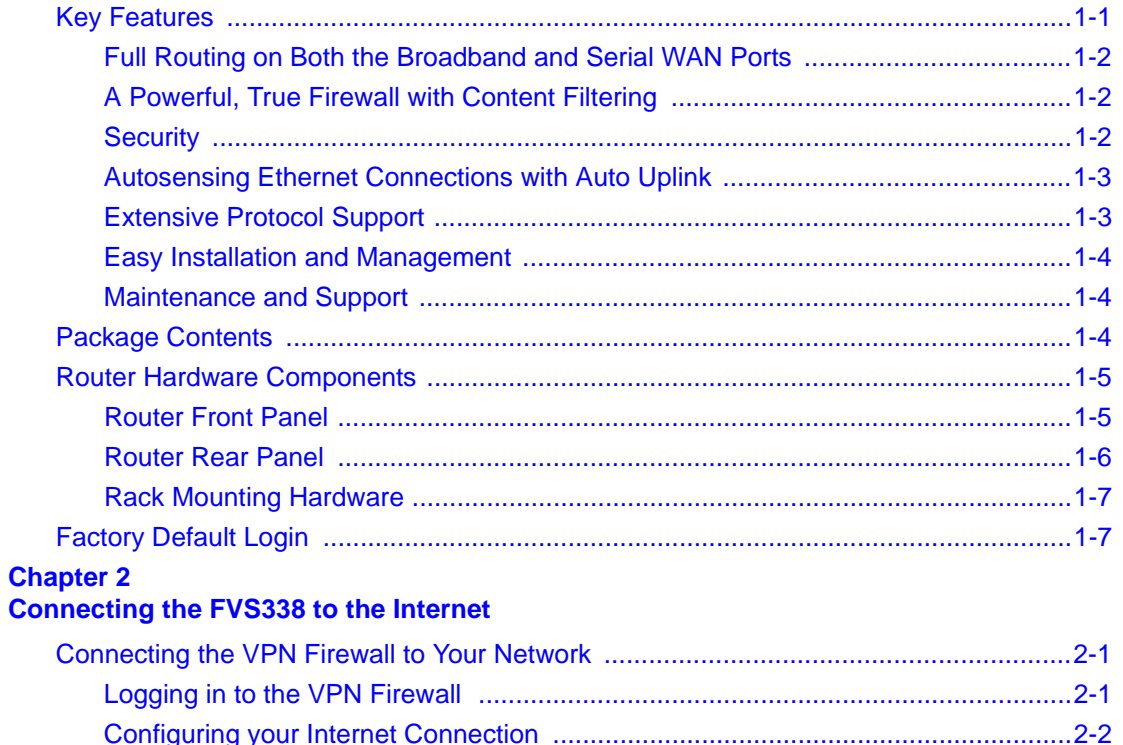

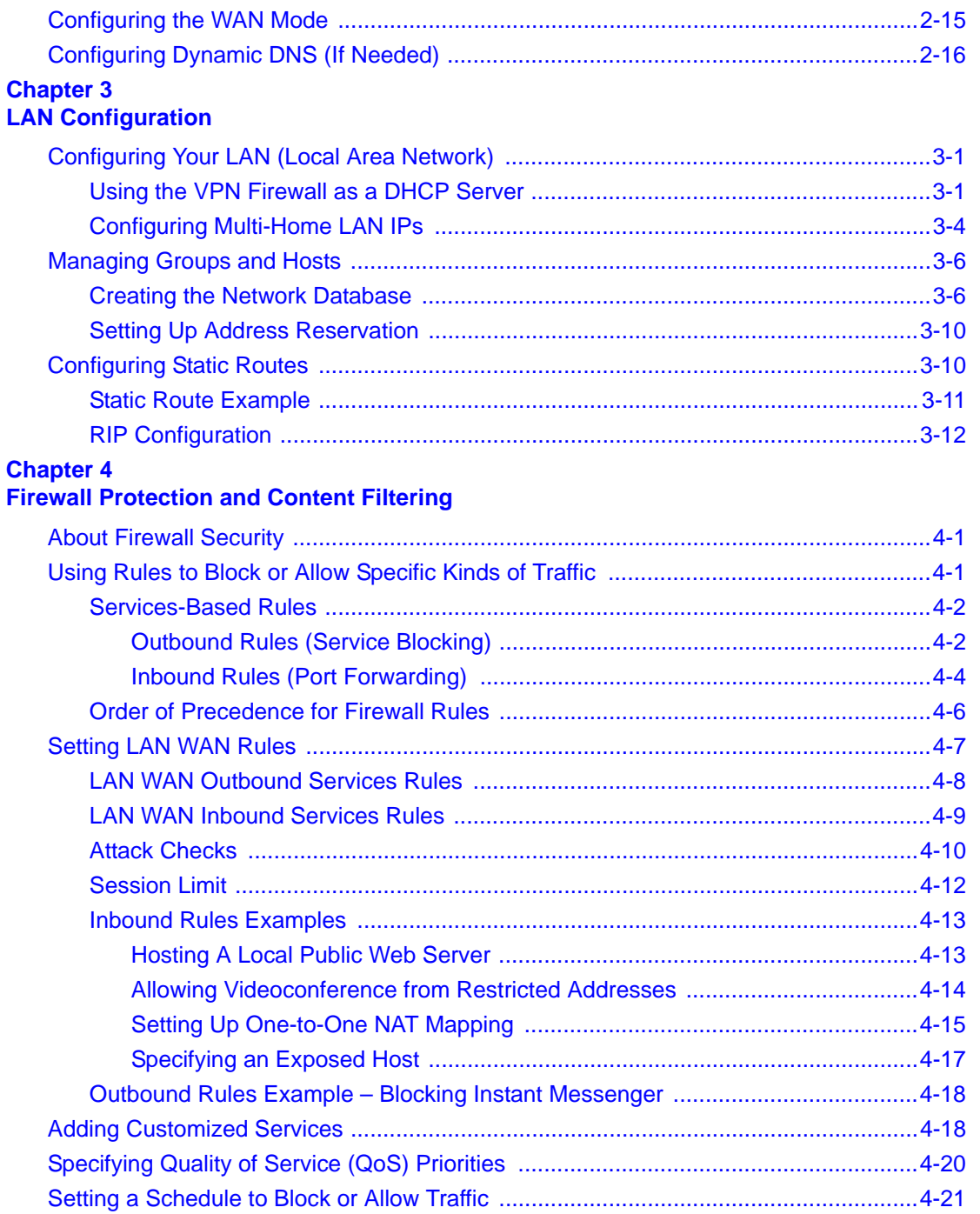

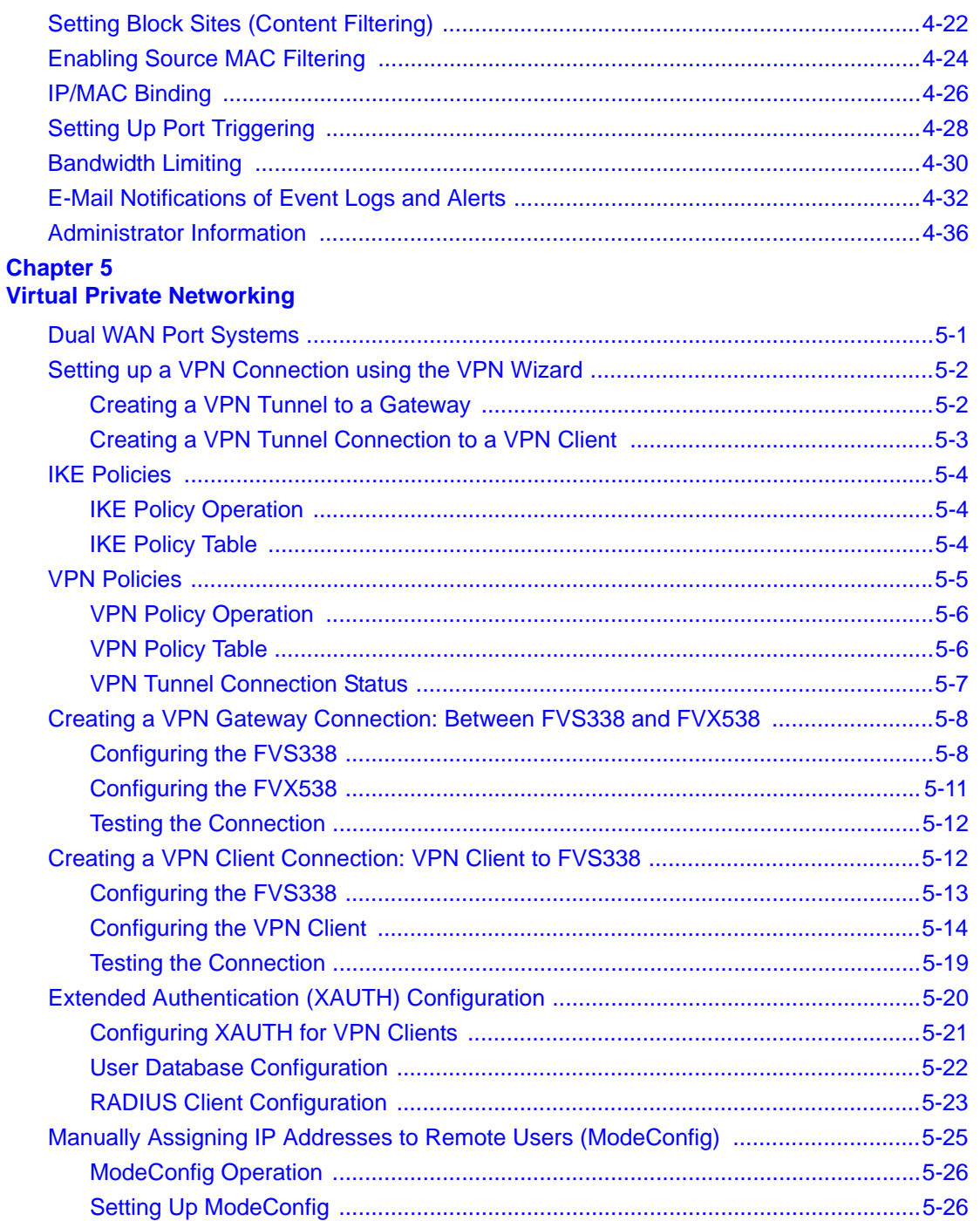

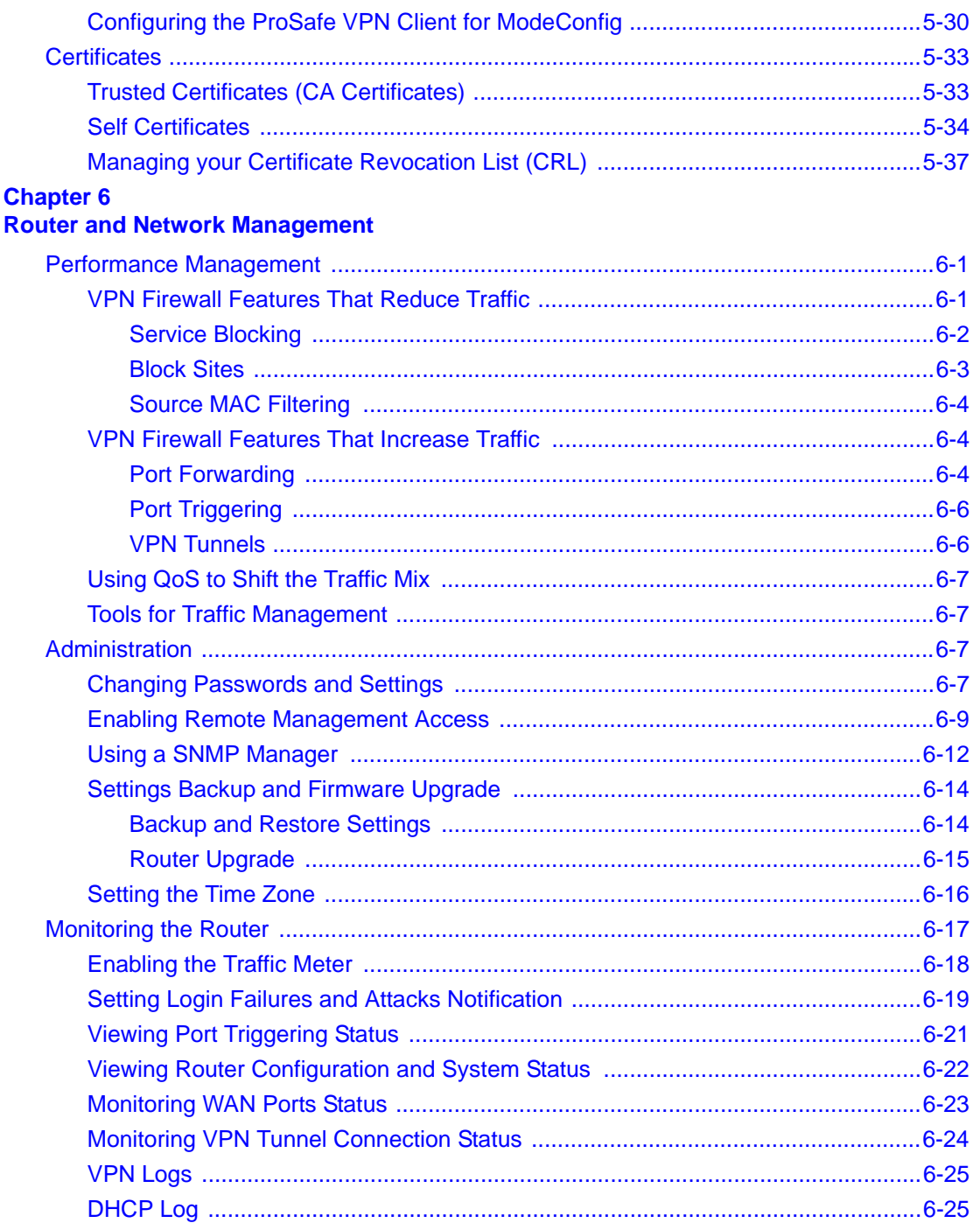

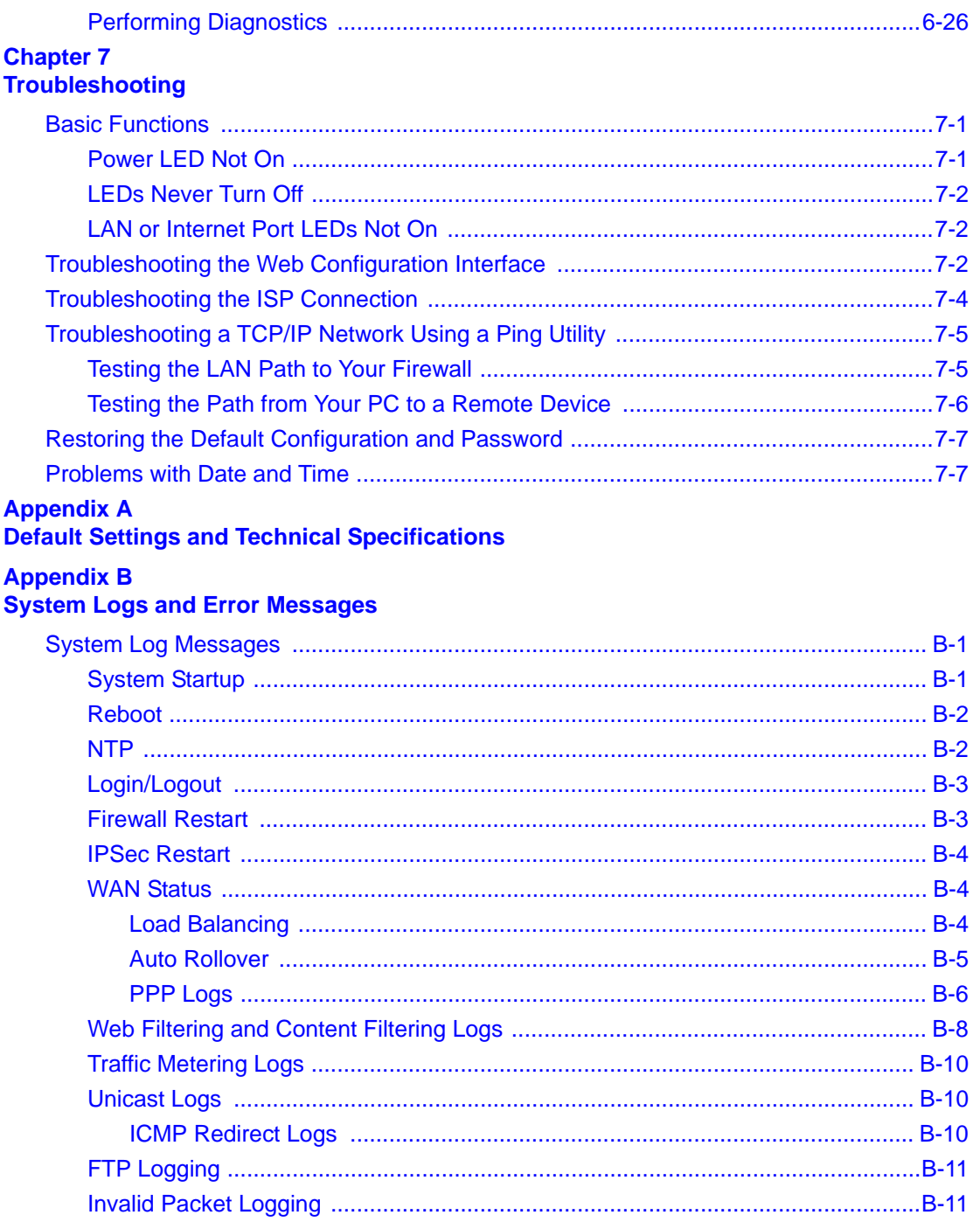

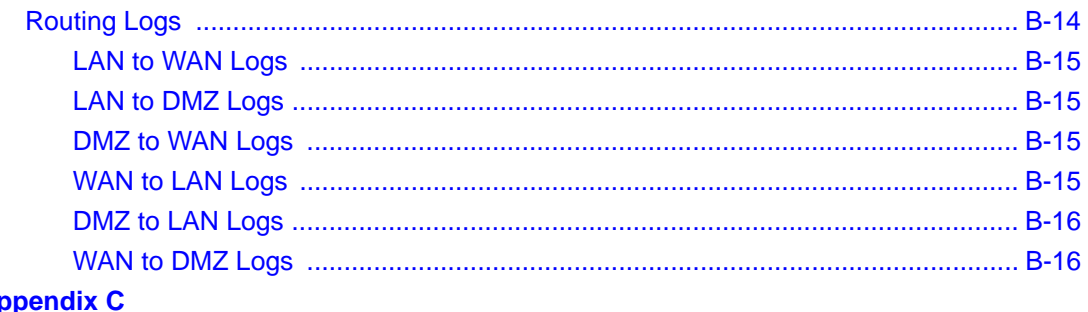

**Appendix C<br>Related Documents** 

**Index** 

# **About This Manual**

<span id="page-12-0"></span>The *NETGEAR® ProSafe™ VPN Firewall 50 FVS338 Reference Manual* describes how to install, configure and troubleshoot the ProSafe VPN Firewall 50. The information in this manual is intended for readers with intermediate computer and Internet skills.

### <span id="page-12-1"></span>**Conventions, Formats and Scope**

The conventions, formats, and scope of this manual are described in the following paragraphs.

• **Typographical Conventions.** This manual uses the following typographical conventions

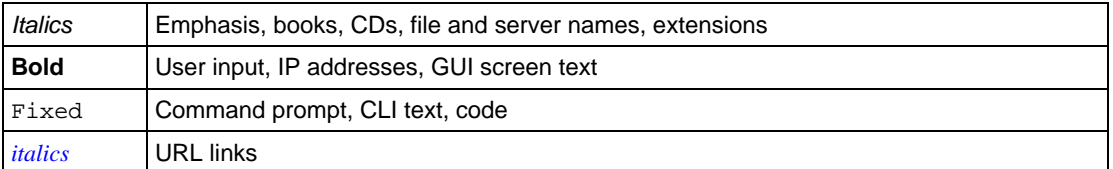

• **Formats.** This manual uses the following formats to highlight special messages:

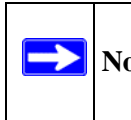

**Note:** This format is used to highlight information of importance or special interest.

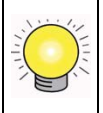

**Tip:** This format is used to highlight a procedure that will save time or resources.

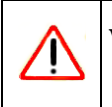

**Warning:** Ignoring this type of note may result in a malfunction or damage to the equipment.

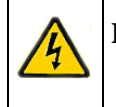

**Danger:** This is a safety warning. Failure to take heed of this notice may result in personal injury or death.

**Scope.** This manual is written for the VPN firewall according to these specifications:

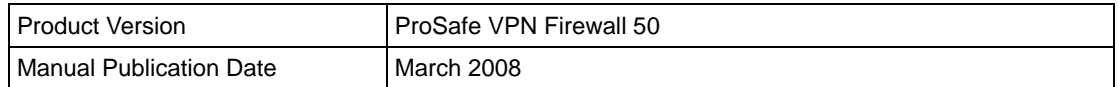

For more information about network, Internet, firewall, and VPN technologies, see the links to the NETGEAR website in [Appendix C, "Related Documents"](#page-188-1)

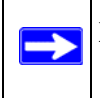

**Note:** Updates to this product are available on the NETGEAR, Inc. website at *[http://kbserver.netgear.com/products/FVS338.asp](http://kbserver.netgear.com/products/FVS538.asp)*.

### <span id="page-13-0"></span>**How to Use This Manual**

The HTML version of this manual includes the following:

- Buttons,  $\vert$  >  $\vert$  and  $\vert$  <  $\vert$ , for browsing forwards or backwards through the manual one page at a time
- A  $\equiv$  button that displays the table of contents and an  $\equiv$  button. Double-click on a link in the table of contents or index to navigate directly to where the topic is described in the manual.
- A button to access the full NETGEAR, Inc. online knowledge base for the product model.
- Links to PDF versions of the full manual and individual chapters.

### <span id="page-13-1"></span>**How to Print this Manual**

To print this manual you can choose one of the following options, according to your needs.

• **Printing a Page from HTML**. Each page in the HTML version of the manual is dedicated to a major topic. Select File > Print from the browser menu to print the page contents.

- **Printing from PDF**. Your computer must have the free Adobe Acrobat reader installed in order to view and print PDF files. The Acrobat reader is available on the Adobe Web site at *<http://www.adobe.com>*.
	- **Printing a PDF Chapter.** Use the *PDF of This Chapter* link at the top left of any page.
		- Click the *PDF of This Chapter* link at the top left of any page in the chapter you want to print. The PDF version of the chapter you were viewing opens in a browser window.
		- Click the print icon in the upper left of your browser window.
	- **Printing a PDF version of the Complete Manual**. Use the *Complete PDF Manual* link at the top left of any page.
		- Click the *Complete PDF Manual* link at the top left of any page in the manual. The PDF version of the complete manual opens in a browser window.
		- Click the print icon in the upper left of your browser window.

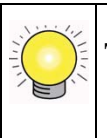

**Tip:** If your printer supports printing two pages on a single sheet of paper, you can save paper and printer ink by selecting this feature.

### <span id="page-14-0"></span>**Revision History**

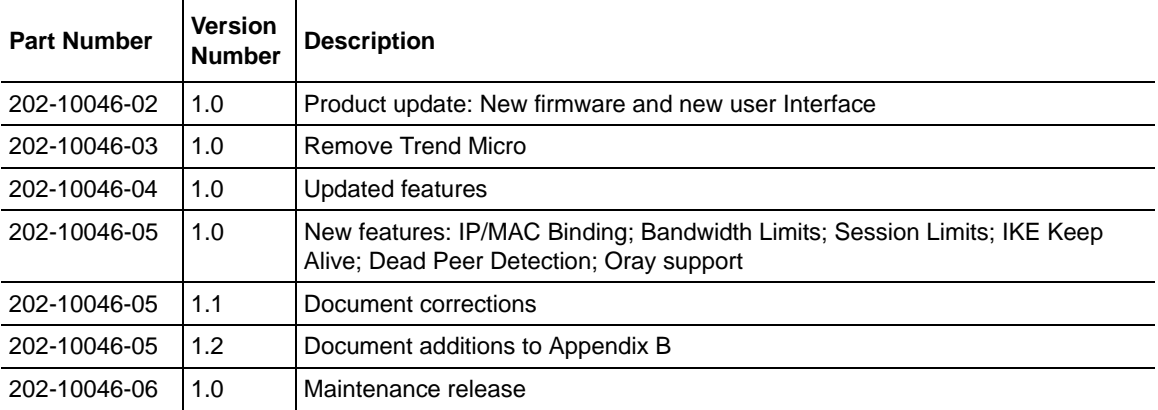

# **Chapter 1 Introduction**

<span id="page-16-0"></span>The ProSafe VPN Firewall 50 with 8 port switch connects your local area network (LAN) to the Internet through an external access device such as a cable modem or DSL modem.

The FVS338 is a complete security solution that protects your network from attacks and intrusions. For example, the FVX538 provides support for Stateful Packet Inspection, Denial of Service (DoS) attack protection and multi-NAT support.The VPN firewall supports multiple Web content filtering options, plus browsing activity reporting and instant alerts—both, via e-mail. Network administrators can establish restricted access policies based on time-of-day, Website addresses and address keywords, and share high-speed cable/DSL Internet access for a local network.

The FVS338 is a plug-and-play device that can be installed and configured within minutes.

### <span id="page-16-1"></span>**Key Features**

The VPN firewall provides the following features:

- One 10/100 Mbps port for an Ethernet connection to a broadband WAN device, such as a cable modem or DSL modem, and one serial port for a dial-up modem connection to the Internet through the public switched telephone network (PSTN).
- Dual WAN ports (one broadband and one serial) provide for increased system reliability.
- Support for up to 50 VPN tunnels.
- Support for up to 400 internal LAN users (and 50K connections).
- Easy, web-based setup for installation and management.
- URL keyword Content Filtering and Site Blocking Security.
- Quality of Service (QoS) support for traffic prioritization.
- Built in 8-port 10/100 Mbps switch.
- Extensive Protocol Support.
- Login capability.
- SNMP for manageability.
- Front panel LEDs for easy monitoring of status and activity.

• Flash memory for firmware upgrade.

### <span id="page-17-0"></span>**Full Routing on Both the Broadband and Serial WAN Ports**

You can install, configure, and operate the FVS338 to take full advantage of a variety of routing options on both the serial and broadband WAN ports, including:

- Internet access via either the serial or broadband port.
- Auto rollover connectivity (fail-over) through an analog modem connected to the serial port If the broadband Internet connection fails, after waiting for an pre-specified amount of time the FVS338 can automatically establish a backup dial-up Internet connection via the serial port on the firewall.

### <span id="page-17-1"></span>**A Powerful, True Firewall with Content Filtering**

Unlike simple Internet sharing NAT routers, the FVS338 is a true firewall, using stateful packet inspection to defend against hacker attacks. Its firewall features include:

- DoS protection. Automatically detects and thwarts DoS attacks such as Ping of Death, SYN Flood, LAND Attack, and IP Spoofing.
- Blocks unwanted traffic from the Internet to your LAN.
- Blocks access from your LAN to Internet locations or services that you specify as off-limits.
- Logs security incidents. The FVS338 will log security events such as blocked incoming traffic, port scans, attacks, and administrator logins. You can configure the firewall to email the log to you at specified intervals. You can also configure the firewall to send immediate alert messages to your email address or email pager whenever a significant event occurs.
- With its URL keyword filtering feature, the FVS338 prevents objectionable content from reaching your PCs. The firewall allows you to control access to Internet content by screening for keywords within Web addresses. You can configure the firewall to log and report attempts to access objectionable Internet sites.

### <span id="page-17-2"></span>**Security**

The VPN firewall is equipped with several features designed to maintain security, as described in this section.

• **PCs Hidden by NAT.** NAT opens a temporary path to the Internet for requests originating from the local network. Requests originating from outside the LAN are discarded, preventing users outside the LAN from finding and directly accessing the PCs on the LAN.

- **Port Forwarding with NAT.** Although NAT prevents Internet locations from directly accessing the PCs on the LAN, the firewall allows you to direct incoming traffic to specific PCs based on the service port number of the incoming request. You can specify forwarding of single ports or ranges of ports.
- **Exposed Host (Software DMZ).** Incoming traffic from the Internet is normally discarded by the firewall unless the traffic is a response to one of your local computers or a service for which you have configured an inbound rule. Instead of discarding this traffic, you can have it forwarded to one computer on your network.

### <span id="page-18-0"></span>**Autosensing Ethernet Connections with Auto Uplink**

With its internal 8-port 10/100 switch, the FVS338 can connect to either a 10 Mbps standard Ethernet network or a 100 Mbps Fast Ethernet network. Both the LAN and WAN interfaces are autosensing and capable of full-duplex or half-duplex operation.

The firewall incorporates Auto Uplink<sup> $TM$ </sup> technology. Each Ethernet port will automatically sense whether the Ethernet cable plugged into the port should have a 'normal' connection such as to a PC or an 'uplink' connection such as to a switch or hub. That port will then configure itself to the correct configuration. This feature also eliminates the need to worry about crossover cables, as Auto Uplink will accommodate either type of cable to make the right connection.

### <span id="page-18-1"></span>**Extensive Protocol Support**

The VPN firewall supports the Transmission Control Protocol/Internet Protocol (TCP/IP) and Routing Information Protocol (RIP).

- **IP Address Sharing by NAT.** The VPN firewall allows several networked PCs to share an Internet account using only a single IP address, which may be statically or dynamically assigned by your Internet service provider (ISP). This technique, known as NAT, allows the use of an inexpensive single-user ISP account.
- **Automatic Configuration of Attached PCs by DHCP.** The VPN firewall dynamically assigns network configuration information, including IP, gateway, and domain name server (DNS) addresses, to attached PCs on the LAN using the Dynamic Host Configuration Protocol (DHCP). This feature greatly simplifies configuration of PCs on your local network.
- **DNS Proxy.** When DHCP is enabled and no DNS addresses are specified, the firewall provides its own address as a DNS server to the attached PCs. The firewall obtains actual DNS addresses from the ISP during connection setup and forwards DNS requests from the LAN.
- **PPP over Ethernet (PPPoE).** PPPoE is a protocol for connecting remote hosts to the Internet over a DSL connection by simulating a dial-up connection. This feature eliminates the need to run a login program such as EnterNet or WinPOET on your PC.

#### <span id="page-19-0"></span>**Easy Installation and Management**

You can install, configure, and operate the ProSafe VPN Firewall 50 within minutes after connecting it to the network. The following features simplify installation and management tasks:

- **Browser-based management**. Browser-based configuration allows you to easily configure your firewall from almost any type of personal computer, such as Windows, Macintosh, or Linux. A user-friendly Setup Wizard is provided and online help documentation is built into the browser-based Web Management Interface.
- **Smart Wizard**. The VPN firewall automatically senses the type of Internet connection, asking you only for the information required for your type of ISP account.
- **VPN Wizard**. The VPN firewall includes the NETGEAR VPN Wizard to easily configure VPN tunnels according to the recommendations of the Virtual Private Network Consortium (VPNC) to ensure the VPN tunnels are interoperable with other VPNC-compliant VPN routers and clients.
- **SNMP.** The VPN firewall supports the Simple Network Management Protocol (SNMP) to let you monitor and manage log resources from an SNMP-compliant system manager. The SNMP system configuration lets you change the system variables for MIB2.
- **Diagnostic functions.** The firewall incorporates built-in diagnostic functions such as Ping, Trace Route, DNS lookup, and remote reboot.
- **Remote management.** The firewall allows you to securely login to the Web Management Interface from a remote location on the Internet. For additional security, you can limit remote management access to a specified remote IP address or range of addresses, and you can choose a nonstandard port number.
- **Visual monitoring.** The VPN firewall's front panel LEDs provide an easy way to monitor its status and activity.

#### <span id="page-19-1"></span>**Maintenance and Support**

NETGEAR offers the following features to help you maximize your use of the VPN firewall:

- Flash memory for firmware upgrade
- Free technical support seven days a week, twenty-four hours a day

### <span id="page-19-2"></span>**Package Contents**

The product package should contain the following items:

- ProSafe VPN Firewall 50.
- AC power adapter.
- Category 5 Ethernet cable.
- *Resource CD*, including:
	- Application Notes and other helpful information.
	- ProSafe VPN Client Software one user license.
- Warranty and Support Information Card.

If any of the parts are incorrect, missing, or damaged, contact your NETGEAR dealer. Keep the carton, including the original packing materials, in case you need to return the firewall for repair.

#### <span id="page-20-0"></span>**Router Hardware Components**

Following is a description of the front and rear panels of the FVS338, including instructions for installing the FVS338 using the rack mounting hardware.

#### <span id="page-20-1"></span>**Router Front Panel**

The ProSafe VPN Firewall 50 front panel shown below contains the port connections, status LEDs, and the factory defaults reset button.

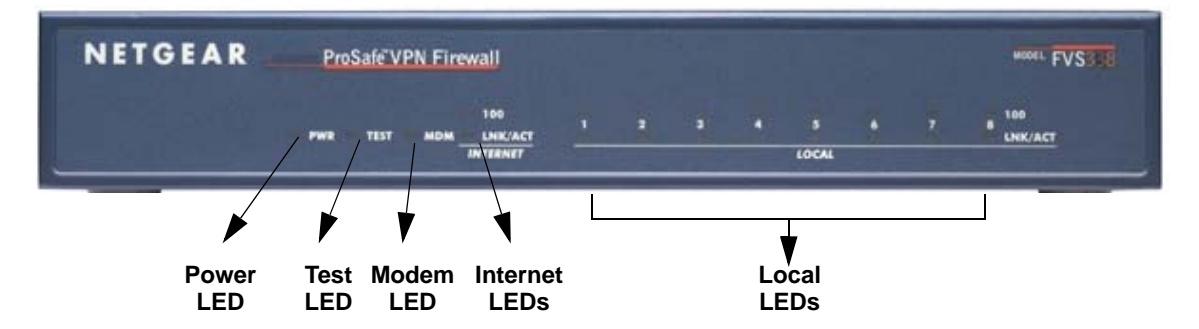

#### **Figure 1-1**

The table below describes each item on the front panel and its operation.

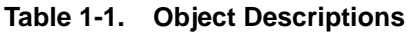

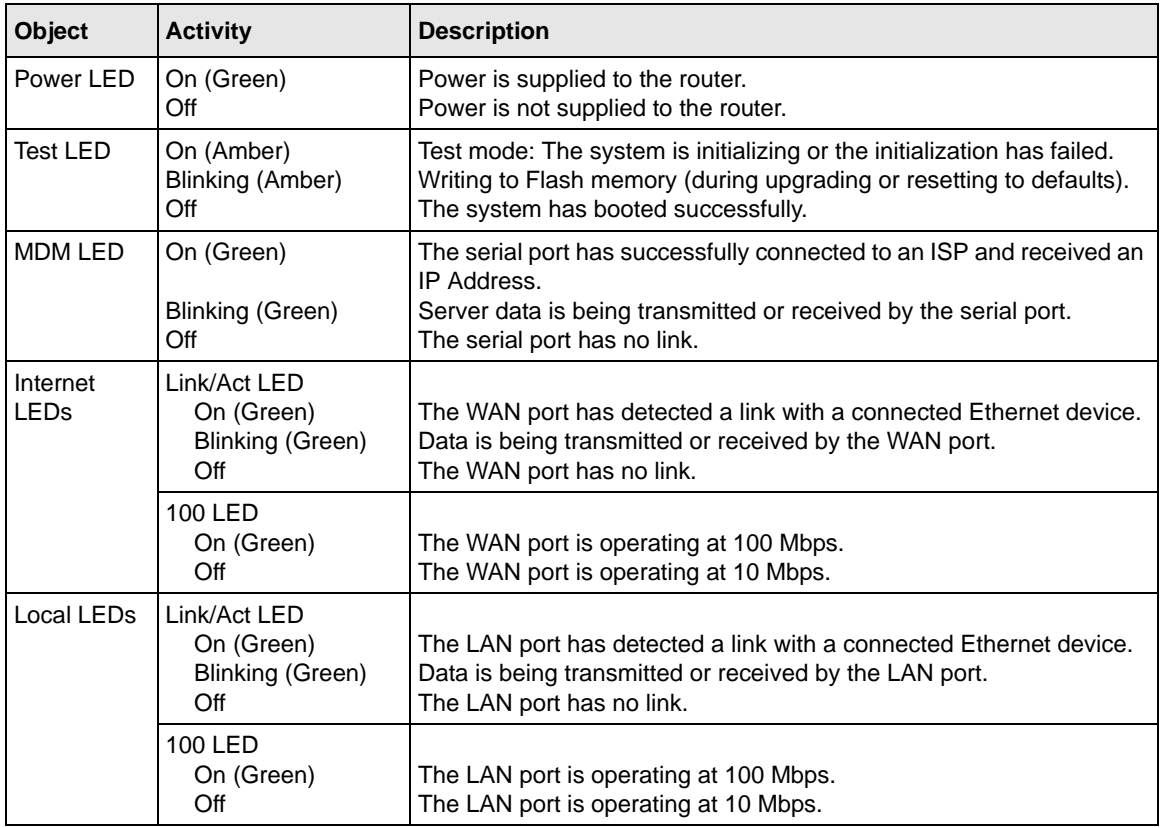

#### <span id="page-21-0"></span>**Router Rear Panel**

The rear panel of the ProSafe VPN Firewall 50 [\(Figure 1-2](#page-21-1)) contains the On/Off switch and AC power connection.

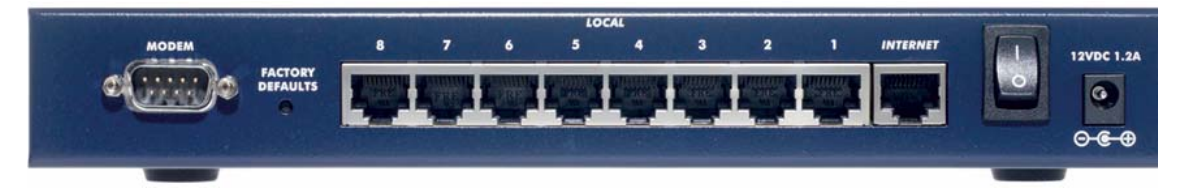

<span id="page-21-1"></span>**Figure 1-2**

Viewed from left to right, the rear panel contains the following elements:

- Modem port serves as the WAN2 Internet port through the public switched telephone network (PSTN).
- Factory Defaults reset button.
- Local ports 8-port RJ-45 10/100 Mbps Fast Ethernet Switch, N-way automatic speed negotiation, auto MDI/MDIX.
- Internet port serves as the WAN1 Internet port. One RJ-45 WAN port, N-way automatic speed negotiation, Auto MDI/MDIX.
- On/Off switch
- DC power in  $(12 \text{ VDC}, 1.2 \text{A})$

### <span id="page-22-0"></span>**Rack Mounting Hardware**

The FVS338 can be mounted either on a desktop (using included rubber feet) or in a 19-inch rack (using the included rack mounting hardware illustrated in [Figure 1-3](#page-22-2)).

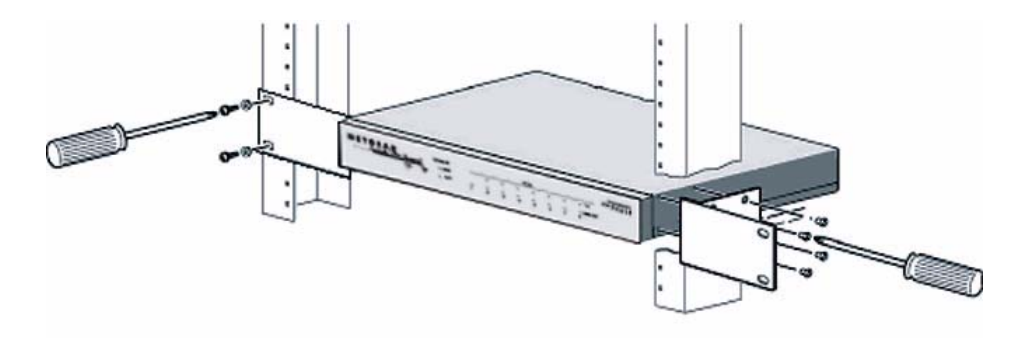

<span id="page-22-2"></span>**Figure 1-3**

### <span id="page-22-1"></span>**Factory Default Login**

Check the label on the bottom of the FVS338's enclosure if you forget the following factory default information:

- IP Address: **http://192.168.1.1** to reach the Web-based GUI from the LAN
- User name: **admin**
- Password: **password**

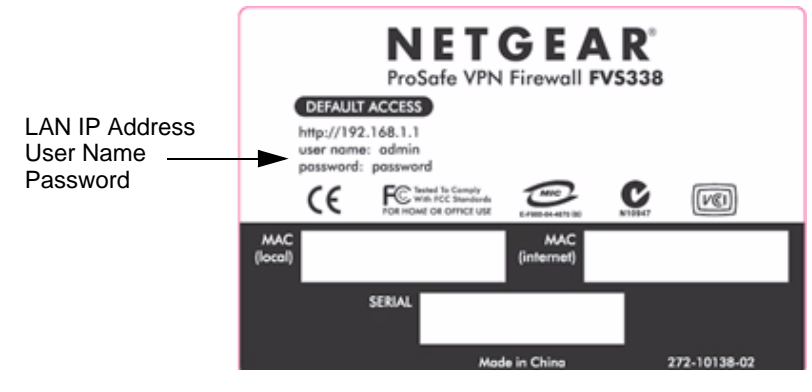

#### **Figure 1-4**

To log in to the FVS338 once it is connected:

- **1.** Open a Web browser.
- **2.** Enter **http://192.168.1.1** as the URL.

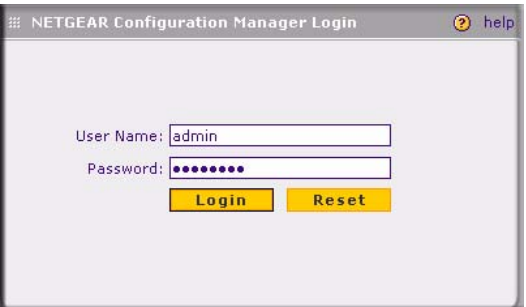

<span id="page-23-0"></span>**Figure 1-5**

- **3.** Once the login screen displays ([Figure 1-5\)](#page-23-0), enter the following:
	- **admin** for User Name
	- **password** for Password

## **Chapter 2 Connecting the FVS338 to the Internet**

<span id="page-24-0"></span>This section provides instructions for connecting the VPN firewall. Setting up VPN tunnels are covered in [Chapter 5, "Virtual Private Networking":](#page-94-2)

- 1. **Connect the firewall physically to your network**. Connect the cables, turn on your router and wait for the Test LED to go out. Make sure your Ethernet and LAN LEDs are lit. (See the *FVS338 ProSafe VPN Firewall 50 Installation Guide* on your Resource CD.)
- 2. **Log in to the firewall.** After logging in, you are ready to set up and configure your firewall. You can also change your password and enable remote management at this time.
- 3. **Configure the Internet connections to your ISPs**. During this phase, you will connect to your ISPs. You can also program the WAN traffic meters at this time if desired.
- 4. **Configure the WAN mode**. Select either **Primary Broadband with Dialup as backup** or **Use only single WAN port**—and select the WAN port from the pull-down menu—either **Broadband** or **Dial-up.**
- 5. **Configure dynamic DNS on the WAN ports** (if needed). Configure your fully qualified domain names during this phase (if required).
- 6. **Configure the WAN options** (if needed). Optionally, you can enable each WAN port to respond to a ping. You can also change the factory default MTU size, port speed, and uplink bandwidth. However, these are advanced features and changing them is not usually required.

### <span id="page-24-1"></span>**Connecting the VPN Firewall to Your Network**

To physically connect your VPN firewall, refer to the I*FVS338 ProSafe VPN Firewall 50 Installation Guide* (a copy is also available on your Resource CD).

#### <span id="page-24-2"></span>**Logging in to the VPN Firewall**

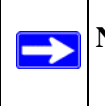

**Note:** To connect to the firewall, your computer needs to be configured to obtain an IP address automatically via DHCP.

To log in to the VPN firewall:

*Step 1.* Open a Internet Explorer, Netscape<sup>®</sup> Navigator, or Firefox browser. In the browser window, enter **http://192.168.1.1** in the address field. The FVS338 login screen will display.

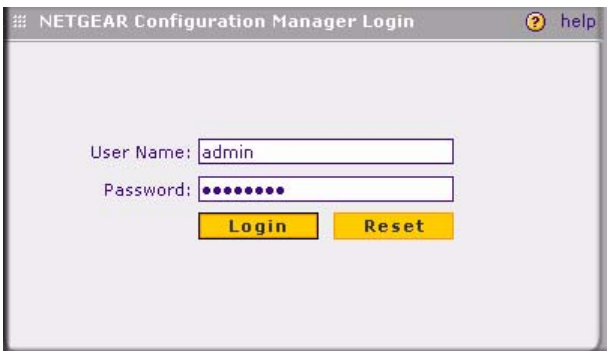

**Figure 2-1**

 $\rightarrow$ 

- *2.* Enter **admin** for the User Name and **password** for the Password, both in lower case letters.The firewall user name and password are not the same as any user name or password you may use to log in to your Internet connection.
- *3.* Click **Login.** The **Broadband ISP Settings** screen will display.

**Note:** You might want to enable remote management at this time so that you can log in remotely in the future to manage the firewall. See ["Enabling Remote](#page-140-1)  [Management Access" on page 6-9](#page-140-1) for more information. Remote management enable is cleared with a factory default reset. If you enable remote management, you are strongly advised to change your password (see ["Changing Passwords and Settings" on page 6-7\)](#page-138-4).

### <span id="page-25-0"></span>**Configuring your Internet Connection**

You can configure both Broadband ISP Settings and Dialup ISP Settings.from the WAN Settings menu.

To configure your Broadband ISP Settings:

*Step 1.*Select **Network Configuration** from the main menu and **WAN Settings** from the submenu. The **Broadband ISP Settings** screen will display.

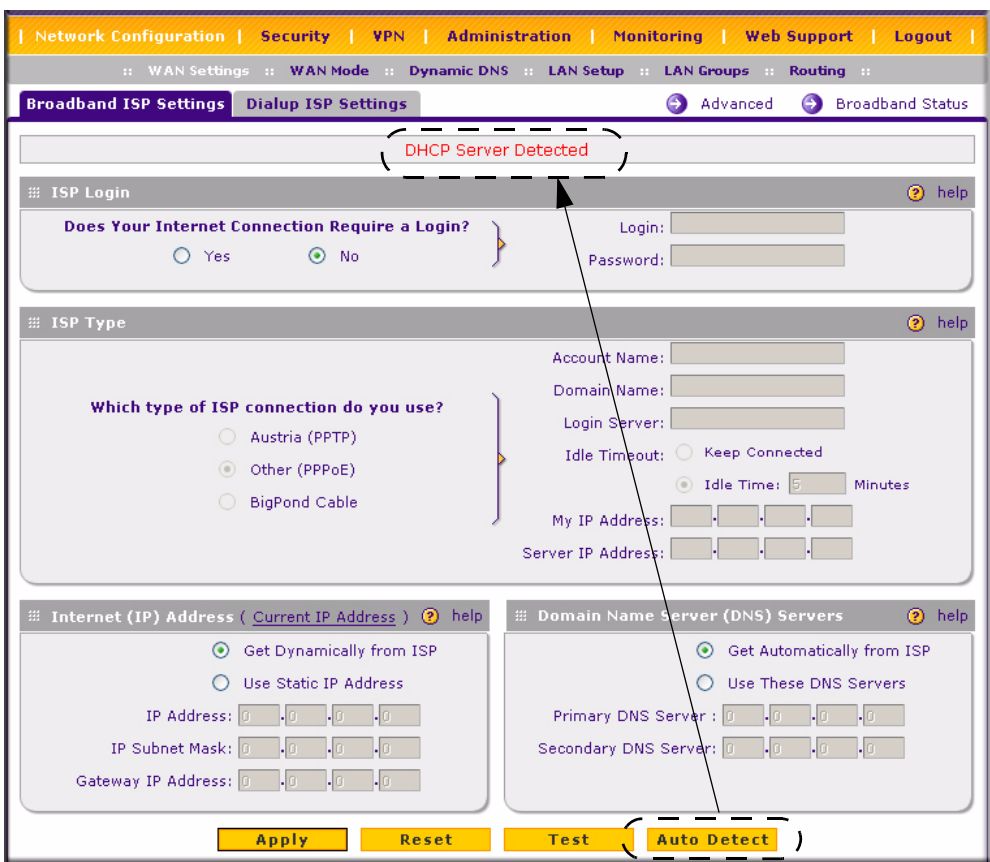

#### **Figure 2-2**

*2.* Click **Auto Detect** at the bottom of the screen to automatically detect the type of Internet connection provided by your ISP. Auto Detect will probe for different connection methods and suggest one that your ISP will most likely support.

When Auto Detect successfully detects an active Internet service, it reports which connection type it discovered. The options are described in the following table.

| <b>Connection Method</b> | <b>Data Required</b>                                      |
|--------------------------|-----------------------------------------------------------|
| PPPoE                    | Login (Username, Password).                               |
| <b>PPTP</b>              | Login (Username, Password), Local IP, and PPTP Server IP. |
| <b>BigPond Cable</b>     | Login Username, Password), Account Name, and Server IP.   |

**Table 2-1. Internet connection methods**

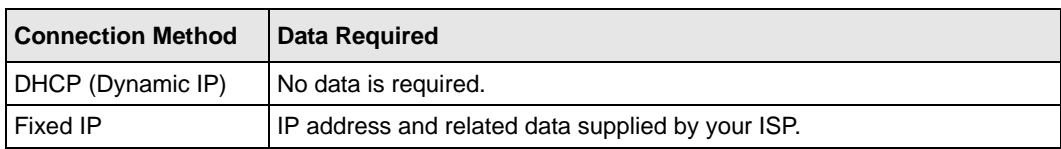

**Table 2-1. Internet connection methods**

*3.* Click **Broadband Status** at the top right of the screen to verify your Broadband connection status. Click **Connect** if connection not already present.

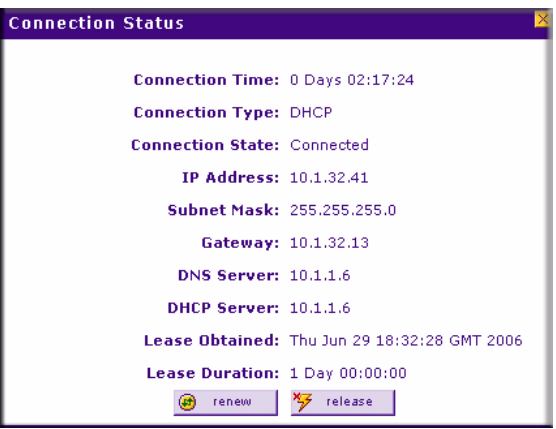

#### **Figure 2-3**

If Auto Detect does not find a connection, you will be prompted to check the physical connection between your firewall and the cable or DSL line or to check your Router's MAC address (see ["Setting the Router's MAC Address \(Advanced Options\)" on page 2-7\)](#page-30-0).

4. Set up the traffic meter for ISP1 if desired. See "Programming the Traffic Meter (if Desired)" [on page 2-12](#page-35-0).

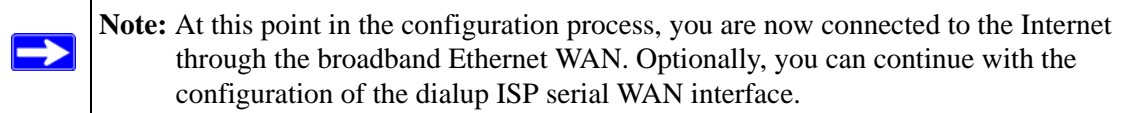

The Dialup Settings screen will assist you in setting up the router to access the Internet connection using a dialup modem. Since the Dialup ISP Settings must be configured manually, you will need all of your ISP settings information before you begin.

To configure the Dialup ISP serial WAN port:

*Step 1.*Select **Network Configuration** from the main menu, **WAN Settings** from the submenu and click the **Dialup ISP Settings** tab to display the Dialup settings screen.

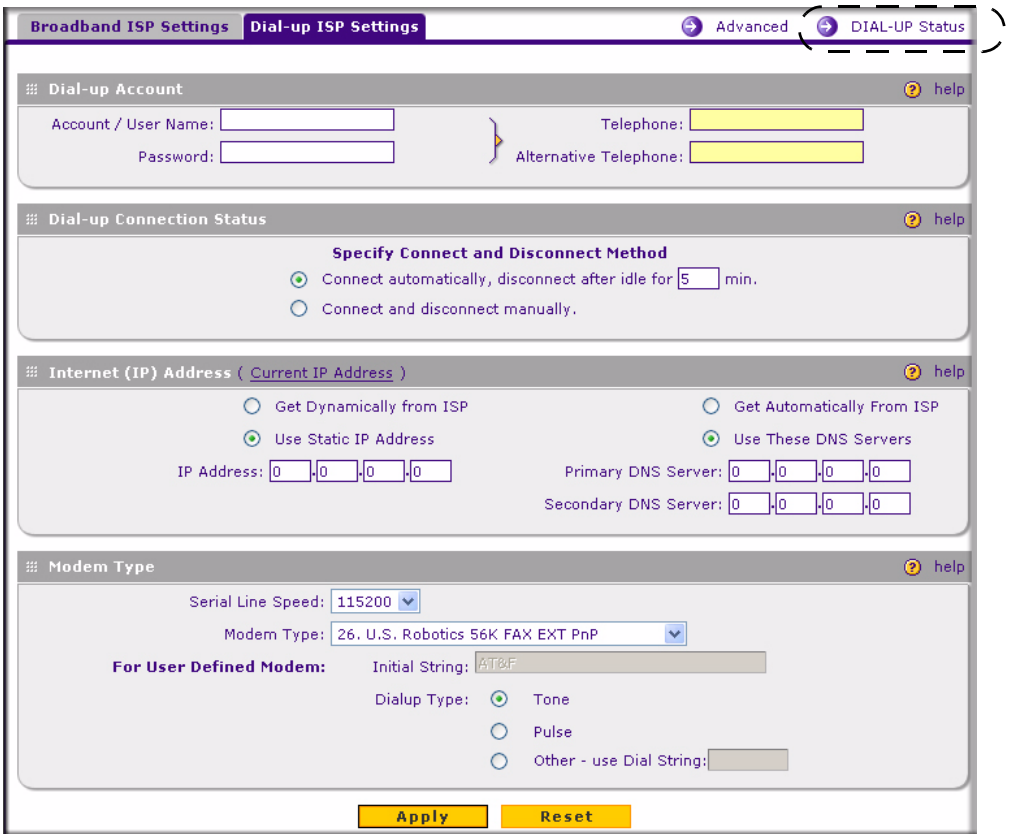

**Figure 2-4**

- *2.* Enter the following **Dialup Account** settings:
	- **a. Account/User name**: Enter the account name or the user name provided by your ISP. This name will be used to log in to the ISP server.
	- **b. Password**: The account password for the dialup ISP
	- **c. Telephone**: The telephone number or access number to dial for connectivity. Type in the number using the format described in your modem's user manual.
	- **d. Alternative Telephone**: An alternative number which will be dialed if the first is not available (optional).
- *3.* Specify the method to use for your **Dial-up Connection Status.** The VPN firewall can automatically dial to the ISP when a connection is needed or can be configured to wait for manual intervention.:
	- **a.** Check the **Connect automatically disconnect after idle for \_\_\_ min.** radios box for the modem to connect automatically. Specify the idle minute amount. The router will connect whenever an outbound connection request is made from a computer on the LAN. The connection will be terminated if there is no data transfer during the specified time interval.
	- **b.** Check the **Connect and disconnect manually** radio box to disable auto dialing and allow manual control over connecting via dial-up. To connect manually, click the **DIAL-Up Status** link at the top and then click **Connect** or **Disconnect**.
- *4.* Internet (IP Address). DialUp ISPs usually assign the IP address automatically when connecting.
	- **a.** The default setting of **Get Dynamically from ISP** will configure the router to accept the ISP assigned IP address.
	- **b.** If your ISP has assigned a static IP address, select the **Use Static IP Address** radio box and enter the IP address in the **IP Address** field.
- *5.* Check the **Get Automatically From ISP** radio box to use ISP assigned DNS server addresses (default). To use different DNS addresses, check the **Use These DNS Servers** radio box and type in the DNS server IP addresses in the **Primary DNS Server** and **Secondary DNS Server** (optional) fields.
- *6.* Click **Apply** to save your settings or **Cancel** to revert to the previous settings.
- *7.* Enter any modem specific parameters to tune the router for different modems:
	- **a. Serial Line Speed**: Select the baud rate with which the serial port of the router and the modem connect. Available speeds range from 4.8Kbps to 460.8Kbps.
	- **b. Modem Type**: If your modem type is listed in the pull-down menu, select it. For most 56Kbps modems, the U.S. Robotics 56K FAX EXT PnP selection should work. If this does not work, select **User Defined Modem** and type in the Initial String for your modem. The Initial string is usually defined in the modem's user manual.
	- **c. Dial-up Type**: Check the **Tone** radio box if your phone line supports touch tone dialing; select **Pulse** for pulse mode dialing. Select **Other – use Dial String** to configure additional options such as Auto-Answer, etc. (consult your modem manual for dial strings).

Set up the traffic meter for the Dialup ISP if desired (see ["Programming the Traffic Meter \(if](#page-35-0)  [Desired\)" on page 2-12\)](#page-35-0).

**Note:** The response time of your serial port Internet connection will be slower than a broadband Internet connection.

**Tip:** If you experience connectivity problems with the Dialup ISP, try a different baud rate setting and ensure that the modem parameters you selected match the modem connected to the FVS338.

### <span id="page-30-0"></span>**Setting the Router's MAC Address (Advanced Options)**

Each computer or router on your network has a unique 48-bit local Ethernet address. This is also referred to as the computer's MAC (Media Access Control) address. The default is set to **Use Default Address**. If your ISP requires MAC authentication and another MAC address has been previously registered with your ISP, then you must enter that address.

To change the router's default MAC Address:

- *Step 1.*Select **Network Configuration** from the main menu, **Broadband ISP Settings** from the submenu and click the **Advanced** link. Check the radio box for either:
	- **a. Use This computer's MAC** address, if this is the address your ISP expects, or
	- **b. Use this MAC Address** and enter the MAC address that your ISP expects.

The format for the MAC address is XX:XX:XX:XX:XX:XX where X is a number from 0 to 9 (inclusive) or an alphabetical letter between A and F (inclusive).

*2.* Click **Apply** to save your settings or **Cancel** to revert to the previous settings

You may also change the default MTU Size and Port Speed for the Broadband link on this screen, based on the following criteria:

- **MTU Size**. The standard MTU (Maximum Transmit Unit) value for Ethernet networks is either 1500 Bytes or 1492 Bytes for PPPoE connections. Some ISPs may ask you to reduce the MTU, but this is rarely required, and should not be done unless required by your ISP.
- **Port Speed**. In most cases, your router can automatically determine the connection speed of the Internet (WAN) port. If you cannot establish an Internet connection and the Internet LED blinks continuously, you may need to manually select the port speed.

This could occur on some older broadband modems. If you know that the Ethernet port on your broadband modem supports 100BaseT, select 100BaseT; otherwise, select 10BaseT. Use the half-duplex settings if full-duplex modes do not work.

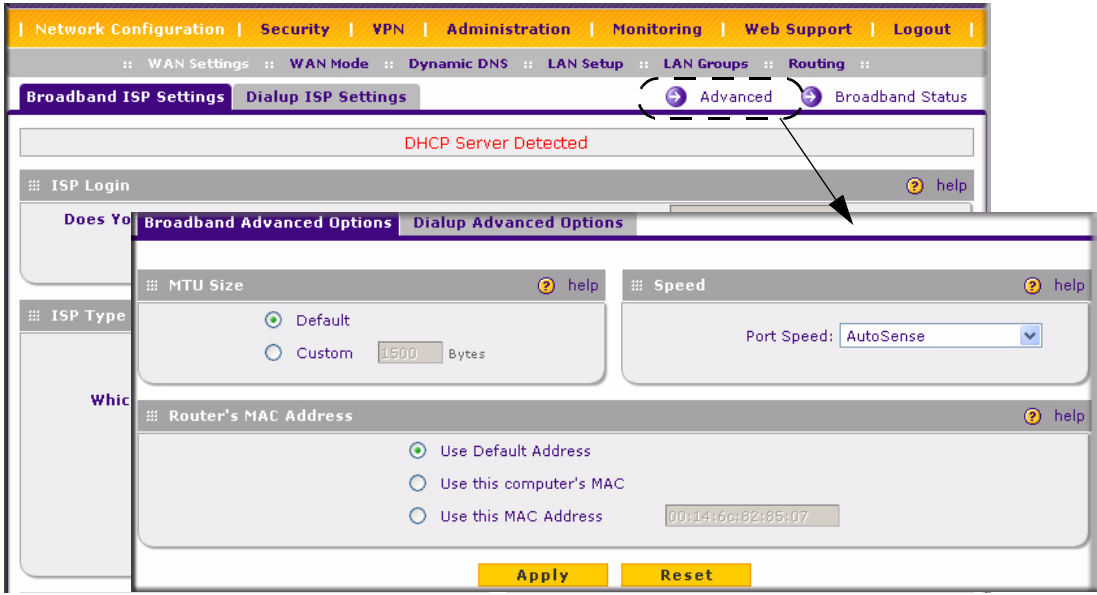

**Figure 2-5**

You can also change the standard MTU (Maximum Transmit Unit) value for dialup modems from the **Dialup ISP Settings** screen. THe standard value is 576 bytes, but some ISPs may require that you reduce the MTU. However, this is rarely required, and should not be done unless specifically required by the ISP,

To change the MTU value for your dialup modem:

- *Step 1.*Select **Network Configuration** from the main menu, **WAN Settings** from the submenu and the **Dialup ISP Settings** tab. Click the **Advanced** link on the **Dialup ISP Settings** screen.
- *2.* Select the **Custom** radio button and enter the MTU value, in bytes.
- *3.* Click **Apply** to save your settings.

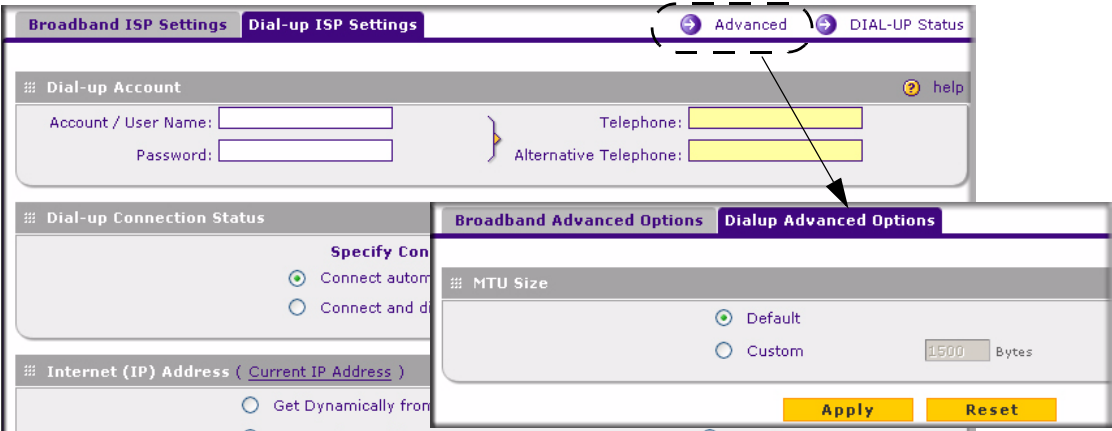

#### **Figure 2-6**

.

#### <span id="page-32-0"></span>**Manually Configuring Your Internet Connection**

If you know your Broadband ISP connection type, you can bypass the Auto Detect feature and connect your router manually. Ensure that you have all of the relevant connection information such as IP Addresses, account information, type of ISP connection, etc., before you begin. Unless your ISP automatically assigns your configuration automatically via DHCP, you will need the configuration parameters from your ISP

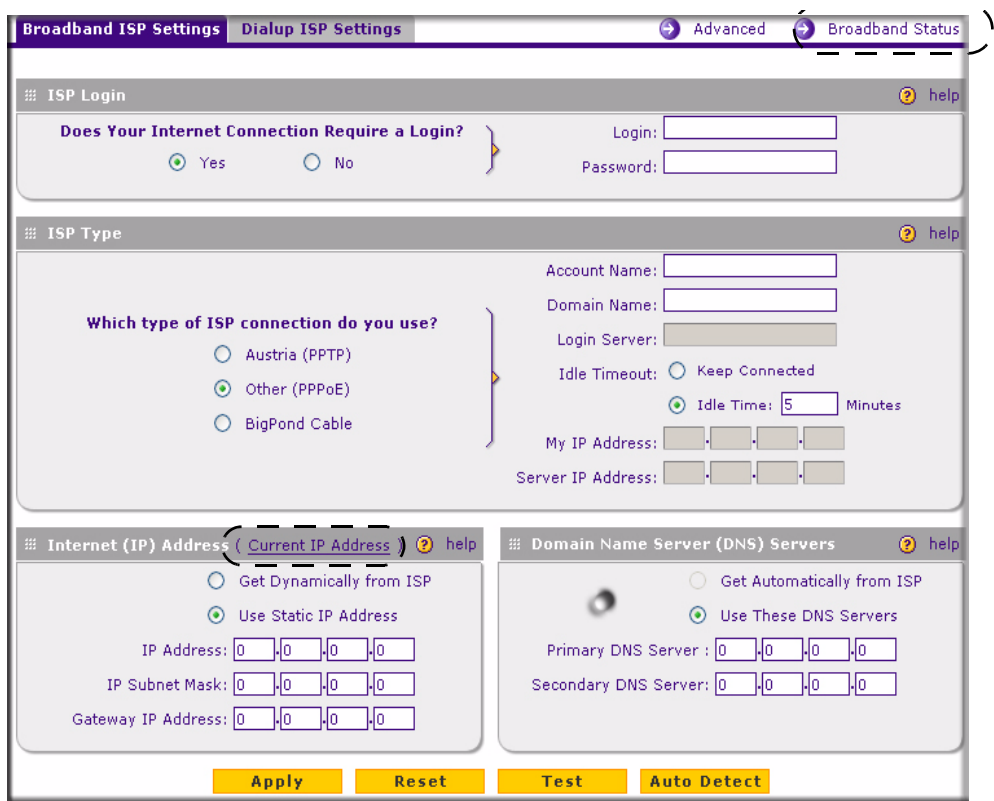

#### **Figure 2-7**

To manually configure your WAN1 ISP settings:

- *Step 1.***Does your Internet connection require a login**? If you need to enter login information every time you connect to the Internet through your ISP, select Yes. Otherwise, select No.
- *2.* **What type of IPS connection do you use?** If your connection is PPPoE, PPTP or BigPond Cable, then you must login. Check the Yes radio box. The text box fields that require data entry will be highlighted, based on the connection that you selected. If your ISP has not assigned any login information, then choose the No radio box and skip this section. For example:
	- **Austria (PPTP)**: If your ISP is Austria Telecom or any other ISP that uses PPTP for login, select this. Then, fill in the following highlighted fields:
		- **Account Name** (also known as Host Name or System Name): Enter the valid account name for the PPTP connection (usually your email "ID" assigned by your ISP). Some ISPs require entering your full email address here.
- **Domain Name**: Your domain name or workgroup name assigned by your ISP, or your ISPs domain name. You may leave this field blank.
- **Idle Timeout**: Check the Keep Connected radio box to keep the connection always on. To logout after the connection is idle for a period of time, select Idle Time and enter the number of minutes to wait before disconnecting in the timeout field. This is useful if your ISP charges you based on the amount of time you have logged in.
- **My IP Address:** IP address assigned by the ISP to make the connection with the ISP server.
- **Server IP Address**: IP address of the PPTP server.
- **Other (PPPoE)**: If you have installed login software such as WinPoET or Enternet, then your connection type is PPPoE. Select this connection and configure the following fields:
	- **Account Name**: Valid account name for the PPPoE connection
	- **Domain Name:** Name of your ISPs domain or your domain name if your ISP has assigned one. You may leave this field blank.
	- **Idle Timeout:** Select Keep Connected, to keep the connection always on. To logout after the connection is idle for a period of time, select Idle Time and enter the number of minutes to wait before disconnecting, in the timeout field.
- **BigPond Cable**: If your ISP is Telstra BigPond Cable, select this option and fill in the Login Server and Idle Timeout fields. The Login Server is the IP address of the local BigPond Login Server in your area. You can find login server information at http://www.netgear.com.sg/support/bigpond.asp
- *3.* If your ISP has assigned a fixed (static or permanent) IP address, select the **Use Static IP Address** radio box and fill in the following fields:
	- **a. IP Address:** Static IP address assigned to you. This will identify the router to your ISP.
	- **b. Subnet Mask**: This is usually provided by the ISP or your network administrator.
	- **c. Gateway IP Address**: IP address of the ISP's gateway. This is usually provided by the ISP or your network administrator.

If your ISP has not assigned a Static IP address, select the **Get dynamically from ISP** radio box. The ISP will automatically assign an IP address to the router using DHCP network protocol.

*4.* If your ISP has not assigned any Domain Name Servers (DNS) addresses, select the **Get dynamically from ISP** radio box. If your ISP has assigned DNS addresses, select the **Use these DNS Servers** radio box. Ensure that you fill in valid DNS server IP addresses in the fields. Incorrect DNS entries may cause connectivity issues.

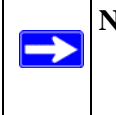

**Note:** Domain name servers (DNS) convert Internet names such as www.google.com, www.netgear.com, etc. to Internet addresses called IP addresses. Incorrect settings here will result in connectivity problems.

- *5.* Click **Apply** to save the settings or click **Cancel** to revert to the previous settings.
- *6.* Click **Test** to try and connect to the NETGEAR Web site. If you connect successfully and your settings work, then you may click Logout or go on and configure additional settings.

You can also click on the **Broadband Status** link or the **Current IP Address** link to check on connection status and current IP address.

### <span id="page-35-0"></span>**Programming the Traffic Meter (if Desired)**

The traffic meter is useful when an ISP charges by traffic volume over a given period of time or if you want to look at traffic types over a period of time.

To enable the traffic meter:

- *Step 1.*From the primary menu, select **Monitoring**, and then select **Traffic Meter** from the secondary menu. The **Broadband Traffic Meter** screen will display. Fill out the information described in Table 2-2.
- *2.* Click **Apply** to apply the settings or click **Cancel** to return to the previous settings.
- *3.* Select the **Dialup Traffic Meter** tab and repeat steps 1 through 3 to set the Traffic Meter the the Dialup port (if required).
| Network Configuration   Security   VPN   Administration   Monitoring   Web Support   Logout      |                                                                                                    |                  |                         |                   |            |                         |  |  |  |  |  |  |  |
|--------------------------------------------------------------------------------------------------|----------------------------------------------------------------------------------------------------|------------------|-------------------------|-------------------|------------|-------------------------|--|--|--|--|--|--|--|
| :: Router Status :: Traffic Meter :: Diagnostics :: Firewall Logs & E-mail :: VPN Logs ::        |                                                                                                    |                  |                         |                   |            |                         |  |  |  |  |  |  |  |
| <b>Broadband Traffic Meter</b><br><b>Dialup Traffic Meter</b><br><b>Traffic by Protocol</b>      |                                                                                                    |                  |                         |                   |            |                         |  |  |  |  |  |  |  |
|                                                                                                  |                                                                                                    |                  |                         |                   |            |                         |  |  |  |  |  |  |  |
| # Enable Traffic Meter                                                                           |                                                                                                    | (?) help         |                         |                   |            |                         |  |  |  |  |  |  |  |
|                                                                                                  | No Limit<br>$\circ$                                                                                           |                  |                         |                   |            |                         |  |  |  |  |  |  |  |
| Do you want to enable Traffic Metering on                                                        | Download only<br>$\bigcirc$<br><b>Both Directions</b><br>Monthly Limit: 0<br>(MB)                             |                  |                         |                   |            |                         |  |  |  |  |  |  |  |
| <b>Broadband?</b>                                                                                |                                                                                                    |                  |                         |                   |            |                         |  |  |  |  |  |  |  |
| $O$ Yes<br>$\odot$ No                                                                            | (MB)<br>$\Box$ Increase this month limit by: $\Box$                                                           |                  |                         |                   |            |                         |  |  |  |  |  |  |  |
|                                                                                                  | This month limit: 0(MB)                                                                                       |                  |                         |                   |            |                         |  |  |  |  |  |  |  |
|                                                                                                  |                                                                                                    |                  |                         |                   |            |                         |  |  |  |  |  |  |  |
| 2 help<br><b>E</b> Traffic Counter                                                               | <b>E When Limit is reached</b>                                                                                |                  |                         | (?) help          |            |                         |  |  |  |  |  |  |  |
| <b>Restart Traffic Counter Now</b><br>$\bigcirc$                                                 | $\circledcirc$<br><b>Block All Traffic</b><br>$\circ$<br>Block All Traffic Except E-Mail<br>Send e-mail alert |                  |                         |                   |            |                         |  |  |  |  |  |  |  |
| $\circ$<br>Restart Traffic Counter at Specific Time                                              |                                                                                                    |                  |                         |                   |            |                         |  |  |  |  |  |  |  |
| 12 :00 PM $\vee$ on the 1st $\vee$ day of Month.<br>Send e-mail report before restarting counter |                                                                                                    |                  |                         |                   |            |                         |  |  |  |  |  |  |  |
|                                                                                                  |                                                                                                    |                  |                         |                   |            |                         |  |  |  |  |  |  |  |
| <b>E Internet Traffic Statistics</b>                                                             |                                                                                                    | <b>Start</b>     |                         |                   |            |                         |  |  |  |  |  |  |  |
| Start Date / Time:                                                                               |                                                                                                    |                  |                         |                   |            |                         |  |  |  |  |  |  |  |
| Outgoing Traffic Volume: (MB)                                                                    |                                                                                                    | <b>End Date:</b> |                         |                   |            |                         |  |  |  |  |  |  |  |
| Incoming Traffic Volume: (MB)                                                                    |                                                                                                    |                  | <b>Incoming Traffic</b> |                   |            | <b>Outgoing Traffic</b> |  |  |  |  |  |  |  |
| Total Traffic Volume: (MB)                                                                       |                                                                                                    | Protocol         | Total (MB)              | <b>MB Per Day</b> | Total (MB) | <b>MB Per Day</b>       |  |  |  |  |  |  |  |
| Average per day:<br>% of Standard Limit:                                                         |                                                                                                    | Email            | $\Omega$                | 0                 | 0          | 0                       |  |  |  |  |  |  |  |
| % of this Month's Limit:                                                                         |                                                                                                    | <b>HTTP</b>      | 0.                      | 0.                | 0          | 0                       |  |  |  |  |  |  |  |
|                                                                                                  |                                                                                                    |                  |                         |                   |            |                         |  |  |  |  |  |  |  |
| Apply                                                                                            | Reset                                                                                                    | <b>Others</b>    | $\mathbf{0}$            | $\circ$           | 0          | 0                       |  |  |  |  |  |  |  |
|                                                                                                  |                                                                                                    | <b>Total</b>     | $\mathbf{0}$            | $\circ$           | 0          | 0                       |  |  |  |  |  |  |  |
|                                                                                                  |                                                                                                    |                  |                         |                   |            |                         |  |  |  |  |  |  |  |
|                                                                                                  |                                                                                                    | refresh          |                         |                   |            |                         |  |  |  |  |  |  |  |

**Figure 2-8**

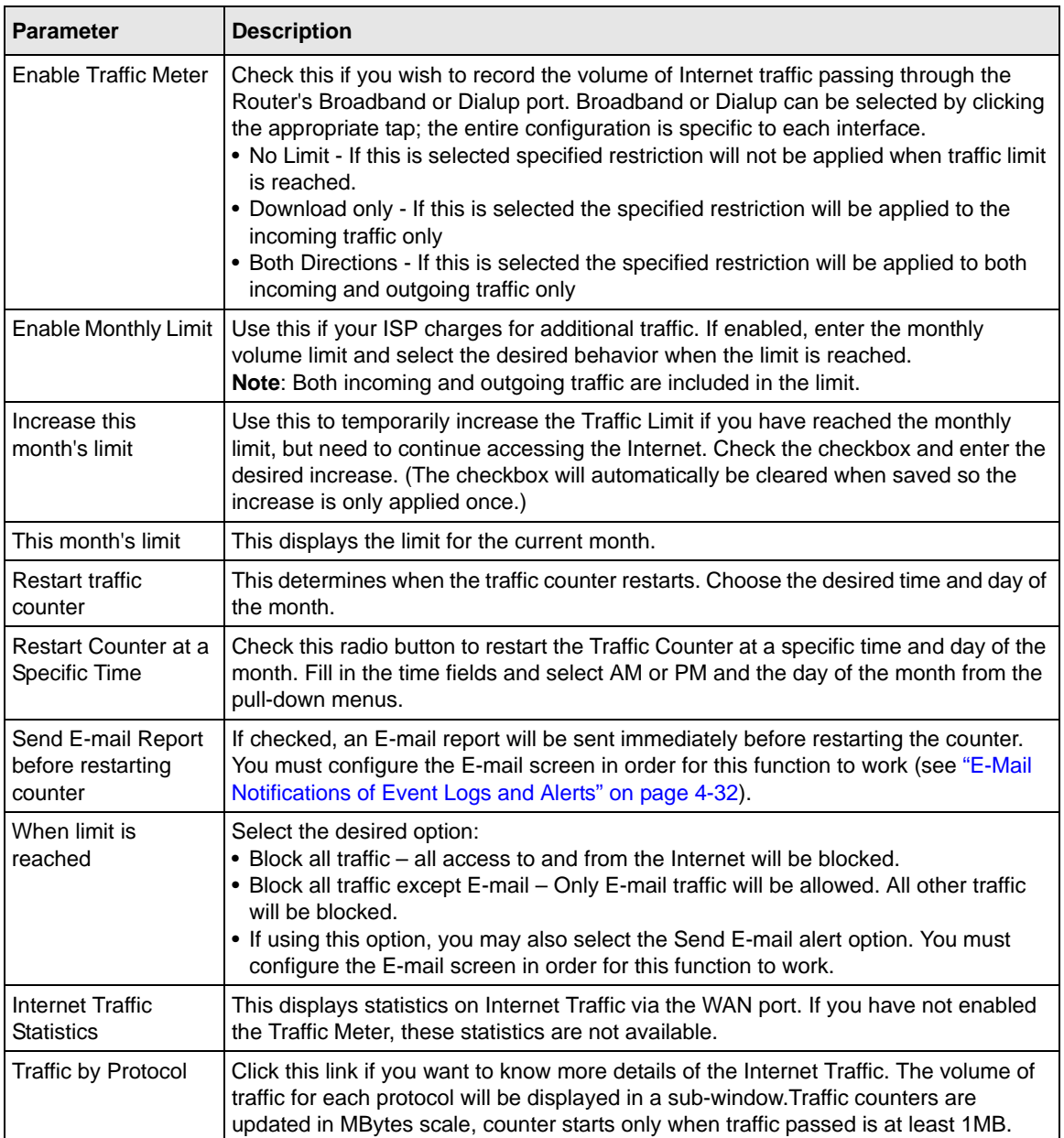

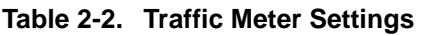

# **Configuring the WAN Mode**

The **WAN Mode** screen allows you to configure how your router uses your external Internet connections; for example, your WAN port or dialup modem connections.

- **NAT.** NAT is the technology which allows all PCs on your LAN to share a single Internet IP address. Viewed from the Internet, the WAN port on the VPN firewall is configured with a single IP address—the "public" address. PCs on your LAN can use any "private" IP address range, and these IP addresses are not visible from the Internet.
	- The Router uses NAT to select the correct PC (on your LAN) to receive any incoming data and hides internal IP addresses from computers on the Internet.
	- If you only have a single Internet IP address, you MUST use NAT.

NAT is the default setting. Select NAT if your ISP has assigned only one IP address to you. The computers that connect through the router must then be assigned IP addresses from a private subnet (for example: 192.168.1.0).

• **Classical Routing.** In this mode, the Router performs Routing, but without NAT. To gain Internet access, each PC on your LAN must have a valid Internet IP address.

If your ISP has allocated many IP addresses to you, and you have assigned one of these addresses to each PC, you can choose Classical Routing. Or, you can use Classical Routing for routing private IP addresses within a campus environment. Otherwise, selecting this method will not allow Internet access through this Router.

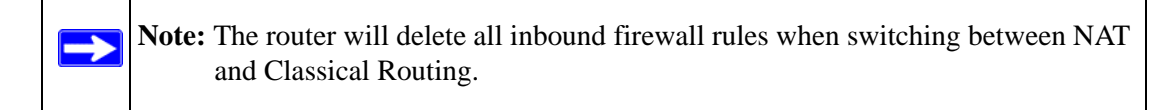

To configure the WAN Mode:

- *Step 1.*Select **Network Configuration** from the main menu and **WAN Mode** from the submenu. The **WAN Mode** screen will display.
- *2.* Check either the **NAT** or **Classical Routing** radio box. NAT is the default.
- *3.* Select the **Port Mode.** The Port Mode settings allow you to configure your router to use only one WAN port or to select the Dialup port as a backup.
	- If you are connected to only one ISP, then check the **Use only single WAN port** and select the WAN port that is connected to your ISP from the pull down menu.
- If you have both ISP links connected for Internet connectivity, check the **Primary Broadband with Dialup as backup** for auto-rollover**.**
- *4.* The WAN Failure Detection Method must be configured to notify the router of a link failure if you are using Dialup as a backup to engage auto-rollover. The router checks the connection of the primary link at regular intervals to detect its status. Check the radio box of one the following methods to detect link failure:
	- Select **DNS lookup using configured DNS Servers** to detect failure of the Broadband link, using the DNS servers configured in the **Broadband ISP Settings** screen.
	- Select **DNS lookup using this DNS Server** and enter the IP address of the DNS server to specify a DNS server for detecting WAN failure
	- Select **Ping to this IP address** and enter an IP address to detect WAN failure by pinging to an IP address. Ensure that this destination host is reliable.

If a failure is detected on the primary broadband connection, the secondary dialup connection connects to the Internet. When the primary connection is detected as back online, the secondary dialup connection disconnects.

- *5.* Enter a **Test Period,** in seconds, to tell the router how often it should run the configured detection method. The default is 30 seconds.
- *6.* Enter the number of router failures that should occur before the router rolls-over to the Dialup port. The default is 4.
- *7.* Enter **Apply** to save your settings or **Cancel** to revert to the previous settings.

# <span id="page-39-0"></span>**Configuring Dynamic DNS (If Needed)**

**Note:** If your ISP assigns a private WAN IP address such as 192.168.x.x or 10.x.x.x, the dynamic DNS service will not be available since private addresses cannot be routed on the Internet.

Dynamic DNS (DDNS) is an Internet service that allows routers with varying public IP addresses to be located using Internet domain names. To use DDNS, you must setup an account with a DDNS provider such as DynDNS.org, TZO.com, or Oray.net.

Once you have registered your domain name to their IP address, all FQDN traffic will be directed to your frequently-changing IP address. (For rollover mode, you will need a fully qualified domain name to implement features such as exposed hosts and virtual private networks regardless of whether you have a fixed or dynamic IP address.)

This router firmware includes software that notifies dynamic DNS servers of changes in the WAN IP address, so that the services running on this network can be accessed by others on the Internet. After you have configured your account information in the firewall, whenever your ISP-assigned IP address changes, your firewall will automatically contact your dynamic DNS service provider, log in to your account, and register your new IP address.

To configure a Dynamic DNS address:

*Step 1.*Select **Network Configuration** from the main menu and **Dynamic DNS** from the submenu. The **Dynamic DNS Configuration** screen displays. The **WAN Mode** section displays the currently configured WAN Mode: Single Port or Auto-Rollover. A tab is provided for each supported DNS service provider. In the example shown, supported DNS providers are DynDNS.org (Dynamic DNS tab), TZO.com (tab DNS TZO), and Oray.net (tab DNS Oray).

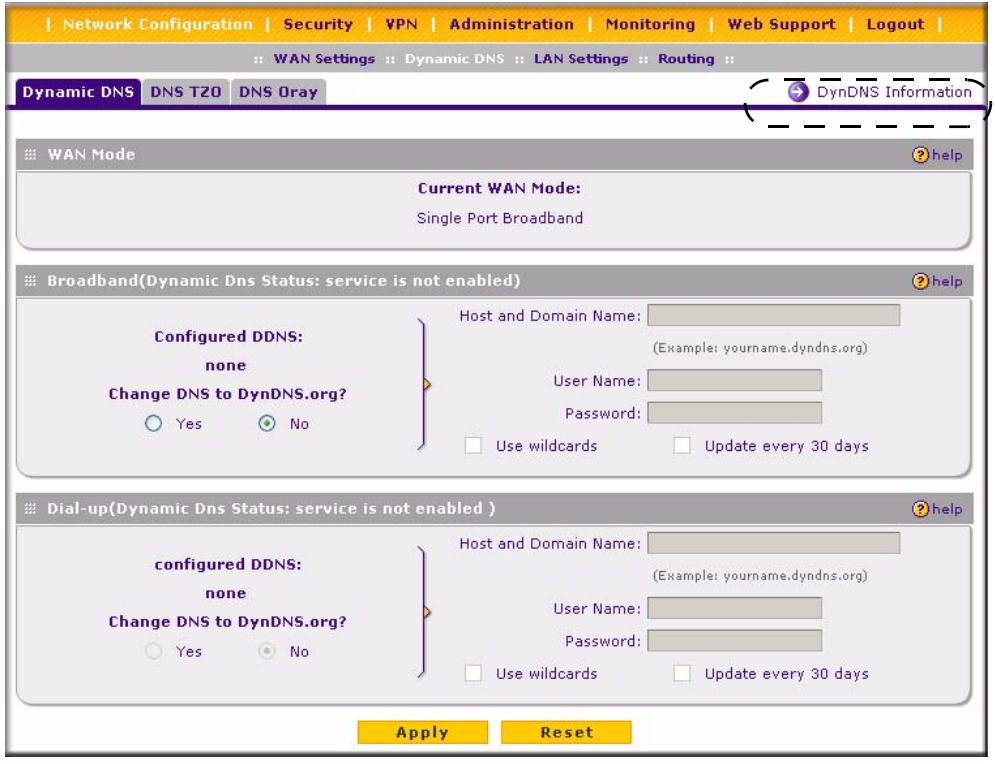

<span id="page-40-0"></span>**Figure 2-9**

If you have configured Single Port, select the tab for a DNS service provider, then fill out the DDNS section for that port. If you have enabled Auto-Rollover, choose a service provider and complete both sections. (Only those options that match the configured WAN Mode will be accessible.)

- *2.* Check the Dynamic DNS Service radio box you want to enable. The fields corresponding to the selection you have selected will be highlighted. Each DNS service provider requires its own parameters.
- *3.* Access the Web site of one of the DDNS service providers and set up an account. A link to each DDNS provider is near the top right of the window opposite to the DDNS service provider tabs. The link is encircled with a dashed line in [Figure 2-9.](#page-40-0)
- *4.* After setting up your account, return to the Dynamic DNS Configuration screen and fill in the required fields for the DDNS service you selected:
	- **a.** In the Host and Domain Name field, enter the entire FQDN name that your dynamic DNS service provider gave you (for example: <*yourname>*.dyndns.org).
	- **b.** Enter the User Name, User email Address, or Account Name requested by the DDNS Service to identify you when logging into your DDNS account.
	- **c.** Enter the Password, or User Key, for your DDNS account.
	- **d.** If your dynamic DNS provider allows the use of wild cards in resolving your URL, you may check the **Use wildcards** radio box to activate this feature.

For example, the wildcard feature will cause \*.yourhost.dyndns.org to be aliased to the same IP address as yourhost.dyndns.org

*5.* Click **Apply** to save your configuration or click **Cancel** to revert to the previous settings.

# **Chapter 3 LAN Configuration**

This chapter describes how to configure LAN Setup, LAN Groups and Routing (Static IP) features of your ProSafe VPN Firewall 50. These features can be found under the **Network Configuration** menu of the router interface.

# **Configuring Your LAN (Local Area Network)**

By default, the firewall will function as a DHCP (Dynamic Host Configuration Protocol) server, allowing it to assign IP, DNS server, WINS Server, and default gateway addresses to all computers connected to the firewall LAN. The assigned default gateway address is the LAN address of the firewall. IP addresses will be assigned to the attached PCs from a pool of addresses specified in this menu. The firewall tests each pool address before assigning it, to ensure there are no duplicate addresses on the LAN.

## **Using the VPN Firewall as a DHCP Server**

For most applications, the default DHCP and TCP/IP settings of the firewall are satisfactory. See the link to ["Preparing a Computer for Network Access:" in Appendix C](#page-188-0) for an explanation of DHCP and information about how to assign IP addresses for your network.

The firewall will deliver the following parameters to any LAN device that requests DHCP:

- An IP Address from the range you have defined
- Subnet Mask
- Gateway IP Address (the firewall's LAN IP address)
- Primary DNS Server (the firewall's LAN IP address)
- WINS Server (if you entered a WINS server address in the DHCP Setup menu)
- Lease Time (date obtained and duration of lease).

The **LAN Setup** screen allows you to configure the LAN on your router. The default values are suitable for most users and situations.

To modify your LAN setup:

**1.** Select **Network Configuration** from the main menu and **LAN Setup** from the submenu. The **LAN Setup** screen will display.

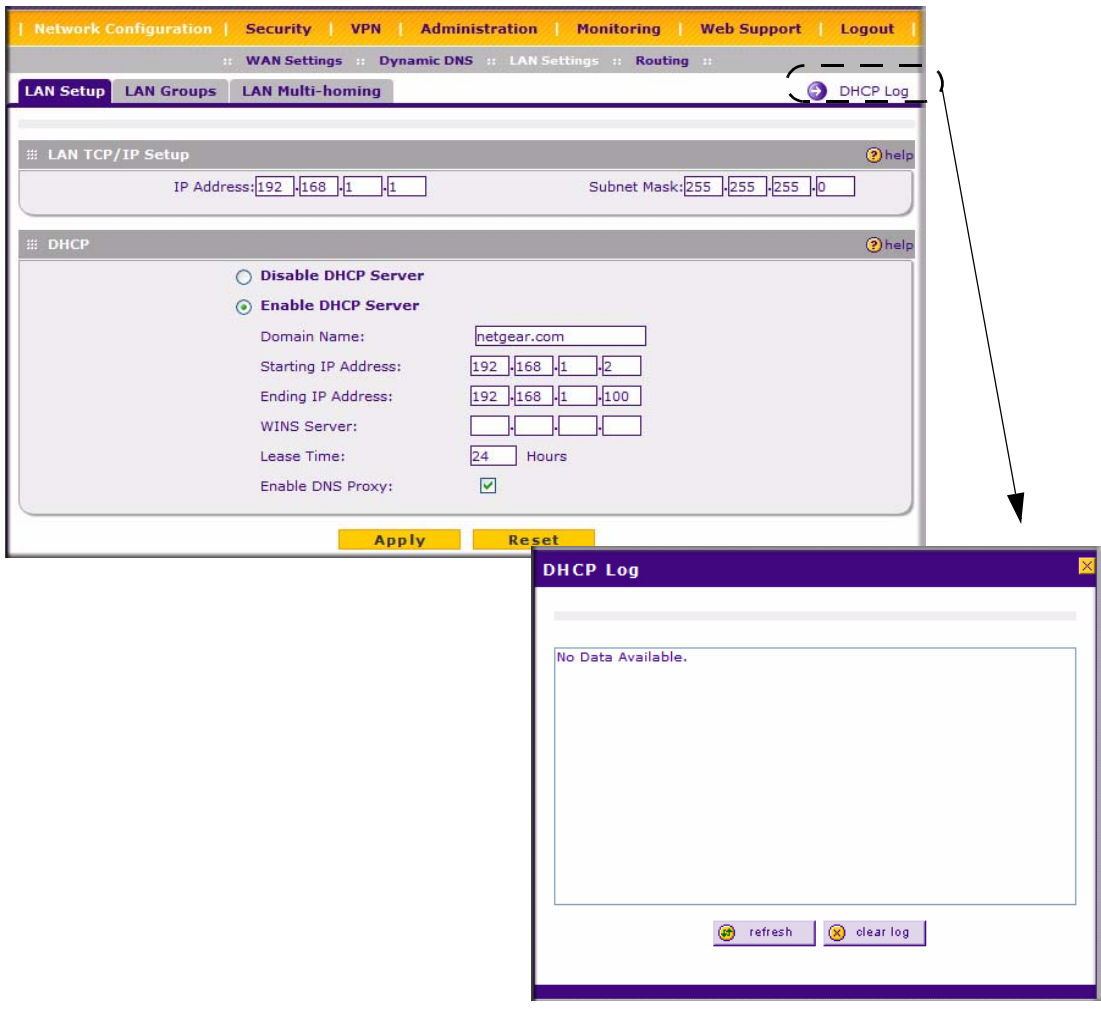

### **Figure 3-1**

**2.** Enter the **IP Address** of your router (factory default: **192.168.1.1**). The IP address provided is the router's LAN IP address. (Always make sure that the LAN Port IP address and DMZ port IP address are in different subnets.)

- **3.** Enter the **IP Subnet Mask**. The subnet mask specifies the network number portion of an IP address. Your router will automatically calculate the subnet mask based on the IP address that you assign. Unless you are implementing subnetting, use 255.255.255.0 as the subnet mask (computed by the router).
- **4.** Check the **Enable DHCP Server** radio button. By default, the router will function as a DHCP (Dynamic Host Configuration Protocol) server, providing TCP/IP configuration for all computers connected to the router's LAN. If another device on your network will be the DHCP server, or if you will manually configure all devices, check the **Disable DHCP Server** radio button. Enable DHCP Server is the default. If Enabled is selected, enter the following parameters:
	- **a.** Enter the **Domain Name** of the router (this is optional).
	- **b.** Enter the **Starting IP Address**. This address specifies the first of the contiguous addresses in the IP address pool. Any new DHCP client joining the LAN will be assigned an IP address between this address and the Ending IP Address. The IP address 192.168.1.2 is the default start address.
	- **c.** Enter the **Ending IP Address**. This address specifies the last of the contiguous addresses in the IP address pool. Any new DHCP client joining the LAN will be assigned an IP address between the Starting IP address and this IP address. The IP address 192.168.1.100 is the default ending address.

**Note:** The Starting and Ending DHCP addresses should be in the same "network" as the LAN TCP/IP address of the router (the IP Address in **LAN TCP/IP Setup** section).

- **d.** Enter a **WINS Server** IP address. This box can specify the Windows NetBios Server IP if one is present in your network. This field is optional.
- **e.** Enter a **Lease Time.** This specifies the duration for which IP addresses will be leased to clients.
- **f.** Check the **Enable DNS Proxy** radio box. This is optional—the default is enabled. If enabled, the VPN firewall will provide a LAN IP Address for DNS address name resolution
	- When enabled, the router will act as a proxy for all DNS requests and communicate with the ISP's DNS servers (as configured in the WAN settings page).
	- When disabled, all DHCP clients will receive the DNS IP addresses of the ISP.

 $\rightarrow$ 

The feature is particularly useful in Auto Rollover mode. For example, if the DNS servers for each connection are different, then a link failure may render the DNS servers inaccessible. However, when the DNS proxy is enabled, then clients can make requests to the router and the router, in turn, sends those requests to the DNS servers of the active connection.

**Note:** If you change the LAN IP address of the firewall while connected through the browser, you will be disconnected. You must then open a new connection to the new IP address and log in again. For example, if you change the default IP address **192.168.1.1** to **10.0.0.1**, you must enter **http://10.0.0.1** in your browser to connect to the web management interface.

- **5.** Click **Apply** to save your settings.
- **6.** Click **Reset** to discard any changes and revert to the previous configuration.
- **7.** Click **DHCP Log** to view the DHCP log of the router.

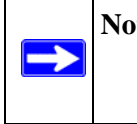

**Note:** Once you have completed the LAN IP setup, all outbound traffic is allowed and all inbound traffic is discarded. To change these traffic rules, refer to [Chapter 4, "Firewall Protection and Content Filtering](#page-56-0)."

## **Configuring Multi-Home LAN IPs**

If you have computers using different IP networks in the LAN, (for example., 172.16.2.0, 10.0.0.0), then you can add aliases to the LAN port and give computers on those networks access to the Internet.

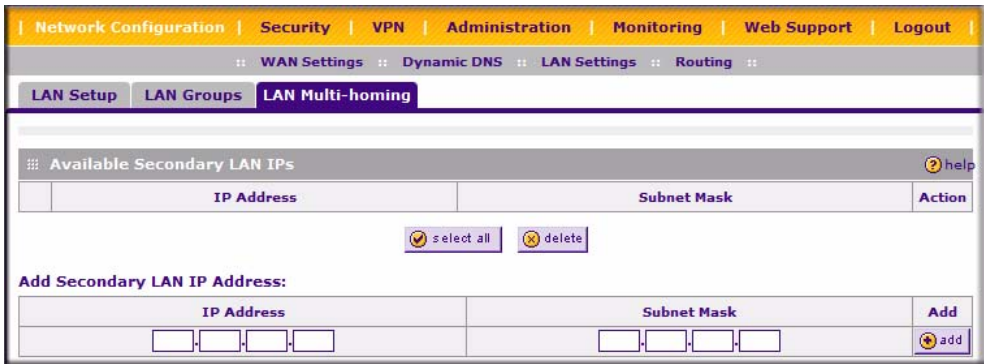

#### **Figure 3-2**

The Available Secondary LAN IPs table lists the secondary LAN IP addresses added to the router.

- **IP Address**: The IP address alias added to the LAN port of the router. This is the gateway for computers that need to access the Internet.
- **Subnet Mask**: IPv4 Subnet Mask.
- **Action/Edit**: Click to make changes to the selected entry.
- **Select All**: Selects all the entries in the Available Secondary LAN IPs table.
- **Delete**: Deletes selected entries from the Available Secondary LAN IPs table.

To add a secondary LAN IP address:

- **1.** Type in the IP Address and the Subnet Mask in the respective text fields.
- **2.** Click **Add**.

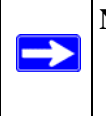

**Note:** Additional IP addresses cannot be configured in the DHCP server. The hosts on the secondary subnets must be manually configured with the IP addresses, gateway IP and DNS server IPs.

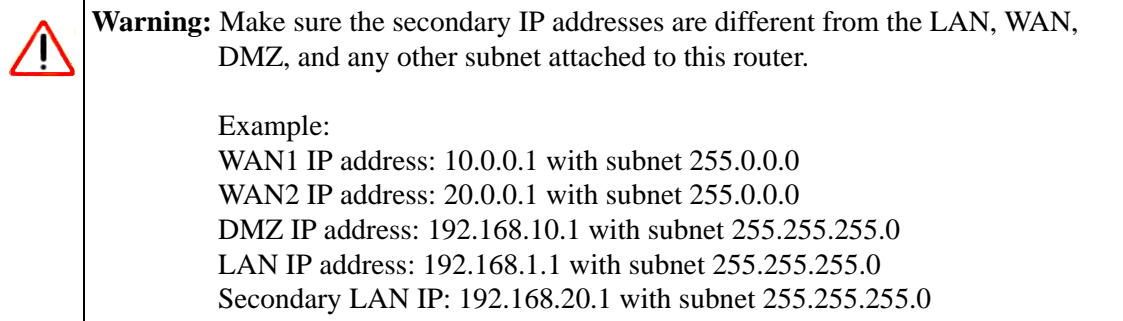

# <span id="page-47-1"></span>**Managing Groups and Hosts**

The **Known PCs and Devices** table on the **Groups and Hosts** screen contains a list of all known PCs and network devices, as well as hosts, that are assigned dynamic IP addresses by this router. Collectively, these entries make up the Network Database. The Network Database is created in two ways:

- **Using the DHCP Server.** The router's DHCP server will accept and respond to DHCP client requests from PCs and other network devices. Every computer that is responded to will be added to the Network Database in the **Known PCs and Devices** table.
- **Scanning the Network**. The router will scan the local network periodically, using standard methods such as ARP and NetBIOS, to detect active computers or devices which are not DHCP clients. For computers that do not support the NetBIOS protocol, the name will be displayed in the **known PCs and Devices** table as "Unknown".

## <span id="page-47-0"></span>**Creating the Network Database**

The Network Database offers a number of advantages:

- Generally, you do not need to enter either IP address or MAC addresses. Instead, you can just select the desired PC or device.
- No need to reserve an IP address for a PC in the DHCP Server. All IP address assignments made by the DHCP Server will be maintained until the PC or device is removed from the database, either by expiry (inactive for a long time) or by you.
- No need to use a Fixed IP on PCs. Because the address allocated by the DHCP Server will never change, you don't need to assign a fixed IP to a PC to ensure it always has the same IP address.
- MAC-level Control over PCs. The Network Database uses the MAC address to identify each PC or device. So changing a PC's IP address does not affect any restrictions on that PC.
- Group and Individual Control over PCs
	- You can assign PCs to Groups and apply restrictions to each Group using the Firewall Rules screen (see ["Services-Based Rules" on page 4-2\)](#page-57-0).
	- You can also select the Groups to be covered by the Block Sites feature (see ["Setting](#page-77-0)  [Block Sites \(Content Filtering\)" on page 4-22\)](#page-77-0).
	- If necessary, you can also create Firewall Rules to apply to a single PC (see ["Enabling](#page-79-0)  [Source MAC Filtering" on page 4-24\)](#page-79-0). Because the MAC address is used to identify each PC, users cannot avoid these restrictions by changing their IP address.
- A computer is identified by its MAC address—not its IP address. Hence, changing a computer's IP address does not affect any restrictions applied to that PC.

The LAN Groups screen contains a list of all known PCs and network devices, as well as hosts that are assigned dynamic IP addresses by this router.

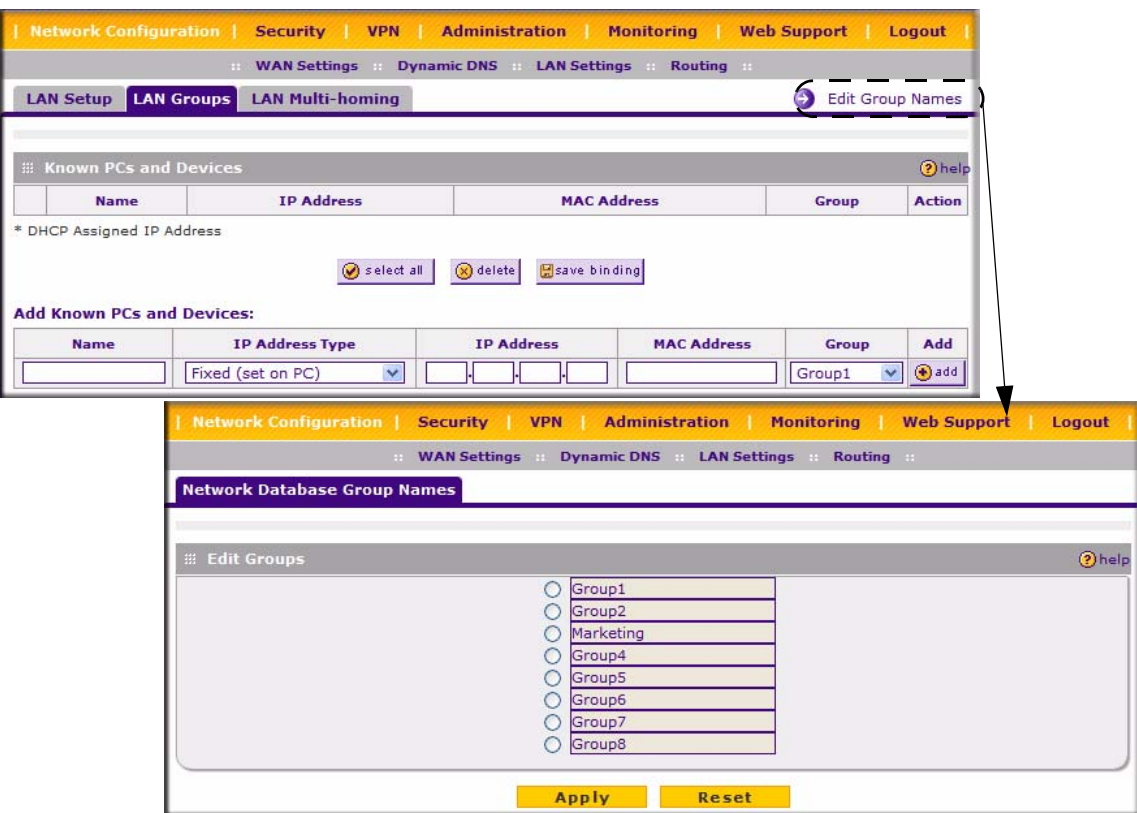

### **Figure 3-3**

The Network Database is created by:

- **Using the DHCP Server**: The router's DHCP server is configured, by default, to respond to DHCP requests from clients on the LAN. Every computer that receives a response from the router will be added to the Network Database. Because of this, leaving the DHCP Server feature enabled (on the LAN Setup screen) is strongly recommended.
- **Scanning the Network**: The router also scans the local network periodically using protocols such as ARP and NetBIOS to detect active computers or devices that are not DHCP clients. For computers that do not support the NetBIOS protocol, the name will be displayed as Unknown.

The Known PCs and Devices table lists the entries in the Network Database. For each computer or device, the following fields are displayed:

- **Name**: The name of the computer or device. Computers that do not support the NetBIOS protocol will be listed as Unknown. In this case, the name can be edited manually for easier management. If the computer was assigned an IP address by the DHCP server, then an asterisk is be appended to the name.
- **IP Address**: The current IP address of the computer. For DHCP clients of the router, this IP address will not change. If a computer is assigned a static IP address, you must to update this entry manually when the IP address of the computer changes.
- **MAC Address**: The MAC address of the computer's network interface.
- **Group**: Each PC or device can be assigned to a single group. By default, a computer is assigned to the first group (Group 1). To change the group assignment, click **Edit**.
- **Action/Edit**: Allows modification of the selected entry.

To add known PCs and devices:

- **1.** To add computers to the network database manually, fill in the following fields:
	- **Name**: The name of the PC or device.
	- **IP Address Type**:
		- Select **Reserved (DHCP Client)** to direct the router to reserve the IP address for allocation by the DHCP server.
		- Select **Fixed (Set on PC)** if the IP address is statically assigned on the computer itself.
	- **IP Address**: The IP address that this computer or device is assigned. If the IP Address Type is **Reserved (DHCP Client)**, the router will reserve the IP address for the associated MAC address.
	- **MAC Address**: The MAC address of the computer's network interface. The MAC address should be in the form:

#### **xx:xx:xx:xx:xx:xx (for example., 00:80:48:2a:8b:c0)**

- **Group**: The group to which the computer has to be assigned.
- **2.** Click **Add** to add the new entry to the network database.

To edit the names of any of the eight available groups:

- **1.** Select the group by checking the adjacent radio button and typing in a suitable name in the associated field.
- **2.** Click **Apply** to save the settings or click **Reset** to revert to the previous settings.

## <span id="page-51-0"></span>**Setting Up Address Reservation**

When you specify a reserved IP address for a device on the LAN (based on the MAC address of the device), that computer or device will always receive the same IP address each time it accesses the firewall's DHCP server. Reserved IP addresses should be assigned to servers or access points that require permanent IP settings. The Reserved IP address that you select must be outside of the DHCP Server pool.

To reserve an IP address, use the **Groups and Hosts** screen under the **Network Configuration**  menu**, LAN Groups** submenu (see ["Creating the Network Database" on page 3-6](#page-47-0)).

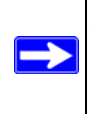

**Note:** The reserved address will not be assigned until the next time the PC contacts the firewall's DHCP server. Reboot the PC or access its IP configuration and force a DHCP release and renew.

# **Configuring Static Routes**

Static Routes provide additional routing information to your firewall. Under normal circumstances, the firewall has adequate routing information after it has been configured for Internet access, and you do not need to configure additional static routes. You must configure static routes only for unusual cases such as multiple firewalls or multiple IP subnets located on your network.

To add or edit a Static Route:

- **1.** Select **Network Configuration** from the main menu and **Routing** from the submenu. The **Routing** screen will display.
- **2.** Click **Add.** The **Add Static Route** screen will display.
- **3.** Enter a name for the static route in the **Route Name** field (for identification purpose only).
- **4.** Determine whether the route is
	- **Active** or **Inactive**. A route can be added to the table and made inactive, if not needed. This allows routes to be used as needed without deleting the entry and re-adding it. An inactive route is not broadcast if RIP is enabled. Select the **Active** radio box to make this route effective.
	- **Private**: Determine whether the route can be shared with other routers when RIP is enabled. If Yes, then the route will not be shared in a RIP broadcast or multicast. Check the **Private** radio box if you want to limit access to the LAN only. The static route will not be advertised in RIP.
- **5.** Type the **Destination IP Address** or network of the route's final destination.
- **6.** Enter the **IP Subnet Mask** for this destination. If the destination is a single host, enter **255.255.255.255.**

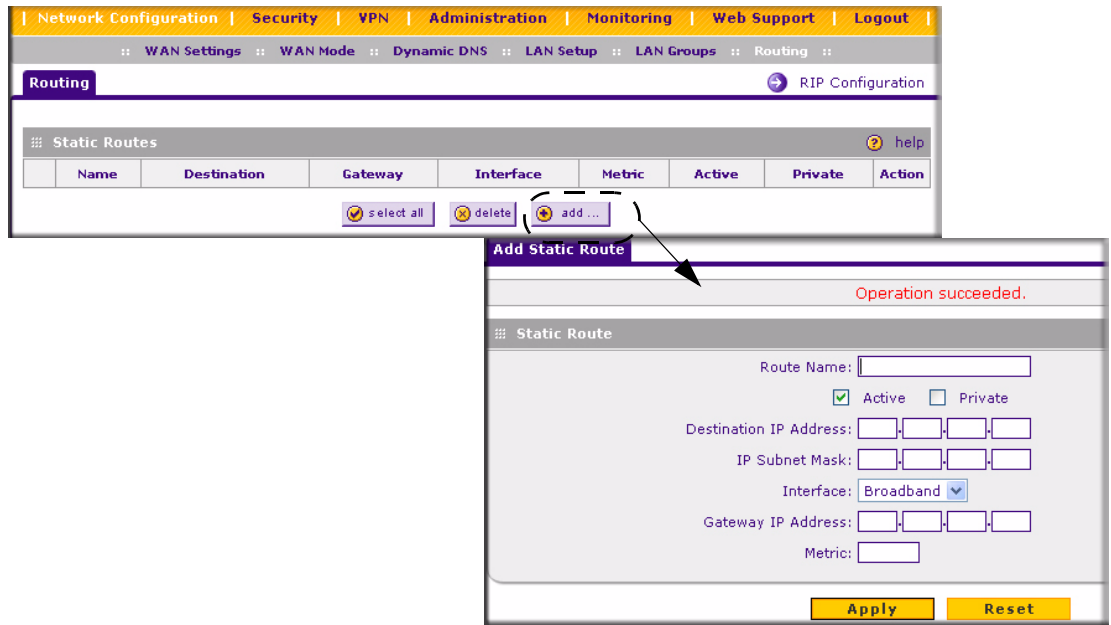

#### **Figure 3-4**

- **7.** From the **Interface** pull-down menu, selection the physical network interface (Broadband, Dialup, or LAN) through which this route is accessible.
- **8.** Enter the **Gateway IP Address** (which must be a firewall on the same LAN segment as the firewall) of the gateway through which the destination host or network can be reached.
- **9.** Enter the **Metric** value that determines the priority of the route. If multiple routes to the same destination exist, the route with the lowest metric is chosen. Usually, a setting of 2 or 3 works, but if this is a direct connection, set it to 1.
- **10.** Click **Apply** to save the static route to the **Static Routes** table.

## **Static Route Example**

For example, a static route is needed if:

• Your primary Internet access is through a cable modem to an ISP.

- You have an ISDN firewall on your home network for connecting to the company where you are employed. This firewall's address on your LAN is 192.168.1.100.
- Your company's network is 134.177.0.0.

When you first configured your firewall, two implicit static routes were created. A default route was created with your ISP as the gateway, and a second static route was created to your local network for all 192.168.1.x addresses. With this configuration, if you attempt to access a device on the 134.177.0.0 network, your firewall will forward your request to the ISP. The ISP forwards your request to the company where you are employed, and the request will likely be denied by the company's firewall.

In this case you must define a static route, telling your firewall that 134.177.0.0 should be accessed through the ISDN firewall at 192.168.1.100.

In this example:

- The Destination IP Address and IP Subnet Mask fields specify that this static route applies to all 134.177.x.x addresses.
- The Gateway IP Address fields specifies that all traffic for these addresses should be forwarded to the ISDN firewall at 192.168.1.100
- A Metric value of 1 will work since the ISDN firewall is on the LAN.
- Private is selected only as a precautionary security measure in case RIP is activated.

# **RIP Configuration**

RIP (Routing Information Protocol, RFC 2453) is an Interior Gateway Protocol (IGP) and is commonly used in internal networks. It allows a router to exchange its routing information automatically with other routers, and allows it to dynamically adjust its routing tables and adapt to changes in the network. RIP is disabled by default.

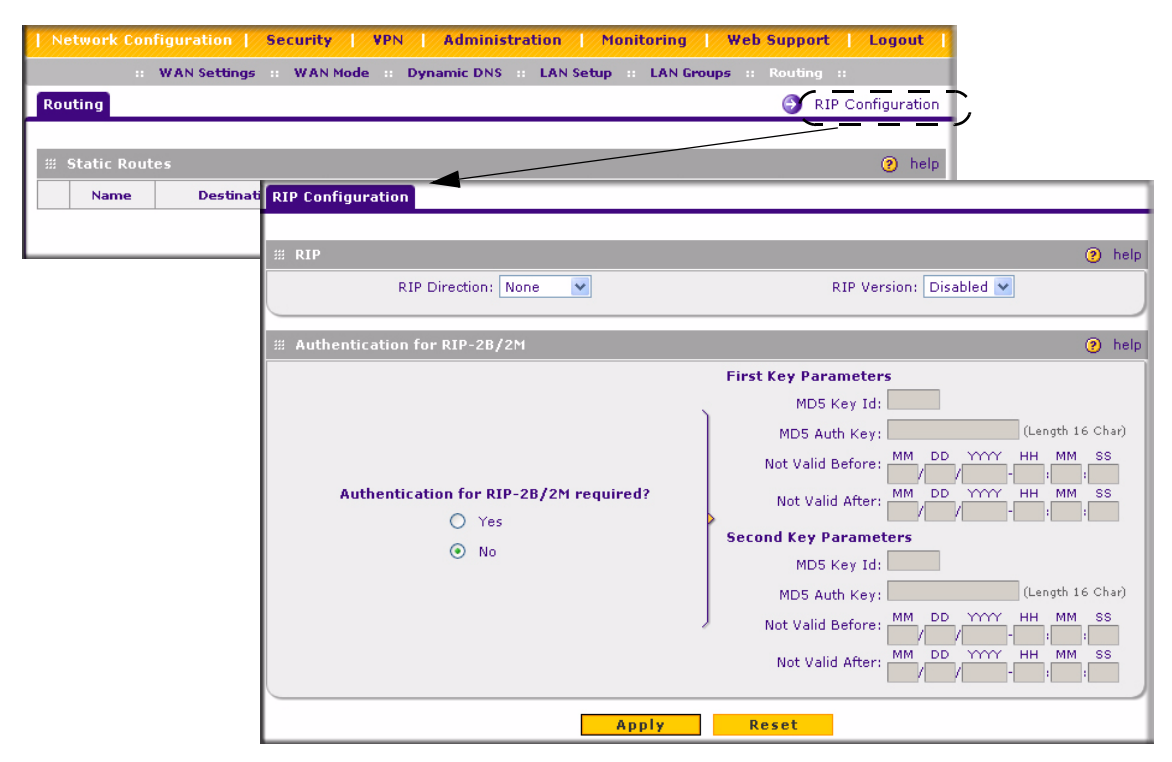

### **Figure 3-5**

To enable RIP:

- **1.** Select **Network Configuration** from the main menu and **Routing** from the submenu. The **Routing** screen will display.
- **2.** Click the **RIP Configuration** link. The **RIP Configuration** screen will display.
- **3.** From the **RIP Direction** pull-down menu, select the direction for the router to send and receive RIP packets:
	- **Both** the router broadcasts its routing table and also processes RIP information received from other routers.
	- **Out Only** the router broadcasts its routing table periodically but does not accept RIP information from other routers.
	- **In Only** the router accepts RIP information from other routers, but does not broadcast its routing table.
- **None** the router neither broadcasts its route table nor does it accept any RIP packets from other routers. This effectively disables RIP.
- **4.** Select the **RIP Version** from the pull-down menu:
	- **RIP-1** classful routing and does not include subnet information. This is the most commonly supported version.
	- **RIP-2** supports subnet information. Both RIP-2B and RIP-2M send the routing data in RIP-2 format:
	- **RIP-2B** uses subnet broadcasting.
	- **RIP-2M** uses multicasting (see Note below).
- **5.** RIP authentication is disabled by default. To enable authentication for RIP-2B or RIP-2M,
	- **a.** Check the **Yes** radio button.
	- **b.** Input MD5 keys and effective and end dates for the **First Key Parameters** and **Second Key Parameters** for MD5 based authentication between routers.
- **6.** Click **Apply** to save your settings.

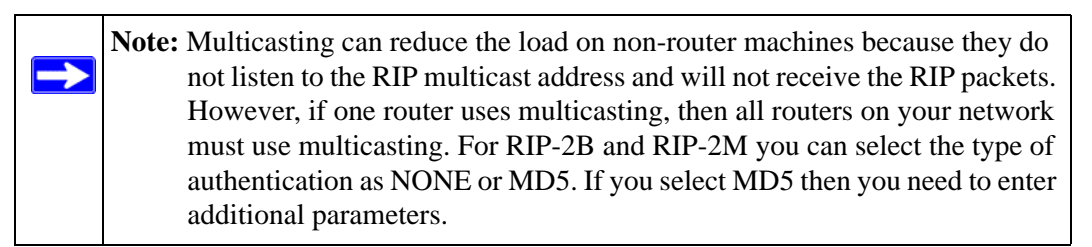

# <span id="page-56-0"></span>**Chapter 4 Firewall Protection and Content Filtering**

The ProSafe VPN Firewall 50 provides you with Web content filtering options such as Block Sites and Keyword Blocking. Parents and network administrators can establish restricted access policies based on time-of-day, Web addresses and Web address keywords. You can also block Internet access by applications and services, such as chat or games. It also provides various firewall activity reports and instant alerts via e-mail.

# **About Firewall Security**

A firewall is a special category of router that protects one network (the "trusted" network, such as your LAN) from another (the untrusted network, such as the Internet), while allowing communication between the two.

A firewall incorporates the functions of a NAT (Network Address Translation) router, while adding features for dealing with a hacker intrusion or attack, and for controlling the types of traffic that can flow between the two networks. Unlike simple Internet sharing NAT routers, a firewall uses a process called stateful packet inspection to protect your network from attacks and intrusions. NAT performs a very limited stateful inspection in that it considers whether the incoming packet is in response to an outgoing request, but true Stateful Packet Inspection goes far beyond NAT.

# **Using Rules to Block or Allow Specific Kinds of Traffic**

Firewall rules are used to block or allow specific traffic passing through from one side to the other. You can configure up to 600 rules on the FVS338. Inbound rules (WAN to LAN) restrict access by outsiders to private resources, selectively allowing only specific outside users to access specific resources. Outbound rules (LAN to WAN) determine what outside resources local users can have access to.

A firewall has two default rules, one for inbound traffic and one for outbound. The default rules of the FVS338 are:

• **Inbound**: Block all access from outside except responses to requests from the LAN side.

• **Outbound**: Allow all access from the LAN side to the outside.

## <span id="page-57-0"></span>**Services-Based Rules**

The rules to block traffic are based on the traffic's category of service.

- **Inbound Rules (port forwarding**). Inbound traffic is normally blocked by the firewall unless the traffic is in response to a request from the LAN side. The firewall can be configured to allow this otherwise blocked traffic.
- **Outbound Rules (service blocking).** Outbound traffic is normally allowed unless the firewall is configured to disallow it.
- **Customized Services**. Additional services can be added to the list of services in the factory default list. These added services can then have rules defined for them to either allow or block that traffic.
- **Quality of Service (QoS)**. Each service at its own native priority that impacts its quality of performance and tolerance for jitter or delays. You can change this QoS priority if desired to change the traffic mix through the system.

## **Outbound Rules (Service Blocking)**

The FVS338 allows you to block the use of certain Internet services by PCs on your network. This is called service blocking or port filtering.

**Note:** See ["Enabling Source MAC Filtering" on page 4-24](#page-79-1) for yet another way to block outbound traffic from selected PCs that would otherwise be allowed by the firewall.

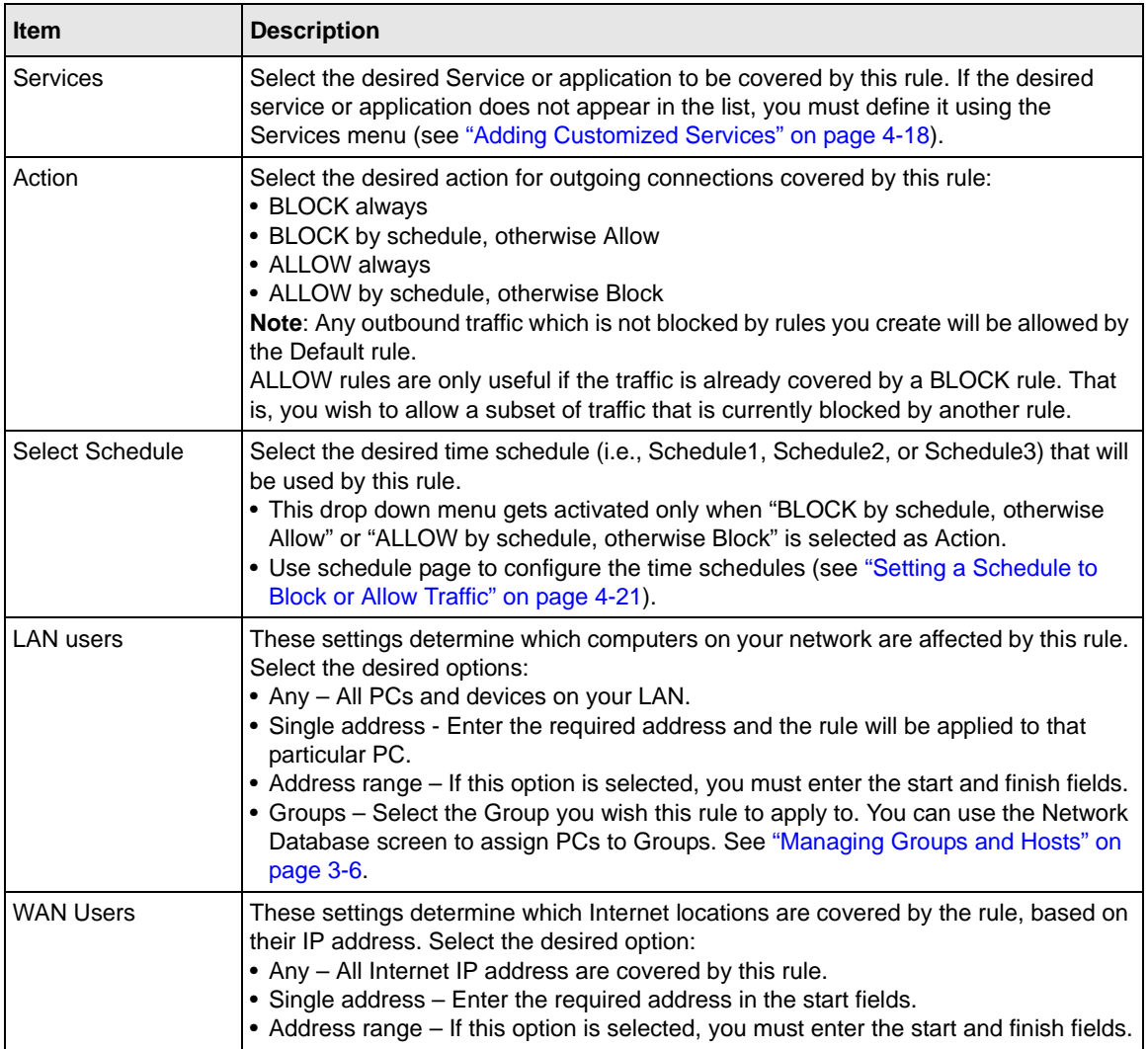

## <span id="page-58-0"></span>**Table 4-1. Outbound Rules Fields**

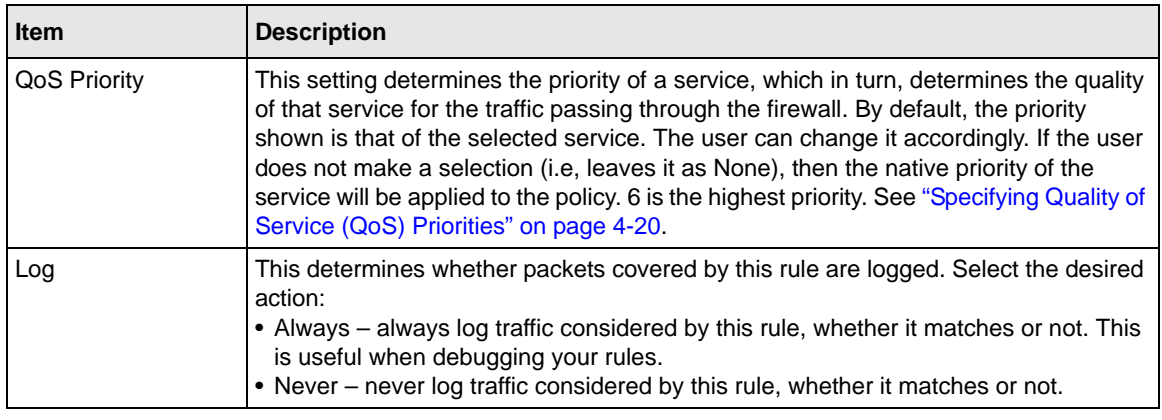

## **Table 4-1. Outbound Rules Fields (continued)**

## **Inbound Rules (Port Forwarding)**

Because the FVS338 uses Network Address Translation (NAT), your network presents only one IP address to the Internet and outside users cannot directly address any of your local computers. However, by defining an inbound rule you can make a local server (for example, a Web server or game server) visible and available to the Internet. The rule tells the firewall to direct inbound traffic for a particular service to one local server based on the destination port number. This is also known as port forwarding.

Whether or not DHCP is enabled and how the PCs will access the server's LAN address impact the Inbound Rules. For example:

- If your external IP address is assigned dynamically by your ISP (DHCP enabled), the IP address may change periodically as the DHCP lease expires. Consider using **Dyamic DNS** (under Network Configuration) so that external users can always find your network (see ["Configuring Dynamic DNS \(If Needed\)" on page 2-16.](#page-39-0)
- If the IP address of the local server PC is assigned by DHCP, it may change when the PC is rebooted. To avoid this, use the Reserved IP address feature in the **LAN Groups** menu (under Network Configuration) to keep the PC's IP address constant (see ["Setting Up Address](#page-51-0)  [Reservation" on page 3-10](#page-51-0)).
- Local PCs must access the local server using the local LAN address of the PC. Attempts by local PCs to access the server using the external WAN IP address will fail

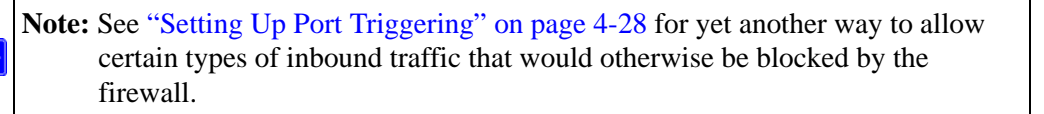

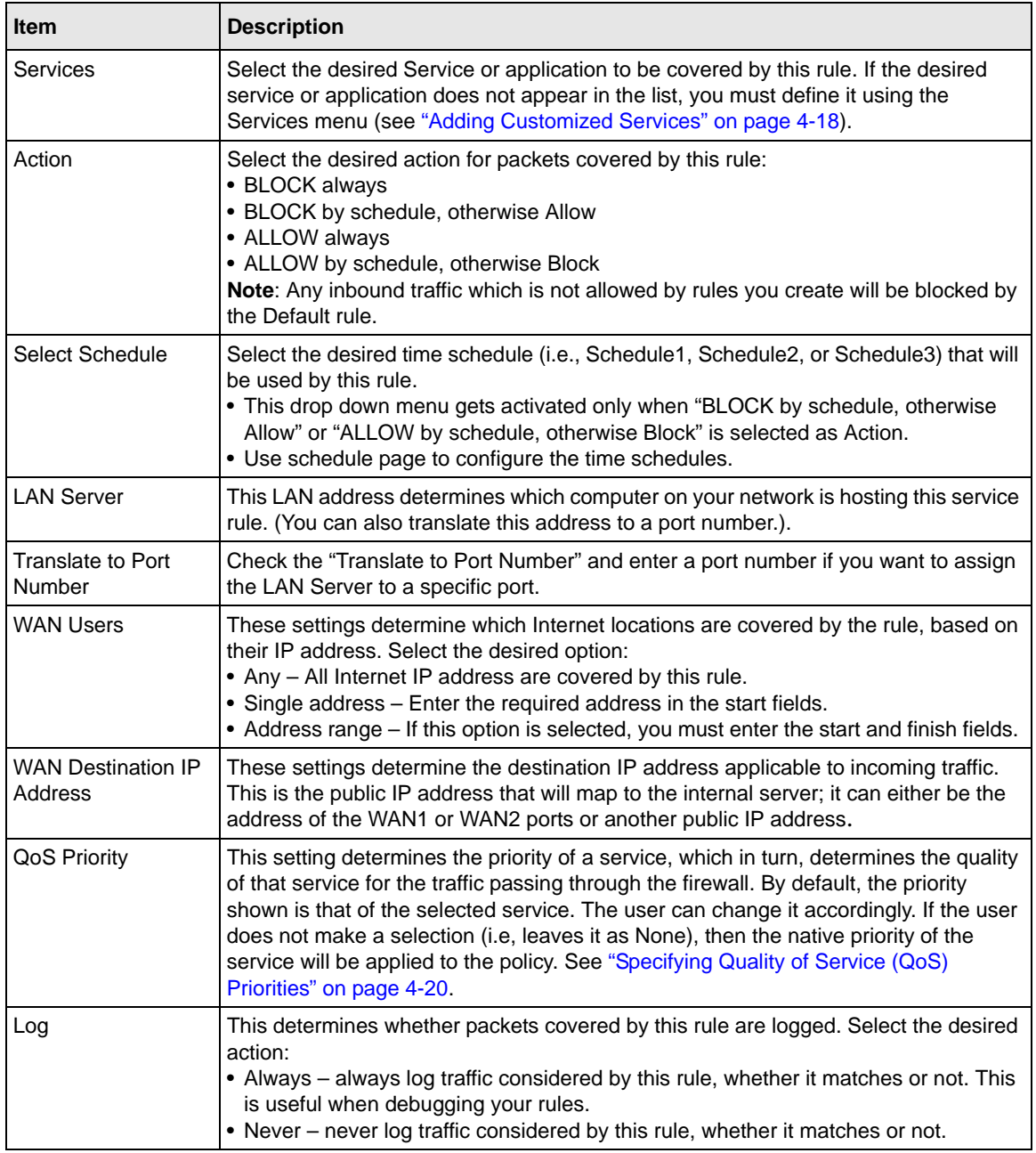

<span id="page-60-0"></span>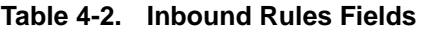

**Note:** Some residential broadband ISP accounts do not allow you to run any server processes (such as a Web or FTP server) from your location. Your ISP may periodically check for servers and may suspend your account if it discovers any active services at your location. If you are unsure, refer to the Acceptable Use Policy of your ISP.

Remember that allowing inbound services opens holes in your VPN firewall. Only enable those ports that are necessary for your network. It is also advisable to turn on the server application security and invoke the user password or privilege levels, if provided.

## **Order of Precedence for Firewall Rules**

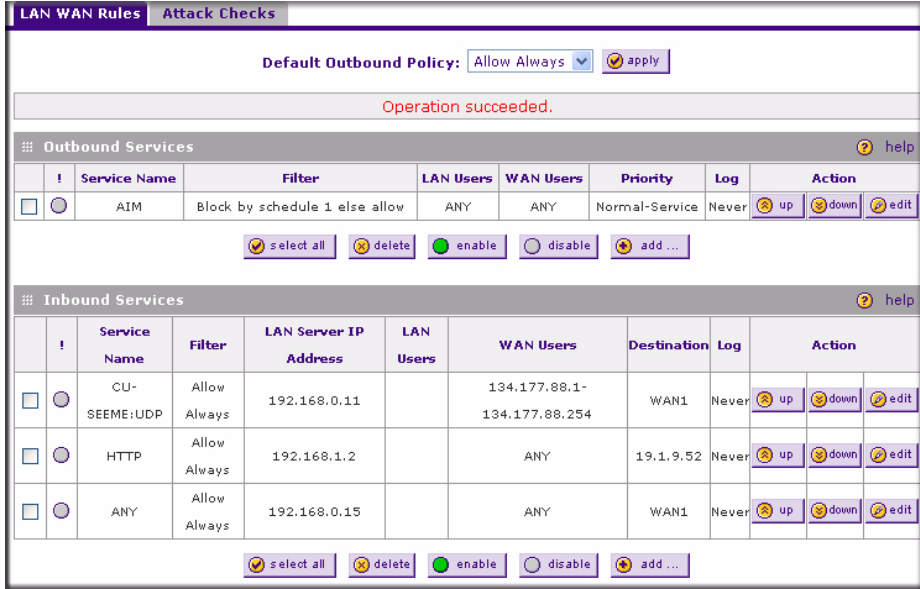

As you define new rules, they are added to the tables in the Rules menu, as shown in Figure 4-1

### **Figure 4-1**

For any traffic attempting to pass through the firewall, the packet information is subjected to the rules in the order shown in the Rules Table, beginning at the top and proceeding to the default rules at the bottom. In some cases, the order of precedence of two or more rules may be important in determining the disposition of a packet. For example, you should place the most strict rules at the top (those with the most specific services or addresses). The **Up** and **Down** buttons allow you to relocate a defined rule to a new position in the table.

# **Setting LAN WAN Rules**

The Default Outbound Policy is to allow all traffic from and to the Internet to pass through. Firewall rules can then be applied to block specific types of traffic from either going out from the LAN to the Internet (Outbound) or coming in from the Internet to the LAN (Inbound). The default policy can be changed to block all outbound traffic and enable only specific services to pass through the router.

To change the Default Outbound Policy:

- **1.** Select **Security** from the main menu and **Firewall Rules** from the submenu. The **LAN WAN Rules** screen will display.
- **2.** Change the **Default Outbound Policy** by selecting Block Always from the drop-down menu and click **Apply**.

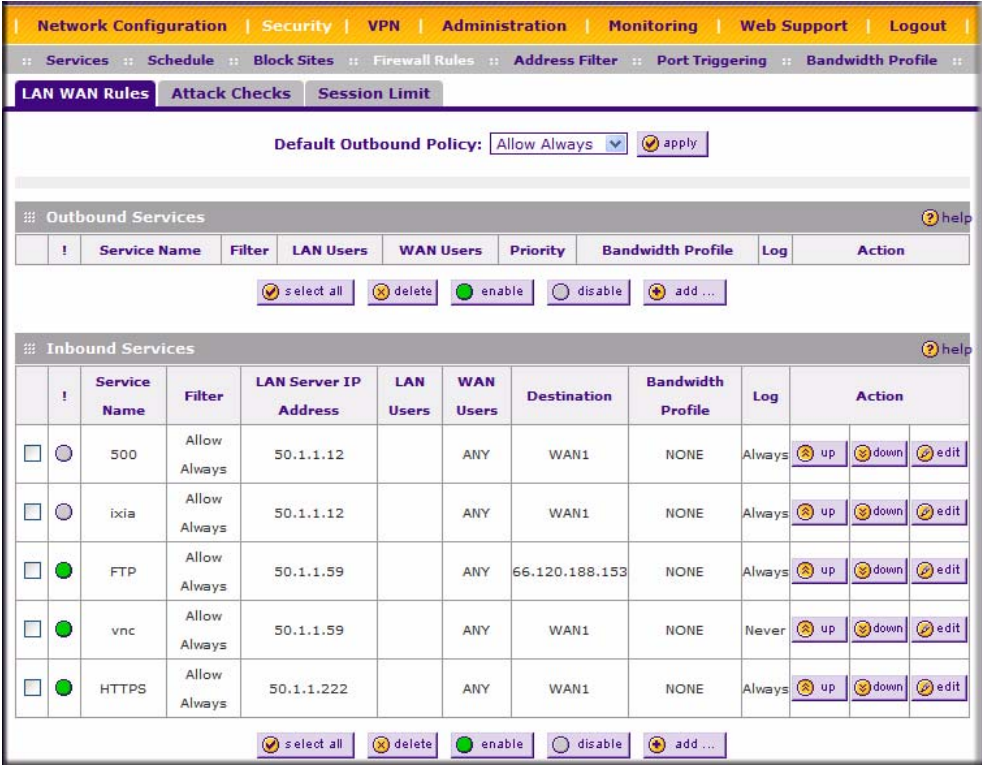

### **Figure 4-2**

To make changes to an existing outbound or inbound service rule:

- **1.** In the **Action** column adjacent to the rule click:
	- **Edit** to make any changes to the rule definition of an existing rule. The Outbound Service screen will display containing the data for the selected rule (see [Figure 4-3 on](#page-64-0)  [page 4-9](#page-64-0)).
	- **Up** to move the rule up one position in the table rank.
	- **Down** to move the rule down one position in the table rank.
- **2.** Check the radio box adjacent to the rule and click:
	- Click **Disable** to disable the rule. The "!" Status icon will change from green to grey, indicating that the rule is disabled. (By default, when a rule is added to the table it is automatically enabled.)
	- Click **Delete** to delete the rule.
- **3.** Click **Select All** to select all rules. A check will appear in the radio box for each rule.

## **LAN WAN Outbound Services Rules**

You may define additional rules that will specify exceptions to the default rules. By adding custom rules, you can block or allow access based on the service or application, source or destination IP addresses, and time of day.

You can also tailor these rules to your specific needs (see ["Administrator Information" on page 4-](#page-91-0) [36\)](#page-91-0).

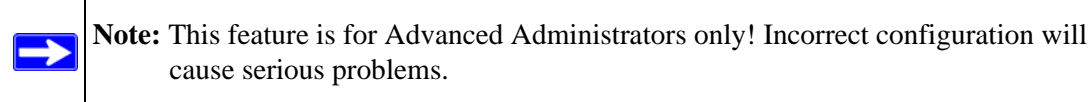

To create a new outbound service rule:

- **1.** Click **Add** under the Outbound Services Table. The **Add LAN WAN Outbound Service**  screen will display.
- **2.** Complete the Outbound Service screen, and save the data (see [Table 4-1 on page 4-3](#page-58-0)).
- **3.** Click **Reset** to cancel your settings and return to the previous settings.
- **4.** Click **Apply** to save your changes and reset the fields on this screen. The new rule will be listed on the **Outbound Services** table.

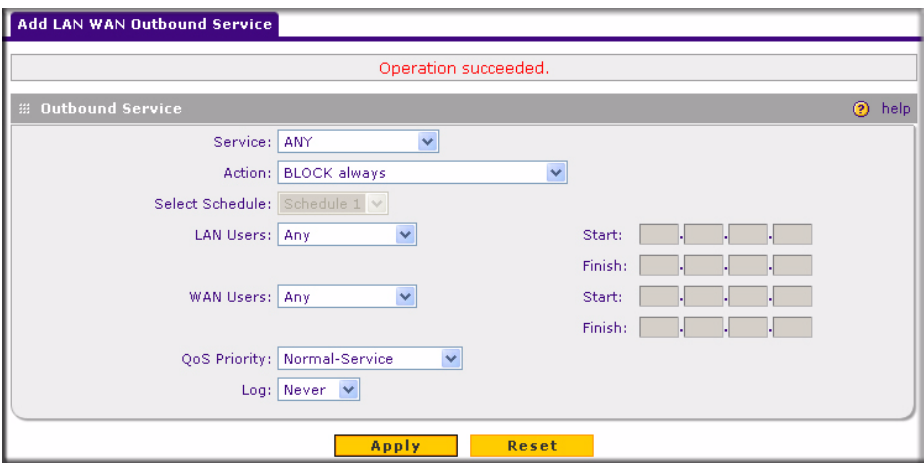

## <span id="page-64-0"></span>**LAN WAN Inbound Services Rules**

This Inbound Services Rules table lists all existing rules for inbound traffic. If you have not defined any rules, no rules will be listed. By default, all inbound traffic is blocked. **WAN Users**: Whether all WAN addresses or specific IP addresses are included in the rule.

To create a new inbound service rule:

- **1.** Click **Add** under the Inbound Services Table. The **Add LAN WAN Inbound Service** screen will display.
- **2.** Complete the Add WAN LAN Inbound Services screen (see [Table 4-2 on page 4-5](#page-60-0)).
- **3.** Click **Reset** to cancel your settings and return to the previous settings.
- **4.** Click **Apply** to save your changes and reset the fields on this screen. The new rule will be listed on the **Inbound Services** table.
- **5.** Click **Apply** to save your settings. The new rule will be added to the **Inbound Services table.**

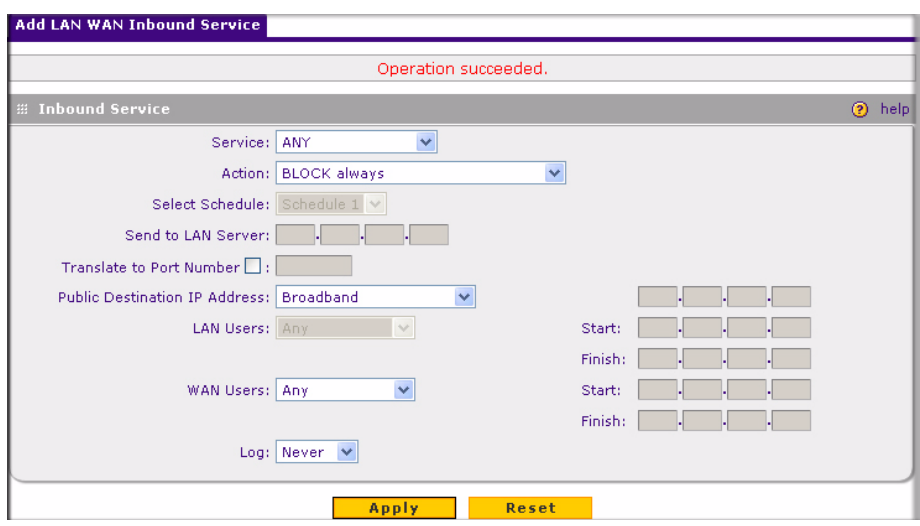

**Figure 4-4**

# **Attack Checks**

This screen allows you to specify whether or not the router should be protected against common attacks in the LAN and WAN networks. The various types of attack checks are listed on the **Attack Checks** screen and defined below:

- **WAN Security Checks**
	- **Respond To Ping On Internet Ports**. When enabled, the router will respond to a "Ping" from the Internet. This can be used as a diagnostic tool and shouldn't be used unless you have a specific diagnostic reason to do so.
	- **Enable Stealth Mode**. If enabled, the router will not respond to port scans from the WAN, thus making it less susceptible to discovery and attacks.
	- **Block TCP Flood.** A SYN flood is a form of denial of service attack in which an attacker sends a succession of SYN requests to a target system. When the system responds, the attacker doesn't complete the connections, thus leaving the connection half-open and flooding the server with SYN messages. No legitimate connections can then be made.

When enabled, the router will drop all invalid TCP packets and will be protected from a SYN flood attack.

• **LAN Security Checks.** A UDP flood is a form of denial of service attack that can be initiated when one machine sends a large number of UDP packets to random ports on a remote host. As a result, the distant host will (1) check for the application listening at that port, (2) verify that no application is listening at that port, and then (3) reply with an ICMP Destination Unreachable packet.

When the victimized system is flooded, it is forced to send many ICMP packets, eventually making it unreachable by other clients. The attacker may also spoof the IP address of the UDP packets, ensuring that the excessive ICMP return packets do not reach him, thus making the attacker's network location anonymous.

If enabled, the router will not accept more than 20 simultaneous, active UDP connections from a single computer on the LAN.

• **VPN Pass through**. When the router is in NAT mode, all packets going to the Remote VPN Gateway are first filtered through NAT and then encrypted per the VPN policy.

For example, if a VPN Client or Gateway on the LAN side of this router wants to connect to another VPN endpoint on the WAN (placing this router between two VPN end points), encrypted packets will be sent to this router. Since this router filters the encrypted packets through NAT, the packets will become invalid unless VPN Pass through is enabled.

When enabled, the VPN tunnel will pass the VPN traffic without any filtering. Tunnels can be

- IPSec
- PPTP
- $-$  L2TP

To select the appropriate checkbox for your requirement:

- **1.** Select **Security** from the main menu, **Firewall Rules** from the submenu and then the **Attack Checks** tab. The **Attack Checks** screen will display.
- **2.** Check the radio boxes of the Attack Checks you wish to initiate.
- **3.** Click **Apply** to save your settings.

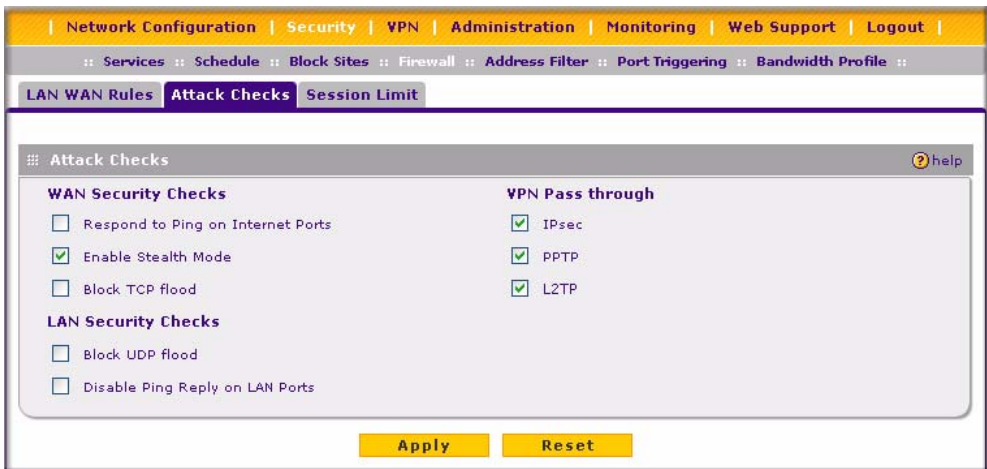

**Figure 4-5**

## **Session Limit**

Session Limit allows you to specify the total number of sessions per user over an IP (Internet Protocol) connection allowed across the router. This feature can be enabled on the **Session Limit**  screen and is shown below (Session Limit is disabled by default):

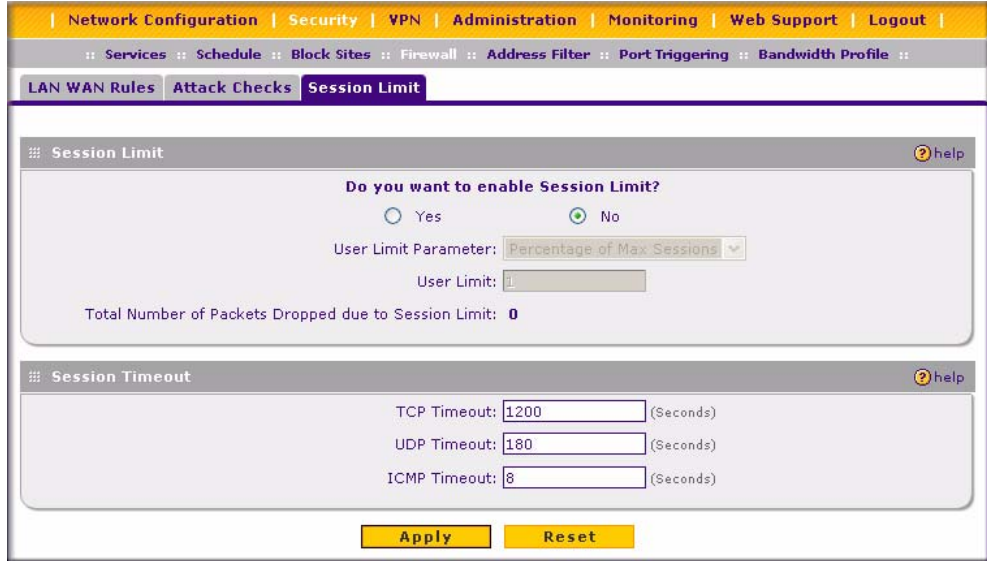

**Figure 4-6**

To enable **Session Limit**:

- **1.** Click the **Yes** radio button under **Do you want to enable Session Limit**?
- **2.** From the **User Limit Parameter** drop-down list, define the maximum number of sessions per IP either as a percentage of maximum sessions or as an absolute value.

The percentage is computed on the total connection capacity of the device.

**3.** Enter the **User Limit**. If the User Limit Parameter is set to **Percentage of Max Sessions**, the limit is the maximum number of sessions allowed from a single source machine as a percentage of the total connection capacity. (Session Limit is a machine-based value.) Otherwise, when the User Limit Parameter is set to **Number of Sessions**, the limit is an absolute value.

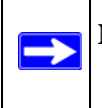

**Note:** Some protocols (such as FTP or RSTP) create two sessions per connection which should be considered when configuring Session Limiting.

**Total Number of Packets Dropped due to Session Limit**: Shows total number of packets dropped when session limit is reached.

- **4.** In the **Session Timeout** section, modify TCP, UDP, and ICMP timeouts as required. A session will time out if it does not receive any data for the duration of the specified timeout. The default values are 1200 seconds for TCP, 180 seconds for UDP, and 8 seconds for ICMP.
- **5.** Click **Apply** to save your settings.

## **Inbound Rules Examples**

## **Hosting A Local Public Web Server**

If you host a public Web server on your local network, you can define a rule to allow inbound Web (HTTP) requests from any outside IP address to the IP address of your Web server at any time of day. This rule is shown in [Figure 4-7:](#page-69-0)

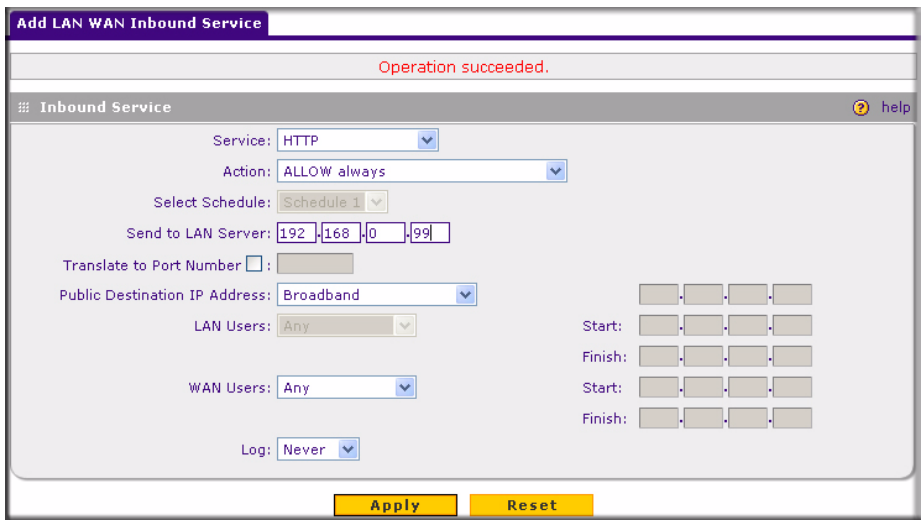

## <span id="page-69-0"></span>**Allowing Videoconference from Restricted Addresses**

If you want to allow incoming videoconferencing to be initiated from a restricted range of outside IP addresses, such as from a branch office, you can create an inbound rule. In the example shown to the right, CU-SeeMe connections are allowed only from a specified range of external IP addresses.

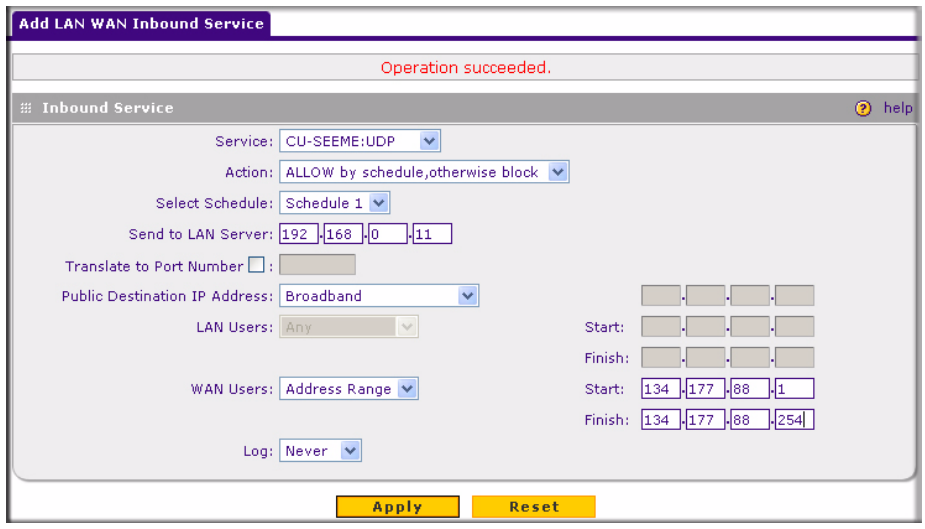

## **Setting Up One-to-One NAT Mapping**

In this example, we will configure multi-NAT to support multiple public IP addresses on one WAN interface. By creating an inbound rule, we will configure the firewall to host an additional public IP address and associate this address with a Web server on the LAN.

**Tip:** If your ISP allows you to have more than one public IP address for your use, you can use the additional public IP addresses to map to servers on your LAN. One of these public IP addresses will be used as the primary IP address of the router. This address will be used to provide Internet access to your LAN PCs through NAT. The other addresses are available to map to your servers.

To configure the FVS338 for additional IP addresses:

- **1.** Select **Security** from the main menu and **Firewall Rules** from the submenu.
- **2.** Click **Add** under the **Inbound Services** table. The **Add LAN WAN Inbound Service** screen will display.
- **3.** From the service pull-down menu, select the HTTP service for a Web server.
- **4.** From the Action pull-down menu, select Allow Always.
- **5.** In the Send to LAN Server field, enter the local IP address of your Web server PC.
- **6.** From the Public Destination IP Address pull down menu, choose Other Public IP Address.
- **7.** Enter one of your public Internet addresses that will be used by clients on the Internet to reach your Web server.
- **8.** Click **Apply.** The rule will display in the Inbound Services table shown in [Figure 4-10](#page-71-0).

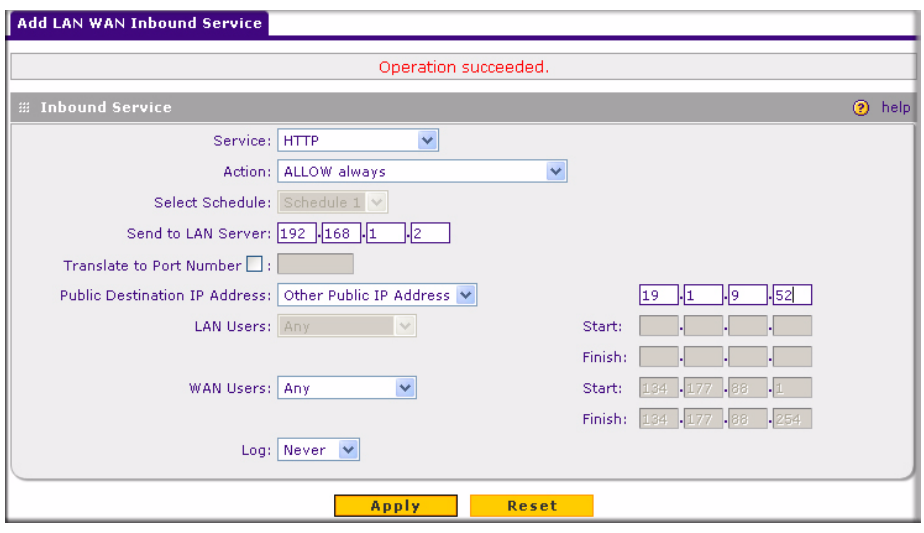

Your rule will now appear in the Inbound Services table of the Rules menu (see [Figure 4-10\)](#page-71-0). This rule is different from a normal inbound port forwarding rule in that the Destination box contains an IP Address other than your normal WAN IP Address.

| LAN WAN Rules<br><b>Attack Checks</b>                               |                                                                            |               |               |                                                       |                  |            |                 |     |                                                |  |  |
|---------------------------------------------------------------------|----------------------------------------------------------------------------|---------------|---------------|-------------------------------------------------------|------------------|------------|-----------------|-----|------------------------------------------------|--|--|
| <b>O</b> apply<br>Allow Always V<br><b>Default Outbound Policy:</b> |                                                                            |               |               |                                                       |                  |            |                 |     |                                                |  |  |
| Operation succeeded.                                                |                                                                            |               |               |                                                       |                  |            |                 |     |                                                |  |  |
| <b>E Outbound Services</b><br>0<br>help                             |                                                                            |               |               |                                                       |                  |            |                 |     |                                                |  |  |
| ٠                                                                   | <b>Service Name</b>                                                        |               | <b>Filter</b> | <b>LAN Users</b>                                      | <b>WAN Users</b> |            | <b>Priority</b> | Log | <b>Action</b>                                  |  |  |
|                                                                     | disable<br>Select all<br>enable<br>add<br>$\Omega$ delete<br>∩<br>⊕        |               |               |                                                       |                  |            |                 |     |                                                |  |  |
|                                                                     |                                                                            |               |               |                                                       |                  |            |                 |     |                                                |  |  |
| <b>El Inbound Services</b><br>⊚<br>help                             |                                                                            |               |               |                                                       |                  |            |                 |     |                                                |  |  |
|                                                                     | <b>Service Name</b>                                                        | <b>Filter</b> |               | LAN Server IP Address LAN Users WAN Users Destination |                  |            |                 | Log | <b>Action</b>                                  |  |  |
|                                                                     | <b>HTTP</b>                                                                | Allow Always  |               | 192.168.1.2                                           |                  | <b>ANY</b> | 19.1.9.52       |     | $ Never $ O up $  $ O down $  $ $\oslash$ edit |  |  |
|                                                                     | disable<br>⊛<br>$\oslash$ select all<br>enable<br>∩<br>add<br>$(x)$ delete |               |               |                                                       |                  |            |                 |     |                                                |  |  |

<span id="page-71-0"></span>**Figure 4-10**
To test the connection from a PC on the Internet, type **http://***<IP\_address>*, where *<IP\_address>* is the public IP address you have mapped to your Web server. You should see the home page of your Web server.

### **Specifying an Exposed Host**

Specifying an exposed host allows you to set up a computer or server that is available to anyone on the Internet for services that you have not yet defined.

To expose one of the PCs on your LAN as this host:

- **1.** Create an inbound rule that allows all protocols.
- **2.** Place the rule below all other inbound rules.

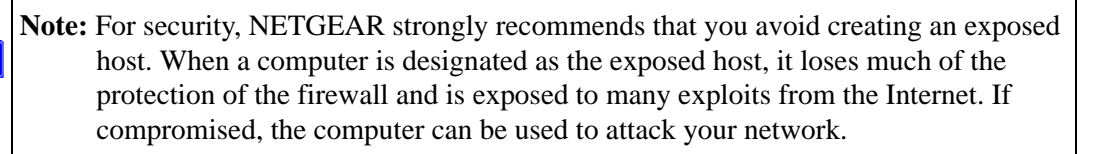

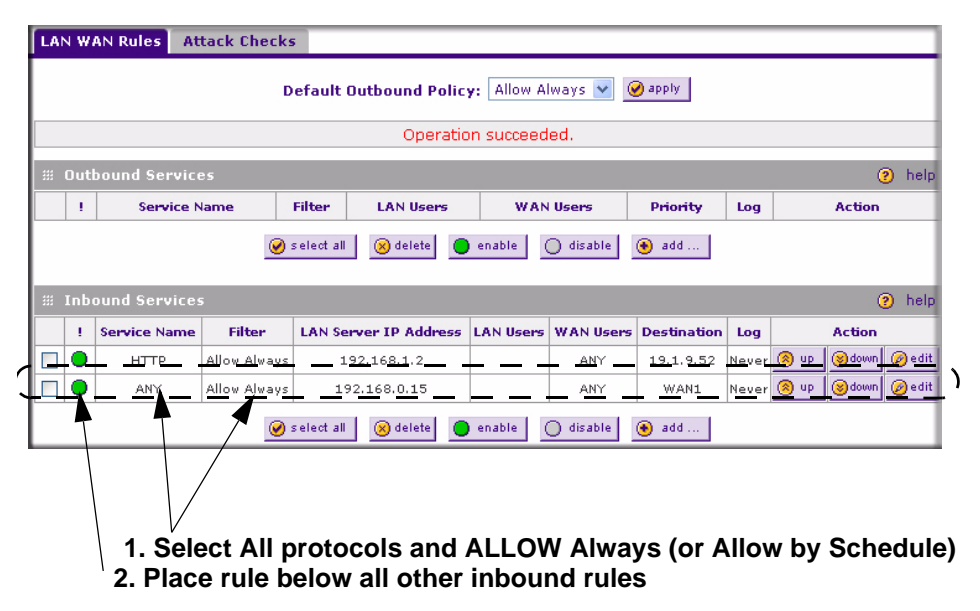

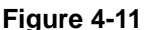

 $\rightarrow$ 

### **Outbound Rules Example – Blocking Instant Messenger**

Outbound rules let you prevent users from using applications such as AOL Instant Messenger, Real Audio or other non-essential sites.

If you want to block AOL Instant Messenger usage by employees during working hours, you can create an outbound rule to block that application from any internal IP address to any external address according to the schedule that you have created in the Schedule menu. You can also have the firewall log any attempt to use Instant Messenger during that blocked period.

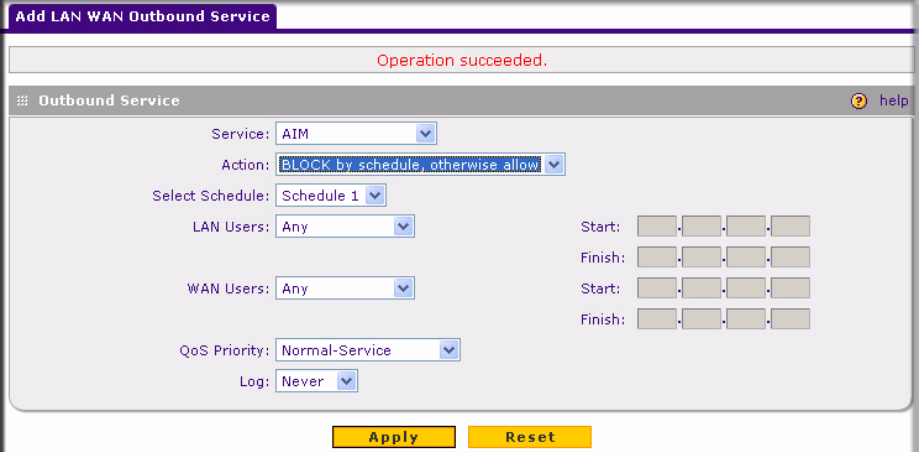

<span id="page-73-0"></span>**Figure 4-12**

## **Adding Customized Services**

Services are functions performed by server computers at the request of client computers. You can configure up to 125 custom services.

For example, Web servers serve Web pages, time servers serve time and date information, and game hosts serve data about other players' moves. When a computer on the Internet sends a request for service to a server computer, the requested service is identified by a service or port number. This number appears as the destination port number in the transmitted IP packets. For example, a packet that is sent with destination port number 80 is an HTTP (Web server) request.

The service numbers for many common protocols are defined by the Internet Engineering Task Force (IETF) and published in RFC1700, "Assigned Internet Protocol Numbers." Service numbers for other applications are typically chosen from the range 1024 to 65535 by the authors of the application.

Although the FVS338 already holds a list of many service port numbers, you are not limited to these choices. Use the Services menu to add additional services and applications to the list for use in defining firewall rules. The Services menu shows a list of services that you have defined, as shown in [Figure 4-13](#page-74-0).

To define a new service, first you must determine which port number or range of numbers is used by the application. This information can usually be determined by contacting the publisher of the application or from user groups of newsgroups. When you have the port number information, you can enter it on the Services screen.

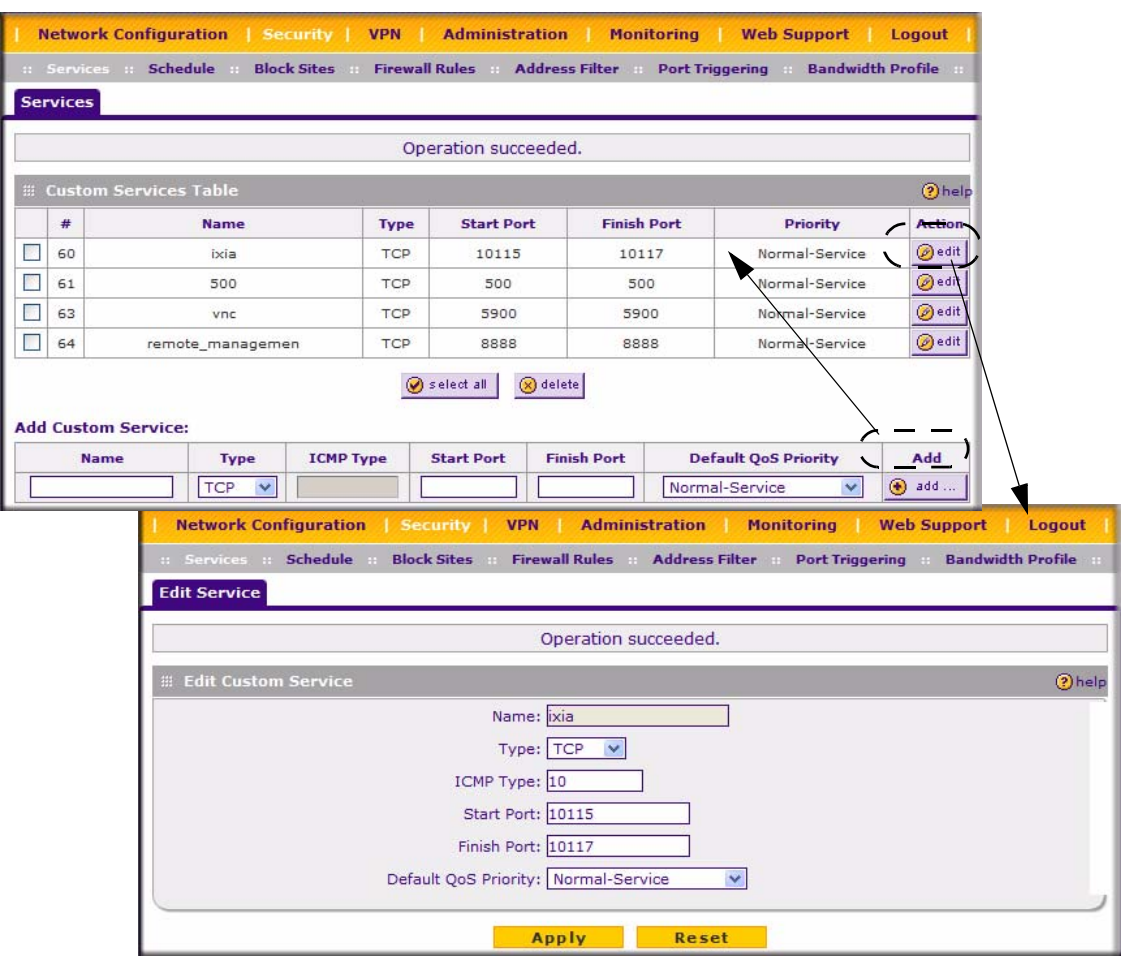

<span id="page-74-0"></span>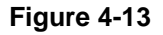

To add a service:

- **1.** Select **Security** from the main menu and **Services** from the submenu. The **Services** screen will display.
- **2.** In the **Add Custom Service** table, enter a descriptive name for the service (this is for your convenience).
- **3.** Select the Layer 3 Protocol that the service uses as its transport protocol. It can be TCP, UDP or ICMP.
- **4.** Enter the first TCP or UDP port of the range that the service uses. If the service uses only one port, then the Start Port and the Finish Port will be the same.
- **5.** Enter the last port of the range that the service uses. If the service only uses a single port number, enter the same number in both fields.
- **6.** Click **Add**. The new custom service will be added to the Custom Services Table.

To edit the parameters of a service:

- **1.** In the Custom Services Table, click the **Edit** icon adjacent to the service you want to edit. The **Edit Service** screen will display.
- **2.** Modify the parameters you wish to change.
- **3.** Click **Reset** to cancel the changes and restore the previous settings.
- **4.** Click **Apply** to confirm your changes. The modified service will display in the Custom Services Table.

# **Specifying Quality of Service (QoS) Priorities**

The Quality of Service (QoS) Priorities setting determines the priority of a service, which in turn, determines the quality of that service for the traffic passing through the firewall. The user can change this priority:

- On the **Services** screen in the Customer Services Table for customized services (see [Figure 4-13\)](#page-74-0).
- On the **LAN WAN Outbound Services** screen (see [Figure 4-12\)](#page-73-0).

The QoS priority definition for a service determines the queue that is used for the traffic passing through the VPN firewall. A priority is assigned to IP packets using this service. Priorities are defined by the "Type of Service (ToS) in the Internet Protocol Suite" standards, RFC 1349. A ToS priority for traffic passing through the VPN firewall is one of the following:

- **Normal-Service:** No special priority given to the traffic. The IP packets for services with this priority are marked with a ToS value of 0.
- **Minimize-Cost:** Used when data has to be transferred over a link that has a lower "cost". The IP packets for services with this priority are marked with a ToS value of 1.
- **Maximize-Reliability:** Used when data needs to travel to the destination over a reliable link and with little or no retransmission. The IP packets for services with this priority are marked with a ToS value of 2.
- **Maximize-Throughput**: Used when the volume of data transferred during an interval is important even if the latency over the link is high. The IP packets for services with this priority are marked with a ToS value of 4.
- **Minimize-Delay:** Used when the time required (latency) for the packet to reach the destination must be low. The IP packets for services with this priority are marked with a ToS value of 8.

## <span id="page-76-0"></span>**Setting a Schedule to Block or Allow Traffic**

If you defined an outbound or inbound rule to use a schedule, you can set up a schedule for when blocking occurs or when access is restricted. The firewall allows you to specify when blocking will be enforced by configuring one of the Schedules—Schedule 1, Schedule 2 or Schedule 3.

To invoke rules and block keywords or Internet domains based on a schedule:

- **1.** Select **Security** from the main menu and **Schedule** from the sub-menu. The **Schedule 1** screen will display.
- **2.** Check the radio button for All Days or Specific Days. If you chose Specific Days, check the radio button for each day you want the schedule to be in effect.
- **3.** Check the radio button to schedule the time of day: All Day, or Specific Times. If you chose Specific Times, enter the Start Time and End Time fields (Hour, Minute, AM/PM), which will limit access during certain times for the selected days.
- **4.** Click **Reset** to cancel your settings and revert to the previous settings.
- **5.** Click **Apply** to save your settings to **Schedule 1.**

Repeat these 5 steps to set to a schedule for **Schedule 2** and **Schedule 3.**

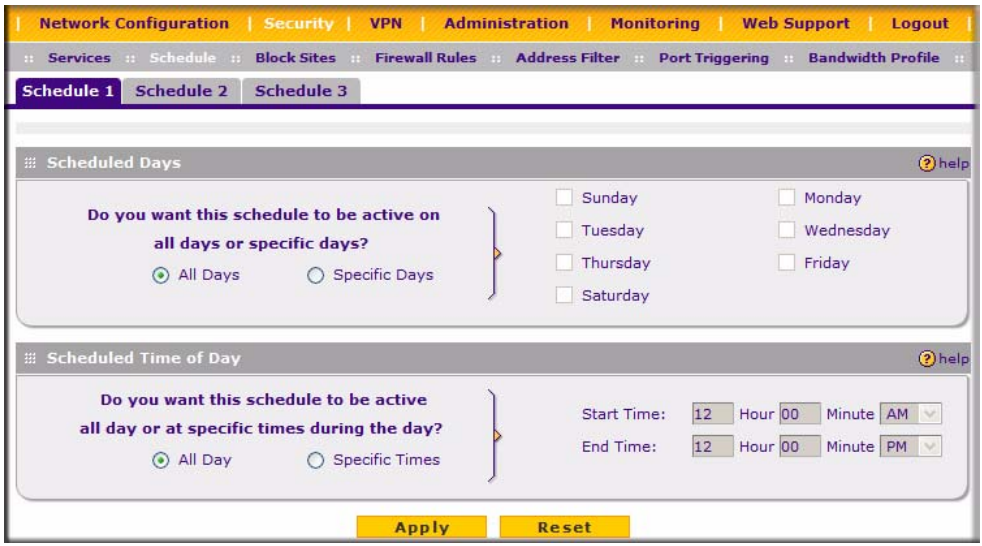

**Figure 4-14**

## <span id="page-77-0"></span>**Setting Block Sites (Content Filtering)**

If you want restrict internal LAN users from access to certain sites on the Internet, you can use the VPN firewall's Content Filtering and Web Components filtering. By default, these features are disabled; all requested traffic from any Web site is allowed. If you enable one or more of these features and users try to access a blocked site, they will see a "Blocked by NETGEAR" message.

Several types of blocking are available:

- **Web Components** blocking. You can block the following Web component types: Proxy, Java, ActiveX, and Cookies. Even sites on the Trusted Domains list will be subject to Web Components blocking when the blocking of a particular Web component is enabled.
- **Keyword** (and domain name) blocking. You can specify up to 32 words that, should they appear in the Web site name (URL) or in a newsgroup name, will cause that site or newsgroup to be blocked by the VPN firewall.

You can apply the keywords to one or more groups. Requests from the PCs in the groups for which keyword blocking has been enabled will be blocked. Blocking does not occur for the PCs that are in the groups for which keyword blocking has not been enabled.

You can bypass Keyword blocking for trusted domains by adding the exact matching domain to the list of Trusted Domains. Access to the domains or keywords on this list by PCs, even those in the groups for which keyword blocking has been enabled, will still be allowed without any blocking.

Keyword Blocking application examples:

- If the keyword "XXX" is specified, the URL <http://www.badstuff.com/xxx.html> is blocked, as is the newsgroup alt.pictures.XXX.
- If the keyword ".com" is specified, only Web sites with other domain suffixes (such as .edu or .gov) can be viewed.
- If you wish to block all Internet browsing access, enter the keyword ".".

To enable Content Filtering:

- **1.** Select **Security** from the main menu and **Block Sites** from the sub-menu. The **Block Sites**  screen will display.
- **2.** Check the **Yes** radio button to enable Content Filtering.
- **3.** Check the radio boxes of any Web Components you wish to block.
- **4.** Check the radio buttons of the groups to which you wish to apply Keyword Blocking. Click **Enable** to activate Keyword blocking (or disable to deactivate Keyword Blocking).
- **5.** Build your list of blocked Keywords or Domain Names in the **Blocked Keyword** fields. After each entry, click **Add.** The Keyword or Domain name will be added to the **Blocked Keywords**  table. (You can also edit an entry by clicking **Edit** in the Action column adjacent to the entry.)
- **6.** Build a list of Trusted Domains in the **Trusted Domains** fields. After each entry, click **Add.** The Trusted Domain will appear in the **Trusted Domains** table. (You can also edit any entry by clicking **Edit** in the Action column adjacent to the entry.)
- **7.** Click **Reset** to cancel your changes and revert to the previous settings.
- **8.** Click **Apply** to save your settings.

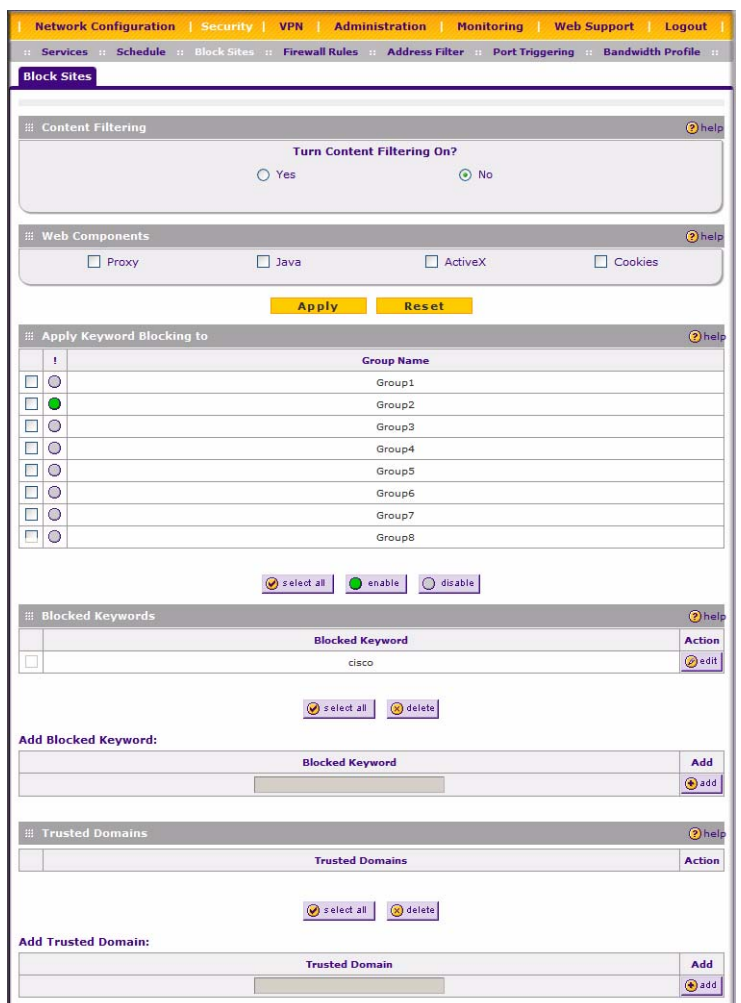

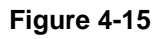

## <span id="page-79-0"></span>**Enabling Source MAC Filtering**

Source MAC Filter allows you to filter out traffic coming from certain known machines or devices.

• By default, the source MAC address filter is disabled. All the traffic received from PCs with any MAC address is allowed by default.

• When enabled, traffic will be dropped coming from any computers or devices whose MAC addresses are listed in **Available MAC Addresses to be Blocked** table.

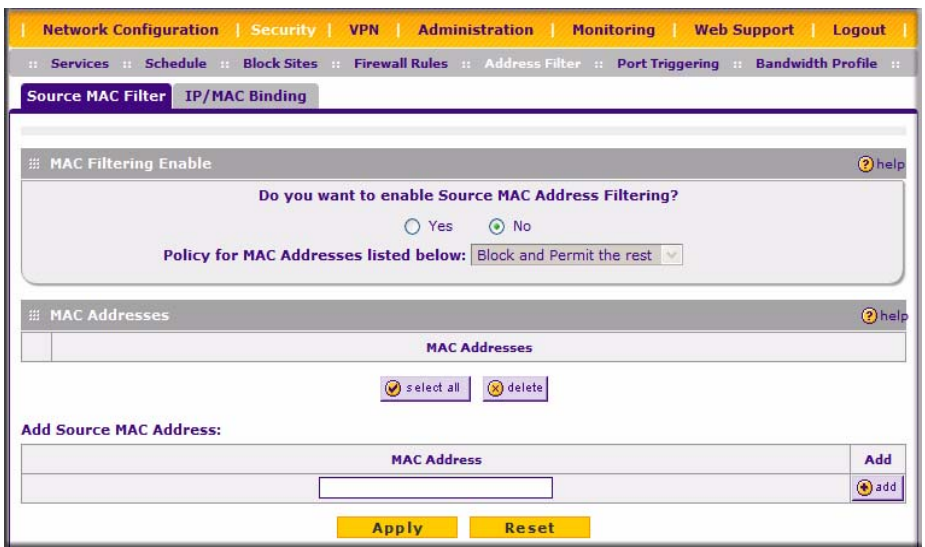

**Figure 4-16**

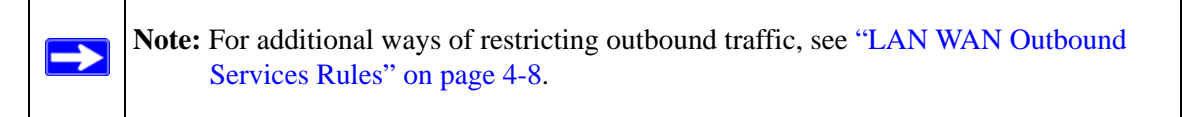

To enable MAC filtering and add MAC addresses to be blocked:

- **1.** Select **Security** from the main menu and **Source MAC Filter** from the sub-menu. The **Source MAC Filter** screen will display.
- **2.** Check the Yes radio box in the **MAC Filtering Enable** section.
- **3.** Build your list of Source MAC Addresses to be block by entering the first MAC address in the **MAC Address** field in the form xx:xx:xx:xx:xx:xx where x is a numeric (0 to 9) or an alphabet between and a and f (inclusive), for example: 00:e0:4c:69:0a:
- **4.** Click **Add.** The Mac Address will be added to the **Available MAC Addresses to be Blocked**  table. (You can edit the MAC address by clicking **Edit** in the Action column adjacent to the MAC Address.)
- **5.** Click **Reset** to cancel a MAC address entry before adding it to the table.

**6.** When you have completed adding MAC addresses, click **Apply** to save your settings.

## **IP/MAC Binding**

IP/MAC Binding allows you to bind an IP to a MAC address and vice-versa. Some machines are configured with static addresses. To prevent users from changing their static IP addresses, IP/MAC Binding must be enabled on the router. If the router sees packets with a matching IP address, but with an inconsistent MAC address (or vice-versa), it will drop these packets. If users have enabled the logging option for IP/MAC Binding, these packets will be logged before they are dropped. The router will then display the total number of dropped packets that violated either the IP-to-MAC Binding or the MAC-to-IP Binding.

**Example**: If three computers on the LAN are set up as follows:

- Host1: MAC address (00:01:02:03:04:05) and IP address (192.168.10.10)
- Host2: MAC address  $(00:01:02:03:04:06)$  and IP address  $(192.168.10.11)$
- Host3: MAC address  $(00:01:02:03:04:07)$  and IP address  $(192.168.10.12)$

If all the above host entries are added to the IP/MAC Binding table, the following scenarios indicate the possible outcome.

- Host1: Matching IP & MAC address in IP/MAC Table.
- Host2: Matching IP but inconsistent MAC address in IP/MAC Table.
- Host3: Matching MAC but inconsistent IP address in IP/MAC Table.

The router will block the traffic coming from Host2 and Host3, but allow the traffic coming from Host1 to any external network. The total count of dropped packets will be displayed.

To invoke the IP/MAC Binding Table screen:

**1.** Select **Security** from the main menu and **IP/MAC Binding** from the sub-menu. The **IP/MAC Binding** screen will display.

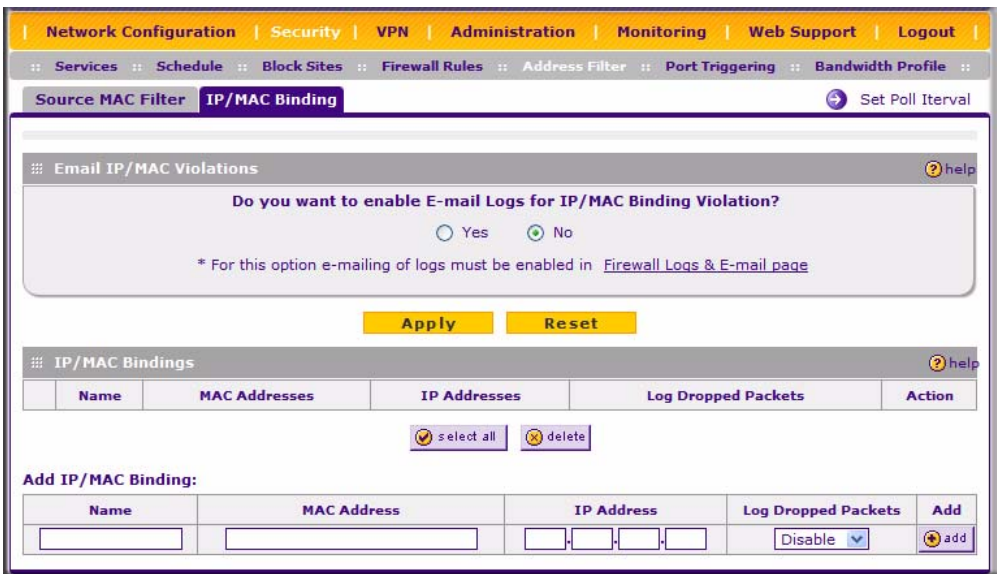

### **Figure 4-17**

The IP/MAC Binding Table lists the currently defined IP/MAC Bind rules:

- **Name**: Displays the user-defined name for this rule.
- **MAC Addresses**: Displays the MAC Addresses for this rule.
- **IP Addresses**: Displays the IP Addresses for this rule.
- **Log Dropped Packets**: Displays the logging option for this rule.
- **2.** To add an IP/MAC Bind rule, enter:
	- **a. Name**: Specify easily identifiable name for this rule.
	- **b. MAC Address**: Specify the MAC Address for this rule.
	- **c. IP Addresses**: Specify the IP Address for this rule.
	- **d. Log Dropped Packets**: Specify the logging option for this rule.
- **3.** To edit an IP/MAC Bind rule, click **Edit** adjacent to the entry:

The following fields of an existing IP/MAC Bind rule can be modified:

- **a. MAC Address**: Specify the MAC Address for this rule.
- **b. IP Addresses**: Specify the IP Address for this rule.
- **c. Log Dropped Packets**: Specify the logging option for this rule.
- **4.** To remove an entry from the table, select the IP/MAC Bind entry and click **Delete**.
- **5.** Click **Apply** to save your settings.

## <span id="page-83-0"></span>**Setting Up Port Triggering**

Port triggering allows some applications running on a LAN network to be available to external applications that would otherwise be partially blocked by the firewall. Using this feature requires that you know the port numbers used by the Application.

Once configured, Port Triggering operates as follows:

- 1. A PC makes an outgoing connection using a port number defined in the Port Triggering table.
- 2. The VPN firewall records this connection, opens the an INCOMING port or ports associated with this entry in the Port Triggering table, and associates them with the PC.
- 3. The remote system receives the PCs request and responds using the different port numbers that you have now opened.
- 4. The VPN firewall matches the response to the previous request, and forwards the response to the PC.

Without Port Triggering, this response would be treated as a new connection request rather than a response. As such, it would be handled in accordance with the Port Forwarding rules:

- Only one PC can use a Port Triggering application at any time.
- After a PC has finished using a Port Triggering application, there is a Time-out period before the application can be used by another PC. This is required because this Router cannot be sure when the application has terminated.

**Note:** For additional ways of allowing inbound traffic, see ["LAN WAN Inbound](#page-64-0)  [Services Rules" on page 4-9](#page-64-0).

To add a Port triggering rule:

- **1.** Select **Security** from the main menu and **Port Triggering** from the submenu. The **Port Triggering** screen will display.
- **1.** Enter a user-defined name for this rule in the **Name** field.

**2.** From the **Enable** pull-down menu, indicate if the rule is enabled or disabled.

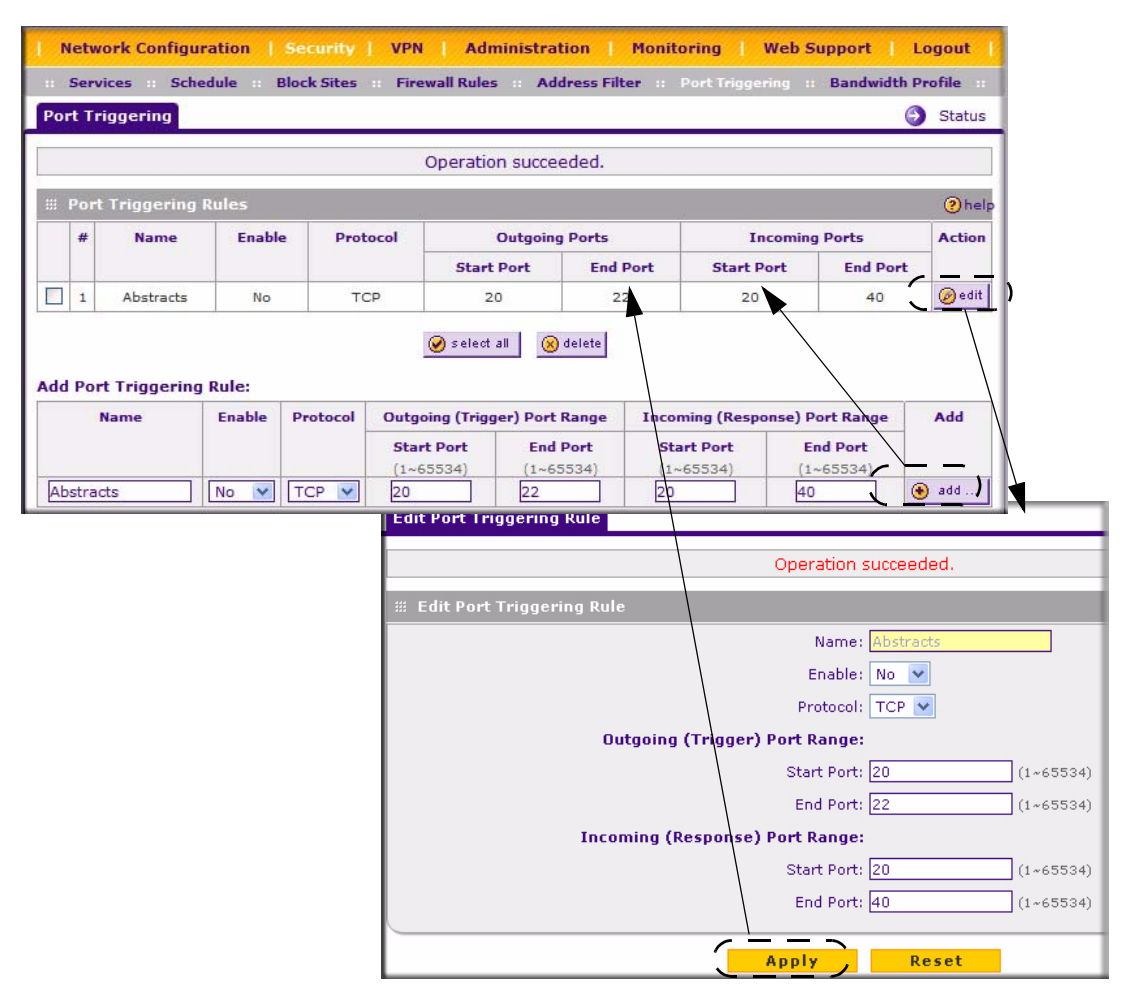

### **Figure 4-18**

- **3.** From the **Protocol** pull-down menu, select either TCP or UDP protocol.
- **4.** In the **Outgoing (Trigger) Port Range** fields;
	- **a.** Enter the **Start Port** range (1 65534).
	- **b.** Enter the **End Port** range (1 65534).
- **5.** In the **Incoming (Response) Port Range** fields:
	- **a.** Enter the **Start Port** range (1 65534).
- **b.** Enter the **End Port** range (1 65534).
- **6.** Click **Add.** The Port Triggering Rule will be added to the **Port Triggering Rules** table.

To edit or modify a rule:

- **1.** Click **Edit** in the Action column opposite the rule you wish to edit. The **Edit Port Triggering Rule** screen will display.
- **2.** Modify any of the fields for this rule.
- **3.** Click **Reset** to cancel any changes and return to the previous settings.
- **4.** Click **Apply** to save your modifications. Your changes will appear in the **Port Triggering Rules** table.

To check the status of the Port Triggering rules, click the **Status** link on the **Port Triggering**  screen..

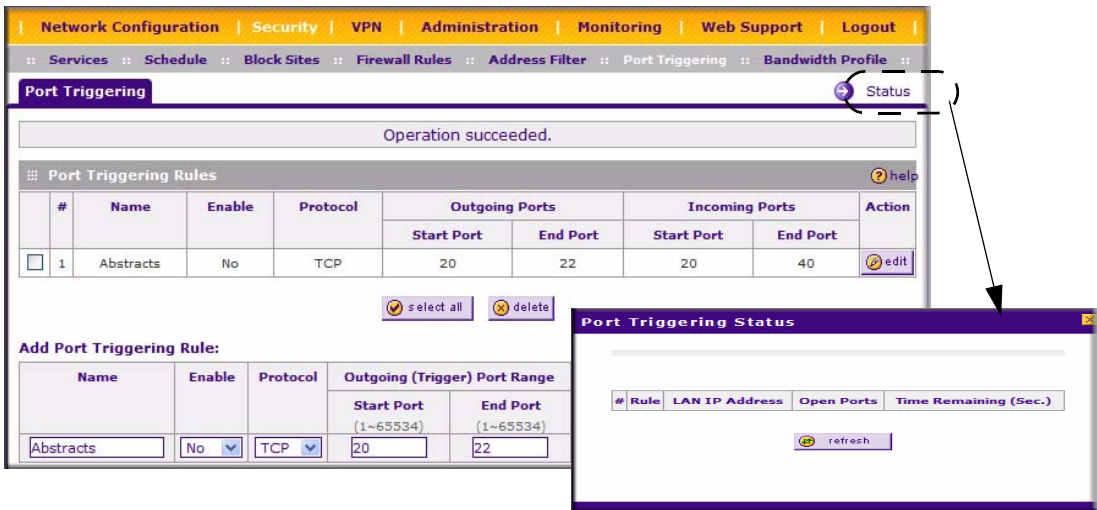

### **Figure 4-19**

## **Bandwidth Limiting**

Bandwidth limiting determines the way in which the data is sent to and from your host. The purpose of bandwidth limiting is to provide a solution for limiting the outgoing and incoming traffic, thus preventing the LAN users from consuming all the bandwidth on your Internet link.

- Bandwidth limiting for outbound traffic is done on the available WAN interface in both the single port and Auto Rollover modes. Bandwidth limiting is handled on the user-specified interface in Load Balancing mode.
- Bandwidth limiting for inbound traffic is handled on the LAN interface for all WAN modes.

Bandwidth limiting does not apply to the DMZ interface.

**Example**: When a new connection is established by a device, the device will locate the firewall rule corresponding to the following connections.

- If the rule has a bandwidth profile specification, then the device will create a bandwidth class in the kernel.
- If multiple connections correspond to the same firewall rule, they will share the same class.

An exception occurs in the case of an individual type bandwidth profile if the classes are per source IP. The source IP is the IP of the first packet of the connection.

- For the outbound rules the source IP will be LAN-side IP.
- For inbound rules the source IP will be the WAN-side IP.

The class is deleted when all the connections using the class expire.

To add a Bandwidth Profile:

**1.** Select **Security** from the main menu and **Bandwidth Profile** from the submenu. The **Bandwidth Profile** screen will display.

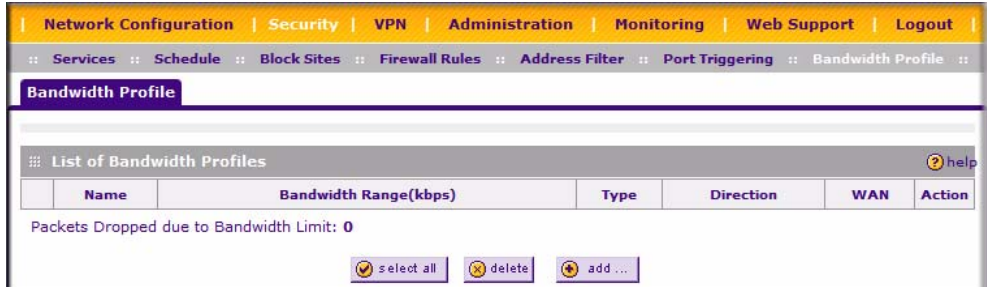

### **Figure 4-20**

The Bandwidth Profile table lists the currently defined bandwidth profiles:

- **Name**: Displays the user-defined name for this bandwidth profile.
- **Bandwidth Range**: Displays the range for the bandwidth profile.
- **Type**: Displays the type of bandwidth profile.
- **Direction**: Displays the direction of the bandwidth profile.
- **WAN**: Displays the WAN interface for the Load Balancing mode.
- **2.** Click Add to add a new Bandwidth Profile. When the Add New Bandwidth Profile screen displays, enter the following:
	- **a. Name**: Specify an easily identifiable name for the profile.
	- **b. Minimum Bandwidth**: Specify the minimum bandwidth value in Kbps for the profile.
	- **c. Maximum Bandwidth**: Specify the maximum bandwidth value in Kbps for the profile.
	- **d. Type**: Specify the type of profile.
	- **e. Direction**: Specify the direction for the profile.
	- **f. WAN**: Specify the WAN interface (if in Load Balancing Mode) for the profile.
- **3.** Click **Apply** to save your settings. Your new Bandwidth Profile will be added to the Bandwidth Profile Table.

To edit a Bandwidth Profile:

- **1.** Click **Edit** adjacent to the profile you want to edit. The Edit Bandwidth Profile screen will display.
- **2.** Modify any of the following fields:
	- **a. Minimum Bandwidth**: Specify the minimum bandwidth value in Kbps for the profile.
	- **b.** Maximum Bandwidth: Specify the maximum bandwidth value in Kbps for the profile.
	- **c. Type**: Specify the type for the profile.
	- **d. Direction**: Specify the direction for the profile.
	- **e. WAN**: Specify WAN in case of Load Balancing mode for the profile.
- **3.** Click **Apply**. Your modified profile will display in the Bandwidth Profile table.

To remove an entry from the table, select the profile and click **Delete**.

To remove all the profiles, click **Select All** and then click **Delete**.

## **E-Mail Notifications of Event Logs and Alerts**

The Firewall Logs can be configured to log and then e-mail denial of access, general attack information, and other information to a specified email address. For example, your VPN firewall will log security-related events such as: accepted and dropped packets on different segments of your LAN; denied incoming and outgoing service requests; hacker probes and Login attempts; and other general information based on the settings you input on the **Firewall Logs & E-mail** screen. In addition, if you have set up Content Filtering on the Block Sites screen (see ["Setting Block Sites \(Content Filtering\)" on page 4-22\)](#page-77-0), a log will be generated when someone on your network tries to access a blocked site.

You must have e-mail notification enabled to receive the logs in an e-mail message. If you don't have e-mail notification enabled, you can view the logs on the **Logs** screen (see [Figure 4-21 on](#page-88-0)  [page 4-33](#page-88-0)). Selecting all events will increase the size of the log, so it is good practice to select only those events which are required.

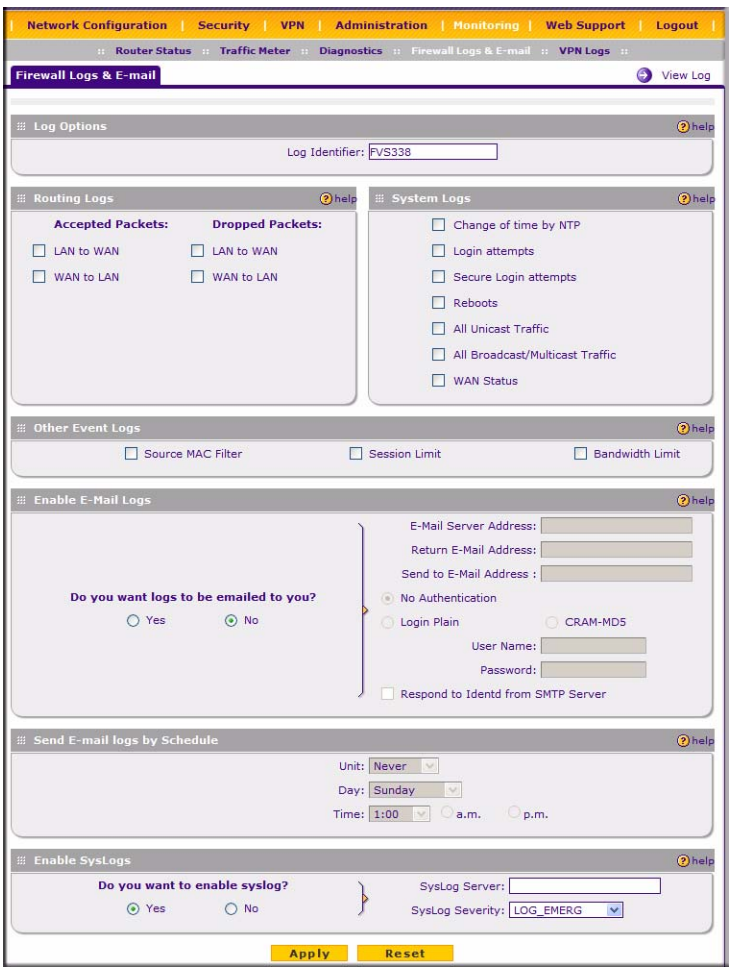

#### <span id="page-88-0"></span>**Figure 4-21**

To set up Firewall Logs and E-mail alerts:

- **1.** Select **Monitoring** from the main menu and then **Firewall Logs & E-mail** from the submenu. The **Firewall Logs & E-mail** screen will display.
- **2.** Enter the name of the log in the **Log Identifier** field. Log Identifier is a mandatory field used to identify the log messages. The ID appended to log messages.
- **3.** Enter a **Schedule** for sending the logs. From the **Unit** pull-down menu, select: Never, Hourly, Daily, or Weekly. Then fill in the Day and Time fields that correspond to your selection.
- **4.** In the **Security Logs** section, check the network segments radio box for which you would like logs to be sent (for example, LAN to WAN under Dropped Packets).
- **5.** In the **System Logs** section, check the radio box for the type of system events to be logged.
- **6.** Check the **Yes** radio box to enable E-mail Logs. Then enter:
	- **a. E-mail Server address** Enter the outgoing E-mail SMTP mail server address of your ISP (for example, 172.16.1.10). If you leave this box blank, no logs will be sent to you.
	- **b.** Return E-mail Address Enter the e-mail address of the user.
	- **c. Send To E-mail Address** Enter the e-mail address where the logs and alerts should be sent. You must use the full e-mail address (for example, ChrisXY@myISP.com).
- **7.** The **No Authentication** radio box is checked by default. If your SMTP server authenticates users, uncheck the radio box by selecting the authentication type—either **Login Plain** or **CRAM-MD5**—based on your SMTP server requirements. Then enter the user name and password to be used for authentication.
- **8.** If you want to respond to IDENT protocol, check the **Respond to Identd from SMTP Server**  radio box. The Ident Protocol is an Internet protocol that helps identify the user of a particular TCP connection (a common daemon program for providing the ident service is identd).
- **9.** You can configure the firewall to send system logs to an external PC that is running a syslog logging program. Click the **Yes** radio box to enable SysLogs and send messages to the syslog server, then:
	- **a.** Enter your **Syslog Server** IP address
	- **b.** Select the appropriate syslog severity from the **SysLog Severity** pull-down menu. The SysLog levels of severity are as follows:
		- LOG EMERG (System is unusable)
		- LOG ALERT (Action must be taken immediately)
		- LOG\_CRITICAL (Critical conditions)
		- LOG\_ERROR (Error conditions)
- LOG WARNING (Warning conditions)
- LOG NOTICE (Normal but significant conditions)
- LOG INFO (Informational messages)
- LOG DEBUG (Debug level messages)
- **10.** Click **Reset** to cancel your changes and return to the previous settings.
- **11.** Click **Apply** to save your settings.

To view the Firewall logs:

- **1.** Click on the **View Log** icon opposite the **Firewall Logs & E-mail** tab. The **Logs** screen will display.
- **2.** If the E-mail Logs options as been enabled, you can send a copy of the log by clicking **send log.**
- **3.** Click **refresh log** to retrieve the latest update; and click **clear log** to delete all entries.

Log entries are described in [Table 4-3](#page-91-0). Refer to [Appendix B, "System Logs and Error Messages"](#page-172-0) for more information about log entry messages.

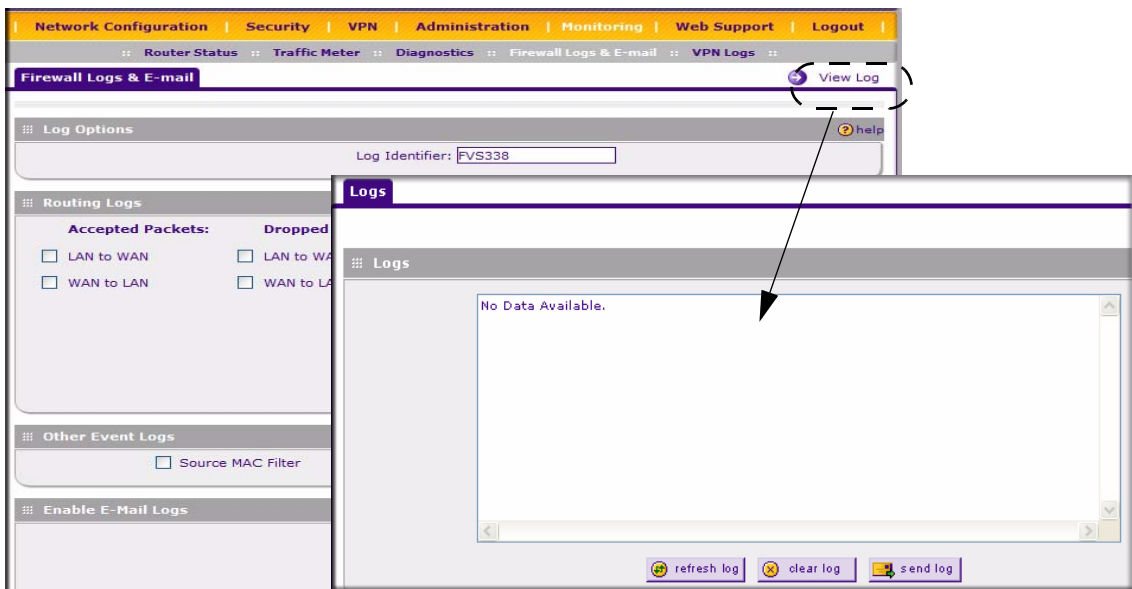

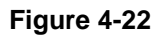

| <b>Field</b>                      | <b>Description</b>                                                                                       |  |  |
|-----------------------------------|----------------------------------------------------------------------------------------------------|--|--|
| Date and Time                     | The date and time the log entry was recorded.                                                            |  |  |
| Description or Action             | The type of event and what action was taken if any.                                                      |  |  |
| Source IP                         | The IP address of the initiating device for this log entry.                                              |  |  |
| Source port and<br>interface      | The service port number of the initiating device, and whether it originated from the<br>LAN, WAN or DMZ. |  |  |
| Destination                       | The name or IP address of the destination device or Web site.                                            |  |  |
| Destination port and<br>interface | The service port number of the destination device, and whether it's on the LAN,<br>WAN or DMZ.           |  |  |

<span id="page-91-0"></span>**Table 4-3. Log Entry Descriptions**

### **Administrator Information**

Consider the following operational items:

- 1. As an option, you can enable remote management if you have to manage distant sites from a central location (see ["Enabling Remote Management Access" on page 6-9](#page-140-0)).
- 2. Although setting firewall rules (see ["Using Rules to Block or Allow Specific Kinds of Traffic"](#page-56-0)  [on page 4-1\)](#page-56-0) is the basic way of managing the traffic through your system, you can further refine your control with the following features of the VPN firewall:
	- Groups and hosts (see ["Managing Groups and Hosts" on page 3-6\)](#page-47-0)
	- Services (see ["Services-Based Rules" on page 4-2](#page-57-0))
	- Schedules (see ["Setting a Schedule to Block or Allow Traffic" on page 4-21](#page-76-0))
	- Block sites (see ["Setting Block Sites \(Content Filtering\)" on page 4-22](#page-77-0))
	- Source MAC filtering (see ["Enabling Source MAC Filtering" on page 4-24\)](#page-79-0)
	- Port triggering (see ["Setting Up Port Triggering" on page 4-28](#page-83-0))

# **Chapter 5 Virtual Private Networking**

This chapter describes how to use the Virtual Private Networking (VPN) features of the VPN firewall. VPN tunnels provide secure, encrypted communications between your local network and a remote network or computer.

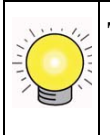

**Tip:** When using dual WAN port networks, use the VPN Wizard to configure the basic parameters and then edit the VPN and IKE Policy screens for the various VPN scenarios.

## **Dual WAN Port Systems**

The dual WAN ports in the VPN firewall can be configured for rollover mode for increased system reliability by specifying the Broadband connection with the Dialup connection as backup. This WAN mode choice then impacts how the VPN features must be configured.

| <b>Configuration and WAN IP address</b>                                |         | Rollover Mode <sup>a</sup> | <b>Dedicated Mode</b>   |
|------------------------------------------------------------------------|---------|----------------------------|-------------------------|
| <b>VPN Road Warrior</b>                                                | Fixed   | <b>FQDN</b> required       | Allowed (FQDN optional) |
| (client-to-gateway)                                                    | Dynamic | <b>FQDN</b> required       | <b>FQDN</b> required    |
| VPN Gateway-to-Gateway                                                 | Fixed   | <b>FQDN</b> required       | Allowed (FQDN optional) |
|                                                                        | Dynamic | <b>FQDN</b> required       | <b>FQDN</b> required    |
| <b>VPN Telecommuter</b><br>(client-to-gateway through a<br>NAT router) | Fixed   | <b>FQDN</b> required       | Allowed (FQDN optional) |
|                                                                        | Dynamic | <b>FQDN</b> required       | <b>FQDN</b> required    |

<span id="page-94-0"></span>**Table 5-1. IP Addressing Requirements for VPN in Dual WAN Port Systems**

a. All tunnels must be re-established after a rollover using the new WAN IP address.

The use of fully qualified domain names is mandatory when the WAN ports are in rollover mode (["Configuring the WAN Mode" on page 2-15\)](#page-38-0); also required for the VPN tunnels to fail over. When using rollover mode, you must configure a Dynamic DNS service (see ["Configuring](#page-39-0)  [Dynamic DNS \(If Needed\)" on page 2-16](#page-39-0) to select and configure the Dynamic DNS service).

### **Setting up a VPN Connection using the VPN Wizard**

Setting up a VPN tunnel connection requires that all settings and parameters on both sides of the VPN tunnel match or mirror each other precisely, which can be a daunting task. The VPN Wizard can assist in guiding you through the setup procedure by asking you a series of questions that will determine the IPSec keys and VPN policies it sets up. It also will set the parameters for the network connection: Security Association, traffic selectors, authentication algorithm, and encryption. The parameters used by the VPN wizard are based on the VPNC recommendations.

### **Creating a VPN Tunnel to a Gateway**

You can set up multiple Gateway VPN tunnel policies through the VPN Wizard. You can also set up multiple remote VPN Client policies through the VPN Wizard. A remote client policy can support up to 25 clients.

To create a VPN tunnel gateway policy using the VPN Wizard:

- **1.** Select **VPN** from the main menu and **VPN Wizard** from the submenu. The **VPN Wizard**  screen will display.
- **2.** Select **Gateway** as your **VPN tunnel connection**. The wizard needs to know if you are planning to connect to a remote Gateway or setting up the connection for a remote client/PC to establish a secure connection to this device.
- **3.** Select a **Connection Name**. Enter an appropriate name for the connection. This name is not supplied to the remote VPN Endpoint. It is used to help you manage the VPN settings.
- **4.** Enter a **Pre-shared Key**. The key must be entered both here and on the remote VPN Gateway, or the remote VPN Client. This key length should be minimum 8 characters and should not exceed 49 characters. This method does not require using a CA (Certificate Authority).
- **5.** Enter the **Remote WAN IP Address or Internet Name** of the gateway you want to connect to.

Both the remote WAN address and the your local WAN address are required. When choosing these addresses, follow the guidelines in [Table 5-1](#page-94-0) above.

The remote WAN IP address of the Gateway must be a public address or the Internet name of the Gateway. The *Internet name* is the Fully Qualified Domain Name (FQDN) as setup in a Dynamic DNS service. Both local and remote ends should be defined as either IP addresses or Internet Names (FQDN). A combination of IP address and Internet Name is not permissible.

**6.** Enter your **Local WAN IP Address or Internet Name**.

The Local WAN IP address is the address used in the IKE negotiation phase. Automatically, the WAN IP address assigned by your ISP may display. You can modify the address to use your FQDN; required if the WAN Mode you selected is auto-rollover.

**7.** Enter the **Remote LAN IP Address and Subnet Mask** of the remote gateway.

The information entered here must match the Local LAN IP and Subnet Mask of the remote gateway; otherwise the secure tunnel will fail to connect.The IP address range used on the remote LAN must be different from the IP address range used on the local LAN.

**8.** Click **Apply** to save your settings. the **VPN Policies** table will display showing your VPN policy. You can click the IKE Policies tab to view the corresponding IKE Policy.

### **Creating a VPN Tunnel Connection to a VPN Client**

You can set up multiple Gateway VPN tunnel policies through the VPN Wizard. Multiple remote VPN Client policies can also be set up through the VPN Wizard by changing the default End Point Information settings. A remote client policy can support up to 25 clients. The remote clients must configure the "Local Identity" field in their policy as "PolicyName.fvs\_remote.com".

To create a VPN Client Policy using the VPN Wizard:

- **1.** Select **VPN** from the main menu and **VPN Wizard** from the submenu. The **VPN Wizard**  screen will display.
- **2.** Select **VPN Client** as your **VPN tunnel connection**. The wizard needs to know if you are planning to connect to a remote Gateway or setting up the connection for a remote client/PC to establish a secure connection to this device.
- **3.** Select a **Connection Name**. Enter an appropriate name for the connection. This name is not supplied to the remote VPN Endpoint. It is used to help you manage the VPN settings.
- **4.** Enter a **Pre-shared Key**. The key must be entered both here and on the remote VPN Gateway, or the remote VPN Client. This key length should be minimum 8 characters and should not exceed 49 characters. This method does not require using a CA (Certificate Authority).
- **5.** The **Remote Identifier Information** and the **Local Identifier Information** will display with the default IKE Client Policy values: **fvs\_remote.com** for the remote end point and fvs local.com for the local end point.
- **6.** Click **Apply**. The **VPN Client** screen will display showing that the VPN Client has been enabled. Click the IKE Policies tab to view the corresponding IKE Client Policy.

## **IKE Policies**

The IKE (Internet Key Exchange) protocol performs negotiations between the two VPN Gateways, and provides automatic management of the Keys used in IPSec. It is important to remember that:

- "Auto" generated VPN policies must use the IKE negotiation protocol.
- "Manual" generated VPN policies cannot use the IKE negotiation protocol.

### **IKE Policy Operation**

IKE Policies are activated when:

- 1. The VPN Policy Selector determines that some traffic matches an existing VPN Policy. If the VPN policy is of type "Auto", then the **Auto Policy Parameters** defined in the VPN Policy are accessed which specify which IKE Policy to use.
- 2. If the VPN Policy is a "Manual" policy, then the **Manual Policy Parameters** defined in the VPN Policy are accessed and the first matching IKE Policy is used to start negotiations with the remote VPN Gateway.
	- If negotiations fail, the next matching IKE Policy is used.
	- If none of the matching IKE Policies are acceptable to the remote VPN Gateway, then a VPN tunnel cannot be established.
- 3. An IKE session is established, using the SA (Security Association) parameters specified in a matching IKE Policy:
	- Keys and other parameters are exchanged.
	- An IPsec SA (Security Association) is established, using the parameters in the VPN Policy.

The VPN tunnel is then available for data transfer.

### **IKE Policy Table**

When you use the VPN Wizard to set up a VPN tunnel, an IKE Policy is established and populated in the Policy Table and is given the same name as the new VPN connection name. You can also edit exiting policies or add new IKE policies directly on the Policy Table Screen. Each policy contains the following data:

- **Name**. Uniquely identifies each IKE policy. The name is chosen by you and used for the purpose of managing your policies; it is not supplied to the remote VPN Server. If the Policy is a Client Policy, it will be prepended by an "\*".
- **Mode**. Two modes are available: either "Main" or "Aggressive".
	- Main Mode is slower but more secure.
	- Aggressive mode is faster but less secure. (If specifying either a FQDN or a User FQDN name as the Local ID/Remote ID, aggressive mode is automatically selected.)
- Local ID. The IKE/ISAKMP identify of this device. (The remote VPN must have this value as their "Remote ID".)
- **Remote ID.** The IKE/ISAKMP identify of the remote VPN Gateway. (The remote VPN must have this value as their "Local ID".)
- **Encr**. Encryption Algorithm used for the IKE SA. The default setting using the VPN Wizard is 3DES. (This setting must match the Remote VPN.)
- **Auth**. Authentication Algorithm used for the IKE SA. The default setting using the VPN Wizard is SHA1. (This setting must match the Remote VPN.)
- **DH**. Diffie-Hellman Group. The Diffie-Hellman algorithm is used when exchanging keys. The DH Group sets the number of bits. The VPN Wizard default setting is Group 2. (This setting must match the Remote VPN.)
- **Enable Dead Peer Detection**: Dead Peer Detection is used to detect whether the peer is alive or not. If the peer is detected as dead, the IPSec and IKE Security Association are deleted.

To gain a more complete understanding of the encryption, authentication and DH algorithm technologies, see [Appendix C, "Related Documents".](#page-188-0)

### **VPN Policies**

You can create two types of VPN Policies. When using the VPN Wizard to create a VPN policy, only the Auto method is available.

- **Manual**. All settings (including the keys) for the VPN tunnel are manually input at each end (both VPN endpoints). No third party server or organization is involved.
- **Auto**. Some parameters for the VPN tunnel are generated automatically by using the IKE (Internet Key Exchange) protocol to perform negotiations between the two VPN endpoints (the Local ID Endpoint and the Remote ID Endpoint).

In addition, a CA (Certificate Authority) can also be used to perform authentication (see ["Certificates" on page 5-33](#page-126-0)). To use a CA, each VPN Gateway must have a Certificate from the CA. For each Certificate, there is both a "Public Key" and a "Private Key". The "Public Key" is freely distributed, and is used to encrypt data. The receiver then uses their "Private Key" to decrypt the data (without the Private Key, decryption is impossible). CAs can be beneficial since using them reduces the amount of data entry required on each VPN Endpoint.

### **VPN Policy Operation**

The VPN Policies screen allows you to add additional policies—either Auto or Manual—and to manage the VPN policies already created. You can edit policies, enable or disable them, or delete them entirely. The rules for VPN policy use conform to:

- 1. Traffic covered by a policy will automatically be sent via a VPN tunnel.
- 2. The VPN tunnel is created according to the parameters in the SA (Security Association).
- 3. The remote VPN Endpoint must have a matching SA, or it will refuse the connection.

### **VPN Policy Table**

When you use the VPN Wizard to set up a VPN tunnel, both a VPN Policy and an IKE Policy is established and populated in both Tables on the VPN Policies screen. The name you selected as the VPN Tunnel connection name during Wizard setup identifies both the VPN Policy and IKE Policy. You can also edit exiting policies, add new VPN policies directly or change the policy hierarchy to the Policy Table. The Policy Table contains the following fields:

- **! (Status)**. Indicates whether the policy is enabled (green circle) or disabled (grey circle). To Enable or Disable a Policy, check the radio box adjacent to the circle and click **Enable** or **Disable**, as required.
- **Name**. Each policy is given a unique name (the Connection Name when using the VPN Wizard). Client Policies are annotated by an "\*".
- **Type**. The Type is "Auto" or "Manual" as described previously (Auto is used during VPN Wizard configuration).
- **Keep alive**: It periodically sends ping packets to the host on the peer side of the network to keep the tunnel alive.
	- **Enable Keep Alive:** Check to enable.
	- **Ping IP Address**: Enter the IP Address to which ping packets need to be sent.
	- **Detection period**: Router sends ping packets periodically at regular intervals of time which is specified by the user.
- **Reconnect after failure count**: Fresh negotiation starts when no acknowledgement is received for the specified number of consecutive packets.
- **Local**. IP address (either a single address, range of address or subnet address) on your local LAN. Traffic must be from (or to) these addresses to be covered by this policy. (Subnet address is the default IP address when using the VPN Wizard).
- **Remote**. IP address or address range of the remote network. Traffic must be to (or from) these addresses to be covered by this policy. (The VPN Wizard default requires the remote LAN IP address and subnet mask for a gateway policy).
- **AH**. Authentication Header. This specifies the authentication protocol for the VPN header (VPN Wizard default is disabled).
- **ESP**. Encapsulating Security Payload. This specifies the encryption protocol used for the VPN data (VPN Wizard default is enabled).

### **VPN Tunnel Connection Status**

Recent VPN tunnel activity is shown on the **IPSec Connection Status** screen (accessed by selecting **VPN** from the main menu and **Connection Status** from the submenu).You can set a Poll Interval (in seconds) to check the connection status of all active IKE Policies to obtain the latest VPN tunnel activity. The Active IPSec (SA)s table also lists current data for each active IPSec SA (Security Association):

- **Policy Name.** The name of the VPN policy associated with this SA.
- **Endpoint**. The IP address on the remote VPN Endpoint.
- **Tx (KBytes)**. The amount of data transmitted over this SA.
- **Tx (Packets).** The number of packets transmitted over this SA.
- **State**. The current state of the SA. Phase 1 is "Authentication phase" and Phase 2 is "Key Exchange phase".
- **Action**. Allows you to terminate or build the SA (connection), if required.

## **Creating a VPN Gateway Connection: Between FVS338 and FVX538**

This section describes how to configure a VPN connection between a NETGEAR FVS338 VPN Firewall and a NETGEAR FVX538 VPN Firewall.

Using each firewall's VPN Wizard, we will create a set of policies (IKE and VPN) that will allow the two firewalls to connect from locations with fixed IP addresses. Either firewall can initiate the connection.

This procedure was developed and tested using:

- Netgear FVS338 VPN Firewall
	- WAN IP address: 10.1.32.41
	- LAN IP address subnet:192.168.1.1/255.255.255.0
- Netgear FVX538 VPN Firewall
	- WAN IP address: 10.1.0.118
	- LAN IP address subnet: 192.168.2.1/255.255.255.0

## **Configuring the FVS338**

To configure the FVS338 using the VPN Wizard:

- **1.** Select **VPN** from the main menu and **VPN Wizard** from the submenu. The **VPN Wizard**  screen will display.
- **2.** Check the **Gateway** radio box to establish a gateway-to-gateway VPN tunnel.
- **3.** Give the new connection a name such as **to\_fvx.**
- **4.** Enter a value for the pre-shared key.
- **5.** Enter the WAN IP address or Internet name of the remote WAN and the WAN IP Address or Internet name of the local WAN. The address type must match.
- **6.** Enter the remote LAN IP address and subnet mask.
- **7.** Click **Apply** to create the IKE and VPN policies.

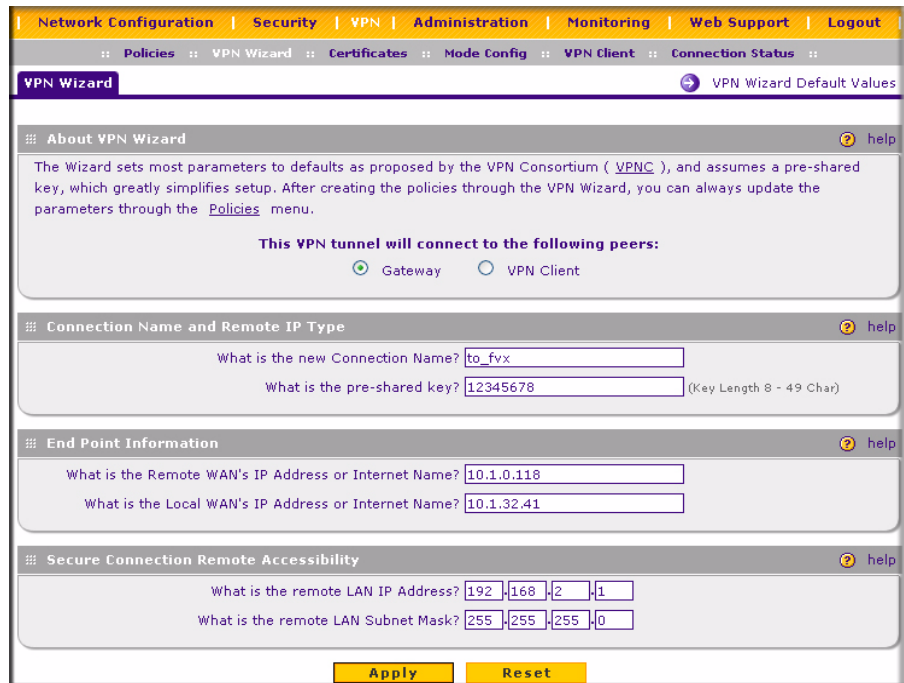

### **Figure 5-1**

The **IKE Policies** screen will display showing the new "to\_fvx" policy.

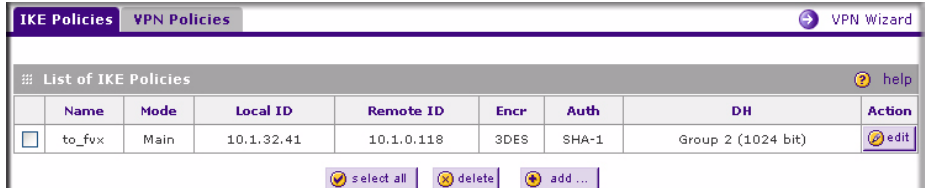

#### **Figure 5-2**

You can view the IKE parameters by clicking **Edit** in the **Action** column adjacent to the "tofvs" policy. It should not be necessary to make any changes.

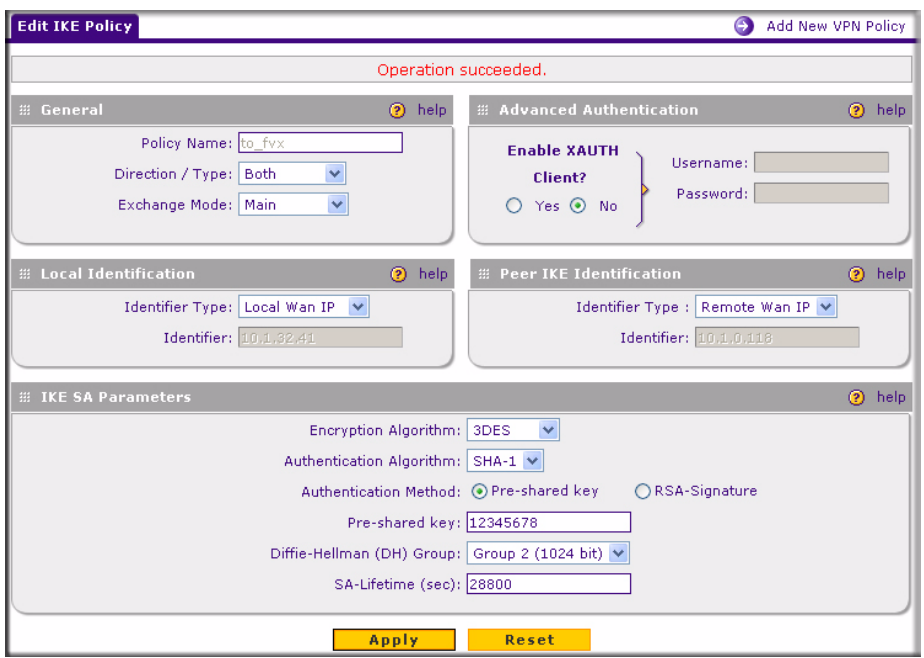

### **Figure 5-3**

Click the **IKE Policies** tab to view the corresponding IKE Policy. The **IKE Policies** screen will display.

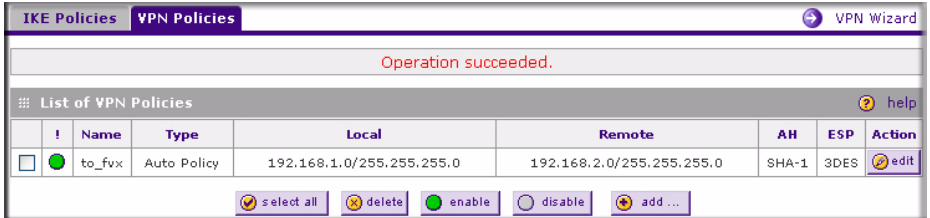

### **Figure 5-4**

You can view the VPN parameters by clicking **Edit** in the **Actions** column adjacent to "to\_fvx". It should not be necessary to make any changes

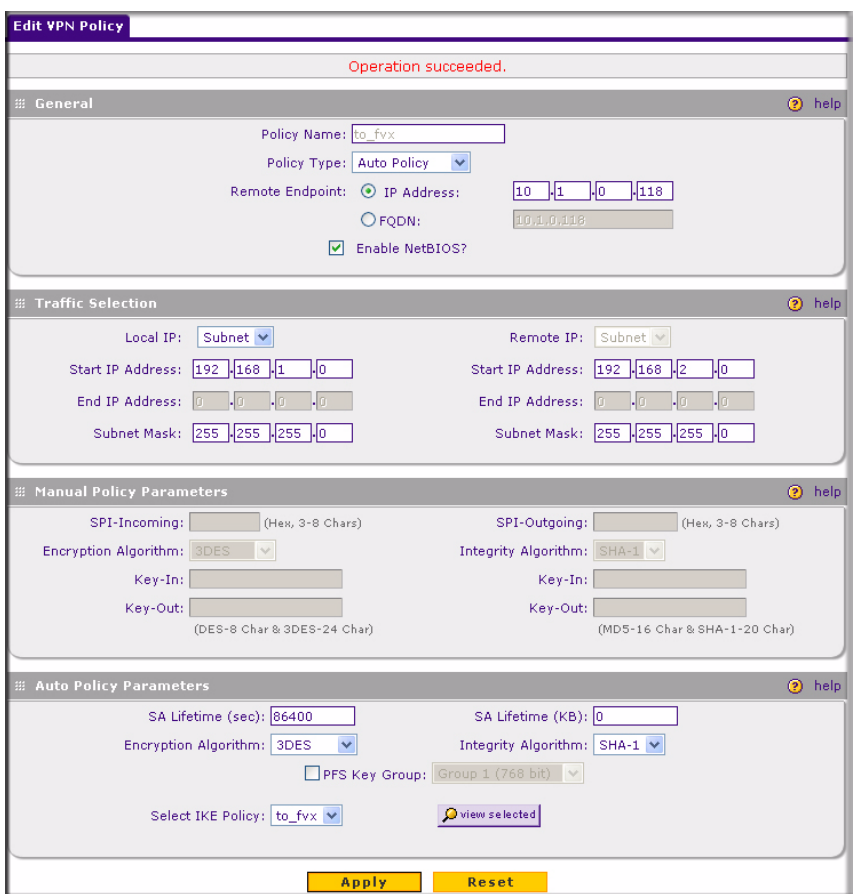

**Figure 5-5**

### **Configuring the FVX538**

To configure the FVX538 using the VPN Wizard:

- **1.** Select **VPN** from the main menu. The **Policies** screen will display. Click the **VPN Wizard**  link. The **VPN Wizard** screen will display.
- **2.** Check the **Gateway** radio box to establish a remote VPN gateway.
- **3.** Give the new connection a name such as **to\_fvs.**
- **4.** Enter a value for the pre-shared key.
- **5.** Enter the WAN IP address or Internet name of the remote WAN.
- **6.** Enter the remote LAN IP address and subnet mask.
- **7.** Click **Apply** to create the "to\_fvs" IKE and VPN policies.

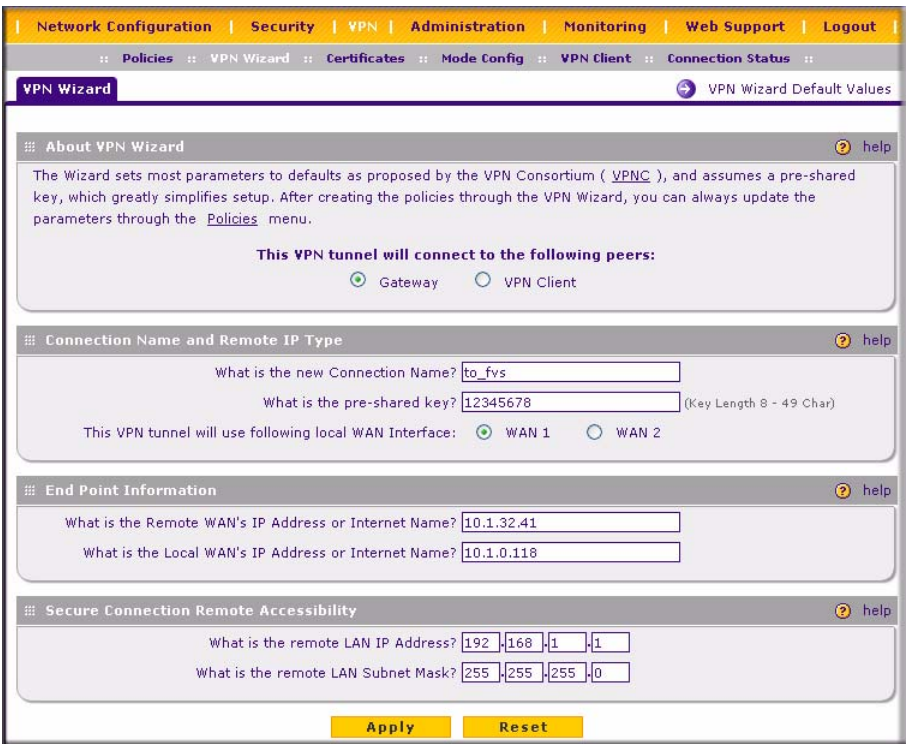

**Figure 5-6**

### **Testing the Connection**

- 1. From a PC on either firewall's LAN, try to ping a PC on the other firewall's LAN. Establishing the VPN connection may take several seconds.
- 2. For additional status and troubleshooting information, view the VPN log and status menu in the FVX538 or FVS338.

### **Creating a VPN Client Connection: VPN Client to FVS338**

This section describes how to configure a VPN connection between a Windows PC (the client) installed with the NETGEAR ProSafe VPN Client and the VPN firewall.

Using the FVS338 VPN Wizard, we will create a single set of policies (IKE and VPN) that will allow up to 50 remote PCs to connect from locations in which their IP addresses are unknown in advance. The PCs may be directly connected to the Internet or may be behind NAT routers. If more PCs are to be connected, an additional policy or policies must be created.

Each PC will use the NETGEAR VPN Client. Since the PC's IP address is assumed to be unknown, the PC must always be the Initiator of the connection.

This procedure was developed and tested using:

- NETGEAR ProSafe VPN Firewall 50 FVS338
- NETGEAR ProSafe VPN Client
- NAT router: NETGEAR FR114P

### **Configuring the FVS338**

To configure the FVS338 using the VPN Wizard:

- **1.** Select **VPN** from the main menu. The **Policies** screen will display. Click the **VPN Wizard**  link. The **VPN Wizard** screen will display.
- **2.** Check the **VPN Client** radio box to establish a remote VPN client.
- **3.** Give the new connection a name such as **home.**
- **4.** Enter a value for the pre-shared key.
- **5.** Click **Apply.** The **VPN Policies** screen will display showing a VPN Client policy named home. Select the **VPN Policies** tab to display the corresponding "home" VPN Policy.

**Note:** When XAuthentication (XAUTH) is enabled, incoming VPN connections are authenticated against the FVS338 Network Database first, then, if configured, a RADIUS server is checked.

 $\rightarrow$ 

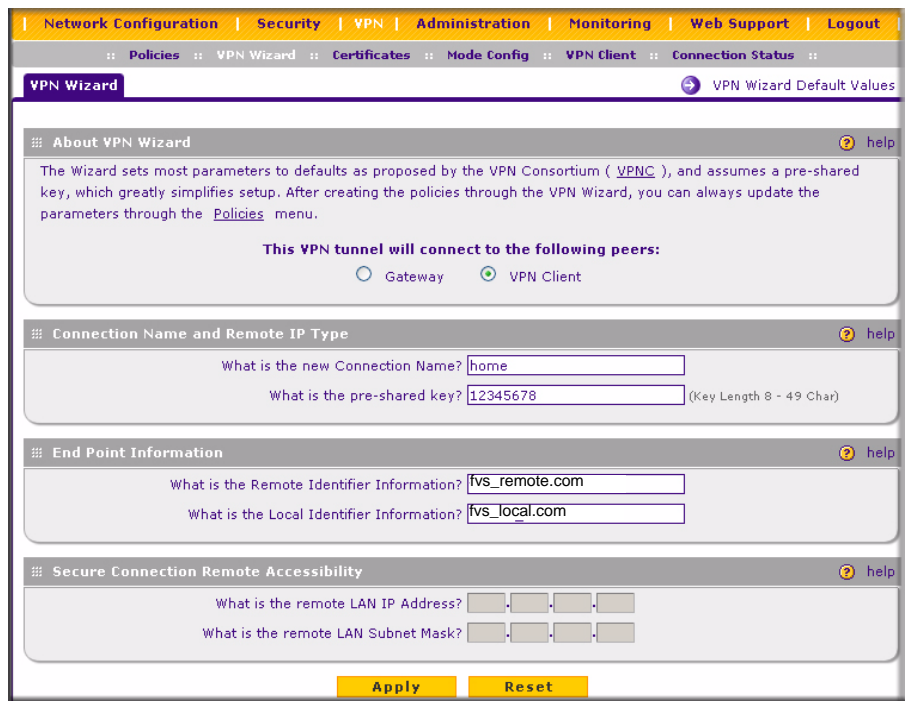

**Figure 5-7**

### **Configuring the VPN Client**

On a remote PC that has a NETGEAR ProSafe VPN Client installed, configure the client using the FVS338 VPN Client default parameters (displayed in both the IKE Policy table and the VPN Policy table of the FVS338 under the name "home"):

- Local FQDN (the router): fvs\_local.com
- Remote FQDN (the client): fvs\_remote.com
- Encryption Algorithm: 3DES
- Authentication Algorithm: SHA-1
- Pre-shared key: 12345678 (defined by user)
- Diffie-Hellman (DH) Group: Group 2 (1024 bit)
- SA Life Time: unspecified
- Remote LAN IP subnet: 192.168.1.0/255.255.255.0
To configure the VPN Client:

- **1.** Right-click on the VPN client icon **in** your Windows toolbar and select the **Security Policy Editor**. The **Security Policy Editor** screen will display.
- **2.** In the upper left of the Policy Editor window, click the New Document icon to open a New Connection.

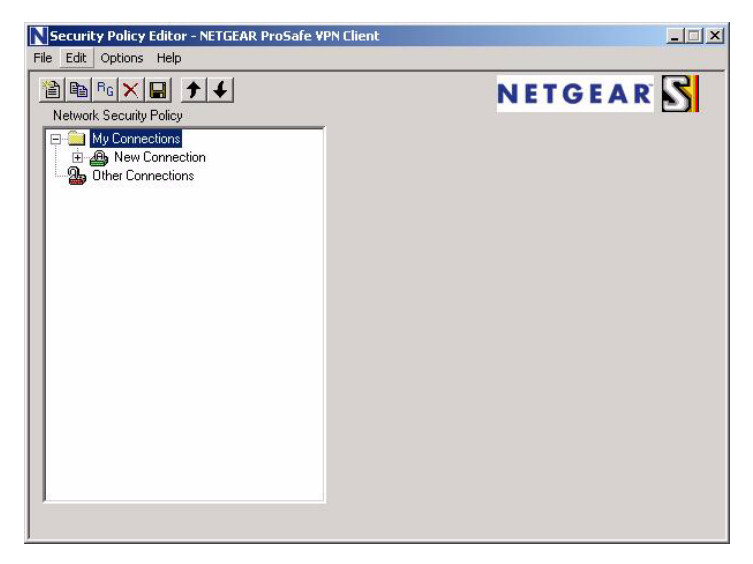

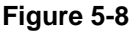

- **3.** Give the New Connection a name, such as **to\_FVS** (shown in [Figure 5-9](#page-109-0))**.**
- **4.** In the Remote Party Identity section, from the **ID Type** pull-down menu, select **IP Subnet**.
- **5.** Enter the LAN IP Subnet Address and Subnet Mask of the FVS338 LAN.
- **6.** Check **Connect using** radio box and select **Connect using Secure Gateway Tunnel** from the pull-down menu.
- **7.** From the **ID Type** pull-down menu, select **Domain Name** and **Gateway IP Address**.
- 3. For the Domain Name, enter **fvs\_local.com** and enter the WAN IP Address of the FVS338.

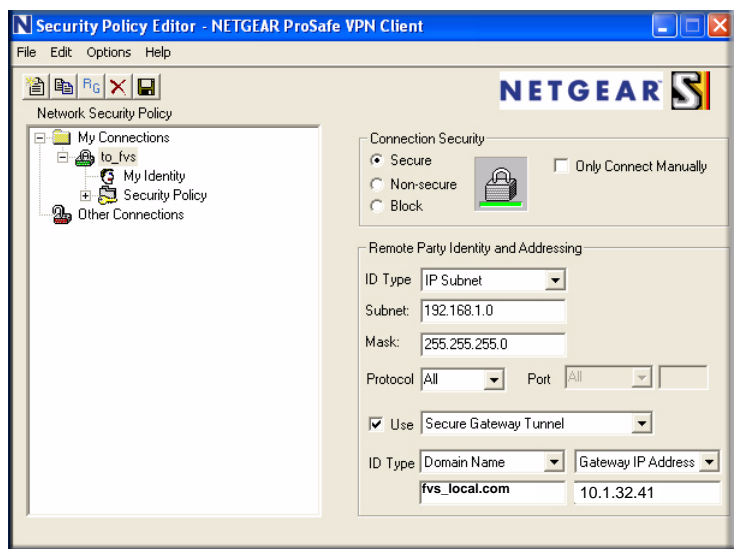

#### <span id="page-109-0"></span>**Figure 5-9**

- **8.** In the left frame, click on **My Identity** (shown in [Figure 5-10\)](#page-110-0).
- **9.** From the **Select Certificate** pull-down menu, select **None**.
- **10.** From the **ID Type** pull-down menu, select **Domain Name** and enter fvs\_remote.com in the field provided.
- **11.** Leave Virtual Adapter disabled, and select your computer's Network Adapter. Your current IP address will appear.

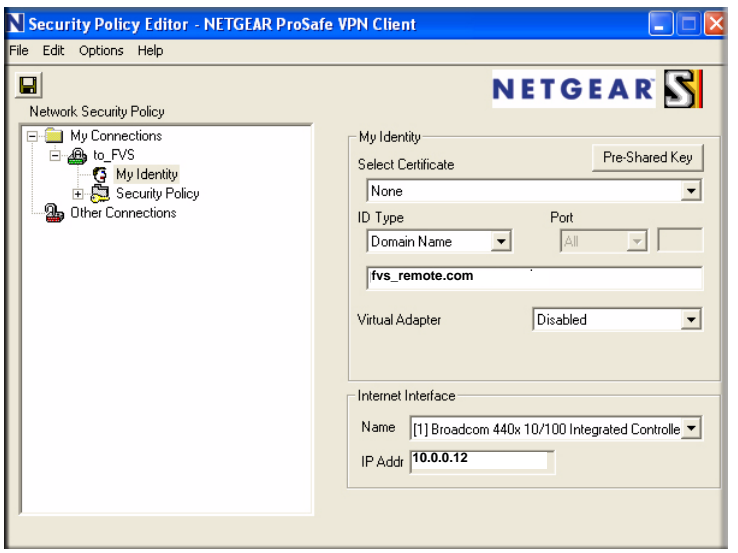

<span id="page-110-0"></span>**Figure 5-10**

- **12.** Before leaving the My Identity menu, click **Pre-Shared Key**.
- **13.** Click **Enter Key**, and type your preshared key. Click **OK**. This key will be shared by all users of the FVS338 policy "home".

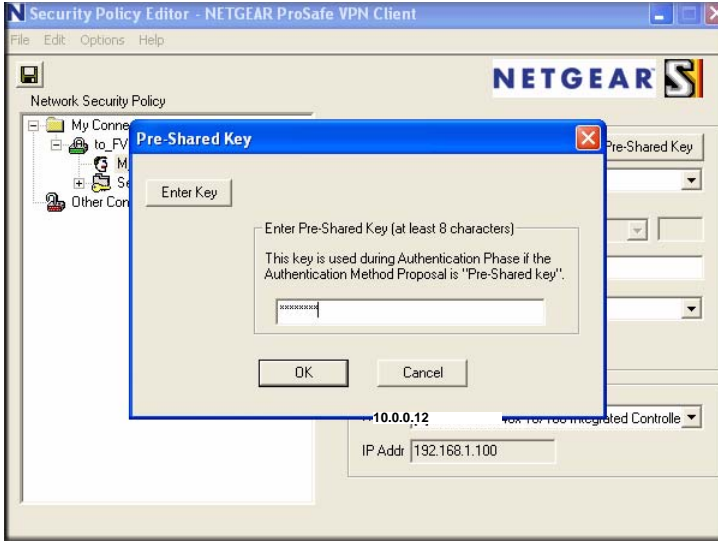

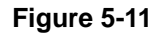

Virtual Private Networking 5-17

- **14.** In the left frame, click **Security Policy** (shown in [Figure 5-12\)](#page-111-0).
- **15.** Select **Phase 1 Negotiation Mode** by checking the **Aggressive Mode** radio box.
- **16. PFS Key Group** should be disabled, and **Enable Replay Detection** should be enabled.

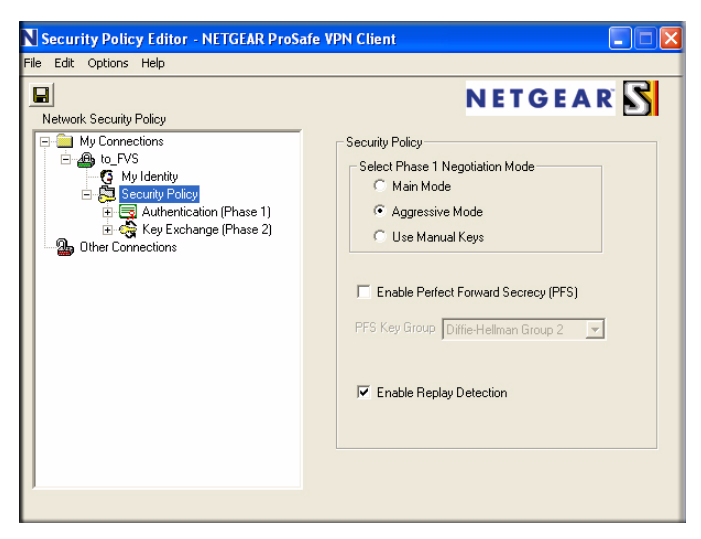

**Figure 5-12**

<span id="page-111-0"></span>**17.** In the left frame, expand **Authentication (Phase 1)** and select **Proposal 1**. Compare with the figure below. No changes should be necessary.

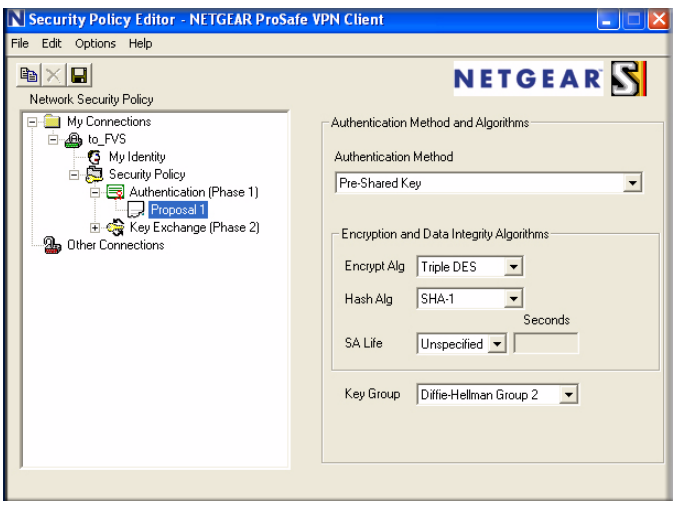

**Figure 5-13**

- **18.** In the left frame, expand **Key Exchange (Phase 2)** and select **Proposal 1**. Compare with the figure below. No changes should be necessary.
- **19.** In the upper left of the window, click the disk icon to save the policy.

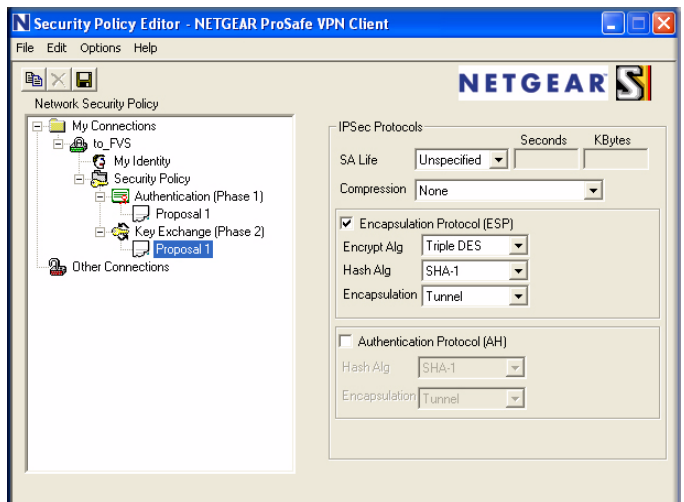

**Figure 5-14**

## **Testing the Connection**

To test your VPN connection:

**1.** Right-click the VPN client icon  $\mathbb{R}$  in your Windows toolbar and select **Connect...**, and then select **My Connections\to\_FVS**.

Within 30 seconds you should receive the message "Successfully connected to My Connections\to\_FVS" and the VPN client icon in the toolbar should display On:  $\mathbb{R}$ 

**2.** For additional status and troubleshooting information, right-click the VPN client icon  $\overline{\bf{N}}$  in your Windows toolbar and select **Connection Monitor** or **Log Viewer**; or view the VPN Logs and VPN Connection Status of the FVS338.

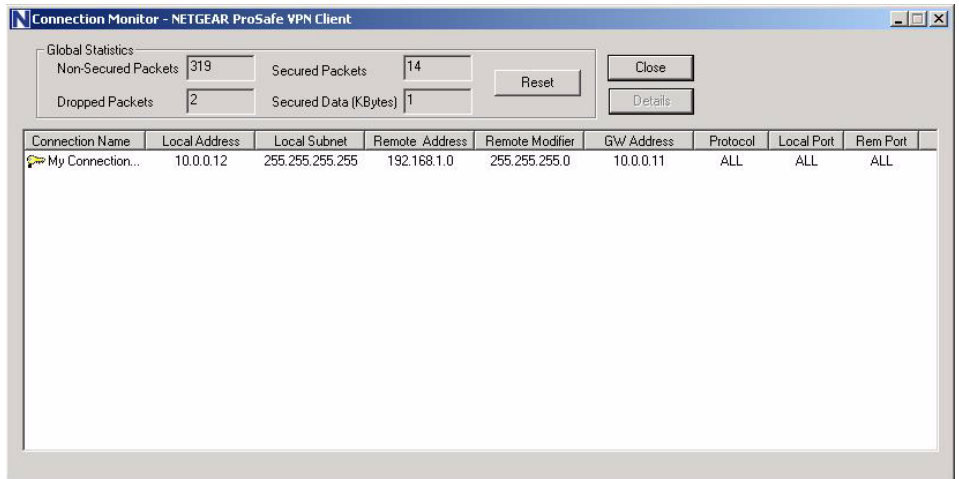

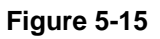

# **Extended Authentication (XAUTH) Configuration**

When connecting many VPN clients to a VPN gateway router, an administrator may want a unique user authentication method beyond relying on a single common preshared key for all clients. Although the administrator could configure a unique VPN policy for each user, it is more convenient for the VPN gateway router to authenticate users from a stored list of user accounts. XAUTH provides the mechanism for requesting individual authentication information from the user, and a local User Database or an external authentication server, such as a RADIUS server, provides a method for storing the authentication information centrally in the local network.

XAUTH is enabled when adding or editing an IKE Policy. Two types of XAUTH are available:

- **Edge Device.** If this is selected, the router is used as a VPN concentrator where one or more gateway tunnels terminate. If this option is chosen, you must specify the authentication type to be used in verifying credentials of the remote VPN gateways: User Database, RADIUS-PAP, or RADIUS-CHAP.
- **IPSec Host.** If you want authentication by the remote gateway, enter a User Name and Password to be associated with this IKE policy. If this option is chosen, the remote gateway must specify the user name and password used for authenticating this gateway.

**Note:** If a RADIUS-PAP server is enabled for authentication, XAUTH will first check the local User Database for the user credentials. If the user account is not present, the router will then connect to a RADIUS server.

# **Configuring XAUTH for VPN Clients**

Once the XAUTH has been enabled, you must establish user accounts on the Local Database to be authenticated against XAUTH, or you must enable a RADIUS-CHAP or RADIUS-PAP server.

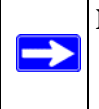

**Note:** If you are modifying an existing IKE Policy to add **XAUTH**, if it is in use by a VPN Policy, the VPN policy must be disabled before you can modify the IKE Policy.

To enable and configure XAUTH:

- **1.** Select **VPN** from the main menu and **Policies** from the submenu. The **IKE Policies** screen will display.
- **2.** You can either modify an existing IKE Policy by clicking **Edit** adjacent to the policy, or create a new IKE Policy by clicking **Add.**

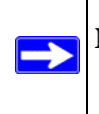

**Note:** If the IKE policy is in use by a VPN Policy, you must either disable or delete the VPN policy before making changes to the IKE Policy.

- **3.** In the **Extended Authentication** section, select the **Authentication Type** from the pull-down menu which will be used to verify user account information. Select
	- **Edge Device** to use this router as a VPN concentrator where one or more gateway tunnels terminate. When this option is chosen, you will need to specify the authentication type to be used in verifying credentials of the remote VPN gateways.
		- User Database to verify against the router's user database. Users must be added through the User Database screen (see ["User Database Configuration" on page 5-22\)](#page-115-0).
		- **RADIUS–CHAP** or **RADIUS–PAP** (depending on the authentication mode accepted by the RADIUS server) to add a RADIUS server. If RADIS–PAP is selected, the router will first check in the User Database to see if the user credentials are available. If the user account is not present, the router will then connect to the RADIUS server (see ["RADIUS Client Configuration" on page 5-23](#page-116-0)).
- **IPSec Host** if you want to be authenticated by the remote gateway. In the adjacent **Username** and **Password** fields, type in the information user name and password associated with the IKE policy for authenticating this gateway (by the remote gateway).
- **4.** Click **Apply** to save your settings.

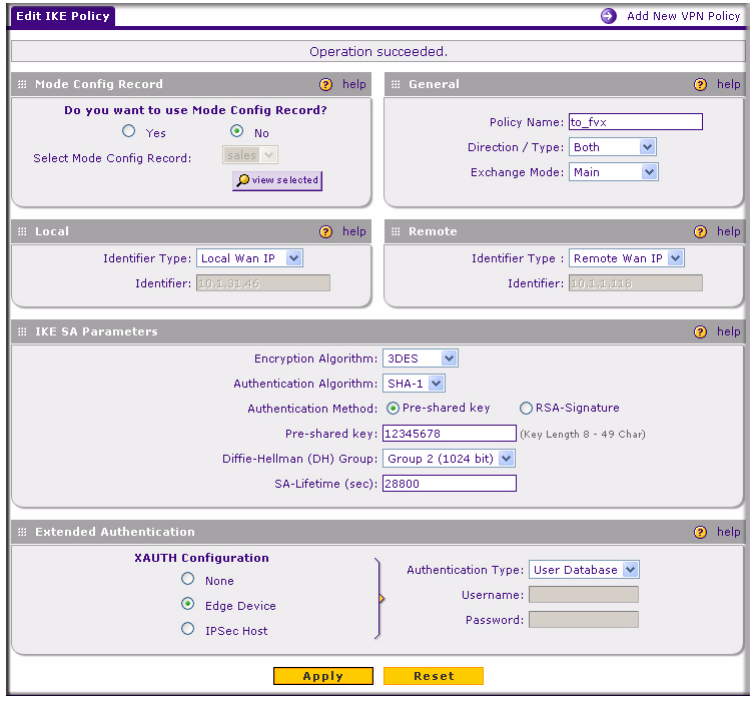

**Figure 5-16**

## <span id="page-115-0"></span>**User Database Configuration**

The User Database Screen is used to configure and administer VPN Client users for use by the XAUTH server. Whether or not you use an external RADIUS server, you may want to have some users authenticated locally. These users must be added to the **User Database** Configured Users table.

To add a new user:

- **1.** Select **VPN** from the main menu and **VPN Client** from the submenu. The **User Database**  screen will display.
- **2.** Enter a **User Name**. This is the unique ID of a user which will be used in the User Name field of the VPN client.
- **3.** Enter a **Password** for the user, and reenter the password in the **Confirm Password** field.
- **4.** Click **Add.** The User Name will be added to the Configured Hosts table.

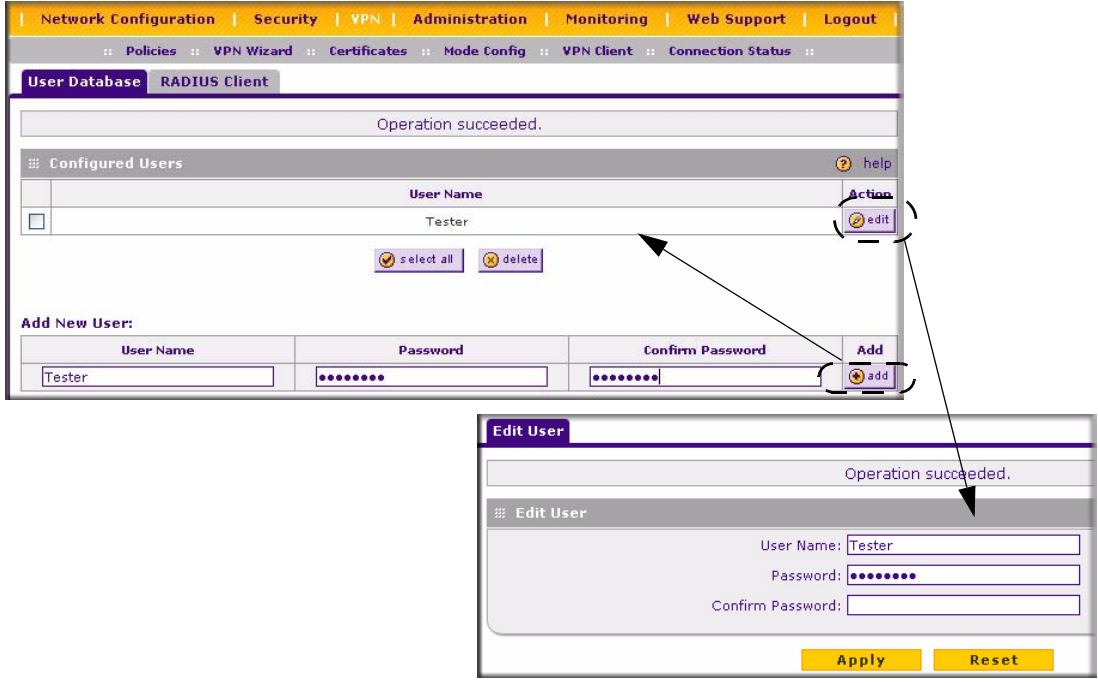

### **Figure 5-17**

To edit the user name or password:

- **1.** Click **Edit** opposite the user's name. The **Edit User** screen will display.
- **2.** Make the required changes to the User Name or Password and click **Apply** to save your settings or **Reset** to cancel your changes and return to the previous settings**.** The modified user name and password will display in the Configured Users table.

# <span id="page-116-0"></span>**RADIUS Client Configuration**

RADIUS (Remote Authentication Dial In User Service, RFC 2865) is a protocol for managing Authentication, Authorization and Accounting (AAA) of multiple users in a network. A RADIUS server will store a database of user information, and can validate a user at the request of a gateway or server in the network when a user requests access to network resources. During the establishment of a VPN connection, the VPN gateway can interrupt the process with an XAUTH (eXtended AUTHentication) request. At that point, the remote user must provide authentication

information such as a username/password or some encrypted response using his username/ password information. The gateway will try and verify this information first against a local User Database (if RADIUS-PAP is enabled) and then by relaying the information to a central authentication server such as a RADIUS server.

To configure the Primary RADIUS Server:

- **1.** Select **VPN** from the main menu, **VPN Client** from the submenu and then select the **RADIUS Client** tab. The **RADIUS Client** screen will display.
- **2.** Enable the Primary RADIUS server by checking the **Yes** radio box.
- **3.** Enter the Primary **RADIUS Server IP address**.
- **4.** Enter a **Secret Phrase**. Transactions between the client and the RADIUS server are authenticated using a shared secret phrase, so the same Secret Phrase must be configured on both client and server.
- **5.** Enter the **Primary Server NAS Identifier** (Network Access Server). This Identifier MUST be present in a RADIUS request. Ensure that NAS Identifier is configured as the same on both client and server.

The FVS338 is acting as a NAS (Network Access Server), allowing network access to external users after verifying their authentication information. In a RADIUS transaction, the NAS must provide some NAS Identifier information to the RADIUS Server. Depending on the configuration of the RADIUS Server, the router's IP address may be sufficient as an identifier, or the Server may require a name, which you would enter here. This name would also be configured on the RADIUS Server, although in some cases it should be left blank on the RADIUS Server.

- **6.** Enable a Backup RADIUS Server (if required) by following steps 2 through 5.
- **7.** Set the **Time Out Period**, in seconds, that the router should wait for a response from the RADIUS server.
- **8.** Set the **Maximum Retry Count.** This is the number of tries the router will make to the RADIUS server before giving up.
- **9.** Click **Reset** to cancel any changes and revert to the previous settings.
- **10.** Click **Apply** to save the settings.

**Note:** The Authentication Protocol, usually PAP or CHAP, is configured in the XAUTH section of the VPN Client screen.

 $\rightarrow$ 

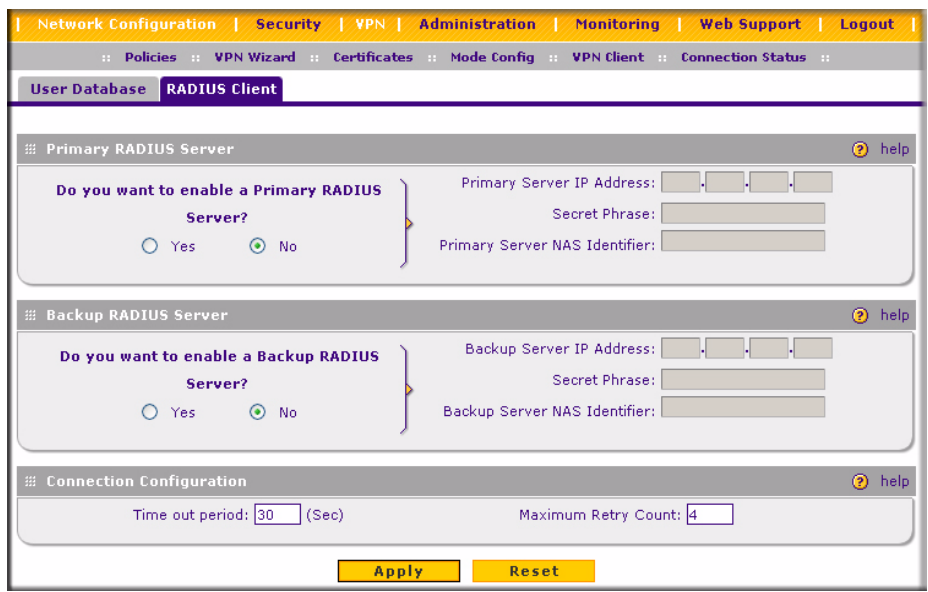

**Figure 5-18**

# **Manually Assigning IP Addresses to Remote Users (ModeConfig)**

To simply the process of connecting remote VPN clients to the FVS338, the ModeConfig module can be used to assign IP addresses to remote users, including a network access IP address, subnet mask, and name server addresses from the router. Remote users are given IP addresses available in secured network space so that remote users appear as seamless extensions of the network.

In the following example, we configured the VPN firewall using ModeConfig, and then configured a PC running ProSafe VPN Client software using these IP addresses.

- NETGEAR ProSafe VPN Firewall 50
	- WAN IP address: 172.21.4.1
	- LAN IP address/subnet: 192.168.2.1/255.255.255.0
- NETGEAR ProSafe VPN Client software IP address: 192.168.1.2

## **ModeConfig Operation**

After IKE Phase 1 is complete, the VPN connection initiator (remote user/client) asks for IP configuration parameters such as IP address, subnet mask and name server addresses. The ModeConfig module will allocate an IP address from the configured IP address pool and will activate a temporary IPSec policy using the template security proposal information configured in the ModeConfig record.

**Note:** After configuring a Mode Config record, you must go to the IKE Policies menu and configure an IKE policy using the newly-created Mode Config record as the Remote Host Configuration Record. The VPN Policies menu does not need to be edited.

# **Setting Up ModeConfig**

Two menus must be configured—the ModeConfig menu and the IKE Policies menu.

To configure the ModeConfig menu:

- **1.** Select **VPN** from the main menu and **Mode Config** from the submenu. The **Mode Config** screen will display.
- **2.** Click **Add.** The **Add Mode Config Record** screen will display.
- **3.** Enter a descriptive **Record Name** such as "Remote Users".
- **4.** Assign at least one range of IP Pool addresses in the First IP Pool field to give to remote VPN clients.

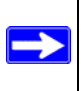

→

**Note:** The IP Pool should not be within your local network IP addresses. Use a different range of private IP addresses such as 172.20.xx.xx.

- **5.** If you have a WINS Server on your local network, enter its IP address.
- **6.** Enter one or two DNS Server IP addresses to be used by remote VPN clients.
- **7.** If you enable Perfect Forward Secrecy (PFS), select DH Group 1 or 2. This setting must match exactly the configuration of the remote VPN client,
- **8.** Specify the Local IP Subnet to which the remote client will have access. Typically, this is your router's LAN subnet, such as 192.168.2.1/255.255.255.0. (If not specified, it will default to the LAN subnet of the device.)
- **9.** Specify the VPN policy settings. These settings must match the configuration of the remote VPN client. Recommended settings are:
	- SA Lifetime: 3600 seconds
	- Authentication Algorithm: SHA-1
	- Encryption Algorithm: 3DES
- **10.** Click **Apply**. The new record should appear in the VPN Remote Host Mode Config Table (a sample record is shown below).

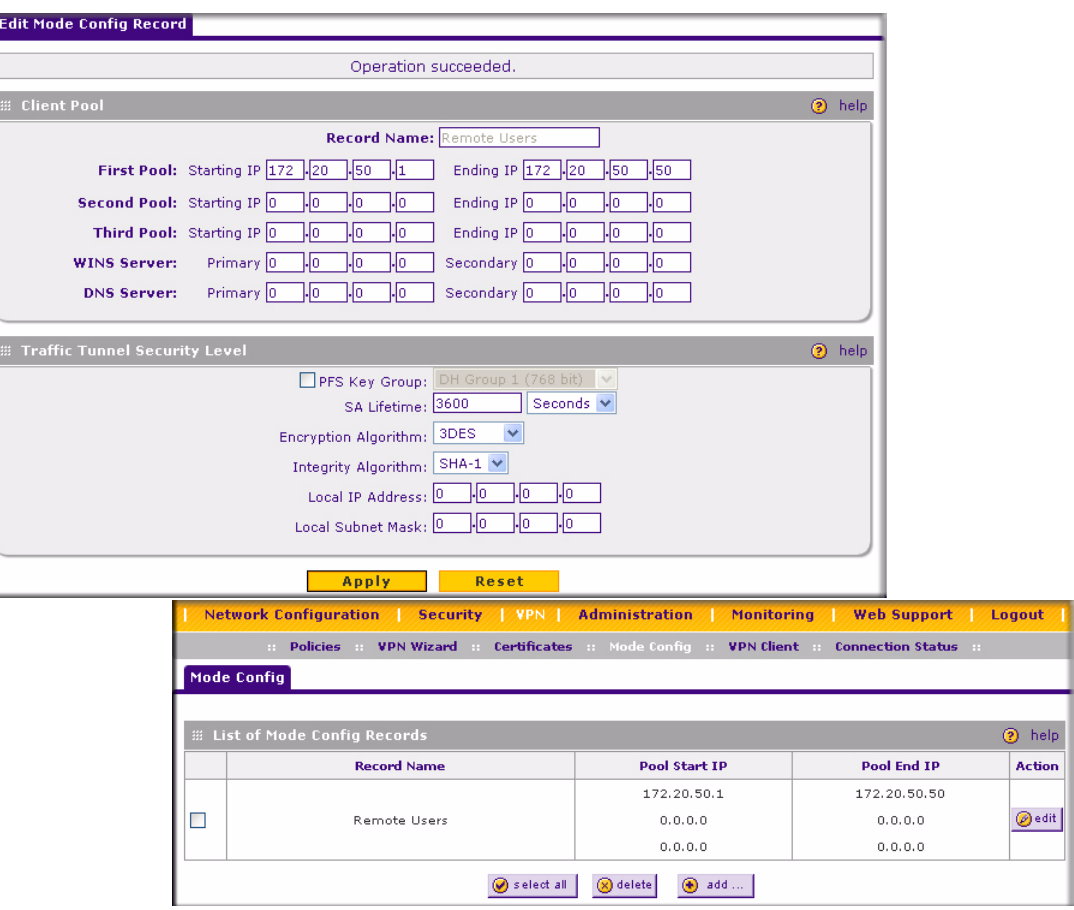

### **Figure 5-19**

To configure an IKE Policy:

**1.** From the main menu, select **VPN**. The **IKE Policies** screen will display showing the current policies in the List of IKE Policies Table.

- **2.** Click **Add** to configure a new IKE Policy. The **Add IKE Policy** screen will display.
- **3.** Enable **Mode Config** by checking the **Yes** radio box and selecting the Mode Config record you just created from the pull-down menu. (You can view the parameters of the selected record by clicking the **View selected** radio box.)

Mode Config works only in Aggressive Mode, and Aggressive Mode requires that both ends of the tunnel be defined by a FQDN.

- **4.** In the **General** section:
	- **a.** Enter a description name in the Policy Name Field such as "salesperson". This name will be used as part of the remote identifier in the VPN client configuration.
	- **b.** Set Direction/Type to Responder.
	- **c.** By default, the Exchange Mode is set to Aggressive.
- **5.** For Local information:
	- **d.** Select Fully Qualified Domain Name for the Local Identity Type.
	- **e.** Enter an identifier in the Remote Identity Data field that is not used by any other IKE policies. This identifier will be used as part of the local identifier in the VPN client configuration.
- **6.** Specify the IKE SA parameters. These settings must be matched in the configuration of the remote VPN client. Recommended settings are:
	- Encryption Algorithm: 3DES
	- Authentication Algorithm: SHA-1
	- Diffie-Hellman: Group 2
	- SA Lifetime: 3600 seconds
- **7.** Enter a Pre-Shared Key that will also be configured in the VPN client.
- **8.** XAUTH is disabled by default. To enable XAUTH, select:
	- the **Edge Device** radio button to use this router as a VPN concentrator where one or more gateway tunnels terminate. (If selected, you must specify the **Authentication Type** to be used in verifying credentials of the remote VPN gateways.)
	- the **IPsec Host** radio button if you want this gateway to be authenticated by the remote gateway. Enter a Username and Password to be associated with the IKE policy. When this option is chosen, you will need to specify the user name and password to be used in authenticating this gateway (by the remote gateway).

**9.** If Edge Device was enabled, select the **Authentication Type** from the pull down menu which will be used to verify account information: User Database, RADIUS-CHAP or RADIUS-PAP. Users must be added thorough the User Database screen (see ["User Database Configuration"](#page-115-0)  [on page 5-22](#page-115-0) or ["RADIUS Client Configuration" on page 5-23\)](#page-116-0).

> **Note:** If RADIUS-PAP is selected, the router will first check the User Database to see if the user credentials are available. If the user account is not present, the router will then connect to the RADIUS server.

**10.** Click **Apply.** The new policy will appear in the IKE Policies Table (a sample policy is shown below)

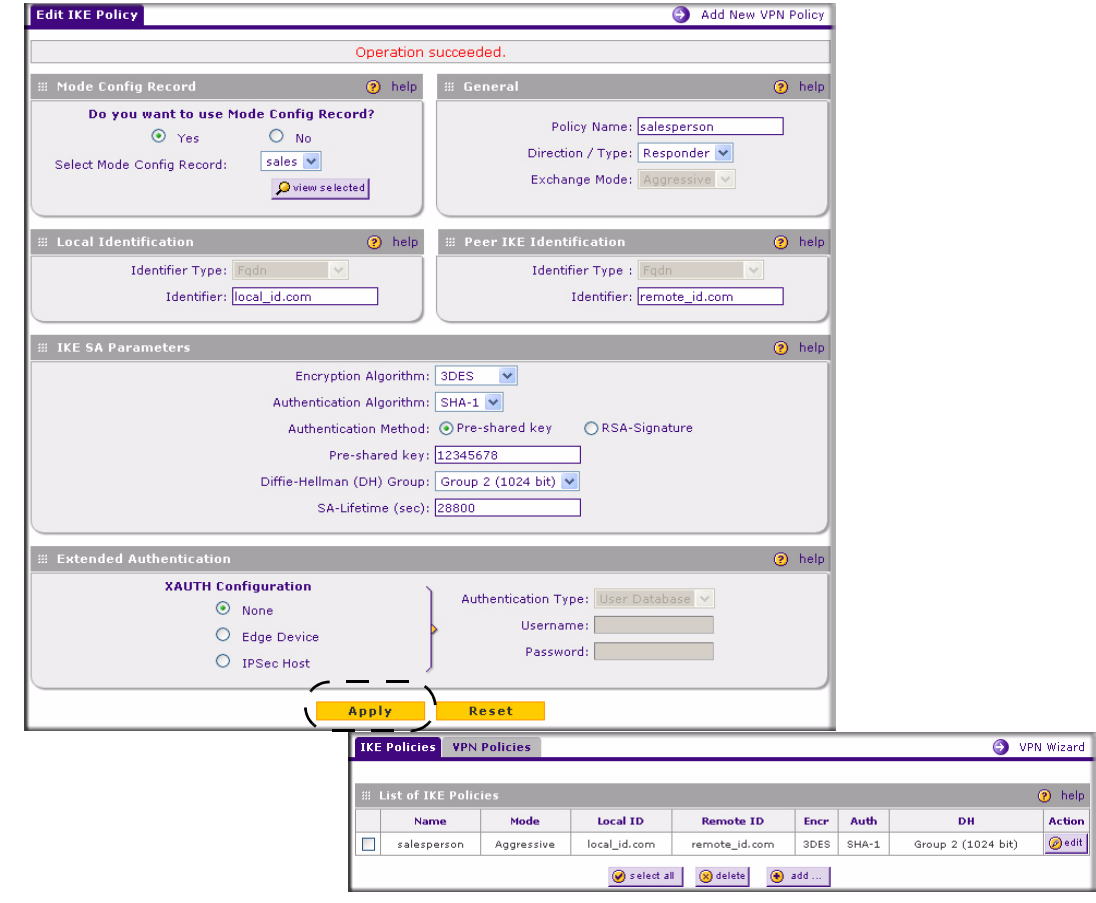

#### **Figure 5-20**

→

## **Configuring the ProSafe VPN Client for ModeConfig**

From a client PC running NETGEAR ProSafe VPN Client software, configure the remote VPN client connection.

To configure the client PC:

- **1.** Right-click the VPN client icon in the Windows toolbar. In the upper left of the Policy Editor window, click the New Policy editor icon.
	- **a.** Give the connection a descriptive name such as "modecfg" test" (this name will only be used internally).
	- **b.** From the ID Type pull-down menu, select IP Subnet.
	- **c.** Enter the IP Subnet and Mask of the VPN firewall (this is the LAN network IP address of the gateway).
	- **d.** Check the Connect using radio button and select Secure Gateway Tunnel from the pulldown menu.
	- **e.** From the ID Type pull-down menu, select Domain name and enter the FQDN of the VPN firewall; in this example it is "local\_id.com".
	- **f.** Select Gateway IP Address from the second pull-down menu and enter the WAN IP address of the VPN firewall; in this example it is "172.21.4.1".

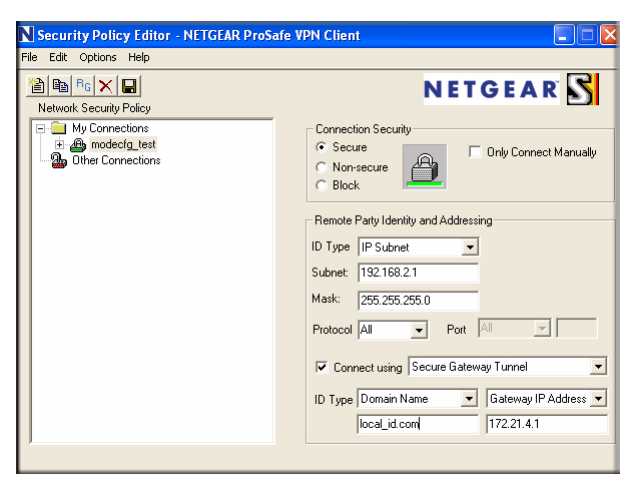

## **Figure 5-21**

- **2.** From the left side of the menu, click My Identity and enter the following information:
	- **a.** Click **Pre-Shared Key** and enter the key you configured in the FVS338 IKE menu.
- **b.** From the Select Certificate pull-down menu, select None.
- **c.** From the ID Type pull-down menu, select Domain Name and create an identifier based on the name of the IKE policy you created; for example "remote\_id.com".
- **d.** Under Virtual Adapter pull-down menu, select Preferred. The Internal Network IP Address should be 0.0.0.0.

**Note:** If no box is displayed for Internal Network IP Address, go to Options/ Global Policy Settings, and check the box for "Allow to Specify Internal Network Address."

**e.** Select your Internet Interface adapter from the Name pull-down menu.

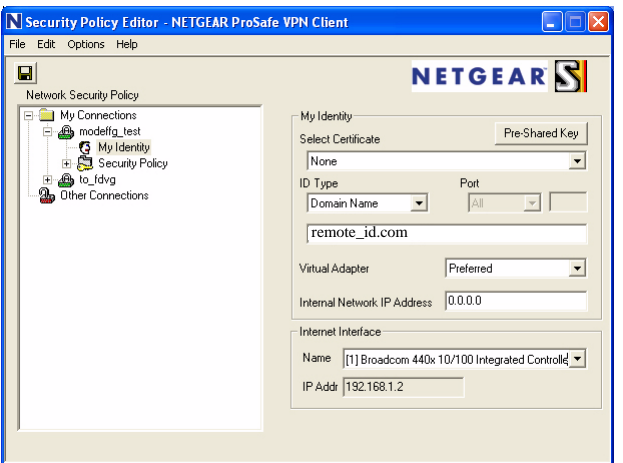

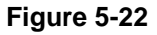

- **3.** On the left-side of the menu, select Security Policy.
	- **a.** Under Security Policy, Phase 1 Negotiation Mode, check the Aggressive Mode radio button.
	- **b.** Check the Enable Perfect Forward Secrecy (PFS) radio button, and select the Diffie-Hellman Group 2 from the PFS Key Group pull-down menu.
	- **c.** Enable Replay Detection should be checked.
- **4.** Click on Authentication (Phase 1) on the left-side of the menu and select Proposal 1. Enter the Authentication values to match those in the VPN firewall ModeConfig Record menu.

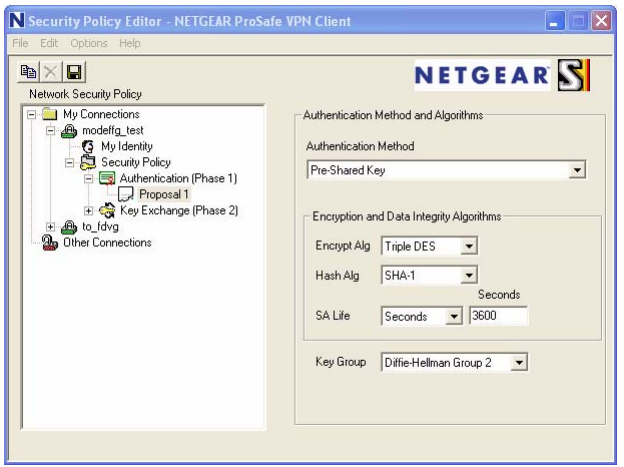

### **Figure 5-23**

**5.** Click on Key Exchange (Phase 2) on the left-side of the menu and select Proposal 1. Enter the values to match your configuration of the VPN firewall ModeConfig Record menu. (The SA Lifetime can be longer, such as 8 hours (28800 seconds)).

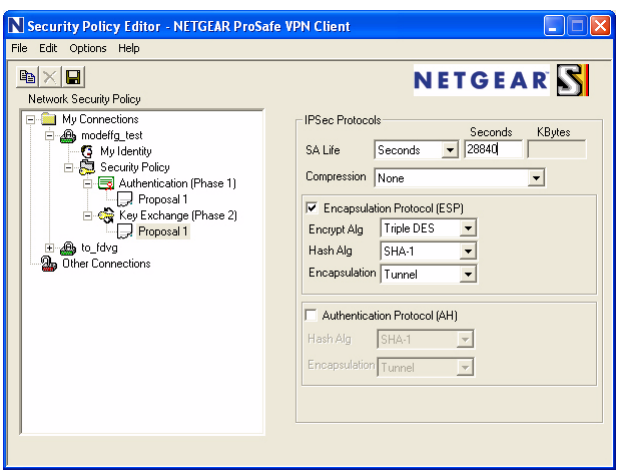

### **Figure 5-24**

**6.** Click the Save icon to save the Security Policy and close the VPN ProSafe VPN client.

To test the connection:

- **1.** Right-click on the VPN client icon in the Windows toolbar and select Connect. The connection policy you configured will appear; in this case "My Connections\modecfg\_test".
- **2.** Click on the connection. Within 30 seconds the message "Successfully connected to MyConnections/modecfg\_test will display and the VPN client icon in the toolbar will read " $On"$ .
- **3.** From the client PC, ping a computer on the VPN firewall LAN.

# **Certificates**

Digital Certificates (also known as X509 Certificates) are used to authenticate the identity of users and systems, and are issued by various CAs (Certification Authorities). Digital Certificates are used by this router during the IKE (Internet Key Exchange) authentication phase as an alternative authentication method. Trusted Certificates are issued to you by various CAs (Certification Authorities).

# **Trusted Certificates (CA Certificates)**

Trusted Certificates are used to verify the validity of certificates issued to an organization and signed by the issuing CA authority. When a certificate is generated, it is signed by a publiclyknown authority called the Certificate Authority.

The Trusted Certificates table shows the Trusted Certificates issued by the various CAs (Certification Authorities). For each Certificate, the following data is listed in the **Trusted Certificates** table:

- **CA Identity (Subject Name)**. The organization or name to whom the certificate has been issued.
- **Issuer Name.** The name of the CA that issued the certificate.
- **Expiry Time.** The date when the certificate becomes invalid.

New certificates can be uploaded to the router when they are received.

To upload a Trusted Certificate:

**1.** Select **VPN** from the main menu and **Certificates** from the submenu. The **Certificates** screen will display.

**2.** Click **Browse** to locate the trusted certificate on your computer and then click **Upload**. The certificate will be stored on the router and will display in the **Trusted Certificates** table.

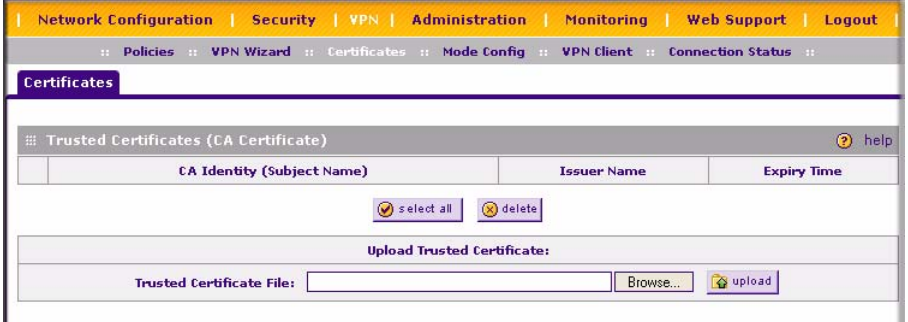

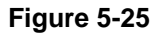

# **Self Certificates**

Active Self certificates are certificates issued to you by the various Certificate Authorities (CAs) that are available for presentation to peer IKE servers. Each active self certificate is listed in the **Active Self Certificates** table. The data consists of:

- **Name.** A unique given by you to identify the certificate.
- **Subject Name**. The name which other organizations will see as the Holder (owner) of this Certificate. This should be your registered business name or official company name. Generally, all Certificates should have the same value in the Subject field.
- **Serial Number**. This is the serial number maintained by the CA. It is used to identify the certificate with in the CA.
- **Issuer Name.** The name of the CA which issued the Certificate.
- **Expiry Time**. The date on which the Certificate expires. You should renew the Certificate before it expires.

To use a Certificate, you must first generate and request the certificate from the CA from the computer or device that will be using the CA. The **Certificate Signing Request (CSR)** file must be filled out and submitted to the CA who will then generate a certificate for this device.

To request a Certificate from the CA:

- **1.** From the main menu under **VPN**, select the **Certificates** submenu. The **Certificates** screen will display.
- **2.** In the **Generate Self Certificate Request,** enter the required data:
- **Name** Enter a name that will identify this Certificate.
- **Subject** This is the name which other organizations will see as the Holder (owner) of the Certificate. Since this name will be seen by other organizations, you should use your registered business name or official company name.

This information must be submitted in the following format: C=*<country>*, ST=*<state>*, L=*<city>*, O=*<organization>,* OU=*<department>,* CN=*<device name>.* In the following example: C=USA, ST=CA, L=Santa Clara, O=NETGEAR, OU=XX,  $CN = FVS338$ 

- From the pull-down menus, select the following values:
	- Hash Algorithm: MD5 or SHA2.
	- Signature Algorithm: RSA.
	- Signature Key Length: 512, 1024, 2048. (Larger key sizes may improve security, but may also impact performance.)
- **3.** Complete the Optional fields, if desired, with the following information:
	- **IP Address** If you have a fixed IP address, you may enter it here. Otherwise, you should leave this field blank.
	- **Domain Name** If you have a Domain name, you can enter it here. Otherwise, you should leave this field blank.
	- **E-mail Address** Enter your e-mail address in this field.
- **4.** Click **Generate**. Your request will display in the **Self Certificate Requests** table.
- **5.** View the request by clicking **View** in the Action column. The **Self Certificate Request** screen will display.
- **6.** The Self Certificate Request data screen will display the data required for submission to the CA. Copy the data in the **Data to supply to CA** field data into a file, including all of the data contained in "----BEGIN CERTIFICATE REQUEST---" and "---END CERTIFICATE REQUEST---"
- **7.** Following the instructions of the CA to complete the certificate request process.

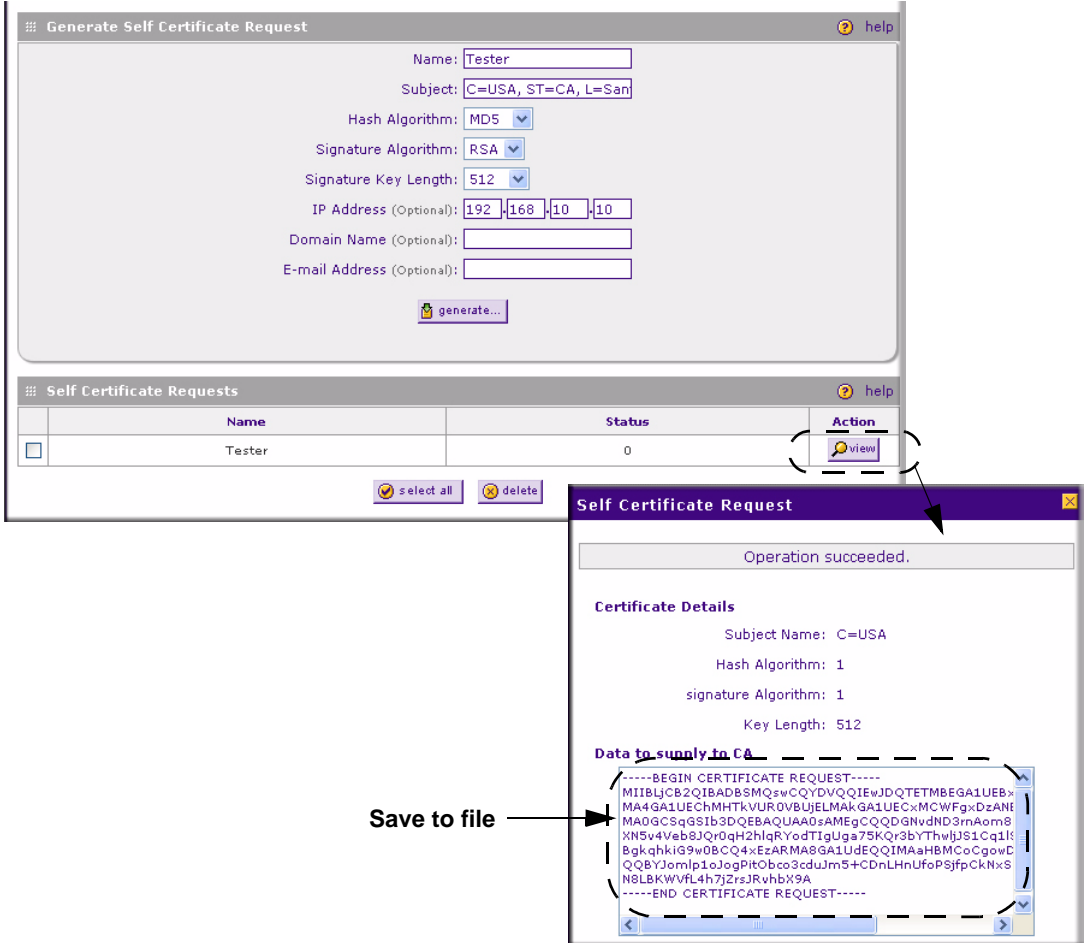

### **Figure 5-26**

To submit your Self Certificate request to a CA:

- **1.** Connect to the web site of the CA.
- **2.** Start the Self Certificate request procedure.
- **3.** When prompted for the requested data, copy the data from your saved data file (including "--- -BEGIN CERTIFICATE REQUEST---" and "---END CERTIFICATE REQUEST").
- **4.** Submit the CA form. If no problems ensue, the Certificate will be issued.

When you obtain the certificate from the CA, you can then upload it to your computer. Click **Browse** to locate the **Certificate file** and then click **Upload.** The certificate will display in the **Active Self Certificates** table (see Figure 5-25).

Certificates are updated by their issuing CA authority on a regular basis. You should track all of your CAs to ensure that you have the latest version and/or that your certificate has not been revoked. To track your CAs, you must upload the Certificate Identify for each CA to the CRL.

# **Managing your Certificate Revocation List (CRL)**

CRL (Certificate Revocation List) files show Certificates which are active and certificates which have been revoked, and are no longer valid. Each CA issues their own CRLs.

It is important that you keep your CRLs up-to-date. You should obtain the CRL for each CA regularly.

The CRL table lists your active CAs and their critical release dates:

- **CA Identity** The official name of the CA which issued this CRL.
- **Last Update**  The date when this CRL was released.
- **Next Update** The date when the next CRL will be released.

To upload a Certificate Identity to the CRL:

- **1.** Click **Browse**, and then locate the file you previously downloaded from a CA.
- **2.** Select the Certificate Identity file. The name will appear in the "File to upload" field. Click **Upload.** The new Certificate Identity will appear in the **Certification Revocation Lists** table. If you have a previous CA Identity from the same CA, it should now be deleted.

# **Chapter 6 Router and Network Management**

This chapter describes how to use the network management features of your ProSafe VPN Firewall 50. These features can be found by clicking on the appropriate heading in the Main Menu of the browser interface.

The ProSafe VPN Firewall 50 offers many tools for managing the network traffic to optimize its performance. You can also control administrator access, be alerted to important events requiring prompt action, monitor the firewall status, perform diagnostics, and manage the firewall configuration file.

## **Performance Management**

Performance management consists of controlling the traffic through the VPN firewall so that the necessary traffic gets through when there is a bottleneck and either reducing unnecessary traffic or rescheduling some traffic to low-peak times to prevent bottlenecks from occurring in the first place. The VPN firewall has the necessary features and tools to help the network manager accomplish these goals.

# **VPN Firewall Features That Reduce Traffic**

Features of the VPN firewall that can be called upon to decrease WAN-side loading are as follows:

- Service Blocking
- Block Sites
- Source MAC Filtering

### **Service Blocking**

You can control specific outbound traffic (for example., from LAN to WAN). Outbound Services lists all existing rules for outbound traffic. If you have not defined any rules, only the default rule will be listed. The default rule allows all outgoing traffic.

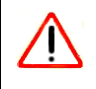

**Warning:** This feature is for Advanced Administrators only! Incorrect configuration will cause serious problems.

Each rule lets you specify the desired action for the connections covered by the rule:

- BLOCK always
- BLOCK by schedule, otherwise Allow
- ALLOW always
- ALLOW by schedule, otherwise Block

As you define your firewall rules, you can further refine their application according to the following criteria:

- **LAN Users** These settings determine which computers on your network are affected by this rule. Select the desired options:
	- Any: All PCs and devices on your LAN.
	- Single address: The rule will be applied to the address of a particular PC.
	- Address range: The rule is applied to a range of addresses.
	- Groups: The rule is applied to a Group (you use the Network Database to assign PCs to Groups—see ["Managing Groups and Hosts" on page 3-6](#page-47-0)).
- **WAN Users** These settings determine which Internet locations are covered by the rule, based on their IP address.
	- Any: The rule applies to all Internet IP address.
	- Single address: The rule applies to a single Internet IP address.
	- Address range: The rule is applied to a range of Internet IP addresses.
- **Services** You can specify the desired Services or applications to be covered by this rule. If the desired service or application does not appear in the list, you must define it using the Services menu (see ["Services-Based Rules" on page 4-2](#page-57-0)).
- **Schedule** You can specify whether the rule is to be applied on the Schedule 1, Schedule 2, or Schedule 3 time schedule (see ["Setting a Schedule to Block or Allow Traffic" on page 4-21\)](#page-76-0).

See ["Using Rules to Block or Allow Specific Kinds of Traffic" on page 4-1](#page-56-0) for the procedure on how to use this feature.

**Services.** The Rules menu contains a list of predefined Services for creating firewall rules. If a service does not appear in the predefined Services list, you can define the service. The new service will then appear in the Rules menu's Services list.

See ["Services-Based Rules" on page 4-2](#page-57-0) for the procedure on how to use this feature.

*Groups and Hosts.* You can apply these rules selectively to groups of PCs to reduce the outbound or inbound traffic. The Network Database is an automatically-maintained list of all known PCs and network devices. PCs and devices become known by the following methods:

- **DHCP Client Request** By default, the DHCP server in this Router is enabled, and will accept and respond to DHCP client requests from PCs and other network devices. These requests also generate an entry in the Network Database. Because of this, leaving the DHCP Server feature (on the LAN screen) enabled is strongly recommended.
- **Scanning the Network** The local network is scanned using standard methods such as ARP. This will detect active devices which are not DHCP clients. However, sometimes the name of the PC or device cannot be accurately determined, and will be shown as Unknown.

See ["Managing Groups and Hosts" on page 3-6f](#page-47-0)or the procedure on how to use this feature.

**Schedule.** If you have set firewall rules on the Rules screen, you can configure three different schedules (i.e., schedule 1, schedule 2, and schedule 3) for when a rule is to be applied. Once a schedule is configured, it affects all Rules that use this schedule. You specify the days of the week and time of day for each schedule.

See ["Setting a Schedule to Block or Allow Traffic" on page 4-21](#page-76-0) for the procedure on how to use this feature.

### **Block Sites**

If you want to reduce traffic by preventing access to certain sites on the Internet, you can use the VPN firewall's filtering feature. By default, this feature is disabled; all requested traffic from any Web site is allowed.

• **Keyword (and Domain Name) Blocking** – You can specify up to 32 words that, should they appear in the Web site name (URL) or in a newsgroup name, will cause that site or newsgroup to be blocked by the VPN firewall.

You can apply the keywords to one or more groups. Requests from the PCs in the groups for which keyword blocking has been enabled will be blocked. Blocking does not occur for the PCs that are in the groups for which keyword blocking has not been enabled.

You can bypass keyword blocking for trusted domains by adding the exact matching domain to the list of Trusted Domains. Access to the domains on this list by PCs even in the groups for which keyword blocking has been enabled will still be allowed without any blocking.

• **Web Component Blocking** – You can block the following Web component types: Proxy, Java, ActiveX, and Cookies. Sites on the Trusted Domains list are still subject to Web component blocking when the blocking of a particular Web component has been enabled.

See ["Setting Block Sites \(Content Filtering\)" on page 4-22](#page-77-0) for the procedure on how to use this feature.

## **Source MAC Filtering**

If you want to reduce outgoing traffic by preventing Internet access by certain PCs on the LAN, you can use the source MAC filtering feature to drop the traffic received from the PCs with the specified MAC addresses. By default, this feature is disabled; all traffic received from PCs with any MAC address is allowed.

See ["Enabling Source MAC Filtering" on page 4-24](#page-79-0) for the procedure on how to use this feature.

# **VPN Firewall Features That Increase Traffic**

Features that tend to increase WAN-side loading are as follows:

- Port forwarding
- Port triggering
- DMZ port
- Exposed hosts
- VPN tunnels

## **Port Forwarding**

The firewall always blocks DoS (Denial of Service) attacks. A DoS attack does not attempt to steal data or damage your PCs, but overloads your Internet connection so you can not use it (i.e., the service is unavailable). You can also create additional firewall rules that are customized to block or allow specific traffic.

**Warning:** This feature is for Advanced Administrators only! Incorrect configuration will cause serious problems.

You can control specific inbound traffic (i.e., from WAN to LAN and from WAN to DMZ). Inbound Services lists all existing rules for inbound traffic. If you have not defined any rules, only the default rule will be listed. The default rule blocks all inbound traffic.

Each rule lets you specify the desired action for the connections covered by the rule:

- BLOCK always
- BLOCK by schedule, otherwise Allow
- ALLOW always
- ALLOW by schedule, otherwise Block

You can also enable a check on special rules:

- **VPN Passthrough** Enable this to pass the VPN traffic without any filtering, specially used when this firewall is between two VPN tunnel end points.
- **Drop fragmented IP packets** Enable this to drop the fragmented IP packets.
- **UDP Flooding** Enable this to limit the number of UDP sessions created from one LAN machine.
- **TCP Flooding** Enable this to protect the router from Syn flood attack.
- **Enable DNS Proxy** Enable this to allow the incoming DNS queries.
- **Enable Stealth Mode** Enable this to set the firewall to operate in stealth mode.

As you define your firewall rules, you can further refine their application according to the following criteria:

- **LAN Users** These settings determine which computers on your network are affected by this rule. Select the desired IP Address in this field.
- **WAN Users** These settings determine which Internet locations are covered by the rule, based on their IP address.
	- Any: The rule applies to all Internet IP address.
	- Single address: The rule applies to a single Internet IP address.
	- Address range: The rule is applied to a range of Internet IP addresses.
- **Destination Address** These settings determine the destination IP address for this rule which will be applicable to incoming traffic, this rule will be applied only when the destination IP address of the incoming packet matches the IP address of the WAN interface selected or Specific IP address entered in this field.Selecting ANY enables the rule for any IP in destination field.similarly WAN1 and WAN2 corresponds to respective wan interfaces.
- **Services** You can specify the desired Services or applications to be covered by this rule. If the desired service or application does not appear in the list, you must define it using the Services menu (see ["Adding Customized Services" on page 4-18\)](#page-73-0).
- **Schedule** You can specify whether the rule is to be applied on the Schedule 1, Schedule 2, or Schedule 3 time schedule (see ["Setting a Schedule to Block or Allow Traffic" on page 4-21\)](#page-76-0).

See ["Using Rules to Block or Allow Specific Kinds of Traffic" on page 4-1](#page-56-0) for the procedure on how to use this feature.

## **Port Triggering**

Port triggering allows some applications to function correctly that would otherwise be partially blocked by the firewall. Using this feature requires that you know the port numbers used by the Application.

Once configured, operation is as follows:

- A PC makes an outgoing connection using a port number defined in the Port Triggering table.
- This Router records this connection, opens the additional INCOMING port or ports associated with this entry in the Port Triggering table, and associates them with the PC.
- The remote system receives the PCs request and responds using the different port numbers that you have now opened.
- This Router matches the response to the previous request and forwards the response to the PC. Without Port Triggering, this response would be treated as a new connection request rather than a response. As such, it would be handled in accordance with the Port Forwarding rules.
	- Only one PC can use a Port Triggering application at any time.
	- After a PC has finished using a Port Triggering application, there is a time-out period before the application can be used by another PC. This is required because the firewall cannot be sure when the application has terminated.

See ["Setting Up Port Triggering" on page 4-28](#page-83-0) for the procedure on how to use this feature.

## **VPN Tunnels**

The VPN firewall permits up to 200 VPN tunnels at a time. Each tunnel requires extensive processing for encryption and authentication.

See [Chapter 5, "Virtual Private Networking"](#page-94-0) for the procedure on how to use this feature.

## **Using QoS to Shift the Traffic Mix**

The QoS priority settings determine the priority and, in turn, the quality of service for the traffic passing through the firewall. The QoS is set individually for each service.

- You can accept the default priority defined by the service itself by not changing its QoS setting.
- You can change the priority to a higher or lower value than its default setting to give the service higher or lower priority than it otherwise would have.

The QoS priority settings conform to the IEEE 802.1D-1998 (formerly 802.1p) standard for class of service tag.

You will not change the WAN bandwidth used by changing any QoS priority settings. But you will change the mix of traffic through the WAN ports by granting some services a higher priority than others. The quality of a service is impacted by its QoS setting, however.

See ["Specifying Quality of Service \(QoS\) Priorities" on page 4-20](#page-75-0) for the procedure on how to use this feature.

## **Tools for Traffic Management**

The ProSafe VPN Firewall 50 includes several tools that can be used to monitor the traffic conditions of the firewall and control who has access to the Internet and the types of traffic they are allowed to have. See ["Viewing Router Configuration and System Status" on page 6-22](#page-153-0) for a discussion of the tools.

# **Administration**

You can change the administrator and guest passwords and settings, configure an SNMP manager, backup settings and upgrade firmware, and enable remote management. Administrator access is read/write and guest access is read-only.

# <span id="page-138-0"></span>**Changing Passwords and Settings**

The default passwords for the firewall's Web Configuration Manager is **password**. Netgear recommends that you change this password to a more secure password. You can also configure a separate password for guests.

To modify User or Admin settings:

- **1.** Select **Administration** from the main menu and **Set Password** from the submenu. The **Set Password** screen will display.
- **2.** Select the Settings you wish to edit by checking either the **Edit Admin Settings** or **Edit Guest Settings** radio box.
- **3.** Change the password by first entering the old password, and then entering the new password twice.
- **4.** Click **Apply** to save your settings or **Cancel** to return to your previous settings.
- **5.** Change the **Idle Logout Time** field to the number of minutes you require. The default is 5 minutes.
- **6.** Click **Apply** to save this setting.

**Note:** If you make the administrator login time-out value too large, you will have to wait a long time before you are able to log back into the router if your previous login was disrupted (i.e., you did not click **Logout** on the Main Menu bar to log out).

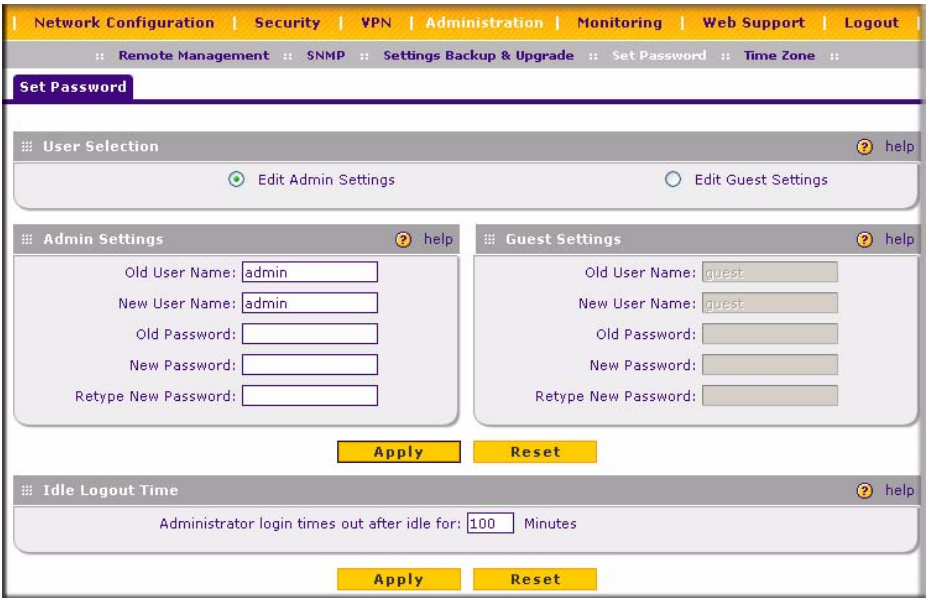

**Figure 6-1**

**Note:** The password and time-out value you enter will be changed back to **password** and **5** minutes, respectively, after a factory defaults reset.

## **Enabling Remote Management Access**

Using the Remote Management page, you can allow an administrator on the Internet to configure, upgrade, and check the status of your VPN firewall. You must be logged in locally to enable remote management (see ["Logging in to the VPN Firewall" on page 2-1](#page-24-0)).

**Note:** Be sure to change the firewall default configuration password to a very secure password. The ideal password should contain no dictionary words from any language, and should be a mixture of letters (both upper and lower case), numbers, and symbols. Your password can be up to 30 characters. See ["Changing Passwords](#page-138-0)  [and Settings" on page 6-7](#page-138-0) for the procedure on how to do this.

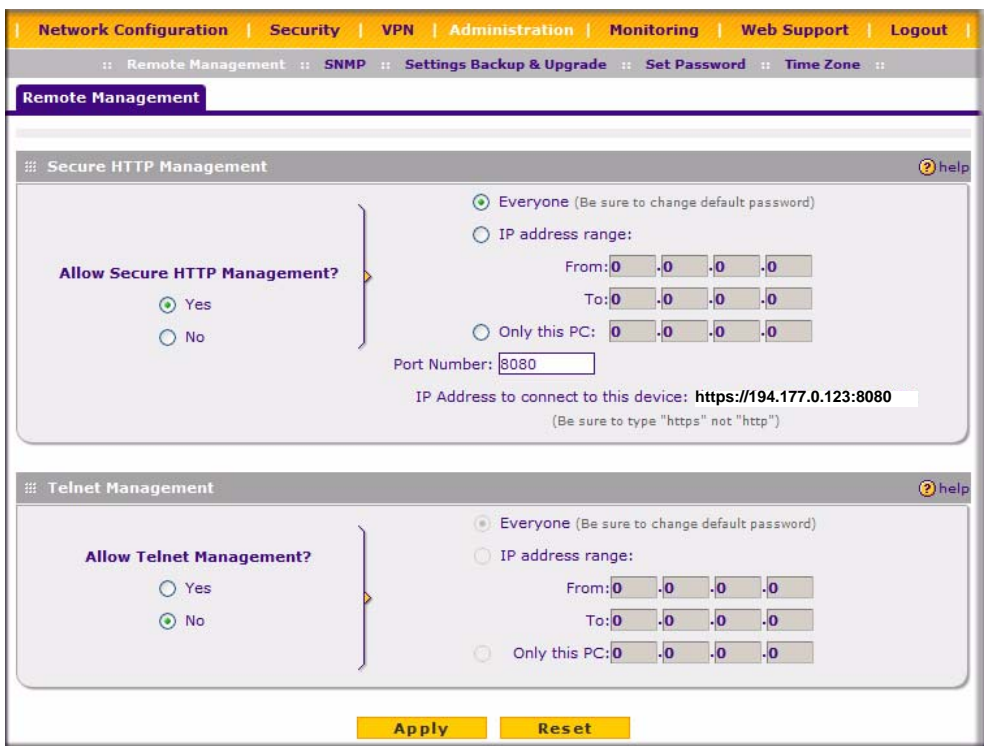

### **Figure 6-2**

To configure your firewall for Remote Management:

- **1.** Select the Turn Remote Management On check box.
	- **a.** Specify what external addresses will be allowed to access the firewall's remote management.

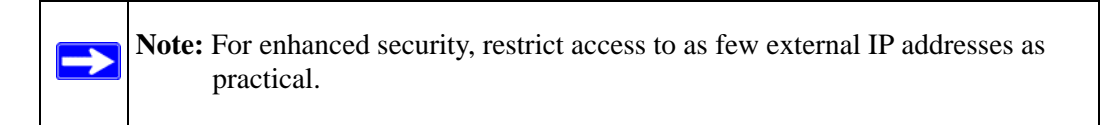

- **b.** To allow access from any IP address on the Internet, select Everyone.
- **c.** To allow access from a range of IP addresses on the Internet, select IP address range. Enter a beginning and ending IP address to define the allowed range.
- **d.** To allow access from a single IP address on the Internet, select Only this PC. Enter the IP address that will be allowed access.

**2.** Specify the Port Number that will be used for accessing the management interface.

Web browser access normally uses the standard HTTP service port 80. For greater security, you can change the remote management Web interface to a custom port by entering that number in the box provided. Choose a number between 1024 and 65535, but do not use the number of any common service port. The default is 8080, which is a common alternate for HTTP.

**3.** Click **Apply** to have your changes take effect.

When accessing your firewall from the Internet, the Secure Sockets Layer (SSL) will be enabled. You will enter *https://* and type the WAN IP address of your firewall into your browser, followed by a colon (:) and the custom port number. For example, if your WAN IP address is 134.177.0.123 and you use port number 8080, enter the following in your browser:

#### **https://134.177.0.123:8080**

The remote URL login of the router is *https://IP\_address:port\_number* or *https://FullyQualifiedDomainName:port\_number*.

If you do not use the SSL *https://address*, but rather use *http://address*, the FVS338 will automatically attempt to redirect to *https://address.*

**Note:** The first time you remotely connect the FVS338 with a browser via SSL, you may get a message regarding the SSL certificate. If you are using a Windows computer with Internet Explorer 5.5 or higher, simply click Yes to accept the certificate.

**Note:** If you are using a dynamic DNS service such as TZO, you can always identify the IP address of your FVS338 by running tracert from the Windows Run menu. For example, renter tracert yourFVS338.mynetgear.net and you will see the IP address your ISP assigned to the FVS338.

To configure your firewall for Telnet Management:

- **1.** Select **Administration** from the main menu and **Remote Management** from the submenu. The **Remote Management** screen will display.
- **2.** Check the **Allow Telnet Management** radio box.

**3.** Specify what external addresses will be allowed to access the firewall's remote management.

**Note:** For enhanced security, restrict access to as few external IP addresses as practical.

- **a.** To allow access from any IP address on the Internet, select **Everyone**.
- **b.** To allow access from a range of IP addresses on the Internet, select **IP address range**. Enter a beginning and ending IP address to define the allowed range.
- **c.** To allow access from a single IP address on the Internet, select **Only this PC**. Enter the IP address that will be allowed access.
- **4.** Click **Apply** to have your changes take effect.

## **Using a SNMP Manager**

→

Simple Network Management Protocol (SNMP) lets you monitor and manage your router from an SNMP Manager. It provides a remote means to monitor and control network devices, and to manage configurations, statistics collection, performance, and security.

The SNMP Configuration table lists the SNMP configurations by:

- **IP Address**: The IP address of the SNMP manager.
- **Port**: The trap port of the configuration.
- **Community**: The trap community string of the configuration.

To create a new SNMP configuration entry:

- **1.** Select **Administration** from the main menu and **SNMP** from the submenu. The **SNMP** screen will display.
- **2.** Under **Create New SNMP Configuration Entry,** enter the IP Address of the SNMP manager in the **IP Address** field and the Subnet Mask in the **Subnet Mask** field.
	- If you want to allow only the host address to access the VPN firewall and receive traps (for example, see [Figure 6-3\)](#page-144-0), enter an IP Address of, for example, 192.168.1.100 with a Subnet Mask of 255.255.255.**255**.
	- If you want to allow a subnet access to the VPN firewall through SNMP, enter an IP address of, for example,192.168.1.100 with a Subnet Mask of 255.255.255.**0**. The traps will still be received on 192.168.1.100, but the entire subnet will have access through the community string.
- If you want to make the VPN firewall globally accessible using the community string, but still receive traps on the host, enter 0.0.0.0 as the Subnet Mask and an IP Address for where the traps will be received.
- **3.** Enter the trap port number of the configuration in the **Port** field. The default is 162.
- **4.** Enter the trap community string of the configuration in the **Community** field.
- **5.** Click **Add** to create the new configuration. The entry will display in the **SNMP Configuration** table.
- **6.** Click **Edit** in the **Action** column adjacent to the entry to modify or change the selected configuration.

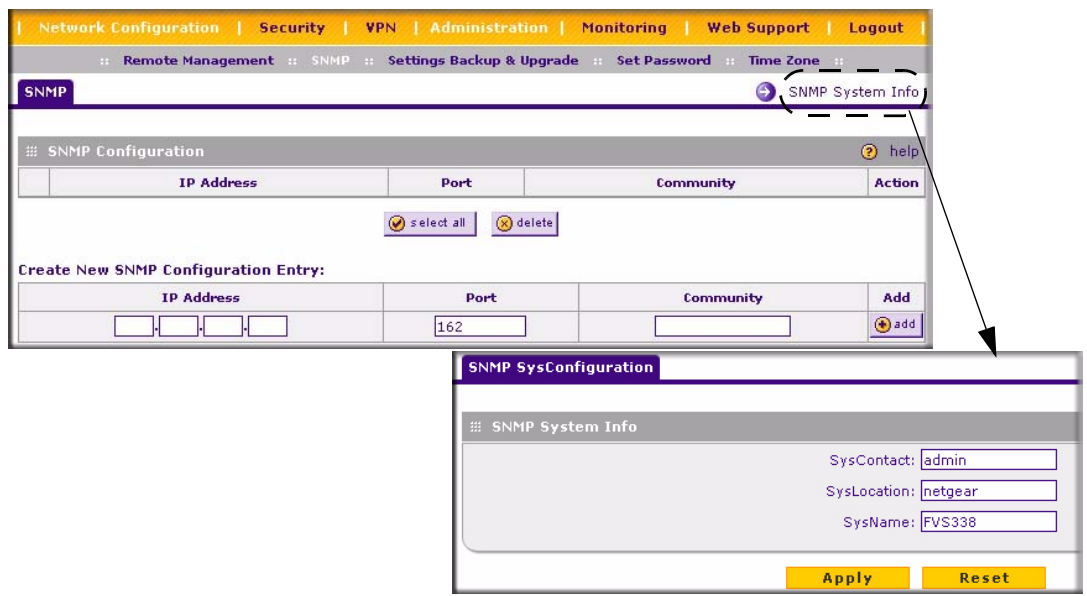

#### **Figure 6-3**

The **SNMP System Info** link displays the VPN firewall identification information available to the SNMP Manager. System Contact, System Location, and System name.

To modify the SNMP System contact information:

- **1.** Click the **SNMP System Info** link. The **SNMP SysConfiguration** screen will display.
- **2.** Modify any of the contact information that you want the SNMP Manager to use.
- **3.** Click **Apply** to save your settings.

### **Settings Backup and Firmware Upgrade**

Once you have installed the VPN firewall and have it working properly, you should back up a copy of your setting so that it is if something goes wrong. When you backup the settings, they are saved as a file on your computer. You can then restore the VPN firewall settings from this file. The **Settings Backup & Upgrade** screen allows you to:

- Back up and save a copy of your current settings
- Restore saved settings from the backed-up file.
- Revert to the factory default settings.
- Upgrade the VPN firewall firmware from a saved file on your hard disk to use a different firmware version.

#### <span id="page-145-0"></span>**Backup and Restore Settings**

To backup and restore settings:

- **1.** Select **Administration** from the main menu and **Settings Backup & Upgrade** from the submenu. THe **Settings Backup and Firmware Upgrade** screen will display.
- **2.** Click **backup** to save a copy of your current settings.

If your browser isn't set up to save downloaded files automatically, locate where you want to save the file, specify file name, and click Save. If you have your browser set up to save downloaded files automatically, the file will be saved to your browser's download location on the hard disk.

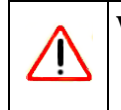

**Warning:** Once you start restoring settings or erasing the router, do NOT interrupt the process. Do not try to go online, turn off the router, shutdown the computer or do anything else to the router until it finishes restarting!

To restore settings from a backup file:

- **1.** Click **Browse**. Locate and select the previously saved backup file (by default, netgear.cfg).
- **2.** When you have located the file, click **restore**.

An Alert page will appear indicating the status of the restore operation. You must manually restart the VPN firewall for the restored settings to take effect.

To reset the router to the original factory default settings, click **default**

You must manually restart the VPN firewall in order for the default settings to take effect. After rebooting, the router's password will be **password** and the LAN IP address will be **192.168.1.1.** The VPN firewall will act as a DHCP server on the LAN and act as a DHCP client to the Internet.

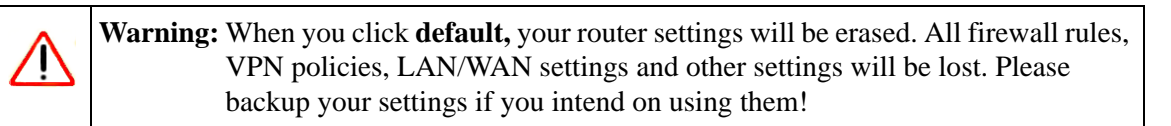

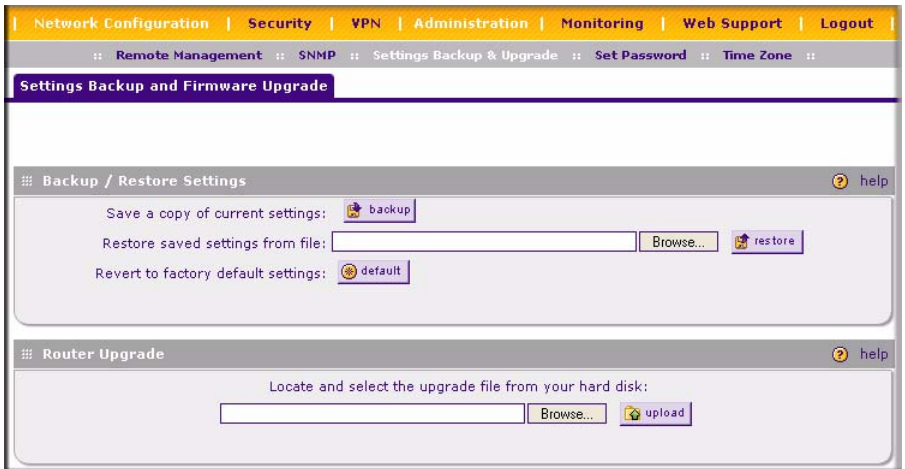

#### **Figure 6-4**

#### **Router Upgrade**

You can install a different version of the VPN firewall firmware from the **Settings Backup & Upgrade** screen. To view the current version of the firmware that your VPN firewall is running, select **Monitoring** from the main menu. The **Router Status** screen on the will display all of the VPN firewall router statistics. When you upgrade your firmware, the Firmware Version will change to reflect the new version.

To download a firmware version:

- **1.** Go to the NETGEAR Web site at *http://www.netgear.com/support* and click on **Downloads.**
- **2.** From the **Product Selection** pull-down menu, select your product. Select the software version and follow the **To Install** steps to download your software.

After downloading an upgrade file, you may need to unzip (uncompress) it before upgrading the router. If Release Notes are included in the download, read them before continuing.

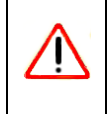

**Warning:** Once you click **Upload** do NOT interrupt the router!

To upgrade router software:

- **1.** Select **Administration** from the main menu and **Settings Backup & Upgrade** from the submenu. The **Settings Backup and Firmware Upgrade** screen will display.
- **2.** Click **Browse** in the **Router Upgrade** section.
- **3.** Locate the downloaded file and click **upload.** This will start the software upgrade to your VPN firewall router. This may take some time. At the conclusion of the upgrade, your router will reboot.

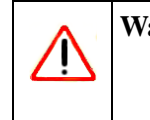

**Warning:** Do not try to go online, turn off the router, shutdown the computer or do anything else to the router until the router finishes the upgrade! When the Test light turns off, wait a few more seconds before doing anything.

**4.** After the VPN firewall has rebooted, select **Monitoring** and confirm the new firmware version to verify that your router now has the new software installed.

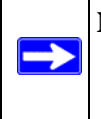

**Note:** In some cases, such as a major upgrade, it may be necessary to erase the configuration and manually reconfigure your router after upgrading it. Refer to the Release Notes included with the software to find out if this is required.

### **Setting the Time Zone**

Date, time and NTP Server designations can be input on the **Time Zone** screen. Network Time Protocol (NTP) is a protocol that is used to synchronize computer clock times in a network of computers.

To set Time, Date and NTP servers:

- **1.** Select **Administration** from the main menu and **Time Zone** from the submenu. The **Time Zone** screen will display.
- **2.** From the **Date/Time** pull-down menu, select the Local Time Zone. This is required in order for scheduling to work correctly. The VPN firewall includes a Real-Time Clock (RTC), which it uses for scheduling.
- **3.** If supported in your region, check the **Automatically Adjust for Daylight Savings Time**  radio box.
- **4.** Select a NTP Server option by checking one of the following radio boxes:
	- **Use Default NTP Servers**: If this is enabled, then the RTC (Real-Time Clock) is updated regularly by contacting a Default Netgear NTP Server on the Internet.
	- **Use Custom NTP Servers**: If you prefer to use a particular NTP server, enable this instead and enter the name or IP address of an NTP Server in the **Server 1 Name/IP Address** field.

If required, you can also enter the address of another NTP server in the **Server 2 Name/IP Address** field. If you select this option and leave either the Server 1 or Server 2 fields empty, they will be set to the Default Netgear NTP servers.

**5.** Click **Apply** to save your settings or click **Cancel** to revert to your previous settings.

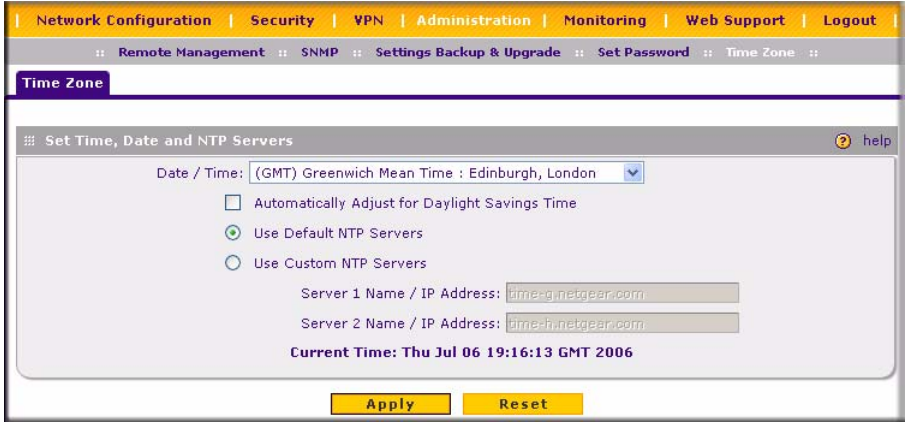

**Figure 6-5**

# **Monitoring the Router**

You can be alerted to important events such as WAN port rollover, WAN traffic limits reached, and login failures and attacks. You can also view status information about the firewall, WAN ports, LAN ports, and VPN tunnels.

### **Enabling the Traffic Meter**

To monitor traffic limits on each of the WAN ports, select **Administration** from the main menu and **Traffic Meter** from the submenu. The **Broadband Traffic Meter** screen will display. (The Broadband and Dialup ports are programmed separately.) A WAN port shuts down once its traffic limit is reached if the **Block all traffic** feature is enabled.

The Traffic Meter screen also provides the following information:

• **Internet Traffic Statistics** – Displays statistics on Internet Traffic via the WAN port. If you have not enabled the Traffic Meter, these statistics are not available.

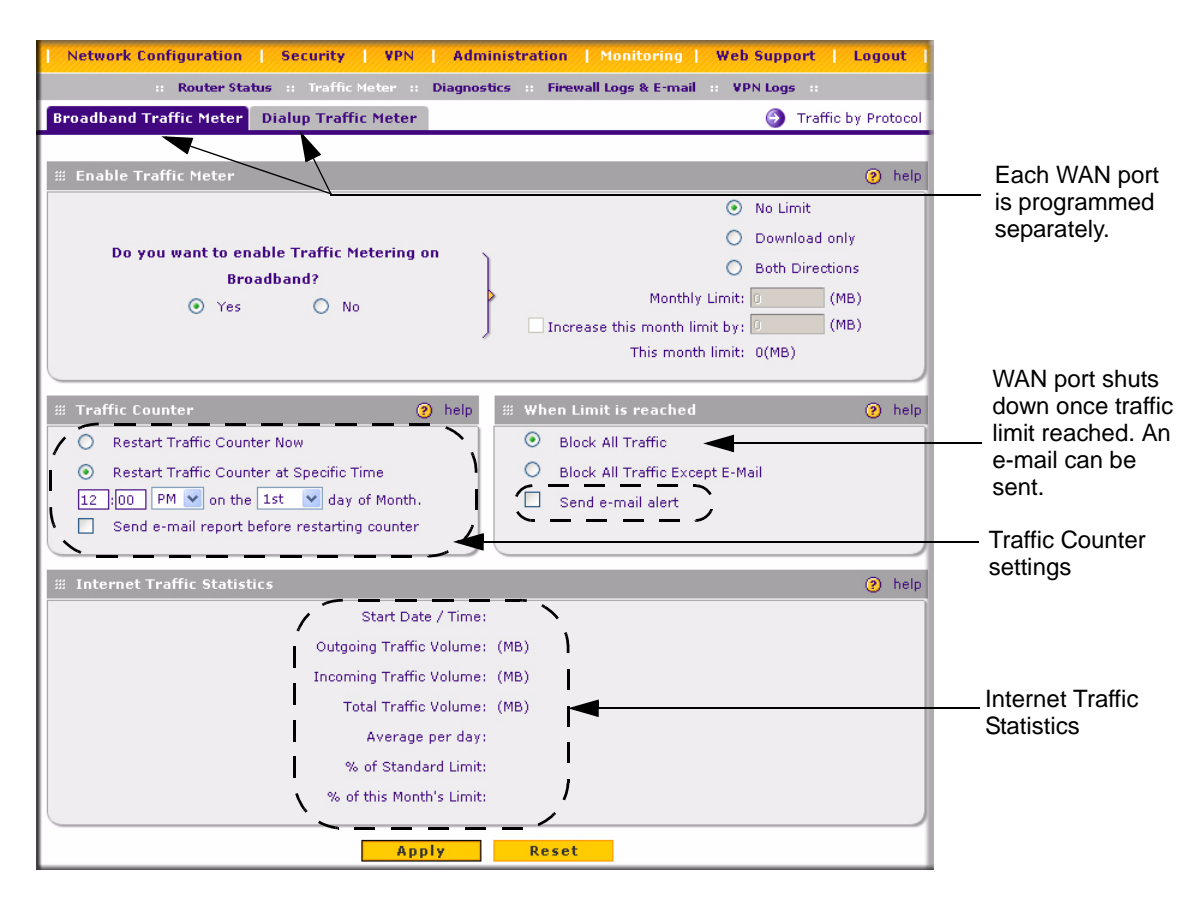

#### **Figure 6-6**

• **Traffic by Protocol** – Click this button to display Internet Traffic details. The volume of traffic for each protocol will be displayed in a sub-window. Traffic counters are updated in MBytes scale and the counter starts only when traffic passed is at least 1 MB

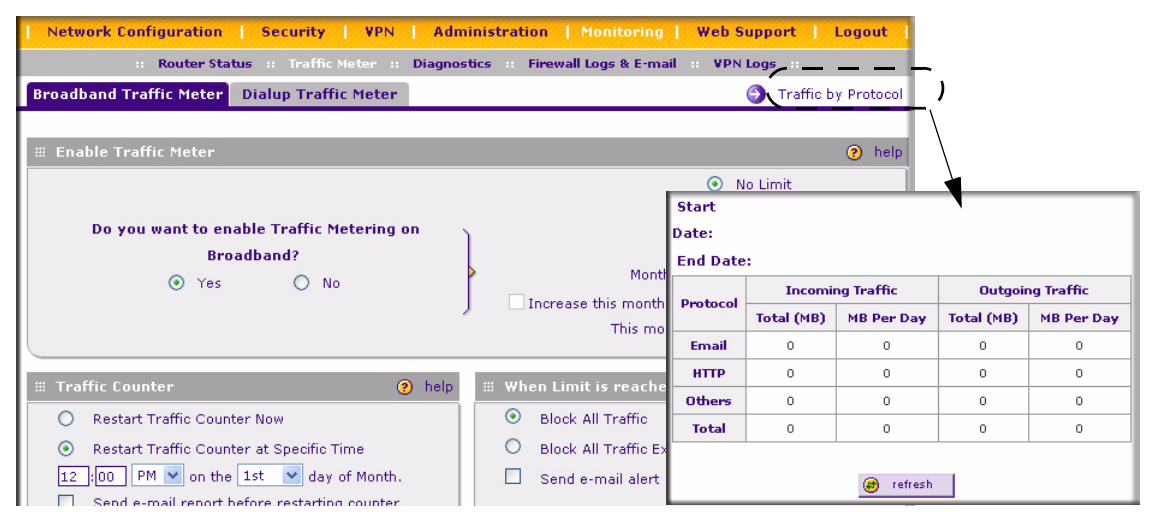

**Figure 6-7**

### **Setting Login Failures and Attacks Notification**

Figure 6-8 shows the **Firewall Logs & E-mail** screen that is invoked by selecting **Monitoring**  from the main menu and selecting **Firewall Logs & E-mail** from the submenu.

You can send a System log of firewall activities to an email address or a log of the firewall activities can be viewed, saved to a syslog server, and then sent to an email address. You can view the logs by clicking **View Logs.**

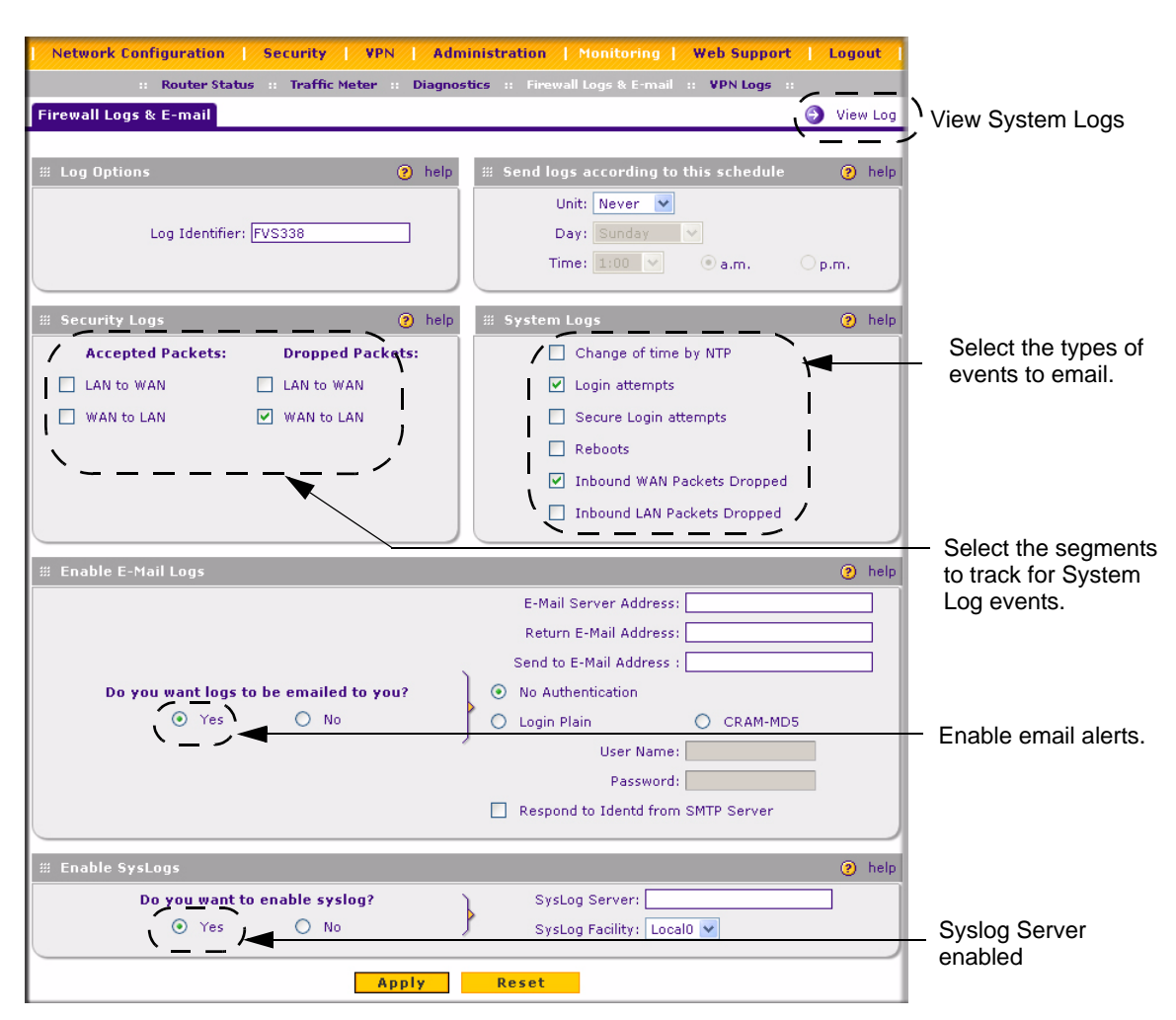

**Figure 6-8**

### **Viewing Port Triggering Status**

You can view the status of Port Triggering by selecting **Security** from the main menu and **Port Triggering** from the submenu. When the **Port Triggering** screen display, click the **Status** link.

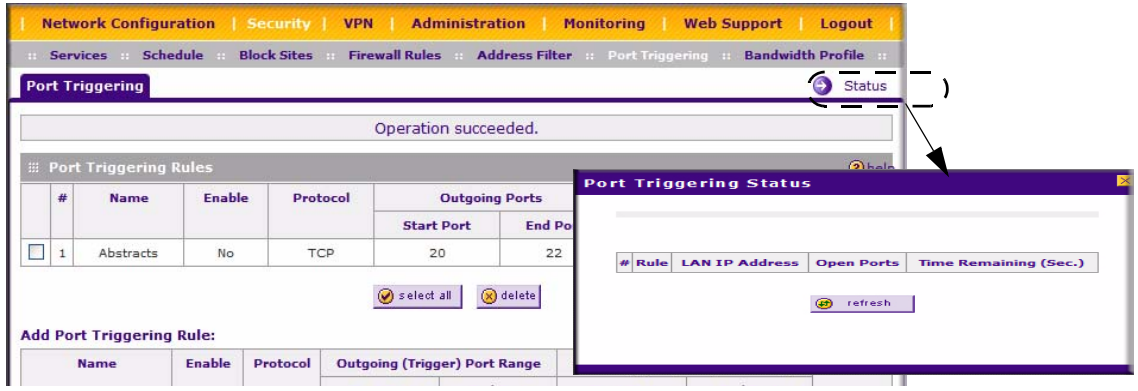

#### **Figure 6-9**

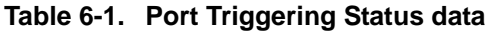

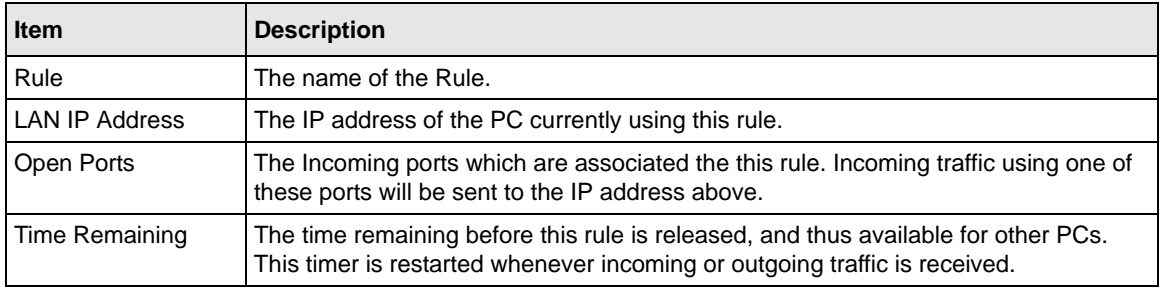

#### **Viewing Router Configuration and System Status**

The Router Status menu provides status and usage information. From the main menu of the browser interface, click on **Management**, then select **Router Status**, The **Router Status** screen will display.

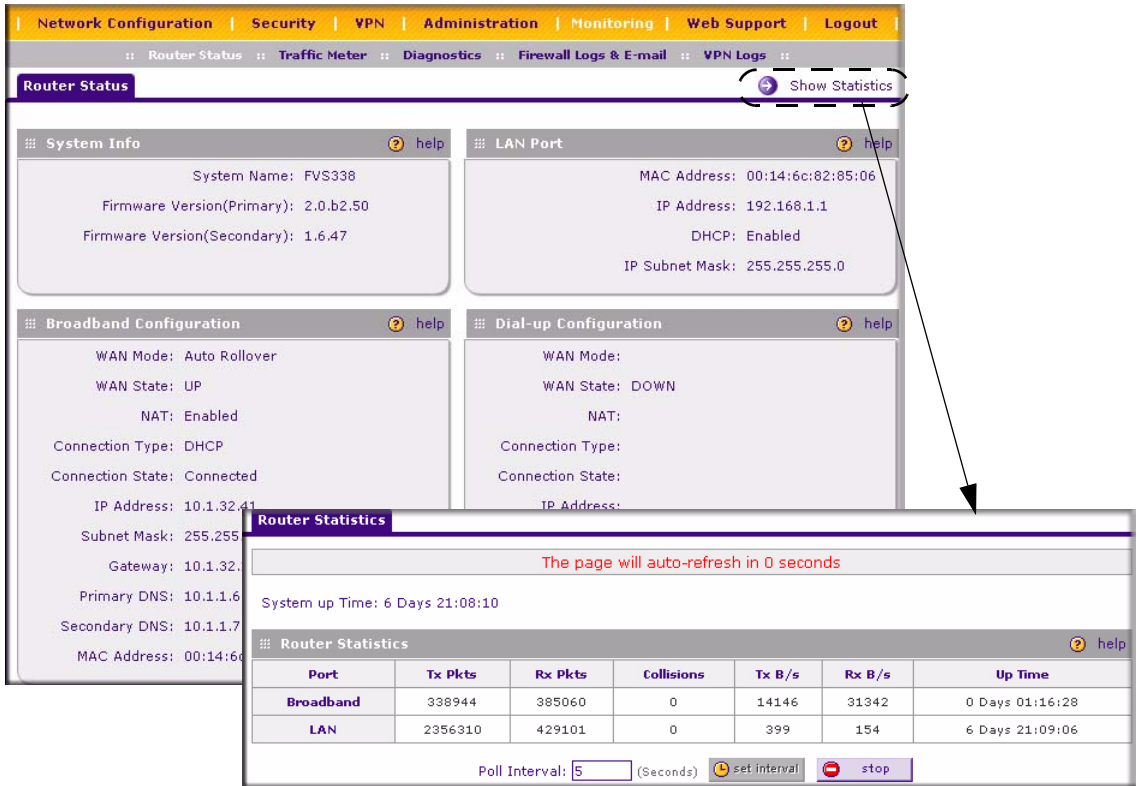

#### **Figure 6-10**

#### **Table 6-2. Router Configuration Status Fields**

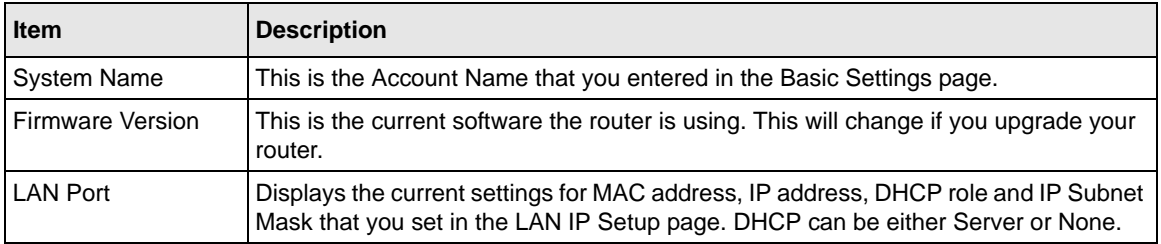

| <b>Item</b>                       | <b>Description</b>                                                                                                    |
|-----------------------------------|----------------------------------------------------------------------------------------------------|
| <b>Broadband</b><br>Configuration | Indicates whether the WAN Mode is Single or Rollover, and whether the WAN State<br>is UP or DOWN. If the WAN State is up, it also displays<br>• NAT: Enabled or Disabled.<br>• Connection Type: DHCP enabled or disabled.<br>• Connection State: Connected or Disconnected<br>• WAN IP Address<br>• Subnet Mask<br>• Gateway Address<br>• Primary and Secondary DNS Server Addresses<br>• MAC Address. |
| Dialup Configuration              | Displays the same details as for WAN1 Configuration.                                                                                                    |

**Table 6-2. Router Configuration Status Fields**

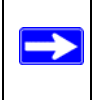

**Note:** The **Router Status** screen displays current settings and statistics for your router. As this information is read-only, any changes must be made on other pages.

### **Monitoring WAN Ports Status**

You can monitor the status of both of the WAN connections, the Dynamic DNS Server connections, and the DHCP Server connections. Select **Network Configuration** from the main menu and **WAN Settings** from the submenu. The **Broadband ISP Settings** screen will display. Click the **Broadband Status** link to obtain status on the Broadband port. Select the **Dialup ISP Settings** tab and click the **Dialup Status** link to obtain status on the Dialup port.

| Network Configuration   Security   VPN  <br>Administration   Monitoring  <br><b>Web Support</b><br>Logout  |                               |                                                                  |                                             |
|----------------------------------------------------------------------------------------------------|-------------------------------|------------------------------------------------------------------|---------------------------------------------|
| :: WAN Settings :: WAN Mode :: Dynamic DNS :: LAN Setup :: LAN Groups ::                                   |                               | <b>Routing</b>                                                   |                                             |
| <b>Broadband ISP Settings</b><br><b>Dialup ISP Settings</b>                                                | Θ                             | $\odot$<br><b>Broadband Status</b><br>Advanced                   |                                             |
|                                                                                                    | <b>DHCP Server Detected</b>   |                                                                  |                                             |
| <b>E ISP Login</b><br>Does Your Internet Connection Require a Login?<br>Yes<br>$\odot$ No                  | Login:<br>Password:           | 2 help<br><b>Connection Status</b>                               |                                             |
| <b>E ISP Type</b>                                                                                          |                               | Connection Time: 0 Days 00:11:33<br><b>Connection Type: DHCP</b> |                                             |
|                                                                                                    | Account Name:                 | <b>Connection State: Connected</b>                               |                                             |
| Which type of ISP connection do you use?<br>Austria (PPTP)<br>Other (PPPoE)<br>(0)<br><b>BigPond Cable</b> | Domain Name:<br>Login Server: | IP Address: 10.1.32.41<br>Subnet Mask: 255,255,255.0             |                                             |
|                                                                                                    | <b>Idle Timeout:</b>          |                                                                  | Gateway: 10.1.32.13                         |
|                                                                                                    | My IP Address:                | <b>DNS Server: 10.1.1.6</b><br><b>DHCP Server: 10.1.1.6</b>      |                                             |
|                                                                                                    | Server IP Address:            |                                                                  | Lease Obtained: Thu Jul 6 19:07:31 GMT 2006 |
| E Internet (IP) Address ( Current IP Address )<br>(?) help<br>$\overline{\phantom{0}}$                     | <b>E Domain Name Serv</b>     | Lease Duration: 1 Day 00:00:00<br>renew                          | release                                     |

**Figure 6-11**

### **Monitoring VPN Tunnel Connection Status**

You can view the status of the VPN tunnels by selecting **VPN** from the main menu and **Connection Status** from the submenu. The **IPSec Connection Status** screen will display.

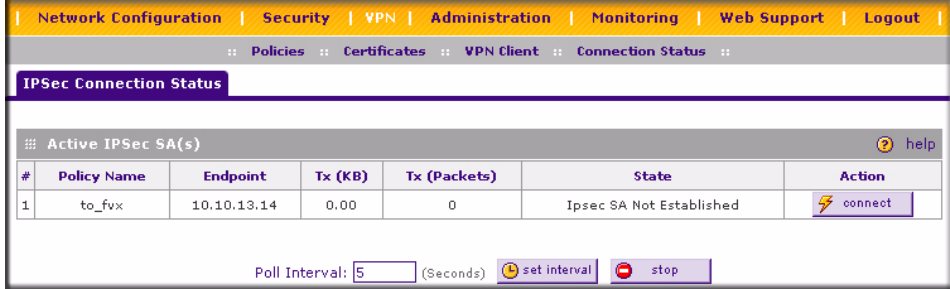

#### **Figure 6-12**

**Table 6-3. IPSec Connection Status Fields**

| <b>Item</b> | <b>Description</b>                                  |  |
|-------------|-----------------------------------------------------|--|
| Policy Name | The name of the VPN policy associated with this SA. |  |
| Endpoint    | The IP address on the remote VPN Endpoint.          |  |

| <b>Item</b>  | <b>Description</b>                                                                                  |  |
|--------------|----------------------------------------------------------------------------------------------------|--|
| Tx(KB)       | The amount of data transmitted over this SA.                                                        |  |
| Tx (Packets) | The number of IP packets transmitted over this SA.                                                  |  |
| <b>State</b> | The current status of the SA. Phase 1 is Authentication phase and Phase 2 is Key<br>Exchange phase. |  |
| Action       | Use this button to terminate/build the SA (connection) if required.                                 |  |

**Table 6-3. IPSec Connection Status Fields (continued)**

### **VPN Logs**

The **VPN Logs** screen gives log details for recent VPN activity. Select **Monitoring** from the main menu and **VPN Logs** from the submenu to view the VPN Logs. You can refresh the log display to view the most recent entries, or clear the log display to delete all the log entries.

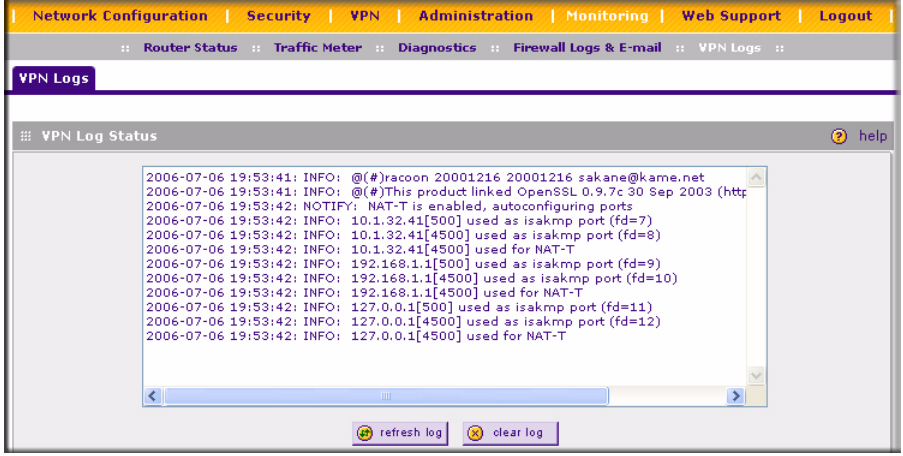

#### **Figure 6-13**

# **DHCP Log**

You can view the DHCP log from the **LAN Setup** screen. Select **Network Configuration** from the main menu and **Lan Setup** from the submenu. When the **LAN Setup** screen displays, click the **DHCP Log** link.

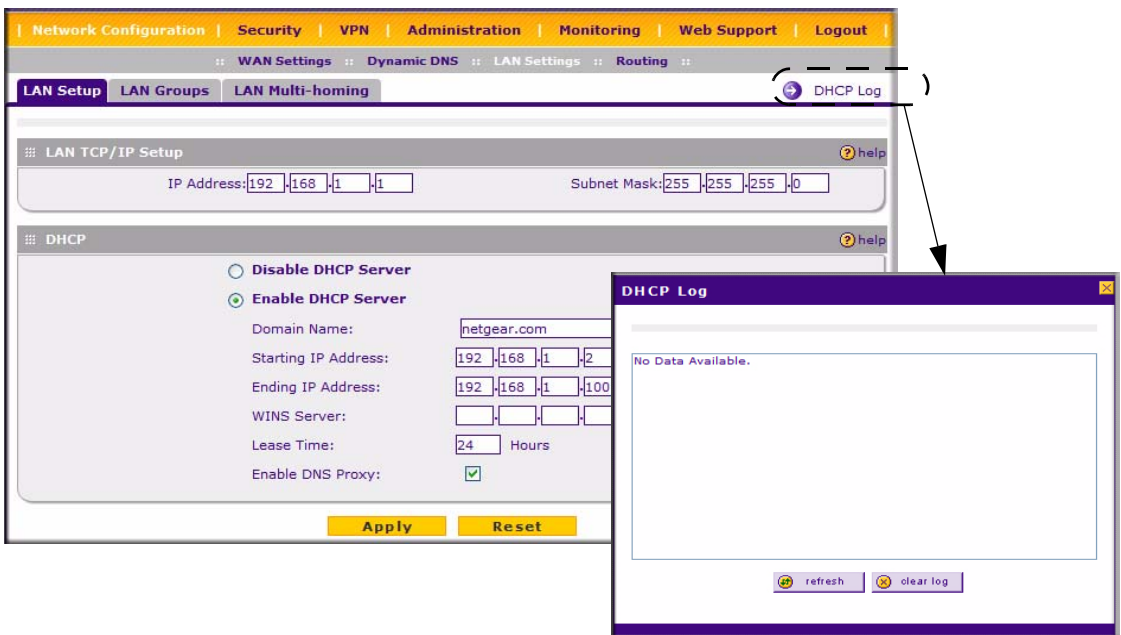

#### **Figure 6-14**

 $\rightarrow$ 

### **Performing Diagnostics**

You can perform diagnostics such as pinging an IP address, performing a DNS lookup, displaying the routing table, rebooting the firewall, and capturing packets. Select **Monitoring** from the main menu and **Diagnostics** from the submenu. The **Diagnostics** screen will display.

**Note:** For normal operation, diagnostics are not required.

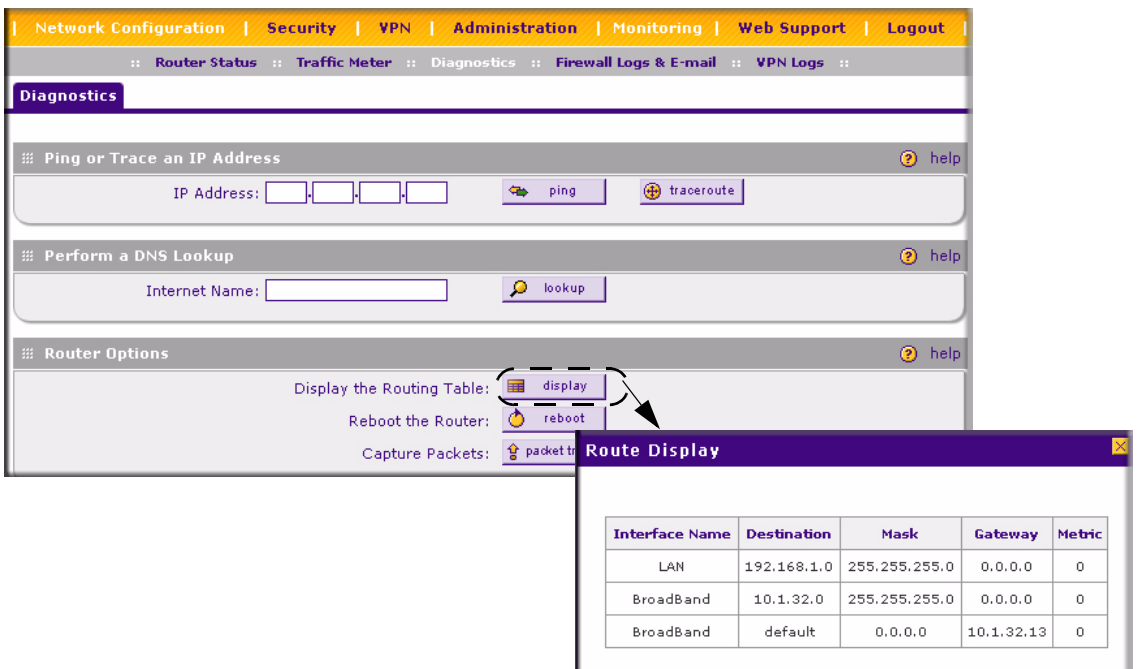

#### **Figure 6-15**

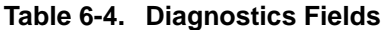

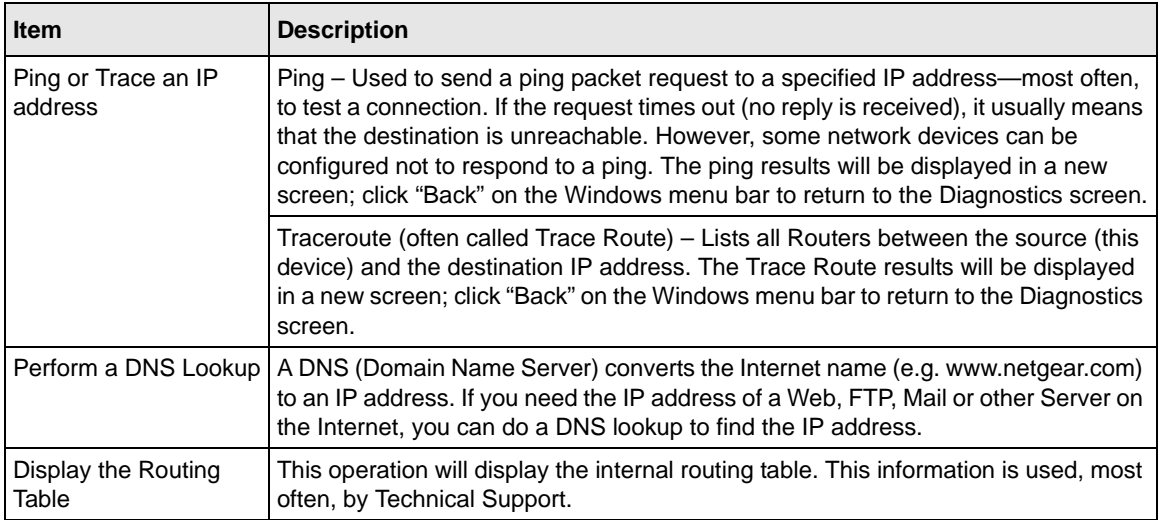

#### **Table 6-4. Diagnostics Fields**

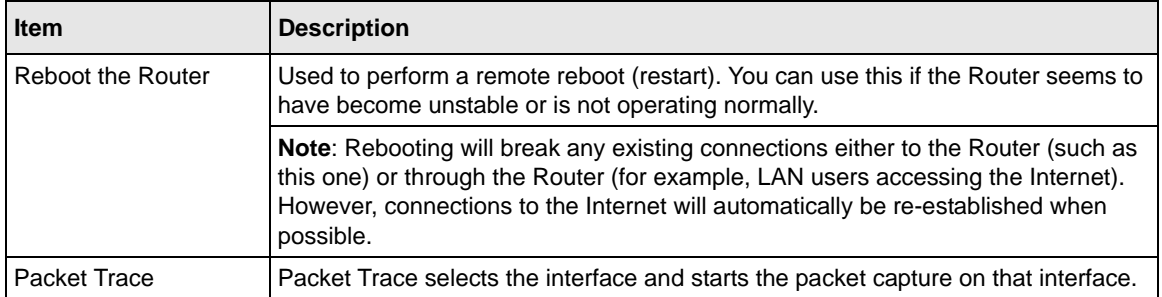

# **Chapter 7 Troubleshooting**

This chapter provides troubleshooting tips and information for your ProSafe VPN Firewall 50. After each problem description, instructions are provided to help you diagnose and solve the problem.

### **Basic Functions**

After you turn on power to the firewall, the following sequence of events should occur:

- 1. When power is first applied, verify that the PWR LED is on.
- 2. After approximately 10 seconds, verify that:
	- a. The TEST LED is not lit.
	- b. The LAN port LEDs are lit for any local ports that are connected.
	- c. The Internet port LED is lit.

If a port's LED is lit, a link has been established to the connected device. If a LAN port is connected to a 100 Mbps device, verify that the port's LED is green. If the port is 10 Mbps, the LED will be amber.

If any of these conditions does not occur, refer to the appropriate following section.

# **Power LED Not On**

If the Power and other LEDs are off when your firewall is turned on:

- Make sure that the power cord is properly connected to your firewall and that the power supply adapter is properly connected to a functioning power outlet.
- Check that you are using the 12 V DC power adapter supplied by NETGEAR for this product.

If the error persists, you have a hardware problem and should contact technical support.

### **LEDs Never Turn Off**

When the firewall is turned on, the LEDs turns on for about 10 seconds and then turn off. If all the LEDs stay on, there is a fault within the firewall.

If all LEDs are still on one minute after power up:

- Cycle the power to see if the firewall recovers.
- Clear the firewall's configuration to factory defaults. This will set the firewall's IP address to 192.168.1.1. This procedure is explained in ["Restoring the Default Configuration and](#page-166-0)  [Password" on page 7-7.](#page-166-0)

If the error persists, you might have a hardware problem and should contact technical support.

### <span id="page-161-0"></span>**LAN or Internet Port LEDs Not On**

If either the LAN LEDs or Internet LED do not light when the Ethernet connection is made, check the following:

- Make sure that the Ethernet cable connections are secure at the firewall and at the hub or workstation.
- Make sure that power is turned on to the connected hub or workstation.
- Be sure you are using the correct cable:

When connecting the firewall's Internet port to a cable or DSL modem, use the cable that was supplied with the cable or DSL modem. This cable could be a standard straight-through Ethernet cable or an Ethernet crossover cable.

# **Troubleshooting the Web Configuration Interface**

If you are unable to access the firewall's Web Configuration interface from a PC on your local network, check the following:

• Check the Ethernet connection between the PC and the firewall as described in the previous section.

• Make sure your PC's IP address is on the same subnet as the firewall. If you are using the recommended addressing scheme, your PC's address should be in the range of 192.168.0.2 to 192.168.0.254.

> **Note:** If your PC's IP address is shown as 169.254.x.x: Recent versions of Windows and MacOS will generate and assign an IP address if the computer cannot reach a DHCP server. These auto-generated addresses are in the range of 169.254.x.x. If your IP address is in this range, check the connection from the PC to the firewall and reboot your PC.

• If your firewall's IP address has been changed and you don't know the current IP address, clear the firewall's configuration to factory defaults. This will set the firewall's IP address to 192.168.1.1. This procedure is explained in ["Restoring the Default Configuration and](#page-166-0)  [Password" on page 7-7.](#page-166-0)

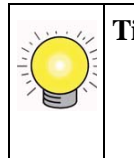

 $\overline{\phantom{a}}$ 

**Tip:** If you don't want to revert to the factory default settings and lose your configuration settings, you can reboot the router and use sniffer to capture packets sent during the reboot. Look at the ARP packets to locate the router's LAN interface address.

- Make sure your browser has Java, JavaScript, or ActiveX enabled. If you are using Internet Explorer, click Refresh to be sure the Java applet is loaded.
- Try quitting the browser and launching it again.
- Make sure you are using the correct login information. The factory default login name is **admin** and the password is **password**. Make sure that CAPS LOCK is off when entering this information.

If the firewall does not save changes you have made in the Web Configuration Interface, check the following:

- When entering configuration settings, be sure to click the APPLY button before moving to another menu or tab, or your changes are lost.
- Click the Refresh or Reload button in the Web browser. The changes may have occurred, but the Web browser may be caching the old configuration.

### **Troubleshooting the ISP Connection**

If your firewall is unable to access the Internet, you should first determine whether the firewall is able to obtain a WAN IP address from the ISP. Unless you have been assigned a static IP address, your firewall must request an IP address from the ISP. You can determine whether the request was successful using the Web Configuration Manager.

To check the WAN IP address:

- 1. Launch your browser and select an external site such as www.netgear.com
- 2. Access the Main Menu of the firewall's configuration at http://192.168.1.1
- 3. Under the Monitoring menu, select Router Status
- 4. Check that an IP address is shown for the WAN Port If 0.0.0.0 is shown, your firewall has not obtained an IP address from your ISP.

If your firewall is unable to obtain an IP address from the ISP, you may need to force your cable or DSL modem to recognize your new firewall by performing the following procedure:

- 1. Turn off power to the cable or DSL modem.
- 2. Turn off power to your firewall.
- 3. Wait five minutes and reapply power to the cable or DSL modem.
- 4. When the modem's LEDs indicate that it has reacquired sync with the ISP, reapply power to your firewall.

If your firewall is still unable to obtain an IP address from the ISP, the problem may be one of the following:

- Your ISP may require a login program. Ask your ISP whether they require PPP over Ethernet (PPPoE) or some other type of login.
- If your ISP requires a login, you may have incorrectly set the login name and password.
- Your ISP may check for your PC's host name. Assign the PC Host Name of your ISP account as the Account Name in the Basic Settings menu.
- Your ISP only allows one Ethernet MAC address to connect to the Internet, and may check for your PC's MAC address. In this case:
	- Inform your ISP that you have bought a new network device, and ask them to use the firewall's MAC address; or

– Configure your firewall to spoof your PC's MAC address. This can be done in the Basic Settings menu. Refer to ["Configuring your Internet Connection" on page 2-2.](#page-25-0)

If your firewall can obtain an IP address, but your PC is unable to load any Web pages from the Internet:

• Your PC may not recognize any DNS server addresses.

A DNS server is a host on the Internet that translates Internet names (such as www addresses) to numeric IP addresses. Typically your ISP will provide the addresses of one or two DNS servers for your use. You may configure your PC manually with DNS addresses, as explained in your operating system documentation*.*

• Your PC may not have the firewall configured as its TCP/IP gateway.

# **Troubleshooting a TCP/IP Network Using a Ping Utility**

Most TCP/IP terminal devices and firewalls contain a ping utility that sends an echo request packet to the designated device. The device then responds with an echo reply. Troubleshooting a TCP/IP network is made very easy by using the Ping utility in your PC or workstation.

#### **Testing the LAN Path to Your Firewall**

You can ping the firewall from your PC to verify that the LAN path to your firewall is set up correctly.

To ping the firewall from a PC running Windows 95 or later:

- 1. From the Windows toolbar, click on the Start button and select Run.
- 2. In the field provided, type Ping followed by the IP address of the firewall, as in this example:

```
ping 192.168.1.1
```
3. Click on OK.

You should see a message like this one:

Pinging <IP address> with 32 bytes of data

If the path is working, you see this message:

```
Reply from < IP address >: bytes=32 time=NN ms TTL=xxx
```
If the path is not working, you see this message:

```
Request timed out
```
If the path is not functioning correctly, you could have one of the following problems:

- Wrong physical connections
	- Make sure the LAN port LED is on. If the LED is off, follow the instructions in ["LAN](#page-161-0)  [or Internet Port LEDs Not On"](#page-161-0) on [page 7-2](#page-161-0).
	- Check that the corresponding Link LEDs are on for your network interface card and for the hub ports (if any) that are connected to your workstation and firewall.
- Wrong network configuration
	- Verify that the Ethernet card driver software and TCP/IP software are both installed and configured on your PC or workstation.
	- Verify that the IP address for your firewall and your workstation are correct and that the addresses are on the same subnet.

### **Testing the Path from Your PC to a Remote Device**

After verifying that the LAN path works correctly, test the path from your PC to a remote device. From the Windows run menu, type:

#### **PING -n 10** <*IP address*>

where <*IP address*> is the IP address of a remote device such as your ISP's DNS server.

If the path is functioning correctly, replies as in the previous section are displayed. If you do not receive replies:

- Check that your PC has the IP address of your firewall listed as the default gateway. If the IP configuration of your PC is assigned by DHCP, this information will not be visible in your PC's Network Control Panel.
- Check to see that the network address of your PC (the portion of the IP address specified by the netmask) is different from the network address of the remote device.
- Check that your cable or DSL modem is connected and functioning.
- If your ISP assigned a host name to your PC, enter that host name as the Account Name in the Basic Settings menu.
- Your ISP could be rejecting the Ethernet MAC addresses of all but one of your PCs. Many broadband ISPs restrict access by only allowing traffic from the MAC address of your broadband modem, but some ISPs additionally restrict access to the MAC address of a single PC connected to that modem. If this is the case, you must configure your firewall to "clone" or "spoof" the MAC address from the authorized PC. Refer to ["Manually Configuring Your](#page-32-0)  [Internet Connection" on page 2-9](#page-32-0).

### <span id="page-166-0"></span>**Restoring the Default Configuration and Password**

This section explains how to restore the factory default configuration settings, changing the firewall's administration password to **password** and the IP address to 192.168.1.1. You can erase the current configuration and restore factory defaults in two ways:

- Use the Erase function of the firewall (see ["Backup and Restore Settings" on page 6-14](#page-145-0)).
- Use the reset button on the rear panel of the firewall. Use this method for cases when the administration password or IP address is not known.

To restore the factory default configuration settings without knowing the administration password or IP address, you must use the reset button on the rear panel of the firewall.

- 1. Press and hold the reset button until the Test LED turns on and begins to blink (about 10 seconds).
- 2. Release the reset button and wait for the firewall to reboot.

### **Problems with Date and Time**

The E-Mail menu in the Time Zone section displays the current date and time of day. The VPN firewall uses the Network Time Protocol (NTP) to obtain the current time from one of several Network Time Servers on the Internet. Each entry in the log is stamped with the date and time of day. Problems with the date and time function can include:

- Date and time shown is Thu Jan 01 00:01:52 GMT 1970. Cause: The firewall has not yet successfully reached a Network Time Server. Check that your Internet access settings are configured correctly. If you have just completed configuring the firewall, wait at least five minutes and check the date and time again.
- Time is off by one hour. Cause: The firewall does not automatically sense Daylight Savings Time. In the E-Mail menu, check or uncheck the box marked "Adjust for Daylight Savings Time".

# **Appendix A Default Settings and Technical Specifications**

You can use the reset button located on the front of your device to reset all settings to their factory defaults. This is called a hard reset.

- To perform a hard reset, push and hold the reset button for approximately 5 seconds (until the TEST LED blinks rapidly). Your device will return to the factory configuration settings shown in [Table A-1](#page-168-0) below.
- Pressing the reset button for a shorter period of time will simply cause your device to reboot.

| <b>Feature</b>                  | <b>Default Behavior</b> |  |
|---------------------------------|-------------------------|--|
| <b>Router Login</b>             |                         |  |
| User Login URL                  | http://192.168.1.1      |  |
| User Name (case sensitive)      | admin                   |  |
| Login Password (case sensitive) | password                |  |
| <b>Internet Connection</b>      |                         |  |
| <b>WAN MAC Address</b>          | Use Default address     |  |
| <b>WAN MTU Size</b>             | 1500                    |  |
| Port Speed                      | AutoSense               |  |
| <b>Local Network (LAN)</b>      |                         |  |
| Lan IP                          | 192.168.1.1             |  |
| Subnet Mask                     | 255.255.255.0           |  |
| <b>RIP Direction</b>            | None                    |  |
| <b>RIP Version</b>              | Disabled                |  |
| <b>RIP Authentication</b>       | <b>Disabled</b>         |  |
| <b>DHCP Server</b>              | Enabled                 |  |
| <b>DHCP Starting IP Address</b> | 192.168.1.2             |  |
| <b>DHCP Ending IP Address</b>   | 192.168.1.100           |  |
| <b>DMZ</b>                      | Disabled                |  |

<span id="page-168-0"></span>**Table A-1. FVS338 Default Settings**

**Table A-1. FVS338 Default Settings (continued)**

| <b>Feature</b>  |                                                         | <b>Default Behavior</b>                             |
|-----------------|---------------------------------------------------------|-----------------------------------------------------|
|                 | Time Zone                                               | <b>GMT</b>                                          |
|                 | Time Zone Adjusted for Daylight Saving<br>Time          | <b>Disabled</b>                                     |
|                 | <b>SNMP</b>                                             | <b>Disabled</b>                                     |
|                 | Remote Management                                       | <b>Disabled</b>                                     |
| <b>Firewall</b> |                                                         |                                                     |
|                 | Inbound (communications coming in from<br>the Internet) | Disabled (except traffic on port 80, the http port) |
|                 | Outbound (communications going out to<br>the Internet)  | Enabled (all)                                       |
|                 | Source MAC filtering                                    | <b>Disabled</b>                                     |
|                 | Stealth Mode                                            | Enabled                                             |

Technical Specifications for the ProSafe VPN Firewall 50 are listed in the following table.

**Table A-2. VPN firewall Default Technical Specifications**

| <b>Feature</b>                 |                                                     | <b>Specification</b>                                   |  |
|--------------------------------|-----------------------------------------------------|--------------------------------------------------------|--|
|                                | <b>Network Protocol and Standards Compatibility</b> |                                                        |  |
|                                | Data and Routing Protocols                          | TCP/IP, RIP-1, RIP-2, DHCP<br>PPP over Ethernet (PPPoE |  |
|                                | <b>Power Adapter</b>                                |                                                        |  |
|                                | North America:                                      | 120V, 60 Hz, input                                     |  |
|                                | United Kingdom, Australia:                          | 240V, 50 Hz, input                                     |  |
|                                | Europe:                                             | 230V, 50 Hz, input                                     |  |
|                                | Japan:                                              | 100V, 50/60 Hz, input                                  |  |
| <b>Physical Specifications</b> |                                                     |                                                        |  |
|                                | Dimensions:                                         | $1.1 \times 6.89 \times 4.65$ in.                      |  |
|                                | Weight:                                             | $0.3 \text{ kg}$ (0.66 lb)                             |  |

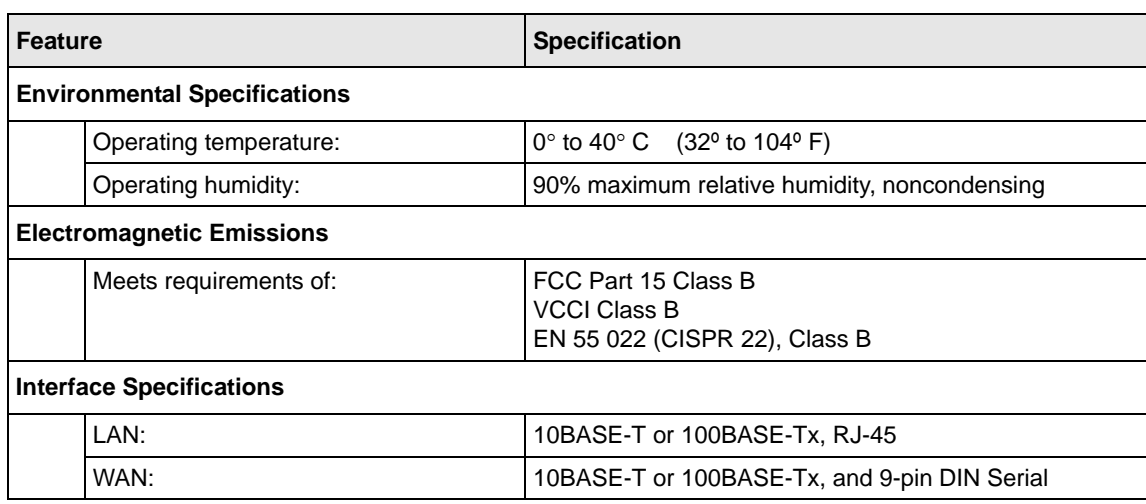

#### **Table A-2. VPN firewall Default Technical Specifications**

# **Appendix B System Logs and Error Messages**

This appendix uses the following log parameter terms.

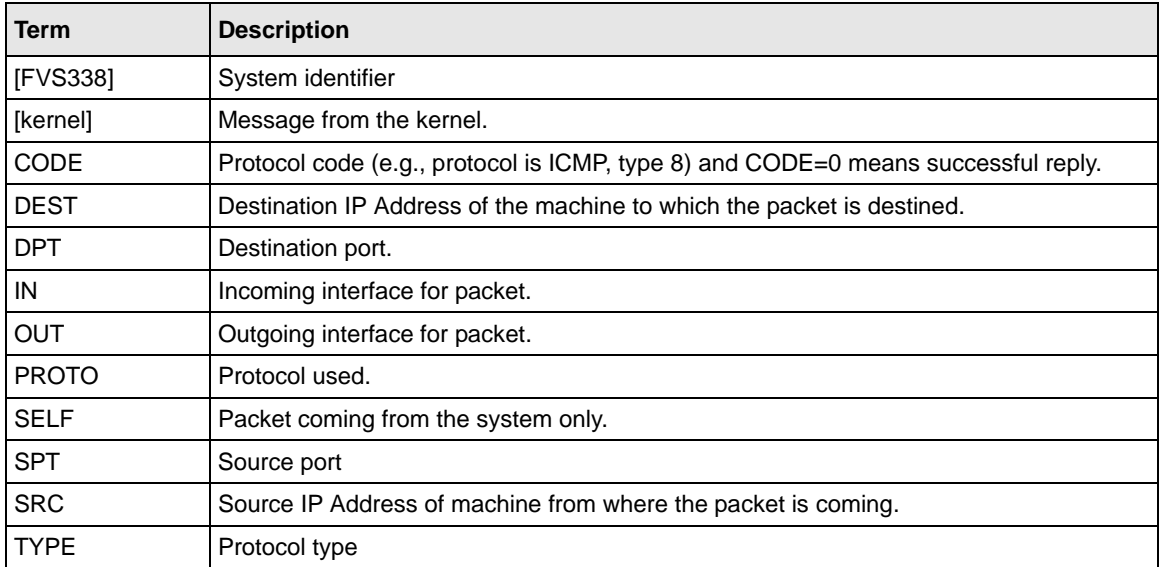

#### **Table B-1. Log Parameter Terms**

# **System Log Messages**

This section describes log messages that belong to one of the following categories:

- Logs generated by traffic that is meant for the device.
- Logs generated by traffic that is routed or forwarded through the device.
- Logs generated by system daemons NTP, WAN daemon and others.

# **System Startup**

This section describes log messages generated during system startup.

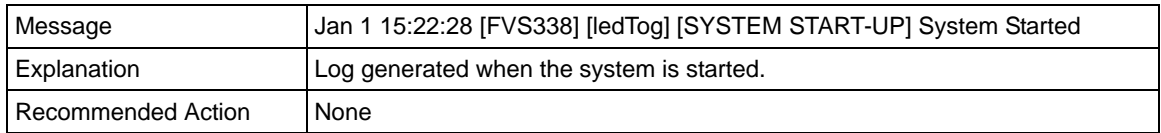

#### **Table B-2. System Logs: System Startup**

#### **Reboot**

This section describes log messages generated during system reboot.

#### **Table B-3. System Logs: Reboot**

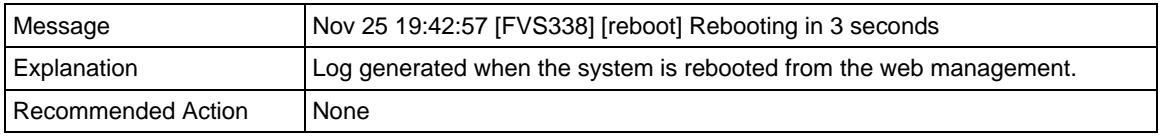

### **NTP**

This section describes log messages generated by the NTP daemon during synchronization with the NTP server.

- The fixed time and date before NTP synchronizes with any of the servers is: Thu Jan 01 00:01:52 GMT 1970.
- The resynchronization interval is governed by the specification defined in: DOC-00045\_Ntp\_Spec.pdf.

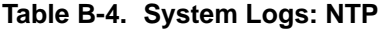

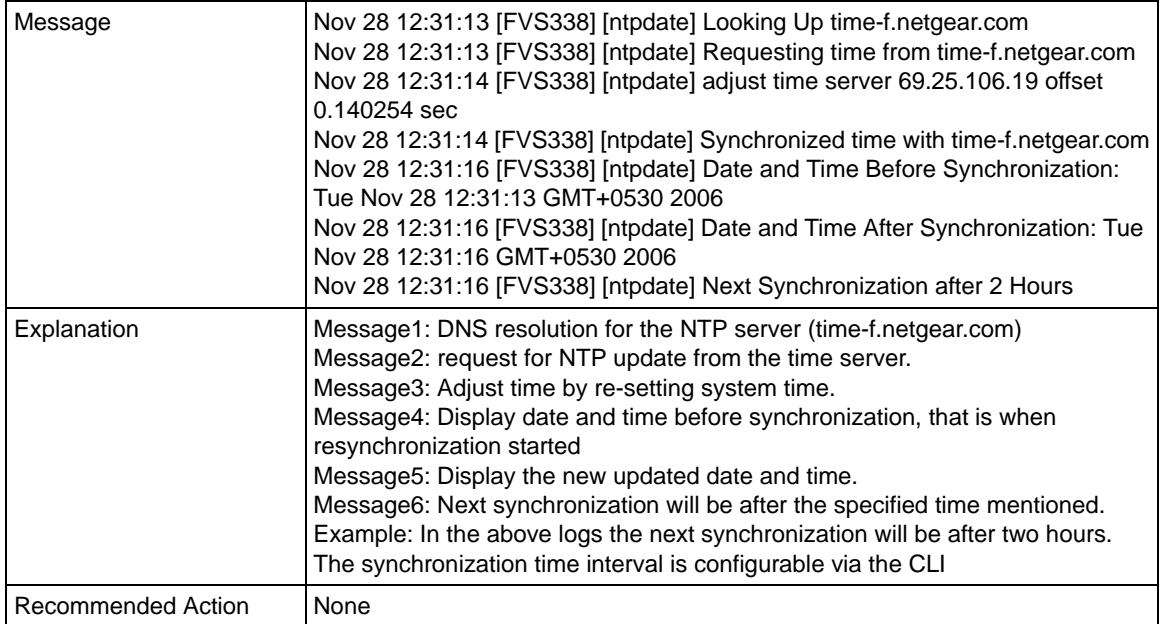

### **Login/Logout**

This section describes logs generated by the administrative interfaces of the device.

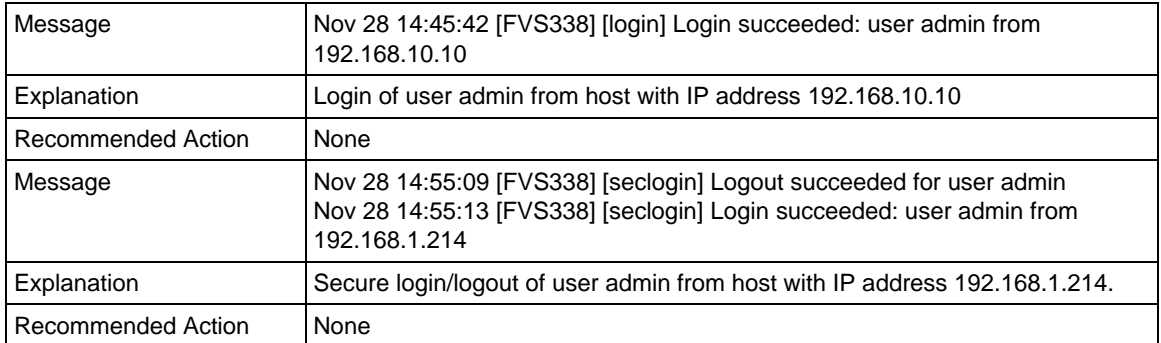

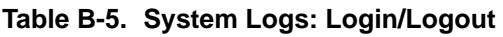

### **Firewall Restart**

This logging is always done.

| Message            | Jan 23 16:20:44 [FVS338] [wand] [FW] Firewall Restarted                                                                                        |
|--------------------|----------------------------------------------------------------------------------------------------|
| Explanation        | Log generated when the firewall is restarted.<br>This log is logged when firewall restarts after applying any changes in the<br>configuration. |
| Recommended Action | None                                                                                                    |

**Table B-6. System Logs: Firewall Restart** 

#### **IPSec Restart**

This logging is always done.

**Table B-7. System Logs: IPSec Restart** 

| Message            | Jan 23 16:20:44 [FVS338] [wand] [IPSEC] IPSEC Restarted                                                                                  |
|--------------------|----------------------------------------------------------------------------------------------------|
| Explanation        | Log generated when the IPSEC is restarted.<br>This log is logged when IPSEC restarts after applying any changes in the<br>configuration. |
| Recommended Action | None                                                                                                    |

### **WAN Status**

This section describes the logs generated by the WAN component.

If there are two ISP links for Internet connectivity, the router can be configured either in Auto Rollover Mode or Load Balancing Mode.

#### **Load Balancing**

When WAN mode is configured to Load Balancing, both the WANs are active simultaneously and the traffic is balanced among them. If one of the WAN links goes down, the whole traffic is diverted to the WAN link which is active.

This section describes the logs generation when the WAN mode is set to load balancing.

| Message            | Dec 1 12:11:27 [FVS338] [wand] [LBFO] Restarting WAN1_<br>Dec 1 12:11:31 [FVS338] [wand] [LBFO] Restarting WAN2_<br>Dec 1 12:11:35 [FVS338] [wand] [LBFO] WAN1(UP), WAN2(UP)_<br>Dec 1 12:24:12 [FVS338] [wand] [LBFO] WAN1(UP), WAN2(DOWN)_<br>Dec 1 12:29:43 [FVS338] [wand] [LBFO] Restarting WAN2_<br>Dec 1 12:29:47 [FVS338] [wand] [LBFO] WAN1(UP), WAN2(DOWN)_ |
|--------------------|----------------------------------------------------------------------------------------------------|
| Explanation        | Message 1 and Message 2 indicate that both the WANs are restarted.<br>Message 3: This is a message shows that both the WANs are up and the traffic<br>is balanced between the two WAN interfaces.<br>Message 4: This message shows that one of the WAN links is down. At this<br>point the entire traffic is directed through the WAN which is up                     |
| Recommended Action | None                                                                                                    |

**Table B-8. System Logs: WAN Status, Load Balancing** 

#### **Auto Rollover**

When WAN mode is configured to Auto Rollover, primary link is active and secondary acts as a backup. When primary link goes down, secondary becomes active until primary comes up. The device monitors the status of the primary link by the configured WAN Failure Detection method.

This section describes the logs generated when the WAN mode is set to auto rollover.

#### **System Logs: WAN Status, Auto Rollover**

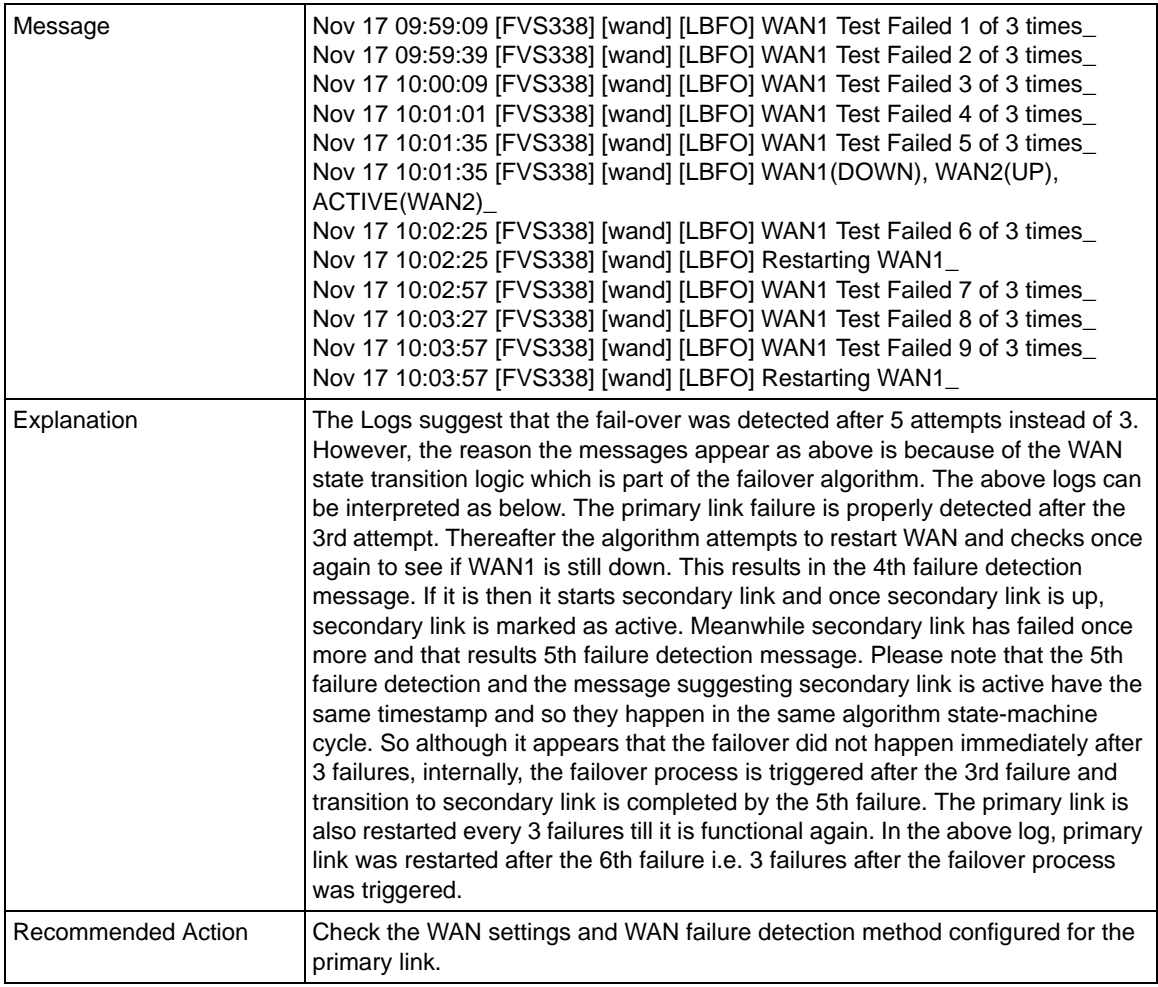

#### **PPP Logs**

This section describes the WAN PPP connection logs. The PPP type can be configured from the web management.

#### *PPPoE Idle-Timeout Logs.*

#### **Table B-9. System Logs: WAN Status, PPE, PPPoE Idle-Timeout**

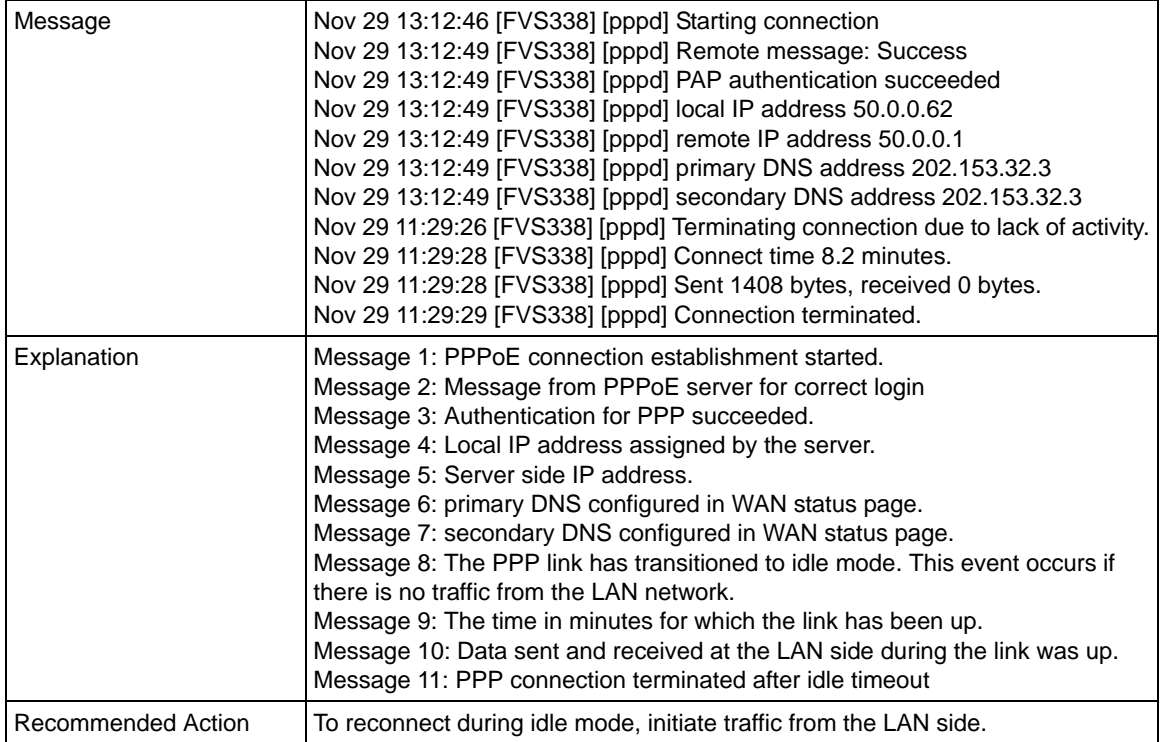

#### *PPTP Idle-Timeout Logs.*

#### **Table B-10. System Logs: WAN Status, PPE, PPTP Idle-Timeout**

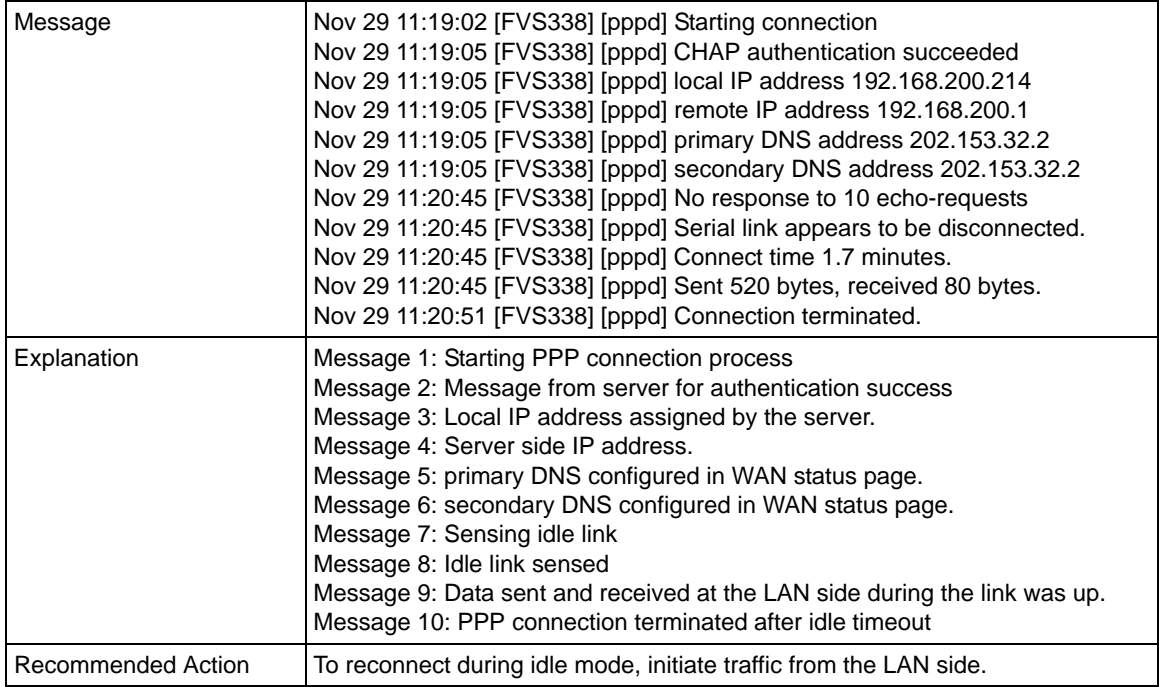

#### *PPP Authentication Logs.*

#### **Table B-11. System Logs: WAN Status, PPE, PPP Authentication**

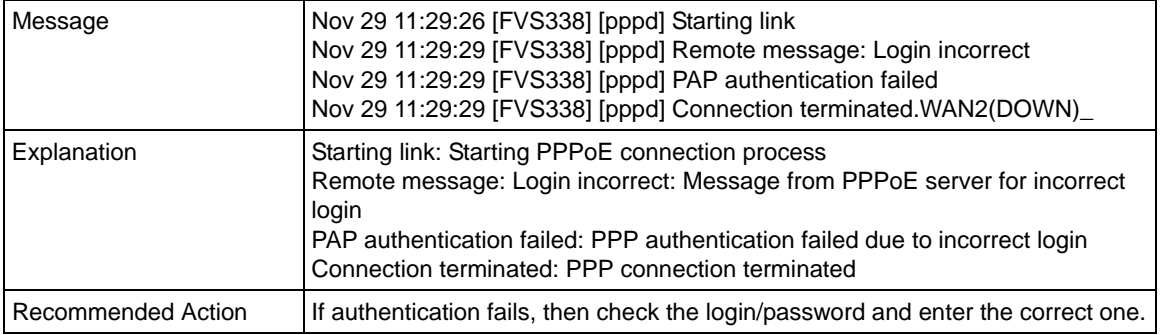

### **Web Filtering and Content Filtering Logs**

To enable web keyword filtering logs, set value of keywordLog to 1 from CLI.

Command to set this value from CLI: monitor/firewallLogs/logger/loggerConfig keywordLog 1
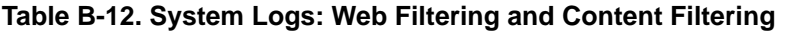

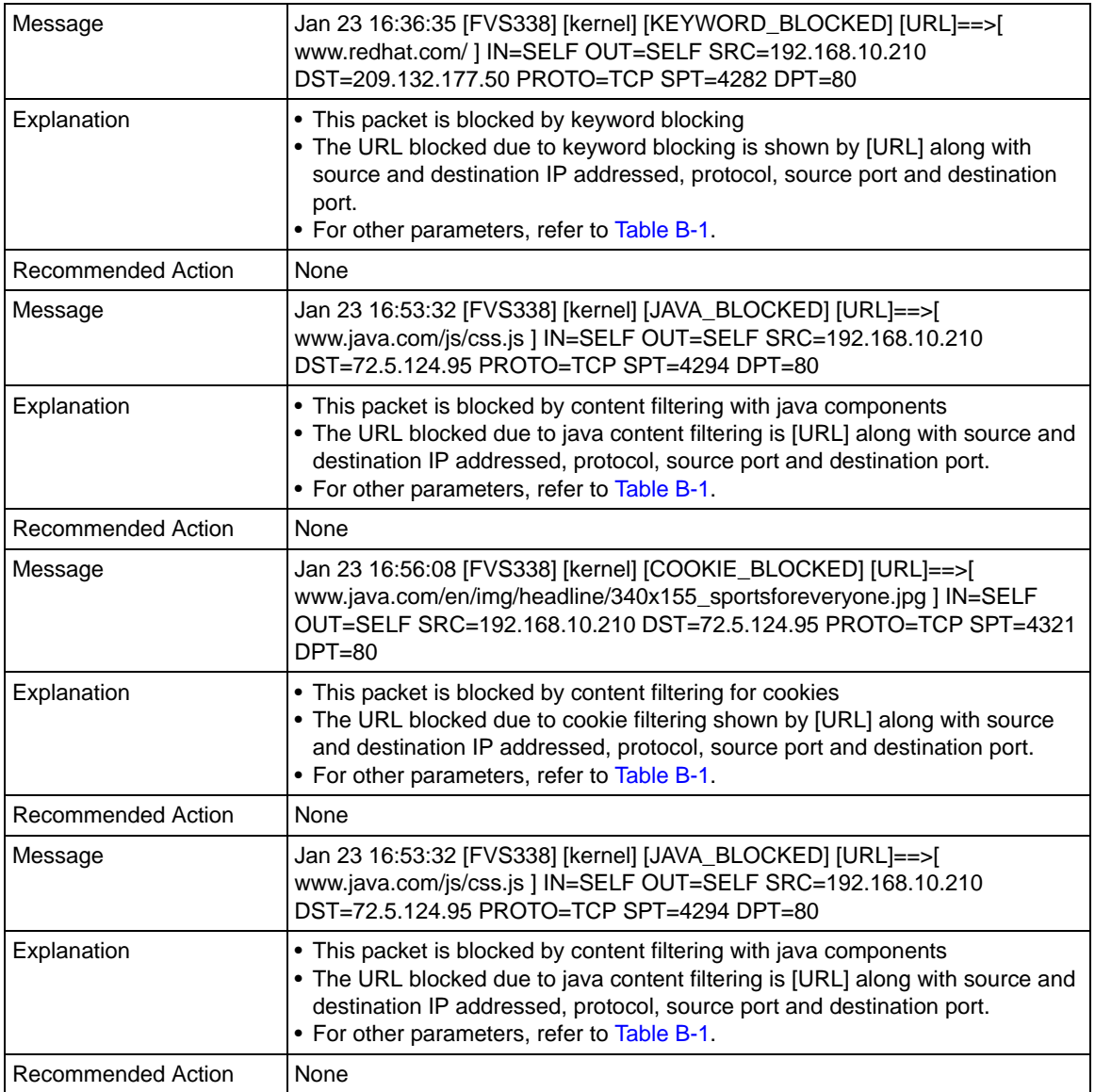

## **Traffic Metering Logs**

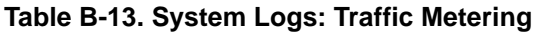

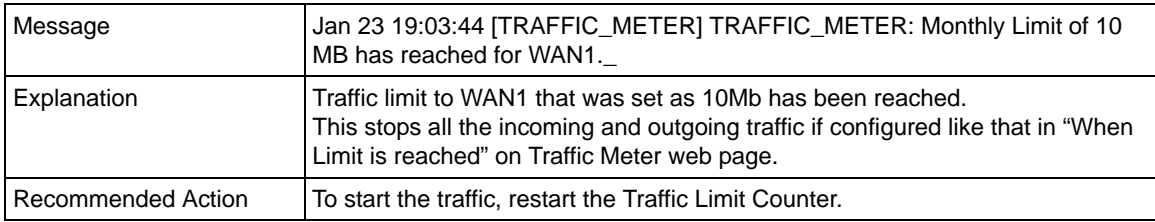

## **Unicast Logs**

#### **Table B-14. System Logs: Unicast**

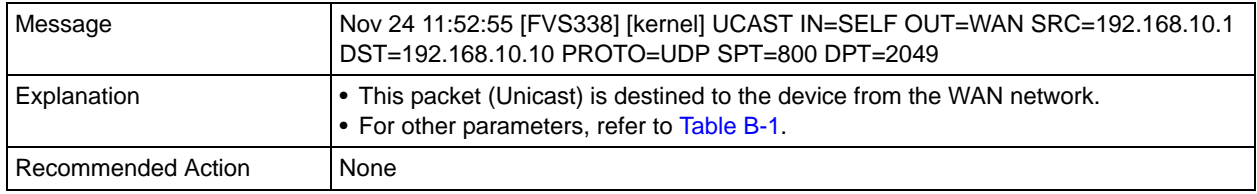

#### **ICMP Redirect Logs**

#### **Table B-15. System Logs: Unicast, Redirect**

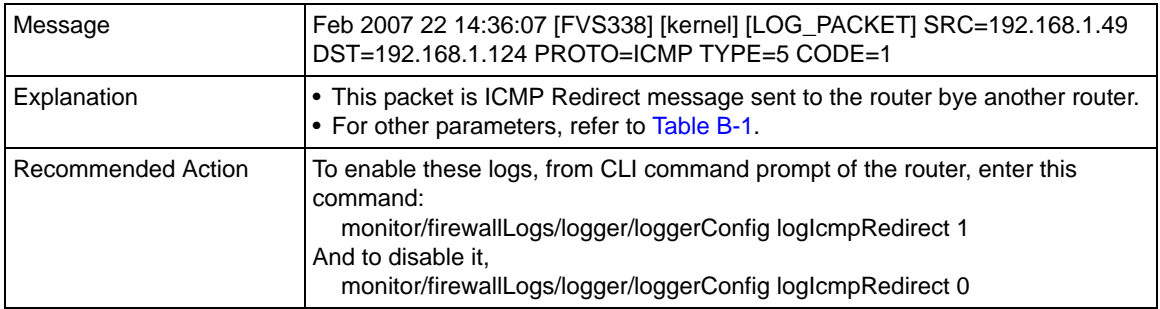

#### **Multicast/Broadcast Logs**

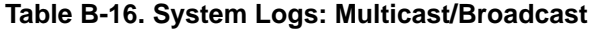

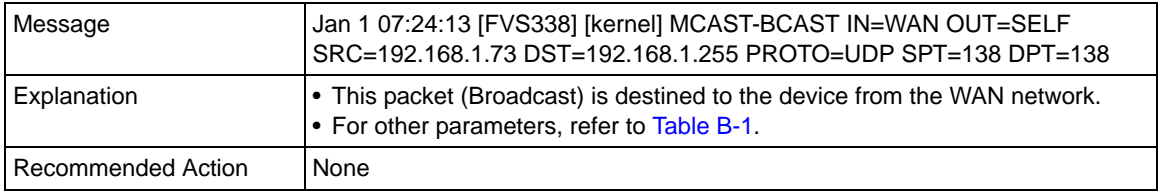

## **FTP Logging**

#### **Table B-17. System Logs: FTP**

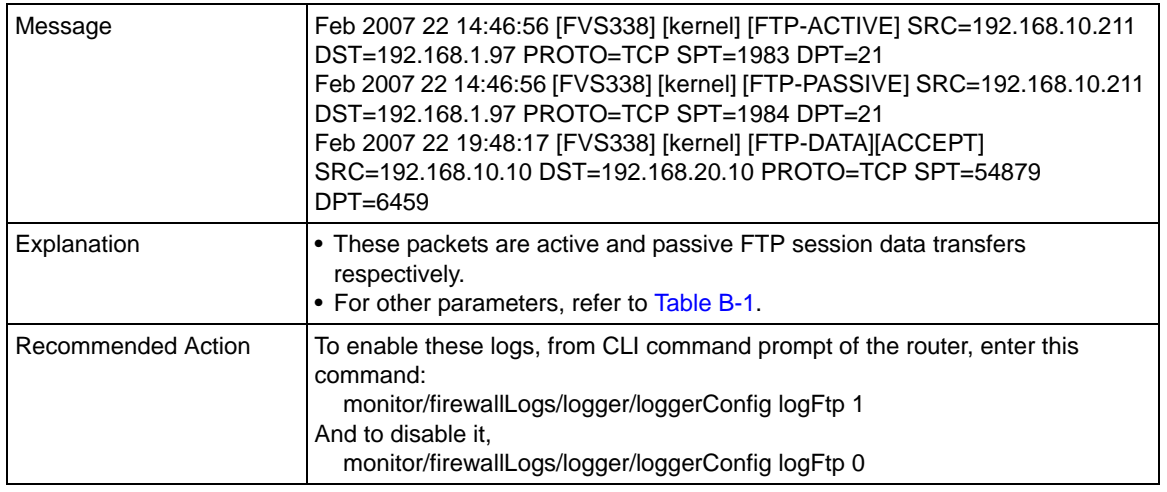

## **Invalid Packet Logging**

#### **Table B-18. System Logs: Invalid Packets**

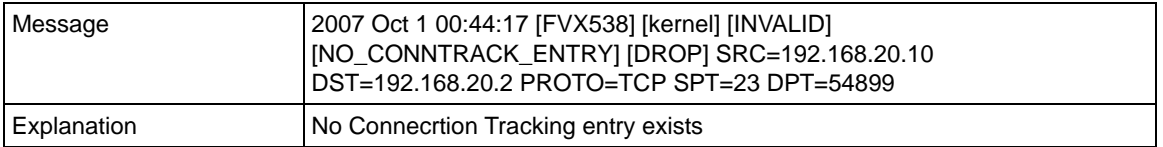

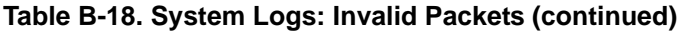

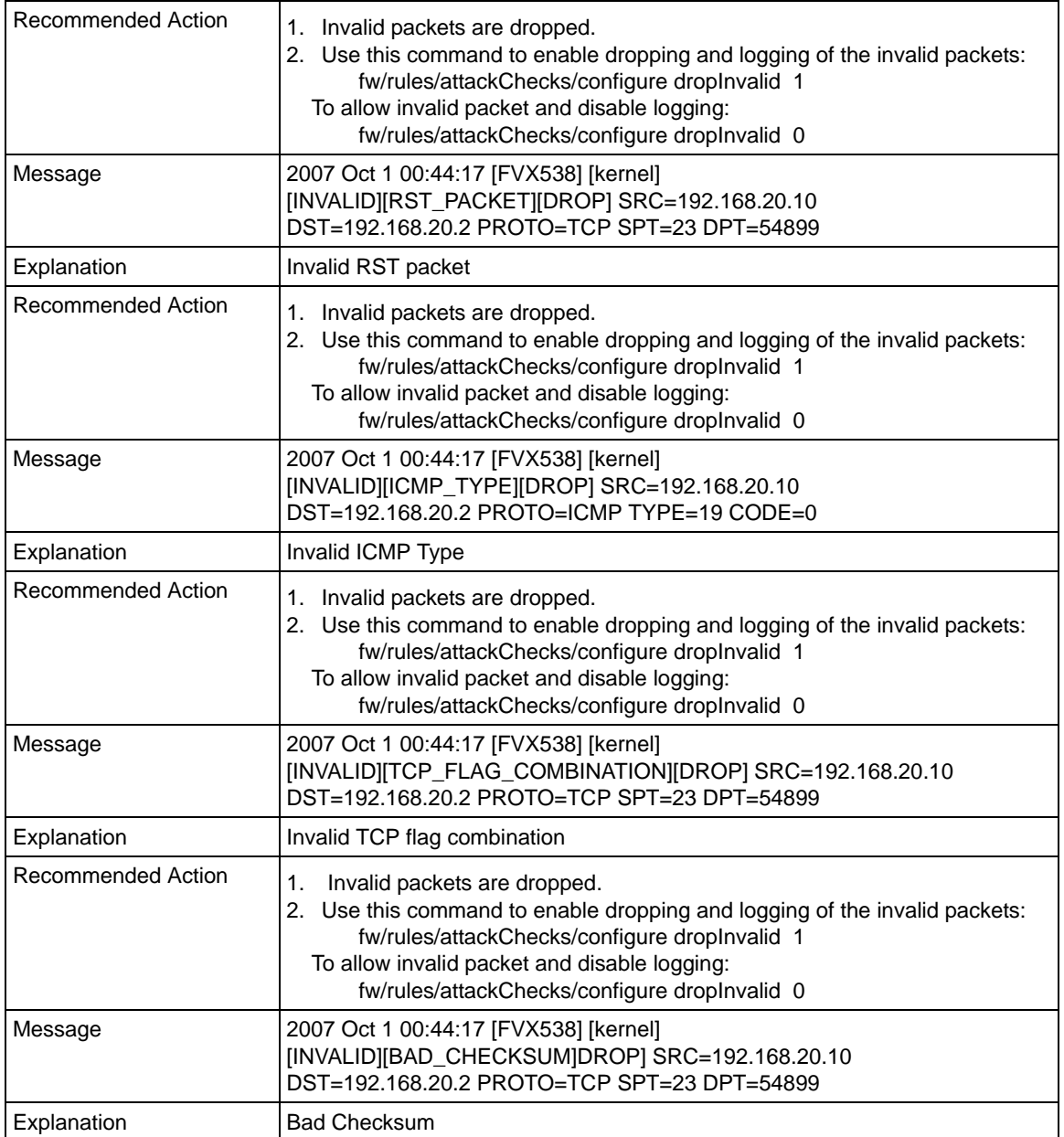

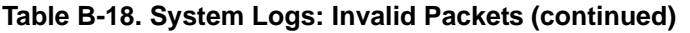

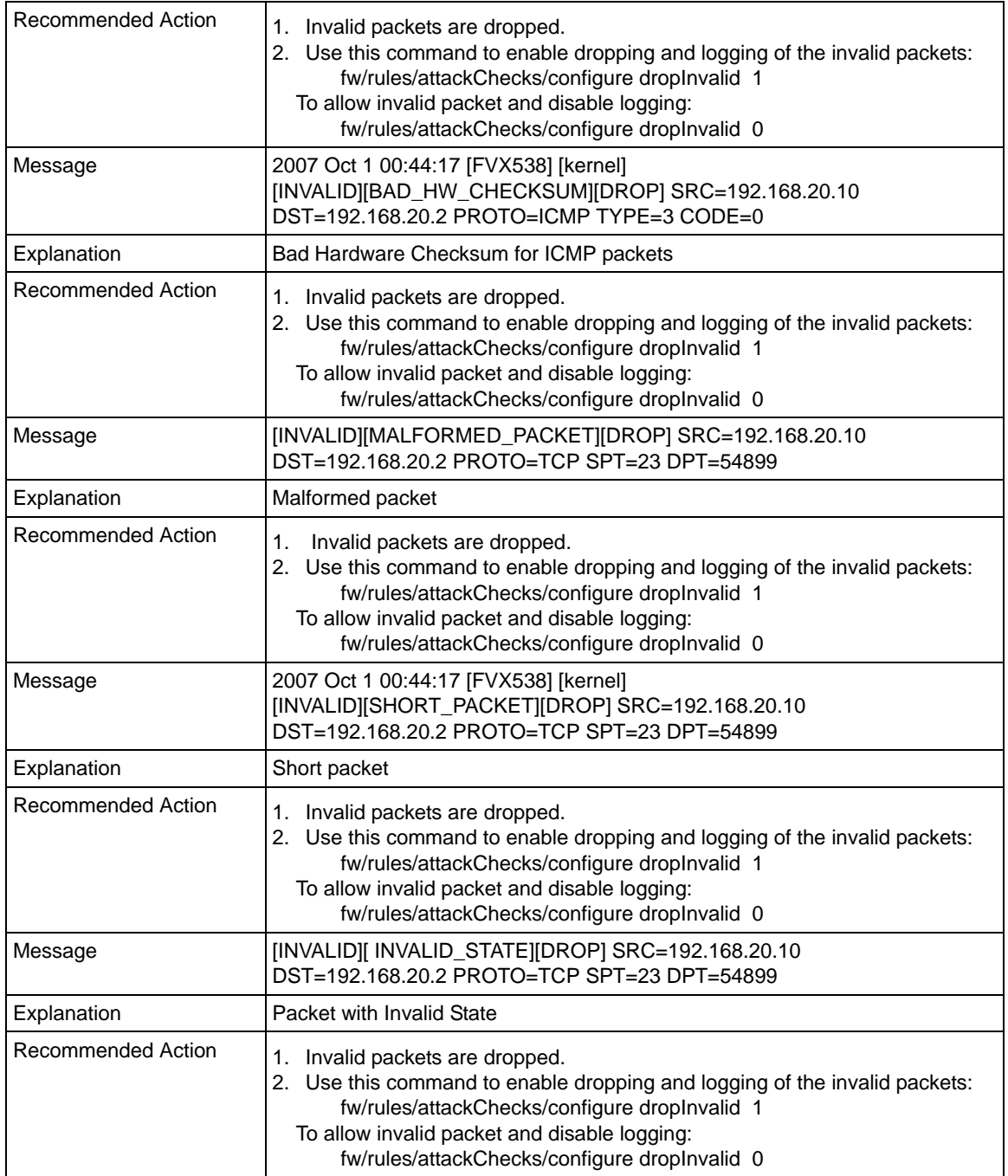

#### **Table B-18. System Logs: Invalid Packets (continued)**

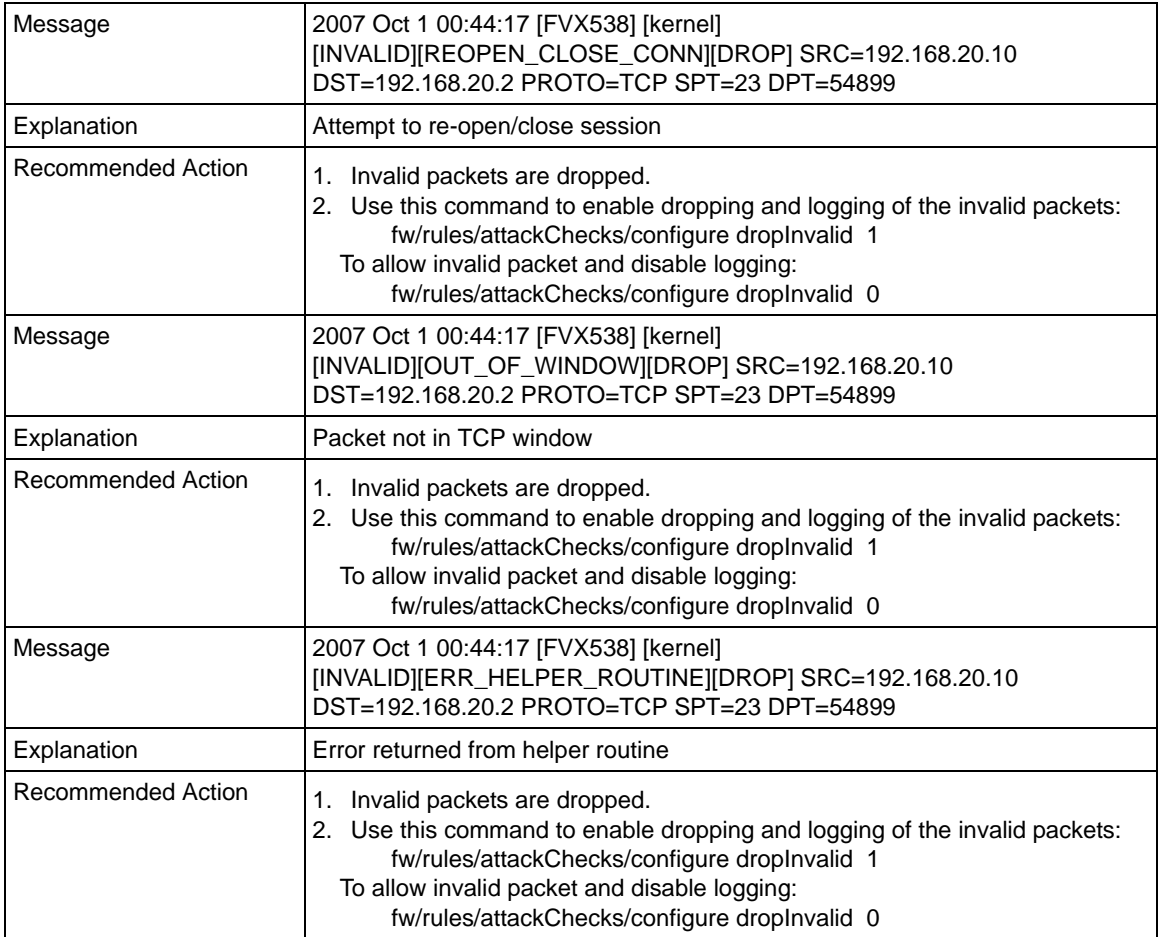

# **Routing Logs**

<span id="page-185-0"></span>This section is used to configure the logging options for each network segment like LAN-WAN for debugging purposes. This may generate a significant volume of log messages.

## **LAN to WAN Logs**

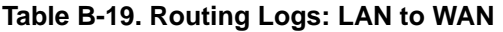

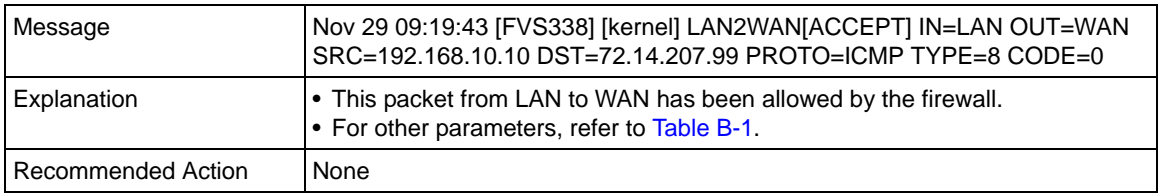

### **LAN to DMZ Logs**

#### **Table B-20. Routing Logs: LAN to DMZ**

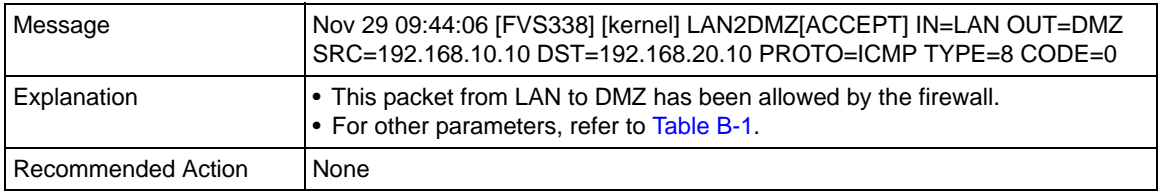

### **DMZ to WAN Logs**

#### **Table B-21. Routing Logs: DMZ to WAN**

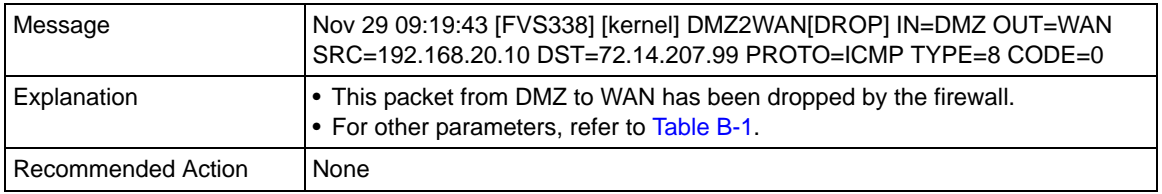

### **WAN to LAN Logs**

#### **Table B-22. Routing Logs: WAN to LAN**

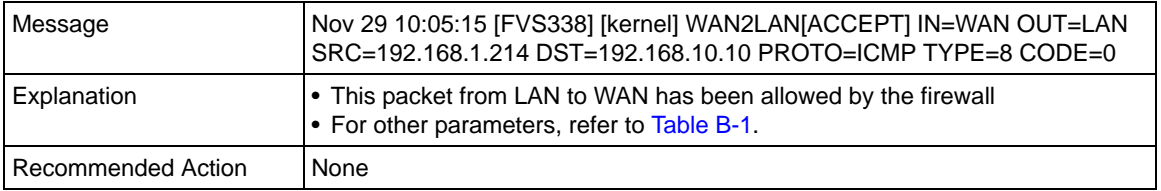

## **DMZ to LAN Logs**

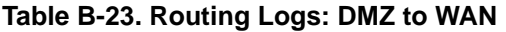

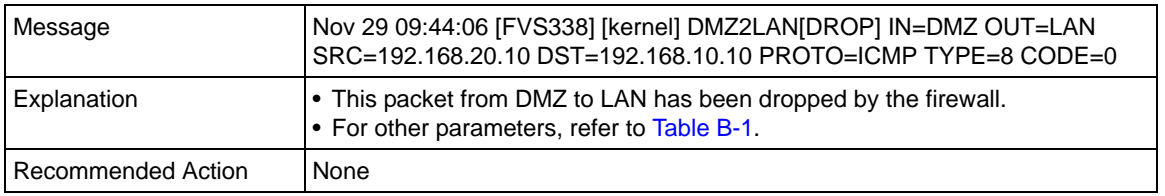

### **WAN to DMZ Logs**

#### **Table B-24. Routing Logs: WAN to DMZ**

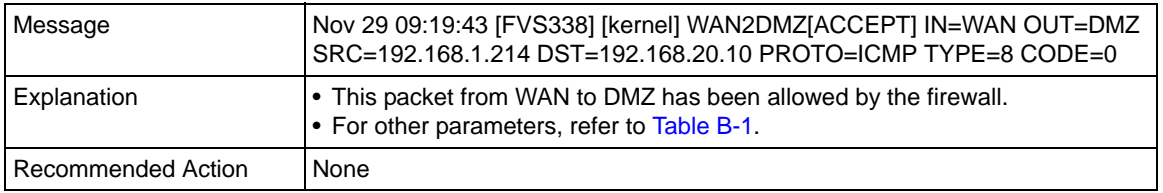

# **Appendix C Related Documents**

This appendix provides links to reference documents you can use to gain a more complete understanding of the technologies used in your NETGEAR product.

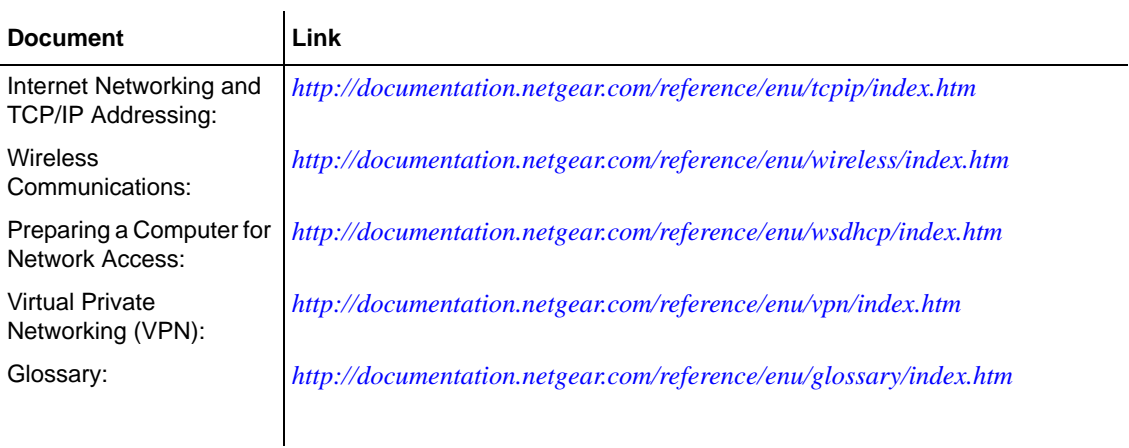

# **Index**

### **A**

Add LAN WAN Inbound Service screen *[4-9](#page-64-0)*, *[4-15](#page-70-0)* Add LAN WAN Outbound Service screen *[4-8](#page-63-0)* address reservation *[3-10](#page-51-0)* AH VPN Policies, use with *[5-7](#page-100-0)* ARP *[3-6](#page-47-0)* Attack Checks Block TCP Flood *[4-10](#page-65-0)* Respond To Ping On Internet *[4-10](#page-65-1)* Stealth Mode *[4-10](#page-65-2)* Attack Checks screen *[4-10](#page-65-3)*, *[4-11](#page-66-0)* Attacks Notification *[6-19](#page-150-0)* [Authentication Header. See AH.](#page-100-1) Auto Uplink *[1-3](#page-18-0)* Auto VPN Policies *[5-5](#page-98-0)*

### **B**

backup and restore settings configuration of *[6-14](#page-145-0)* Bandwidth Profile screen *[4-31](#page-86-0)* Block Sites *[6-3](#page-134-0)* Content Filtering *[4-22](#page-77-0)* reducing traffic *[6-3](#page-134-0)* Block Sites screen Content Filtering *[4-23](#page-78-0)* Block TCP Flood Attack Checks *[4-10](#page-65-0)* block traffic scheduling *[4-21](#page-76-0)* Broadband Status monitoring *[6-23](#page-154-0)* Broadband Traffic Meter screen *[6-18](#page-149-0)*

### **C**

CA VPN gateway, use with *[5-6](#page-99-0)* CA Certificates about *[5-33](#page-126-0)* [Certificate Authority. See CA](#page-99-1) Certificate Identity file *[5-37](#page-130-0)* [Certificate Revocation List. See CRL.](#page-130-1) Certificates screen *[5-33](#page-126-1)* Self Certificates *[5-34](#page-127-0)* [Certification Authorities. See CA.](#page-126-2) Client to Gateway VPN tunnel, example *[5-12](#page-105-0)* Client VPN Tunnel setting up, using VPN Wizard *[5-3](#page-96-0)* common protocols definitions *[4-18](#page-73-0)* configuration automatic by DHCP *[1-3](#page-18-1)* configuration backup *[6-14](#page-145-1)* Content Filtering *[1-2](#page-17-0)*, *[4-1](#page-56-0)* Block Sites *[4-22](#page-77-0)* enabling *[4-23](#page-78-1)* Keyword Blocking *[4-22](#page-77-1)* Web Components *[4-22](#page-77-2)* content filtering Blocked Sites *[4-1](#page-56-1)* Keyword Blocking *[4-1](#page-56-1)* CRL lists managing *[5-37](#page-130-2)* crossover cable *[1-3](#page-18-2)*, *[7-2](#page-161-0)* Customized Services *[4-2](#page-57-0)* service port numbers *[4-18](#page-73-1)*

# **D**

date troubleshooting *[7-7](#page-166-0)* Daylight Savings Time setting *[6-17](#page-148-0)* Dead Peer Detection *[5-5](#page-98-1)* default configuration restoring *[7-7](#page-166-1)* default firewall rules *[4-1](#page-56-2)* Inbound *[4-1](#page-56-3)* Outbound *[4-2](#page-57-1)* Default Outbound Policy LAN WAN *[4-7](#page-62-0)* denial of service attack *[4-10](#page-65-4)* UDP flood *[4-11](#page-66-1)* [Denial of Service. See DoS.](#page-17-1) **DH** use with ModeConfig *[5-26](#page-119-0)* **DHCP** about *[3-1](#page-42-0)* DHCP log *[6-25](#page-156-0)* monitoring *[6-25](#page-156-1)* DHCP Server using VPN firewall as *[3-1](#page-42-1)* **Diagnostics** DNS lookup *[6-26](#page-157-0)* Packet Trace *[6-28](#page-159-0)* pinging an IP address *[6-26](#page-157-0)* Reboot the Router *[6-28](#page-159-1)* Diagnostics Fields descriptions of *[6-27](#page-158-0)* Diagnostics screen *[6-26](#page-157-1)* Dialup ISP Status monitoring *[6-23](#page-154-1)* Diffie-Hellman Group use in IKE Policy *[5-5](#page-98-2)* Digital *[5-33](#page-126-3)* Digital Certificates *[5-33](#page-126-3)* DNS lookup *[6-26](#page-157-0)* DNS Proxy *[1-3](#page-18-3)* Domain Name Blocking *[6-3](#page-134-1)*

[domain name blocking. See Keyword Blocking](#page-77-3) [DOS protection](#page-17-1) download firmware steps to *[6-15](#page-146-0)* Dual WAN Port use with VPN firewall *[5-1](#page-94-0)* Dynamic DNS configuration of *[2-16](#page-39-0)* [Dynamic Host Configuration Protocol. See DHCP](#page-42-2)

### **E**

Edge Device XAUTH, use with *[5-20](#page-113-0)* Edit Service screen *[4-20](#page-75-0)* E-mail alerts configuring *[4-34](#page-89-0)* scheduling *[4-34](#page-89-1)* Enable DHCP Server LAN Setup *[3-3](#page-44-0)* Enable DNS Proxy LAN Setup *[3-3](#page-44-1)* [Encapsulating Security Payload. See ESP.](#page-100-2) encrypted communication VPN tunnels *[5-1](#page-94-1)* **ESP** VPN Policies, use with *[5-7](#page-100-3)* Ethernet *[1-3](#page-18-4)* Exposed Host *[4-17](#page-72-0)* [Extended Authentication. See XAUTH.](#page-113-1)

## **F**

filtering traffic by MAC address Source MAC filtering *[4-24](#page-79-0)* firewall alerts, emailing of *[4-32](#page-87-0)* connecting *[2-1](#page-24-0)*, *[2-2](#page-25-0)* logging in to *[2-1](#page-24-1)* rear panel *[1-6](#page-21-0)* security, about *[4-1](#page-56-4)* status *[6-22](#page-153-0)*

technical specifications *[A-1](#page-168-0)* firewall access remote management *[6-9](#page-140-0)* Firewall Logs configuring *[4-34](#page-89-2)* emailing of *[4-32](#page-87-1)* Firewall Logs & E-mail screen *[4-33](#page-88-0)*, *[6-19](#page-150-1)* firewall protection *[4-1](#page-56-0)* firewall rules about *[4-1](#page-56-5)* ordering *[4-6](#page-61-0)* firmware upgrade *[6-14](#page-145-2)* **FODN** use in VPN tunnels *[5-1](#page-94-2)*

# **G**

Gateway VPN Tunnel setting up *[5-2](#page-95-0)* gateway-to-gateway VPN Tunnel, example of *[5-8](#page-101-0)* Generate Self Certificate Request *[5-34](#page-127-1)* **Groups** managing *[3-7](#page-48-0)* rules, covered by *[6-3](#page-134-2)*

Groups and Hosts About *[3-6](#page-47-1)*

## **I**

ICMP Destination Unreachable *[4-11](#page-66-2)* IKE Policies auto, rules of *[5-4](#page-97-0)* field definitions *[5-4](#page-97-1)* manual, rules of *[5-4](#page-97-0)* use with ModeConfig *[5-27](#page-120-0)* IKE Policies screen *[5-9](#page-102-0)*, *[5-10](#page-103-0)* IKE/ISAKMP use in IKE Policy *[5-5](#page-98-3)* Inbound Rules *[4-2](#page-57-2)* about *[4-4](#page-59-0)* configuring DHCP *[4-4](#page-59-1)* examples of *[4-13](#page-68-0)*

Fields, definition of *[4-5](#page-60-0)* firewall *[4-1](#page-56-3)* Port Forwarding *[4-4](#page-59-2)* Increased Traffic Port Triggering *[6-6](#page-137-0)* Increased traffic Port Forwarding *[6-4](#page-135-0)* VPN tunnels *[6-6](#page-137-1)* installation *[1-4](#page-19-0)* Internet configuring the connection manually *[2-9](#page-32-0)* connection configuration *[2-2](#page-25-0)* traffic information *[6-25](#page-156-0)* Internet Protocol Numbers *[4-18](#page-73-2)* IP Address LAN Setup *[3-2](#page-43-0)* rules with VPN tunnels *[5-2](#page-95-1)* IP Address Pool LAN Setup *[3-3](#page-44-2)* use with ModeConfig *[5-26](#page-119-1)* IP addresses auto-generated *[7-3](#page-162-0)* reserved *[3-10](#page-51-0)* IP Addressing Requirements VPNs, use in Dual WAN Ports *[5-1](#page-94-3)* IP Subnet Mask LAN Setup *[3-3](#page-44-3)* IP/MAC Binding screen *[4-26](#page-81-0)* IPSec Connection Status Fields, description of *[6-24](#page-155-0)* VPN Tunnel, use with *[4-11](#page-66-3)* IPSec Connection Status screen *[5-7](#page-100-4)*, *[6-24](#page-155-1)* IPSec Host authentication *[5-22](#page-115-0)* XAUTH, use with *[5-20](#page-113-2)*, *[5-22](#page-115-1)* ISP connection troubleshooting *[7-4](#page-163-0)*

### **K**

Keep alive *[5-6](#page-99-2)* Keyword Blocking *[6-3](#page-134-3)* Content Filtering *[4-22](#page-77-1)* examples of *[4-23](#page-78-2)*

# **L**

L2TP VPN Tunnel *[4-11](#page-66-4)* LAN configuration *[3-1](#page-42-3)* ports and attached devices *[6-25](#page-156-0)* LAN Security Checks UDP flood *[4-11](#page-66-5)* LAN Setup Enable DHCP Server *[3-3](#page-44-0)* Enable DNS Proxy *[3-3](#page-44-1)* IP Address *[3-2](#page-43-0)* IP Address Pool *[3-3](#page-44-2)* IP Subnet Mask *[3-3](#page-44-3)* WINS Server IP *[3-3](#page-44-4)* LAN Setup screen *[3-1](#page-42-4)* LAN Users Service Blocking *[6-2](#page-133-0)* LAN WAN Inbound Rules configuring *[4-9](#page-64-1)* LAN WAN Outbound Rules configuring *[4-8](#page-63-1)* LAN WAN Rules about *[4-7](#page-62-1)* LAN WAN Rules screen *[4-7](#page-62-2)* LEDs explanation of *[1-5](#page-20-0)* troubleshooting *[7-2](#page-161-1)* LEDs Never Turn Off *[7-2](#page-161-2)* load balancing *[5-1](#page-94-4)* Local Public Web Server *[4-13](#page-68-1)* Log Entry Descriptions *[4-36](#page-91-0)*, *[B-1](#page-172-1)* Login Failures notification of *[6-19](#page-150-2)* Logs screen *[4-35](#page-90-0)*

### **M**

MAC address *[7-6](#page-165-0)* spoofing *[7-5](#page-164-0)*

Manual VPN Policies creating *[5-5](#page-98-4)* Mode Config screen *[5-26](#page-119-2)* ModeConfig about *[5-25](#page-118-0)*, *[5-26](#page-119-3)* configuration example *[5-25](#page-118-1)* guidelines *[5-26](#page-119-3)* VPN Client configuration, example *[5-30](#page-123-0)* modem *[1-2](#page-17-2)* monitoring devices by DHCP Client Requests *[3-8](#page-49-0)* by Scanning the Network *[3-8](#page-49-1)* multicasting guidelines *[3-14](#page-55-0)*

## **N**

NAS Identifier use with RADIUS *[5-24](#page-117-0)* NAT *[4-1](#page-56-6)*, *[4-4](#page-59-3)* NetBIOS *[3-6](#page-47-2)* Network *[4-1](#page-56-7)* Network Access Server *[5-24](#page-117-1)* Network Address Translation *[1-3](#page-18-5)* [Network Address Translation. See NAT.](#page-18-6) Network Database creating *[3-6](#page-47-3)* [Network Time Protocol. See NTP.](#page-166-2) newsgroup *[4-23](#page-78-3)* NTP servers, configuring *[6-16](#page-147-0)* troubleshooting *[7-7](#page-166-3)*

### **O**

One-to-One NAT Mapping *[4-15](#page-70-1)* Outbound Rules *[4-2](#page-57-3)* examples of *[4-18](#page-73-3)* Fields, description of *[4-3](#page-58-0)* firewall *[4-2](#page-57-1)* port filtering *[4-2](#page-57-4)* service blocking *[4-2](#page-57-4)*

# **P**

package contents *[1-4](#page-19-1)* Packet Trace *[6-28](#page-159-0)* **Passwords** changing *[6-7](#page-138-0)* restoring *[7-7](#page-166-1)* performance management *[6-1](#page-132-0)* Ping Troubleshooting TCP/IP *[7-5](#page-164-1)* pinging an IP address *[6-26](#page-157-0)* port filtering *[4-2](#page-57-5)* Outbound Rules *[4-2](#page-57-4)* Port Forwarding *[4-2](#page-57-6)*, *[4-4](#page-59-4)*, *[6-4](#page-135-0)* Inbound Rules *[4-4](#page-59-2)* port forwarding *[6-4](#page-135-1)* port numbers *[4-18](#page-73-4)* port service numbers common protocols *[4-18](#page-73-5)* Port Triggering *[6-6](#page-137-0)* about *[4-28](#page-83-0)* guidelines *[4-28](#page-83-1)* Status *[4-30](#page-85-0)* status *[6-21](#page-152-0)* Port Triggering screen *[4-28](#page-83-2)*, *[6-21](#page-152-1)* Power LED Not On *[7-1](#page-160-0)* PPP over Ethernet *[1-3](#page-18-7)* PPPoE *[1-3](#page-18-8)* **PPTP** VPN Tunnel *[4-11](#page-66-6)* protocols Routing Information *[1-3](#page-18-9)*

# **Q**

QoS *[4-2](#page-57-7)* about *[4-20](#page-75-1)* managing, shifting traffic mix *[6-7](#page-138-1)* service levels *[4-20](#page-75-2)* [Quality of Service. See QoS](#page-57-8)

## **R**

rack mounting *[1-7](#page-22-0)* RADIUS Client screen *[5-24](#page-117-2)* RADIUS server configuring *[5-23](#page-116-0)* RADIUS-CHAP XAUTH, use with *[5-21](#page-114-0)* RADIUS-PAP XAUTH, use with *[5-21](#page-114-1)* Reboot the Router *[6-28](#page-159-1)* reducing traffic Block Sites *[6-1](#page-132-1)* Service Blocking *[6-1](#page-132-1)* Source MAC filtering *[6-1](#page-132-1)* remote management *[6-9](#page-140-1)* access *[6-9](#page-140-0)* configuration *[6-10](#page-141-0)* telnet *[6-11](#page-142-0)* Reserved IP address about *[3-10](#page-51-1)* Reserved IP adresses *[3-10](#page-51-0)* Respond To Ping On Internet Ports Attack Checks *[4-10](#page-65-1)* RFC 1349 ToS *[4-20](#page-75-3)* RFC 2453 RIP *[3-12](#page-53-0)* RIP *[1-3](#page-18-9)* about *[3-12](#page-53-1)* enabling *[3-13](#page-54-0)* multicasting guidelines *[3-14](#page-55-1)* RIP Configuration screen *[3-13](#page-54-1)* rollover *[5-1](#page-94-4)* Router Status *[6-22](#page-153-1)* Router Status screen *[6-22](#page-153-2)* Router Upgrade *[6-15](#page-146-1)* [Routing Information Protocol. See RIP](#page-53-2) Routing log messages *[B-14](#page-185-0)* Routing screen *[3-10](#page-51-2)* rules allowing traffic *[4-1](#page-56-5)*

```
blocking traffic 4-1
service blocking 4-2
services-based 4-2
```
## **S**

Schedule blocking traffic *[4-21](#page-76-0)* rules, covered by *[6-2](#page-133-1)* Schedule 1 screen *[4-21](#page-76-1)* Security *[1-2](#page-17-3)* Security Policy Editor screen *[5-15](#page-108-0)* Self Certificate format of *[5-35](#page-128-0)* Request, generating *[5-34](#page-127-1)* Self Certificate request submitting *[5-36](#page-129-0)* Self Certificates about *[5-34](#page-127-2)* Service Blocking *[4-2](#page-57-11)*, *[6-2](#page-133-2)* LAN Users *[6-2](#page-133-0)* rules *[6-2](#page-133-2)* WAN Users *[6-2](#page-133-3)* service blocking *[4-2](#page-57-9)* **Services** common protocol numbers *[4-18](#page-73-5)* rules, covered by *[6-2](#page-133-4)* Services screen *[4-20](#page-75-4)* Session Limit screen *[4-12](#page-67-0)* settings backup *[6-14](#page-145-1)* [Simple Network Management Protocol. See SNMP.](#page-143-0) SMTP server, requirements of *[4-34](#page-89-3)* **SNMP** about *[6-12](#page-143-1)* configuring *[6-12](#page-143-2)* SNMP screen *[6-12](#page-143-3)* SNMP SysConfiguration screen *[6-13](#page-144-0)* Source MAC Filter screen *[4-25](#page-80-0)* Source MAC Filtering *[4-24](#page-79-1)*, *[6-4](#page-135-2)* enabling *[4-25](#page-80-1)* reducing traffic *[6-4](#page-135-2)*

spoof MAC address *[7-5](#page-164-0)* spoofing UDP flood *[4-11](#page-66-7)* stateful packet inspection *[1-2](#page-17-4)*, *[4-1](#page-56-8)* Static Route example of *[3-11](#page-52-0)* static routes configuring *[3-10](#page-51-3)* example *[3-11](#page-52-1)* Stealth Mode Attack Checks *[4-10](#page-65-2)* SYN flood denial of service attack *[4-10](#page-65-5)* Syslog Server *[4-34](#page-89-4)* System log messages *[B-1](#page-172-2)*

# **T**

TCP/IP network, Troubleshooting *[7-5](#page-164-1)* Testing VPN connections client to gateway *[5-19](#page-112-0)* time daylight savings *[7-7](#page-166-4)* troubleshooting *[7-7](#page-166-0)* Time Zone setting of *[6-16](#page-147-1)* Time Zone screen *[6-16](#page-147-2)* ToS service levels *[4-21](#page-76-2)* used with QoS *[4-20](#page-75-5)* **Traffic** features that increase *[6-4](#page-135-3)* management of *[6-7](#page-138-2)* reducing *[6-1](#page-132-2)* Traffic Meter about *[6-18](#page-149-1)* traffic meter programming *[2-12](#page-35-0)* Troubleshooting *[7-1](#page-160-1)* Date and Time *[7-7](#page-166-4)* ISP connection *[7-4](#page-163-0)* LEDs *[7-2](#page-161-1)*

LEDs Never Turn Off *[7-2](#page-161-2)* NTP *[7-7](#page-166-3)* Power LED Not On *[7-1](#page-160-0)* Web configuration *[7-2](#page-161-3)* Trusted Certificates *[5-33](#page-126-4)* about *[5-33](#page-126-5)*

# **U**

UDP flood denial of service attack *[4-11](#page-66-1)* upgrade firmware *[6-14](#page-145-2)* upgrade router steps to *[6-16](#page-147-3)* User Database configuring *[5-22](#page-115-2)* XAUTH, use with *[5-21](#page-114-2)* User Database screen *[5-22](#page-115-3)*

## **V**

Videoconferencing from restricted addresses *[4-14](#page-69-0)* [Virtual Private Networking. See VPN](#page-94-5) VPN *[5-12](#page-105-1)* activity, monitoring *[6-25](#page-156-2)* connection, testing of *[5-12](#page-105-2)* VPN Client configuration parameters, example *[5-14](#page-107-0)* VPN Gateway configuration of, example *[5-8](#page-101-1)* VPN Logs screen *[6-25](#page-156-3)* VPN Pass through *[4-11](#page-66-8)* VPN Policies about *[5-5](#page-98-5)* Auto *[5-5](#page-98-0)* fields, definitions of *[5-6](#page-99-3)* Manual method *[5-5](#page-98-4)* VPN policy rules of use *[5-6](#page-99-4)* VPN Tunnel Client Policy *[5-3](#page-96-1)* Client to Gateway, configuring *[5-12](#page-105-0)* connection status, monitoring *[6-24](#page-155-2)*

Gateway, example configuration *[5-8](#page-101-2)* IP Sec *[4-11](#page-66-3)* L2TP *[4-11](#page-66-4)* PPTP *[4-11](#page-66-6)* VPN tunnel to gateway, setting up *[5-2](#page-95-2)* VPN Tunnels *[6-6](#page-137-1)* VPN Wizard use of *[5-2](#page-95-3)* VPN Wizard screen *[5-2](#page-95-4)* Client, use with *[5-3](#page-96-2)* Gateway, use with *[5-8](#page-101-3)*

### **W**

**WAN** port connection status *[6-25](#page-156-0)* WAN Ports Status monitoring *[6-23](#page-154-2)* WAN Users Service Blocking *[6-2](#page-133-3)* Web Component Blocking *[6-4](#page-135-4)* Web Components content filtering *[4-22](#page-77-4)* Web configuration troubleshooting *[7-2](#page-161-3)* [Windows NetBios Server IP. See WINS Server IP.](#page-44-5) WINS Server IP LAN Setup *[3-3](#page-44-4)* with *[1-2](#page-17-5)*

# **X**

XAUTH *[5-13](#page-106-0)* about *[5-20](#page-113-3)* configuring *[5-21](#page-114-3)* Edge Device *[5-20](#page-113-0)* IPSec Host *[5-20](#page-113-2)* RADIUS-CHAP *[5-21](#page-114-0)* RADIUS-PAP *[5-21](#page-114-1)* User Database *[5-21](#page-114-2)*